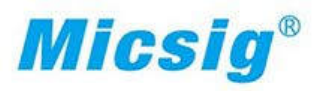

# 麦科信平板示波器

Smart系列

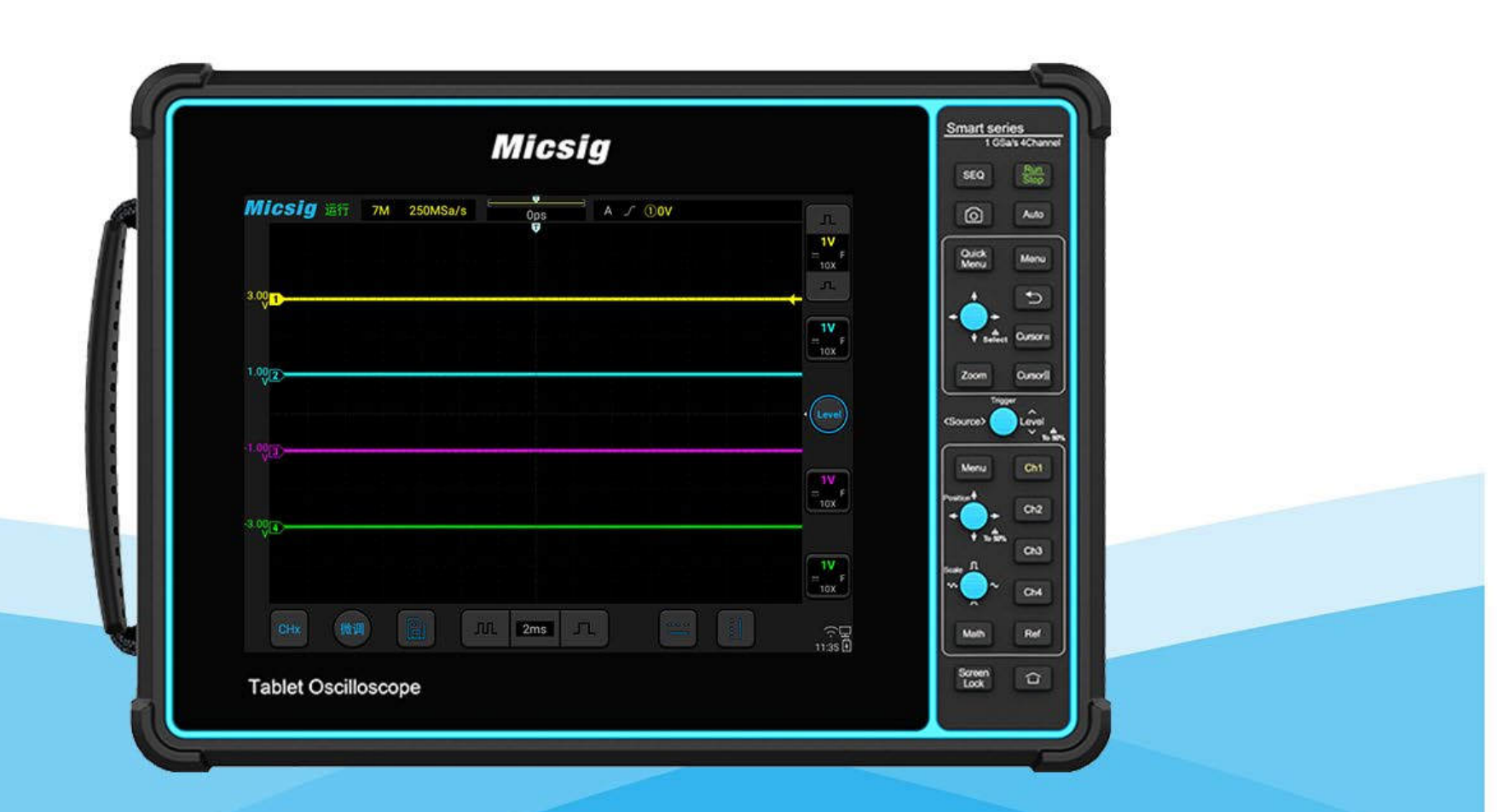

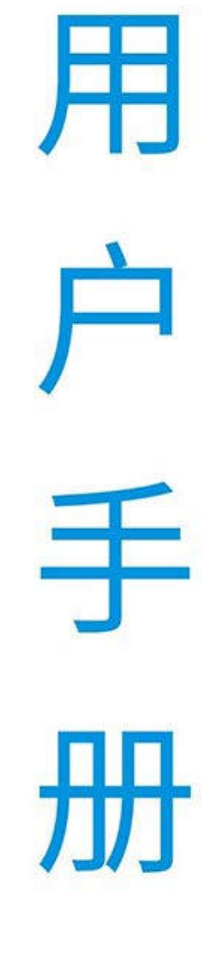

深圳麦科信科技有限公司

#### 版本信息

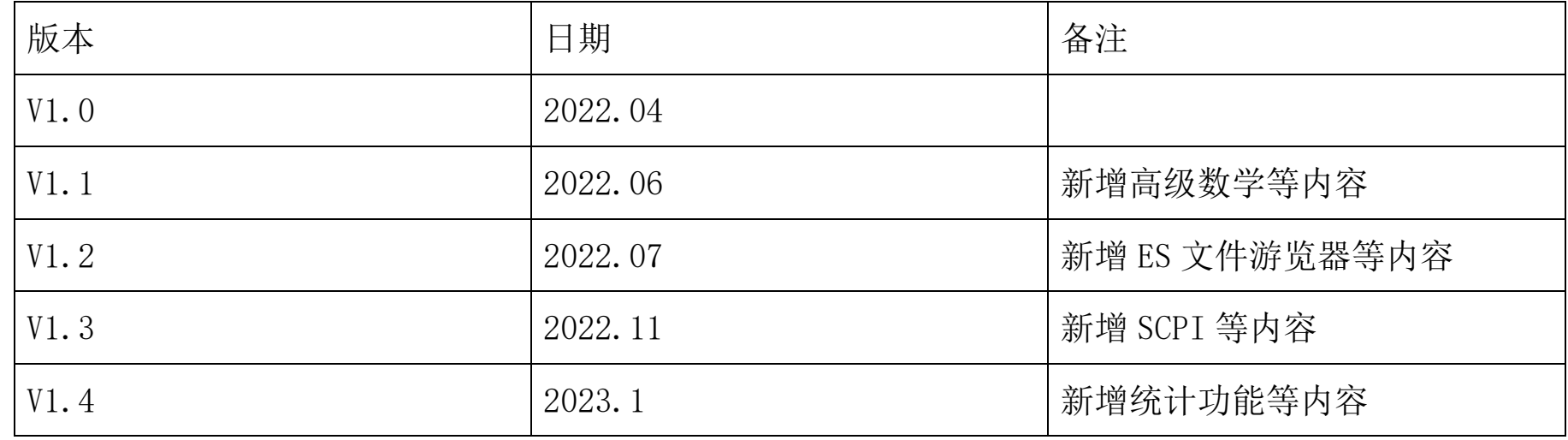

序言

尊敬的用户:

您好!首先感谢您选购 Micsig 仪器, 为了正确使用本仪器, 请您在使用本仪器之前详细阅读本说 明书,特别是有关"安全注意事项"部分。

如果您已阅读完本说明书,建议您将此说明书进行妥善保管,以便日后查阅。 本文档中包含的材料"按现状"提供,在将来版本中如有更改,恕不另行通知。

本产品执行标准:GB/T15289-2013。

产品特点

#### 参数:

- 通道数:4 个模拟通道,1 个 Auxout 通道
- 模拟通道带宽:最高 150MHz
- 最高实时采样率:1GSa/s
- 存储深度:70Mpts
- 最大波形捕获率:130,000 wfms/s
- 垂直灵敏度范围:1mV/div~10V/div
- 时基范围:2ns/div~1000s/div
- 8 英寸触控一体屏,800\*600 分辨率
- 32G 超大存储
- ABS+TPU 包胶防护,专业级 TPE 提手,单手可握,尺寸仅为 265\*192\*50mm
- 携带轻便,选配可拆卸 7500mAh 锂电池,可工作 5 小时左右,含电池仅重 1.9KG

#### 功能:

- 搭载测试仪器专用的 SigtestUI™多任务系统, 运行流畅, 稳定可靠
- 内置用户指南应用,大屏方便查看说明书
- Micsig UPI 多功能探头接口可为麦科信有源探头供电, 并自动配置探头衰减比
- 支持通道标签命名,通道参数快速设定
- 自运营应用商城,带有内置电子工具、WPS、游览器等安卓应用
- ES 文件游览器可进行文件分类和 FTP 无线传输等功能
- 支持 3 种格式(WAV、BIN、CSV)的波形数据保存
- 支持截屏,可打开时间戳和反色
- 支持一键视频录制
- 支持无线波形截图打印
- 支持 256 级灰度数字荧光显示和色温显示
- 支持余晖显示
- 支持同时打开 4 个参考波形,支持当前通道固定选择
- 可保存 10 种自定义示波器设置
- 50%按键,支持时基,触发电平、光标、通道位置的一键居中
- 支持 4 种采样方式: 正常、平均、包络、峰峰
- 支持自动设置和自动量程,自动可在 1 秒左右完成调节
- 多达三十一种测量项,可独立测量,也可一键全开,项项精准,支持 6 位频率计
- 丰富的触发功能:边沿、脉宽、逻辑、N 边沿、欠幅、斜率、超时、视频、UART、I2C、SPI、CAN、CAN FD、 LIN、429、1553B
- 丰富的串行总线解码功能(选配):UART、I2C、SPI、CAN、CAN FD、LIN、429、1553B,支持 2 个解码 通道,支持解码文本模式
- 支持高级数学函数运算:开方 Sqrt()、绝对值 Abs()、度数 Deg()、弧度 Rad()、指数 Exp()、微分 Diff()、对数 ln()、正弦 Sine()、余弦 Cos()、正切 Tan()、积分 Intg()、对数 Log()、arcsin()、 arccos()、arctan(),内置 ZOOM 和 FFT 功能
- 支持高低通硬件数字滤波(30KHz~最大带宽),滤除无关紧要的频率成分以排除干扰
- 支持电源关机锁,出行更安全
- 丰富的接口: Wi-Fi、USB 3.0/2.0 Host、USB type-C、接地插孔、HDMI、Trigger out
- 支持电脑上位机和手机端 App 远程控制,支持 FTP 文件无线传输
- 支持英文、中文、德文、法文、捷克文、韩文、西班牙文、意大利文等多种语言
- 支持插鼠标操作
- 支持防盗肯辛通锁
- 支持在线版本升级功能
- 可选配电流探头、差分探头、光隔离探头、专用手提箱、手提包等示波器配件

目录

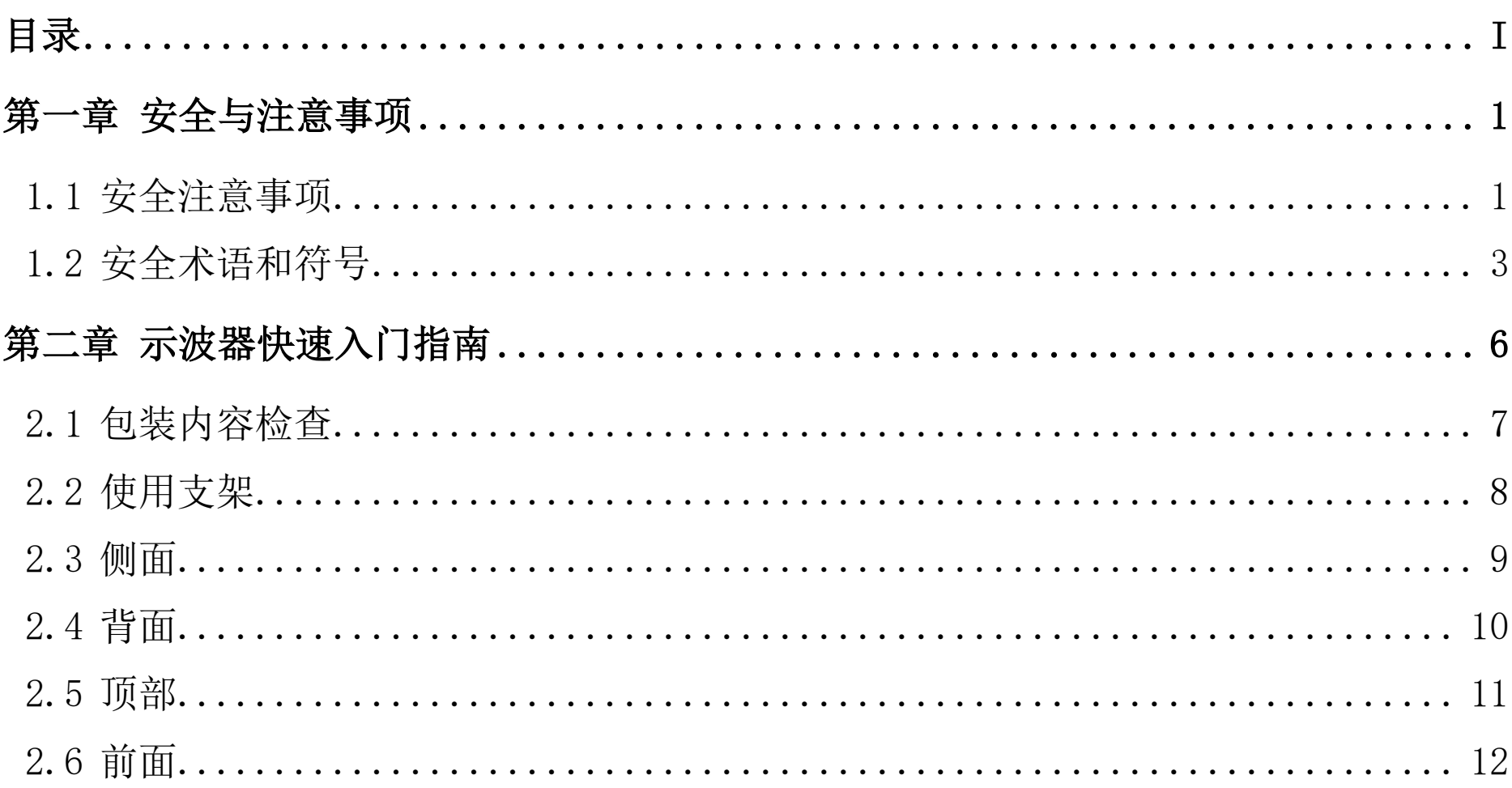

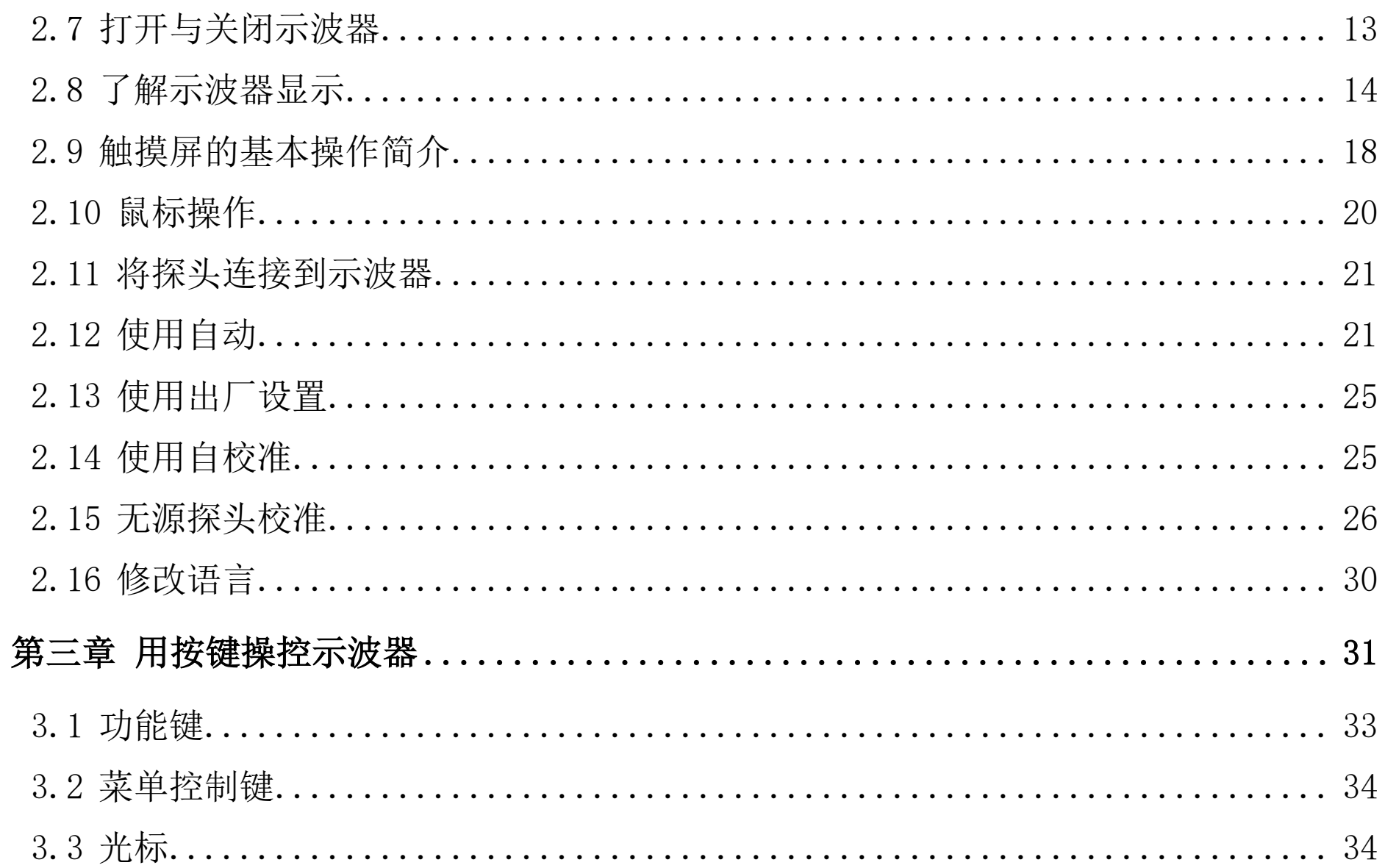

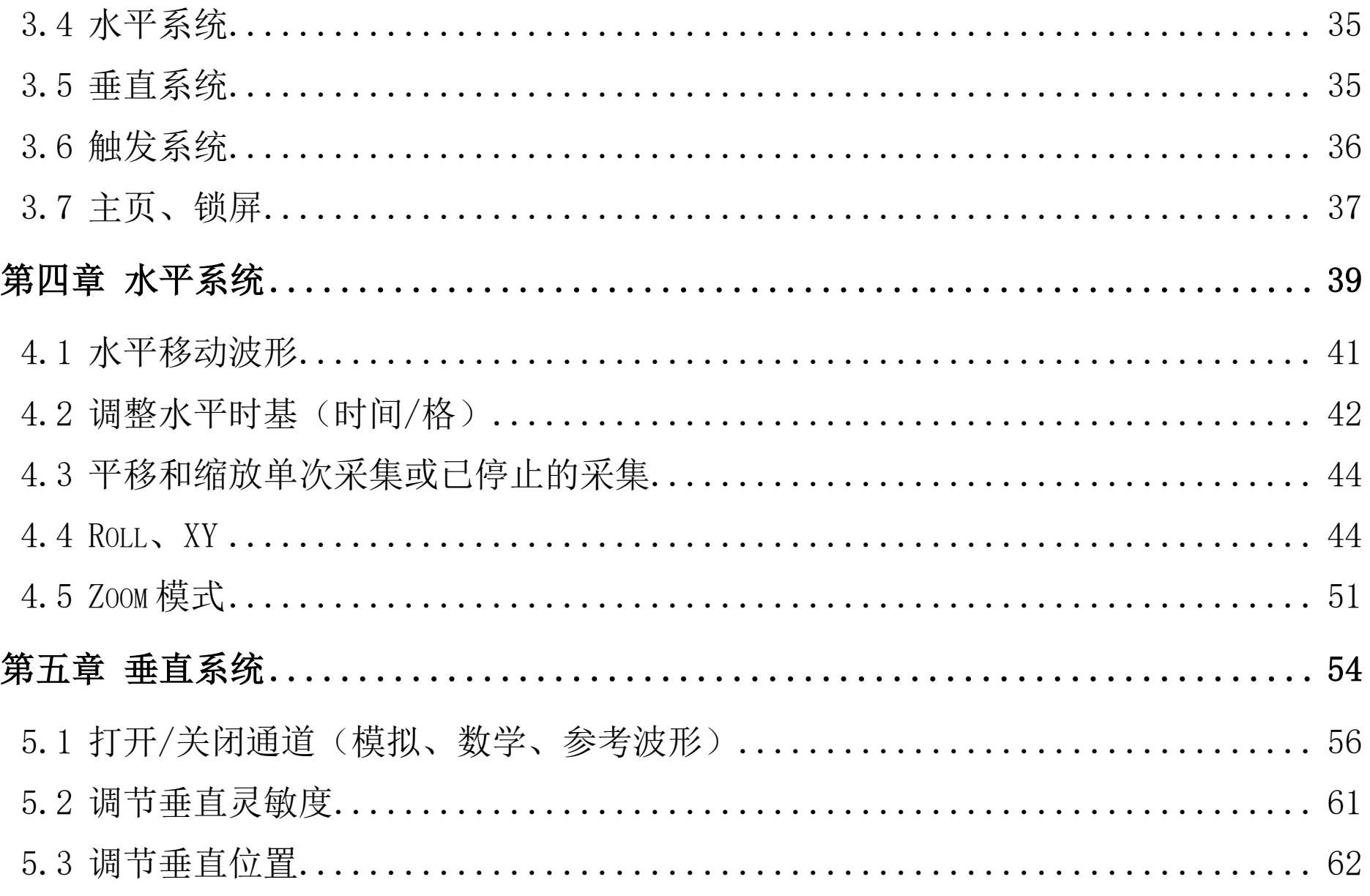

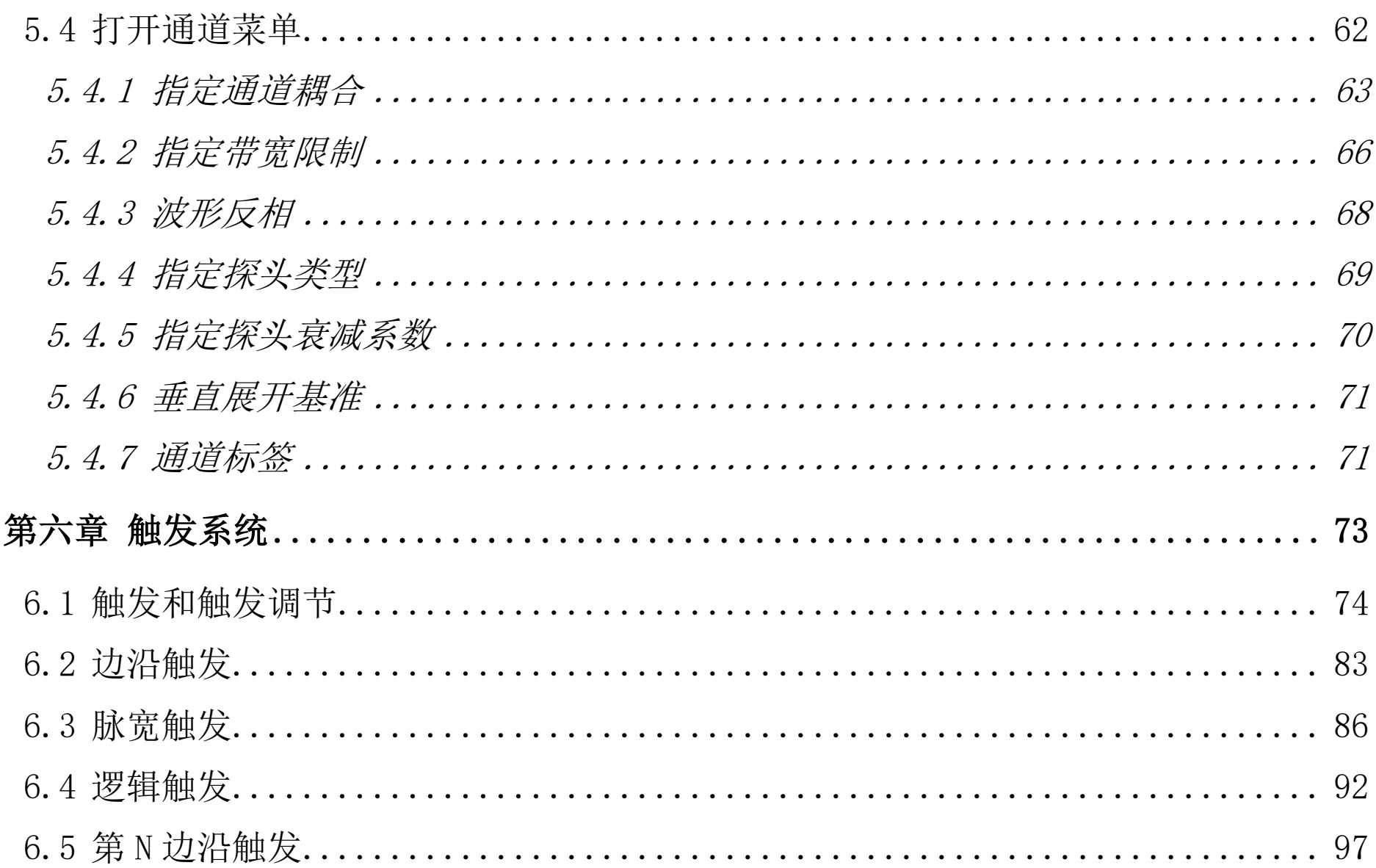

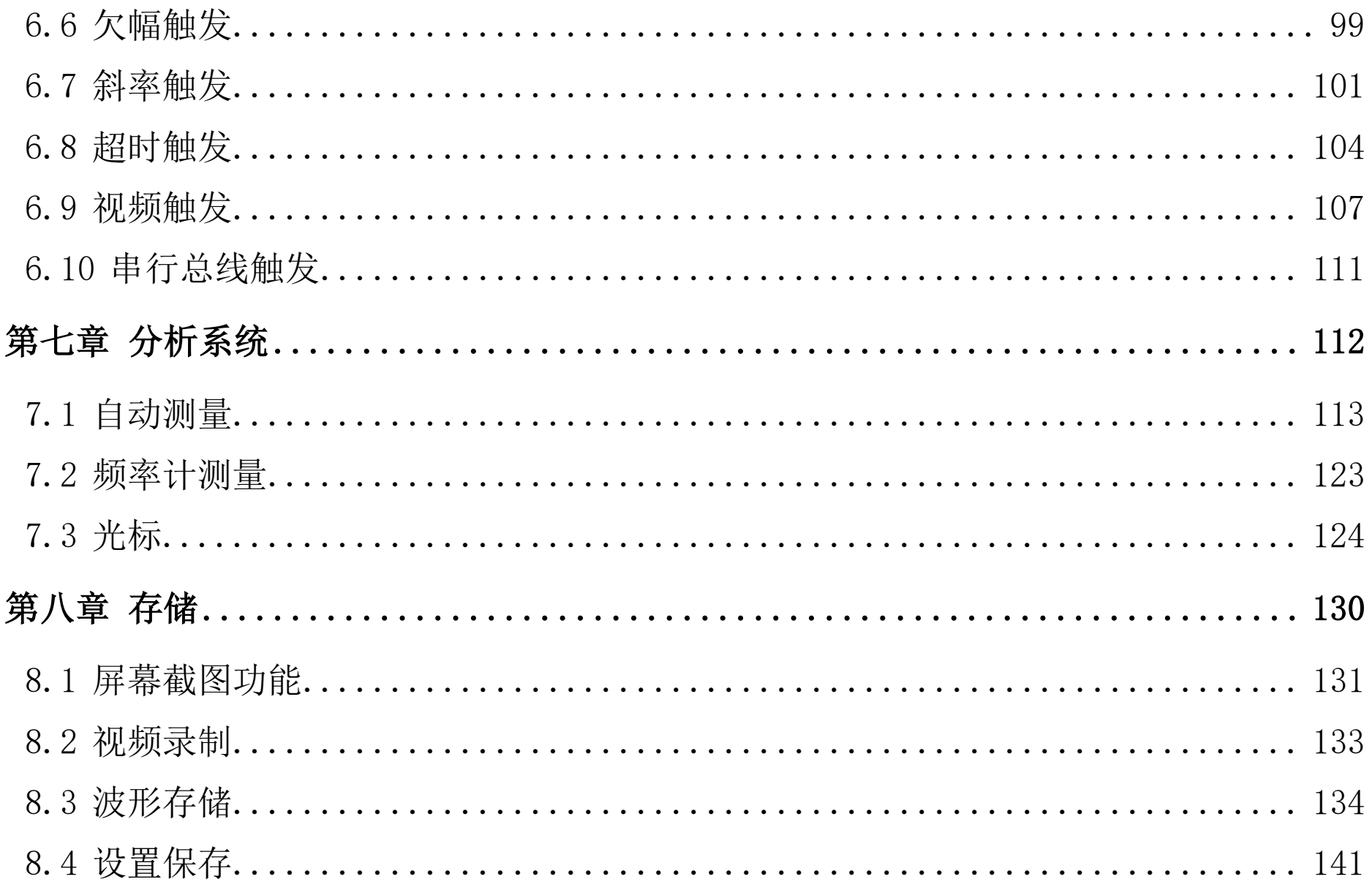

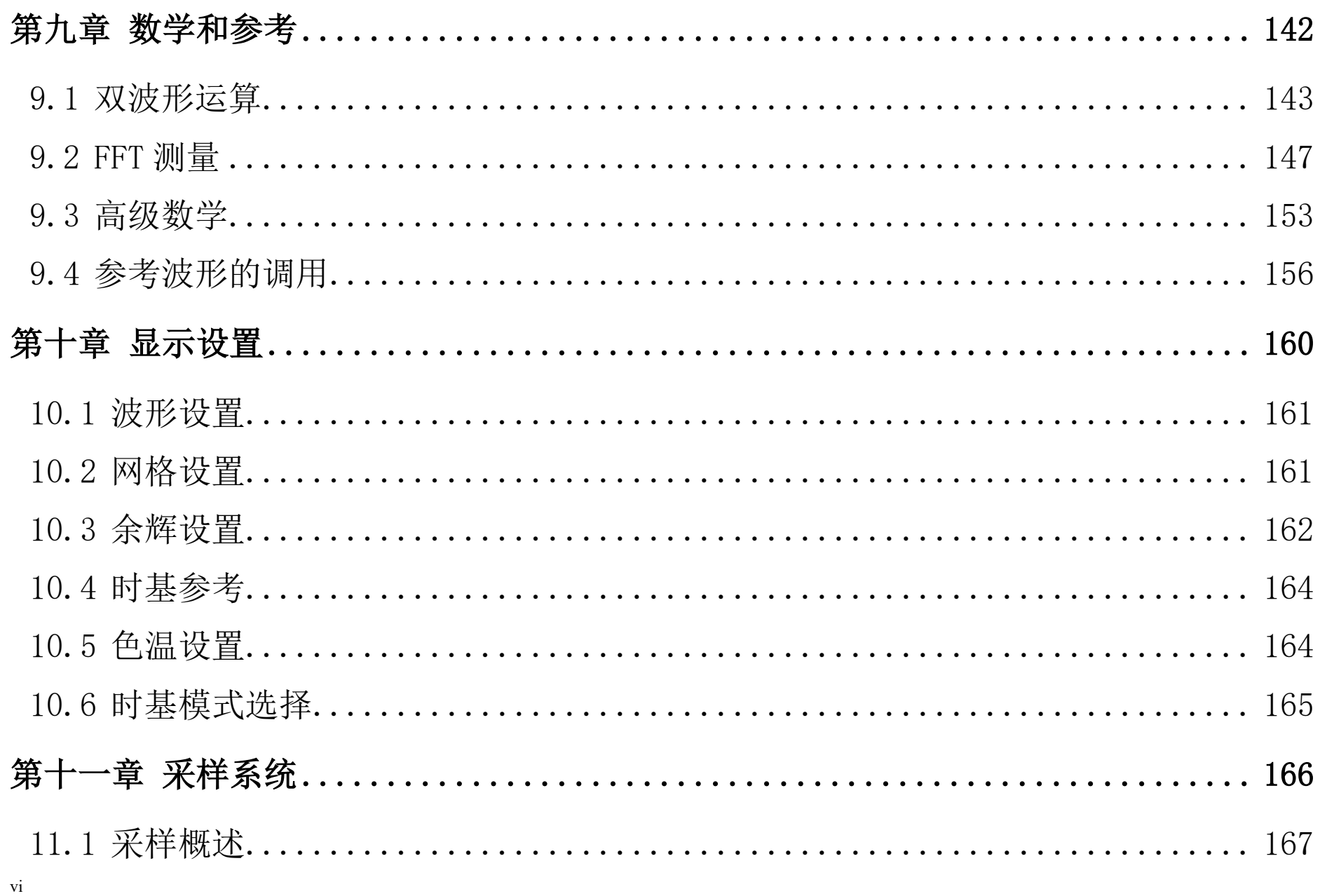

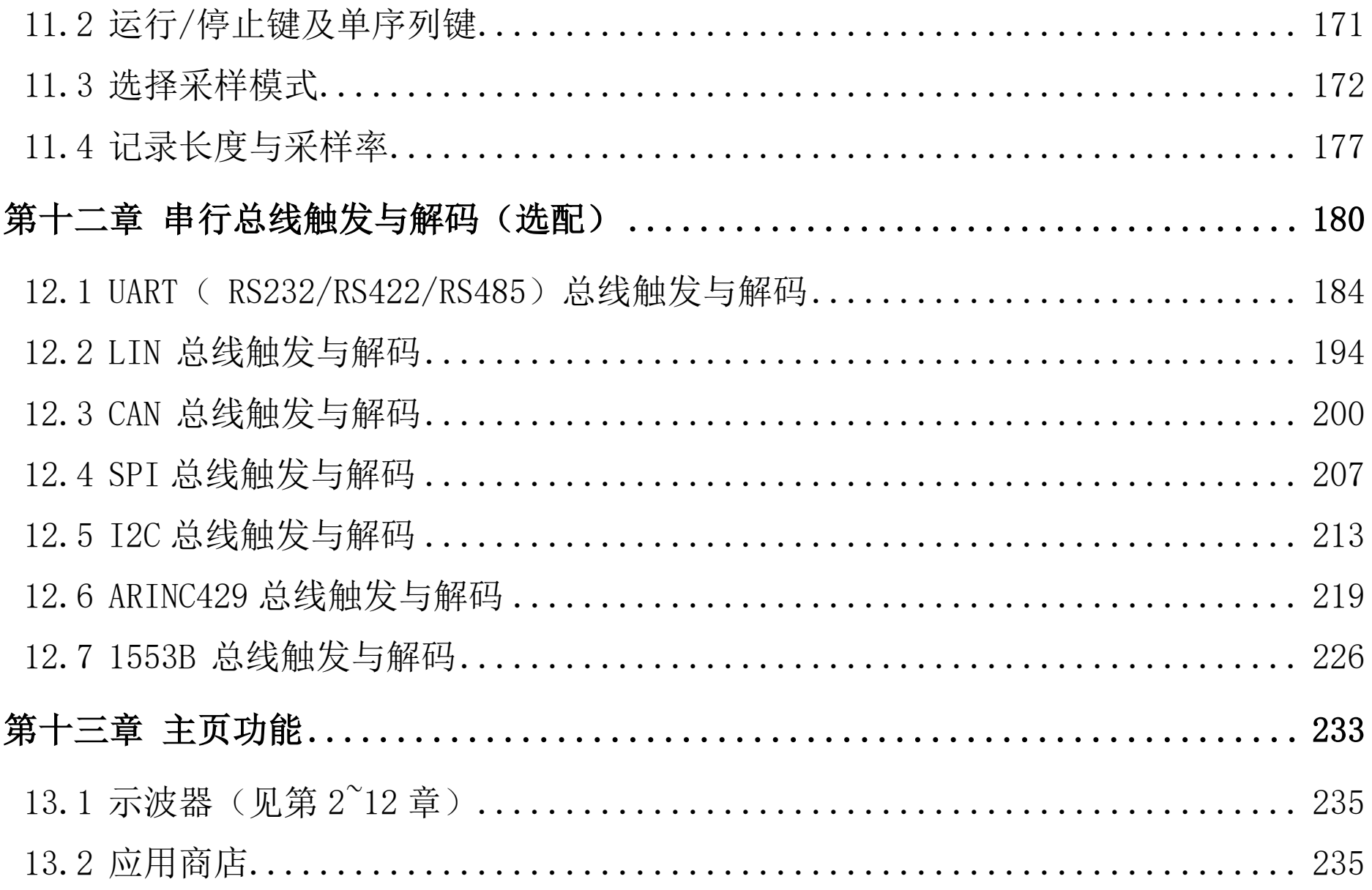

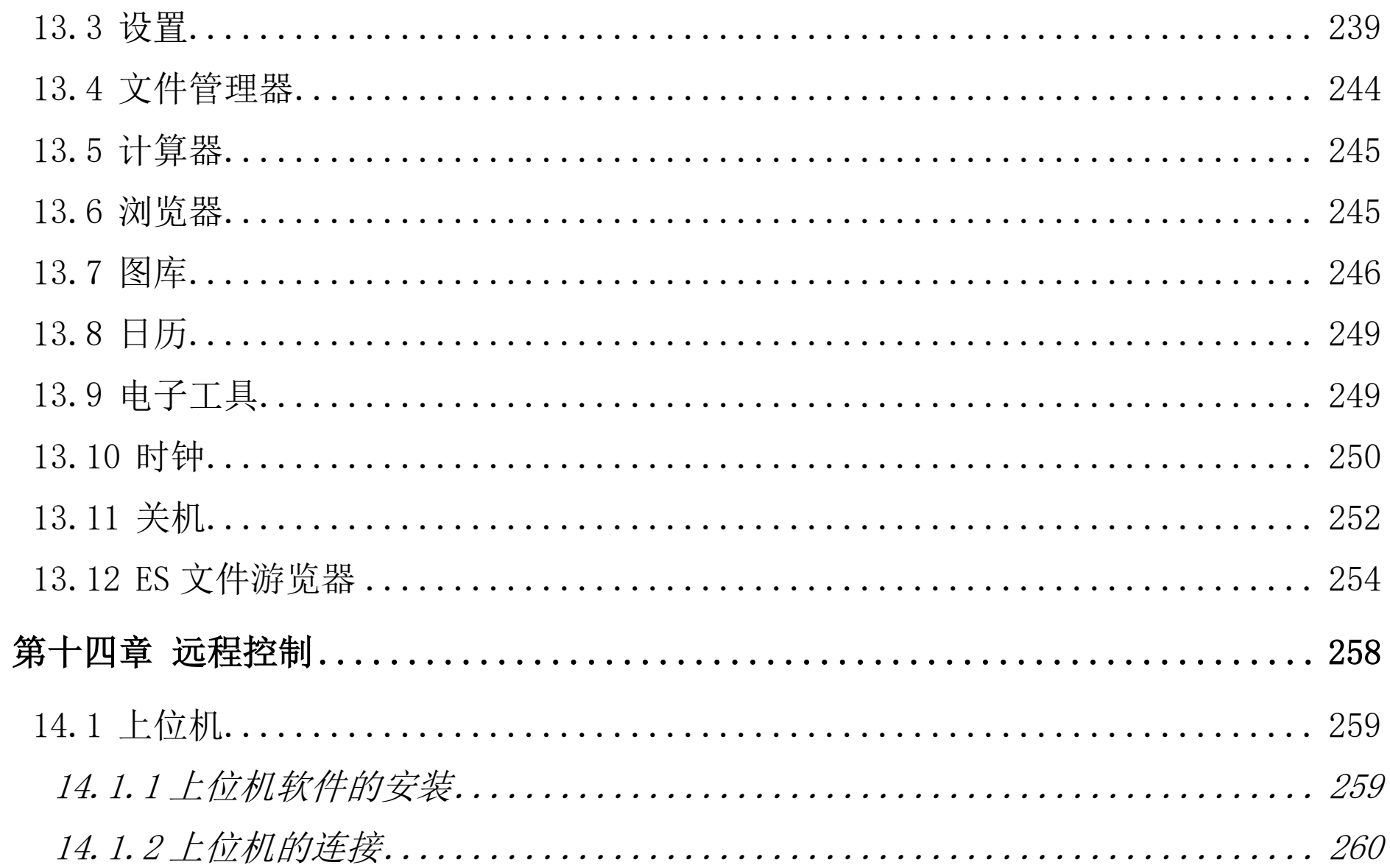

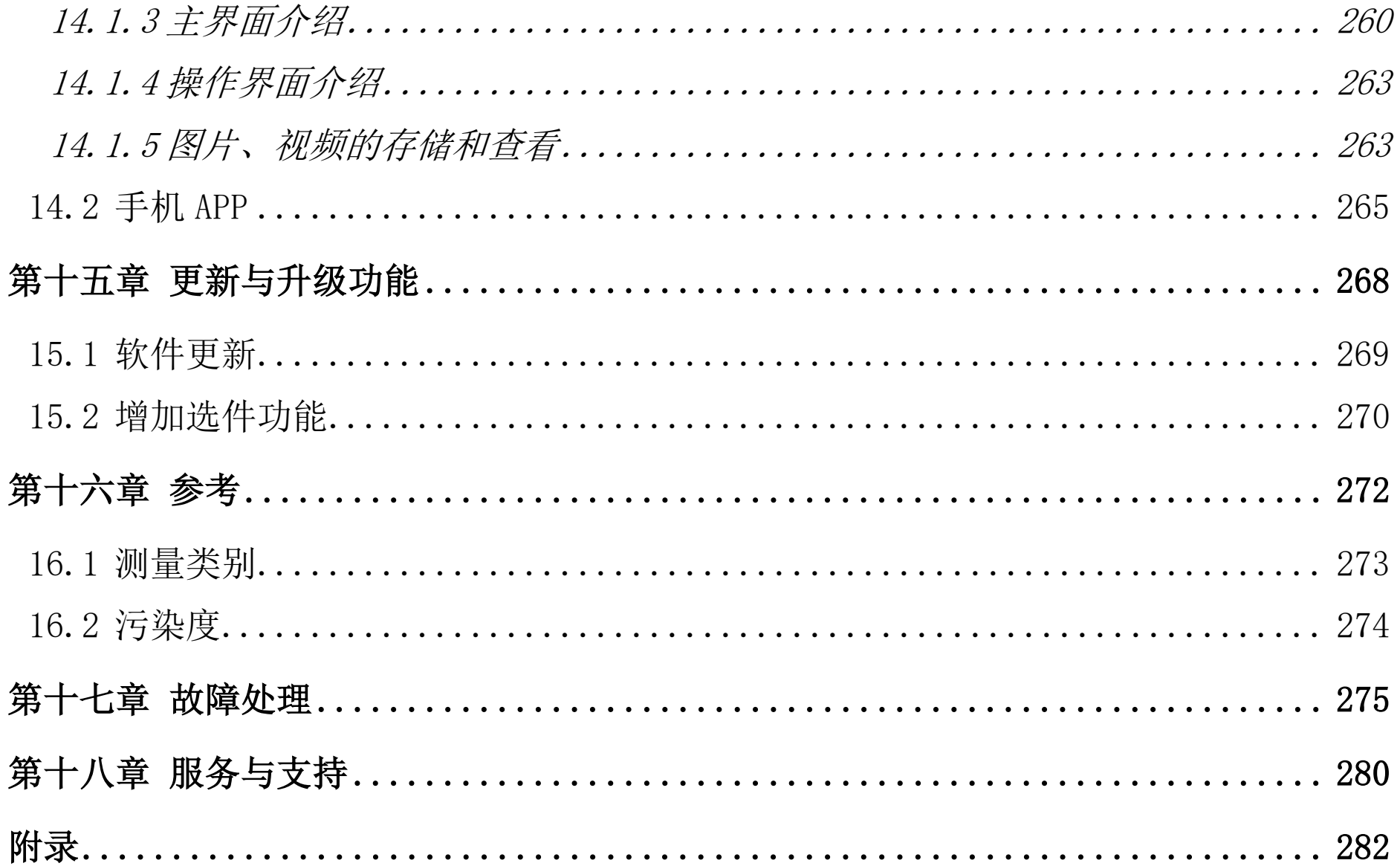

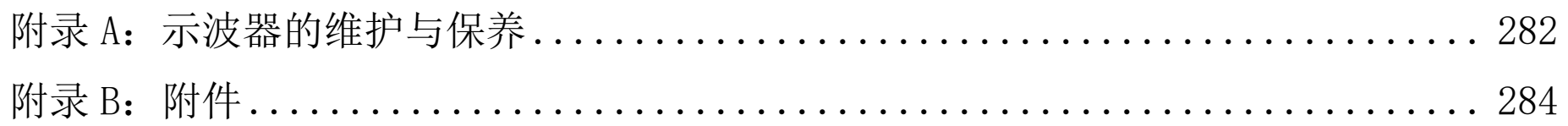

## 第一章 安全与注意事项

#### **1.1** 安全注意事项

了解下列安全性预防措施,以避免人身伤害,并防止损坏本产品或与本产品连接的任何产品。为避 免可能的危险,请务必按照规定使用本产品。

- 只有受过专业培训的人员才能执行维修程序。
- 避免起火和人身伤害。
- 使用合适的电源线。请使用本产品专用并经所在国家/地区认证的电源线。
- 正确连接和断开探头。正确连接仪器探头,探头的接地端为地相位。当探头或测试端连接到电 压源上时请勿插拔;将探头与测试仪器断开前,请将探头输入和探头基准导线与电路断开 。
- 将产品接地。为避免电击,必须将仪器通过接地导线与大地相连。
- 查看所有终端额定值。为避免起火和过大电流的冲击,请查看产品上所有的额定值和标记说明。在 连接产品前,请先查看产品手册,了解额定值的详细信息。
- 使用正确的探头。为避免过大电流的冲击,请使用正确的额定探头进行测量。

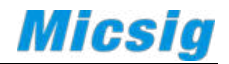

- 断开交流电源。适配器可以断开交流电源,用户必须能随时触及适配器。
- 请勿拆机运行。如外盖或面板已卸下,请勿操作。
- 怀疑产品出现故障时,请勿进行操作。如果怀疑本产品损坏,请让 Micsig 指定的维修人员进行 检查。
- **正确使用适配器。**按 Micsig 指定的电源适配器对设备供电或者充电,并按照推荐的充电周期对 电池进行充电。
- 避免接触裸露电路。产品接通电源时,请勿接触任何裸露的接点和部件。
- 保持良好的通风。
- 请勿在潮湿的环境下使用。
- 请勿在易燃易爆的环境下使用。
- 请保持产品表面的清洁和干燥。
- 所有型号的扰动试验符合 A 类标准,基于 EN61326:1997+A1+A2+A3 的标准,但是不符合 B 类 标准。

#### 测量类别

Smart 系列示波器可在测量类别 I 下进行测量。

#### 测量类别定义

测量类别 I 是指在没有直接连接到主电源的电路上进行测量。例如,对没有从主电源引出的电路, 特别是受保护 (内部)主电源引出的电路进行测量。在后一种情况下, 瞬间电压是可变的; 因此, 用户应知道设备的瞬间耐受能力。

#### 警告:

IEC 测量类别。在 IEC 类别 I 安装条件下,可以将输入终端连接到其线电压最大值为 300Vrms 的 电路接线端。为避免电击的危险,请不要将输入端连接到线电压超过 300Vrms 的电路。瞬间过电压 在与主电源隔离的电路中存在。Smart 系列数字示波器的设计可安全地承受偶发的最大 1000Vpk 的 瞬间过电压。不要使用本设备在瞬间过电压超过这个值的电路中测量。

#### **1.2** 安全术语和符号

#### 本手册中的术语

以下术语可能会出现在本手册中:

## 警告。"警告"声明指出可能会造成人体伤害或危及生命安全的操作和行为。 注意。"注意"声明指出可能会对此产品或其它产品造成损坏的操作和行为。

#### 产品上的术语

以下术语可能出现在产品上:

危险 表示当您阅读此标记时会立即造成的伤害。

警告 表示当您阅读此标记时会不立即造成的伤害。

注意 表示可能会对本产品或其它财产造成损害。

#### 产品上的符号

以下符号可能出现在产品上:

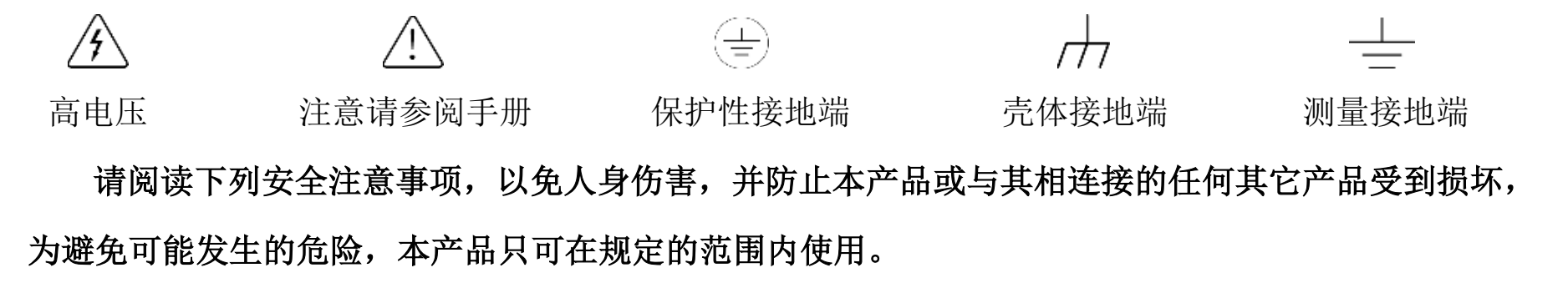

#### 警告

如果仪器输入端口连接在峰值高于 42V 的电压或功率超过 4800VA 的电路上, 为避免触电或失火:

- 请仅使用与仪器配套提供的绝缘的电压探头,或者使用在附件表中指定的同等产品。
- 使用前检查电压探头、表笔和附件是否有机械损伤,如发现损伤,请更换。
- 拆去所有不使用的电压探头和附件。
- 先将电池充电器插入交流电源插座,然后再将其连接到仪器上。

## 第二章 示波器快速入门指南

这一章包含了示波器的检查和一些相关操作。建议您详细阅读本章,以便了解 Smart 示波器的外观、 开关机、示波器设置及示波器相关校准要求。

- 包装内容检查 インコンコンコンコンコンコンコン 使用出厂设置
- 
- 
- 前面&顶部 インディング インタイム インディング 修改语言
- 打开与关闭示波器
- 了解示波器显示
- 示波器的基本操作简介
- 鼠标操作
- 将探头连接到示波器
- 使用自动
- 
- 使用支架 使用自校准
- 背面&侧面 コンコンコンコンコンコンコンコンコンコンコンコンコンティング 无源探头校准
	-

#### **2.1** 包装内容检查

当您收到货物打开包装箱时,建议您按以下步骤对仪器进行检查。

#### 1) 检查是否存在因运输造成的损坏

如果发现包装箱或泡沫塑料出现严重损坏,请先将其保留,直到整机和附件通过电气性能和机 械性能测试。

#### 2) 检查附件

本说明书中的"附录 B"提供了附件明细说明。您可以参照此说明检查附件是否有损失。如果发 现附件减少或损坏,请和负责此业务的 Micsig 经销商或 Micsig 的当地办事处联系。

#### 3) 检查整机

如果发现示波器外观破损,或未能通过性能检测,请和负责此业务的 Micsig 经销商或 Micsig 的当地办事处联系。如果因运输造成仪器损坏,请注意保留包装,联系运输部门和负责此业务的 Micsig 经销商, Micsig 会安排处理。

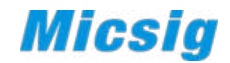

## **2.2** 使用支架

从示波器背面打开两边支架,使支架连杆与示波器背面呈 90°以固定,见图 2-1。

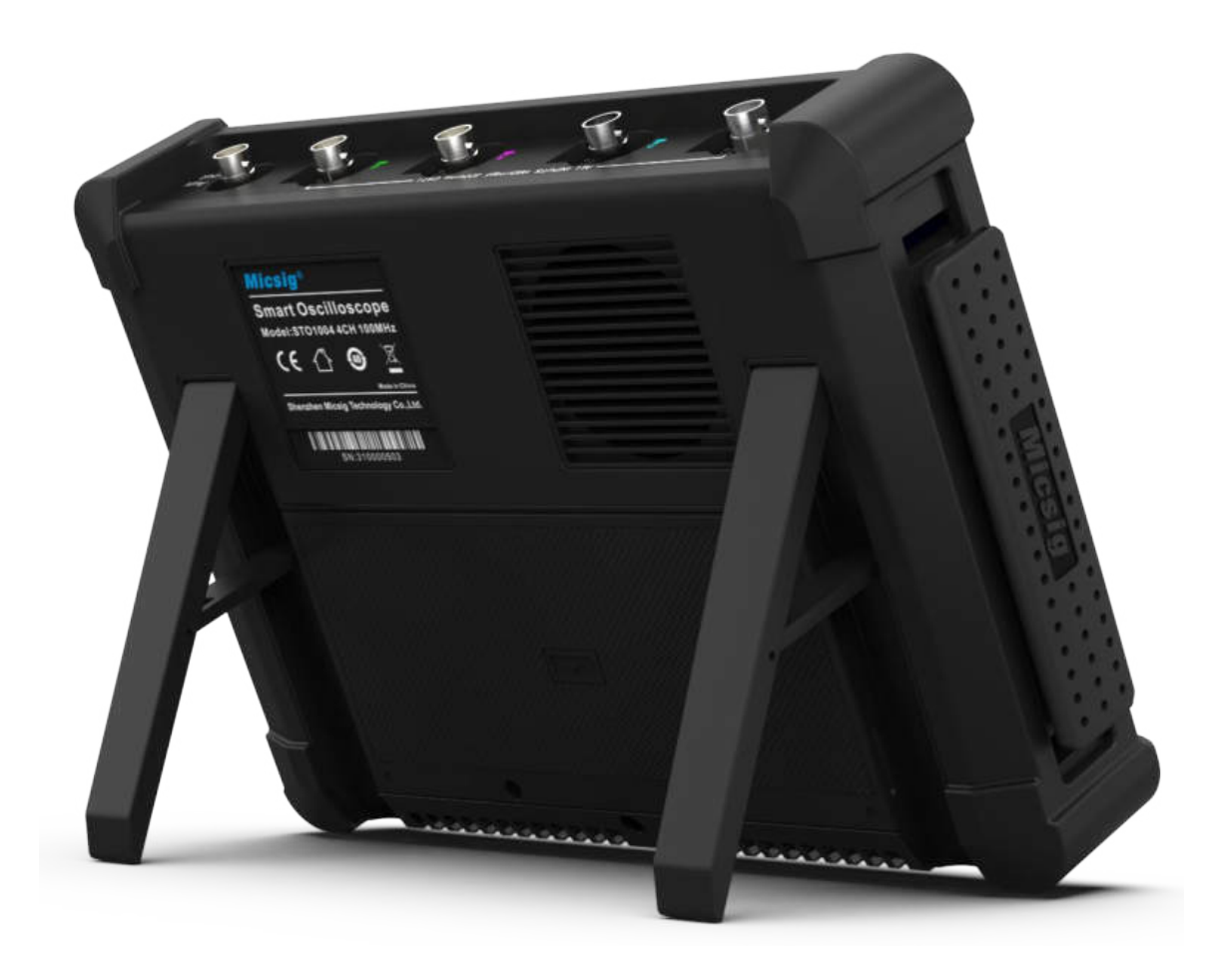

图2-1打开支架

**2.3** 侧面

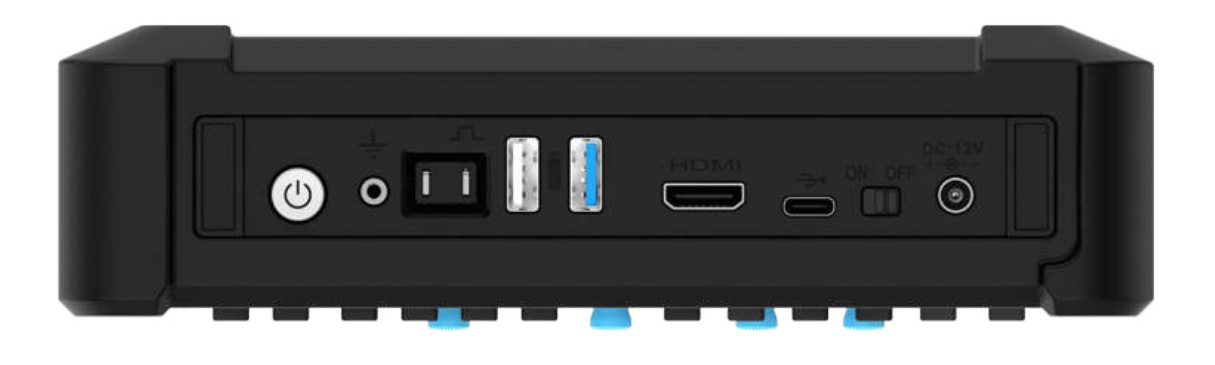

图2-2侧面

示波器侧面为各类接口,从左到右分别是:开机键、接地插孔、探头补偿信号输出、USB Host、HDMI、 USB Device、电源开机锁、电源端口。

## **2.4** 背面

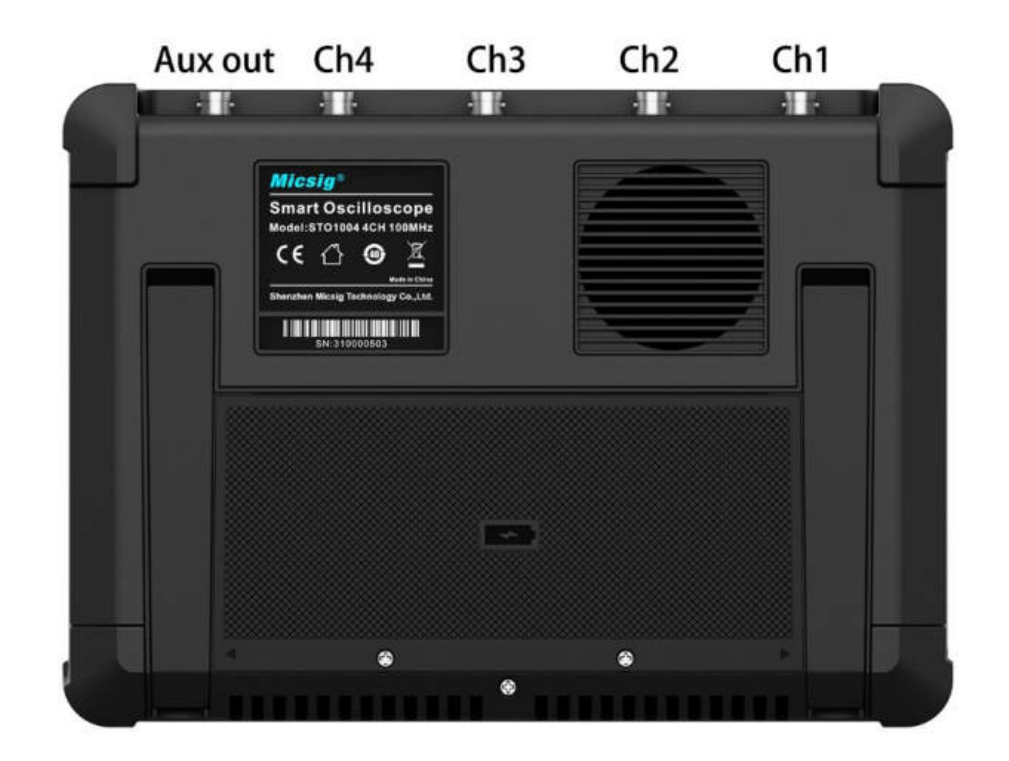

图2-3背面

Ch1 – Ch4 为信号测量通道

Aux out 为辅助通道,主要用来测量示波器的波形刷新率以及将当前示波器信号级联到其他示波器设 备。

**2.5** 顶部

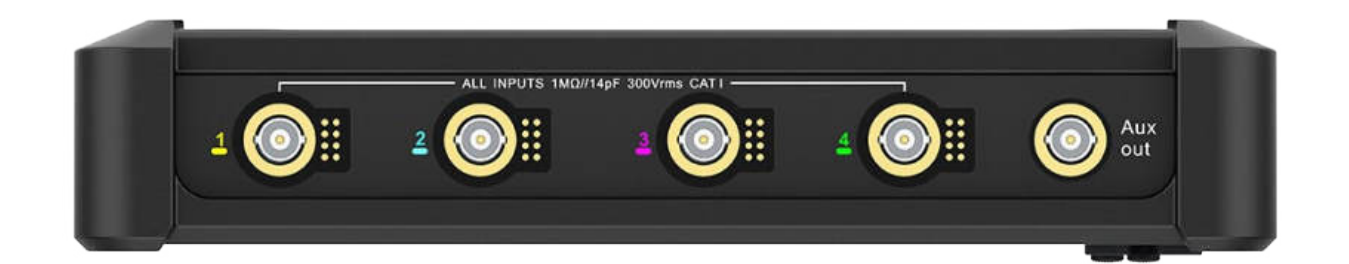

#### 图2-4顶部

示波器顶部为 Micsig UPI 多功能探头接口,该接口采用专门设计,可与无源探头和有源探头结合使用。

## **2.6** 前面

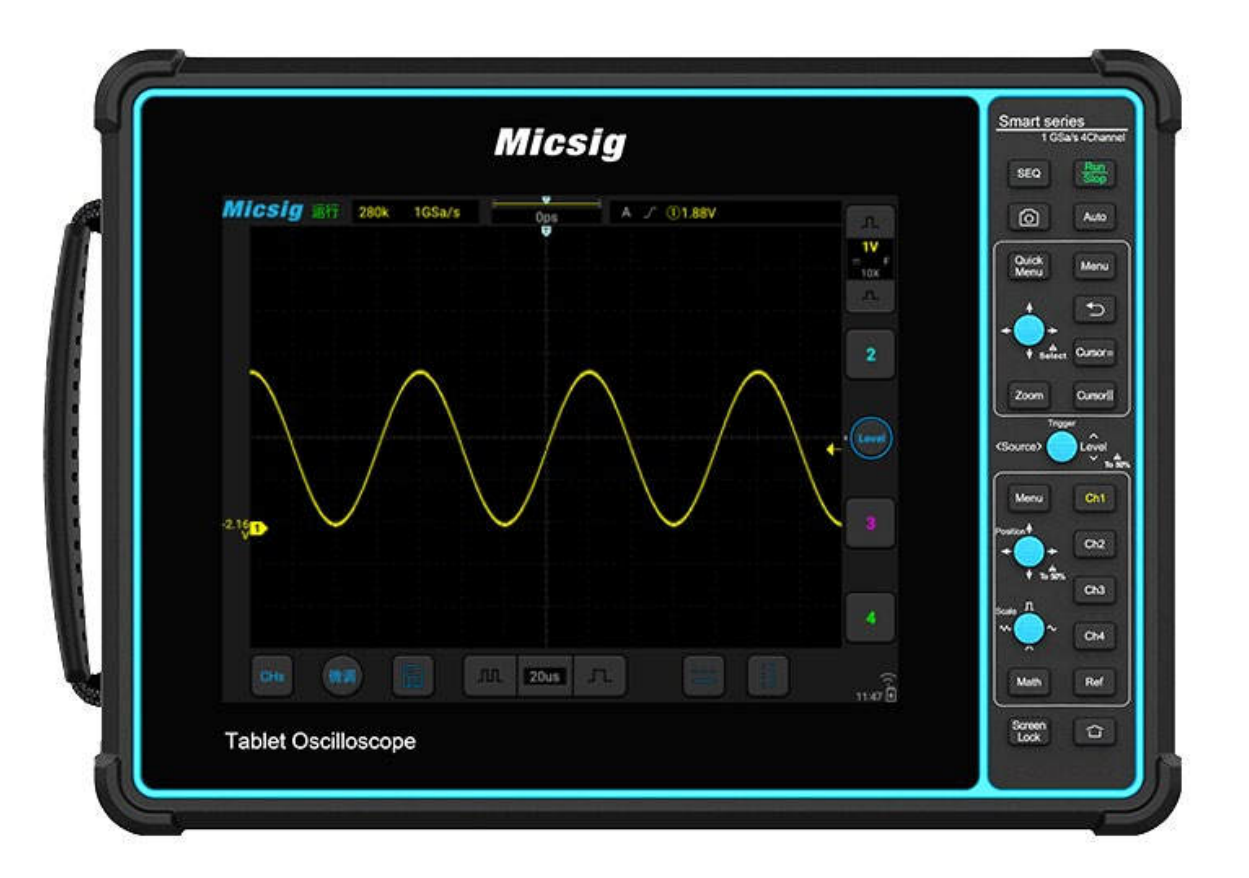

图2-5平板示波器前面板

示波器支持三种操作模式:全触控操作、控制面板操作、触控与控制面板混合操作

## **2.7** 打开与关闭示波器

#### 打开及关闭示波器

### 首次开机

- 将适配器与示波器连接,示波器不要压到适配器线。
- 电源开机锁处于 ON 状态, 点按电源键 1打开仪器。

#### 开机

- 确保机器有电源供电且电源开机锁处于 ON 状态的情况下, 点按电源键 少打开仪器 关机
- 点按电源键 , 进入关机界面, 轻点关机, 仪器关机。
- 长按电源键 9强制关闭仪器。

#### 电源开机锁

**●** 电源开机锁处于 OFF 状态下,示波器将无法开机。

注意:强制关机可能会造成未保存的数据丢失,请慎用。

## **2.8** 了解示波器显示

此部分对 Smart 系列示波器用户界面做简单的介绍和描述。阅读此部分之后,您能在最短的时间内 熟悉示波器的显示界面内容,具体的设置和调节在后续章节内详细说明。下列项目在某一给定时间,可 能出现在屏幕上但不是所有的项目都是可见的,示波器界面见图 2-6。

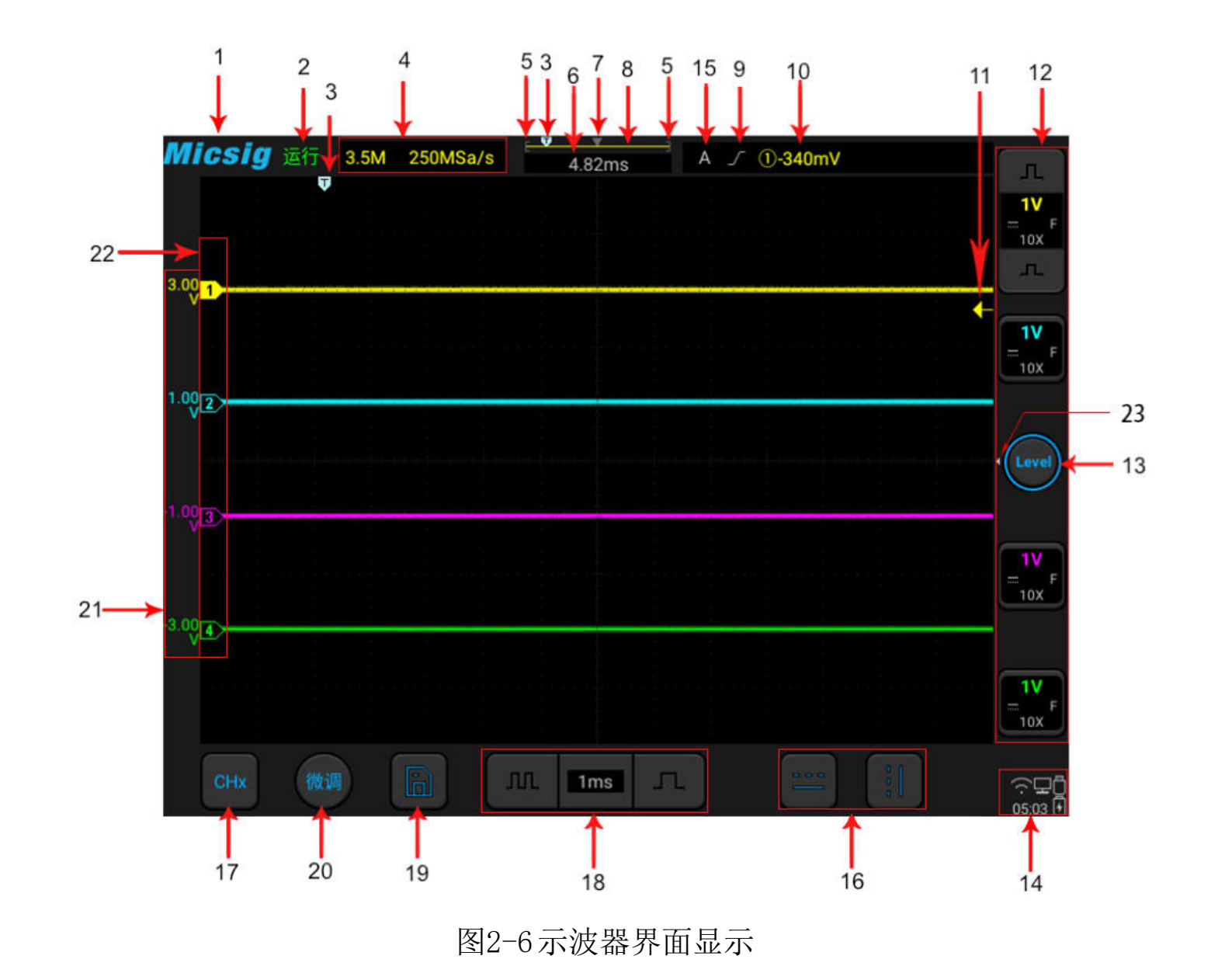

15

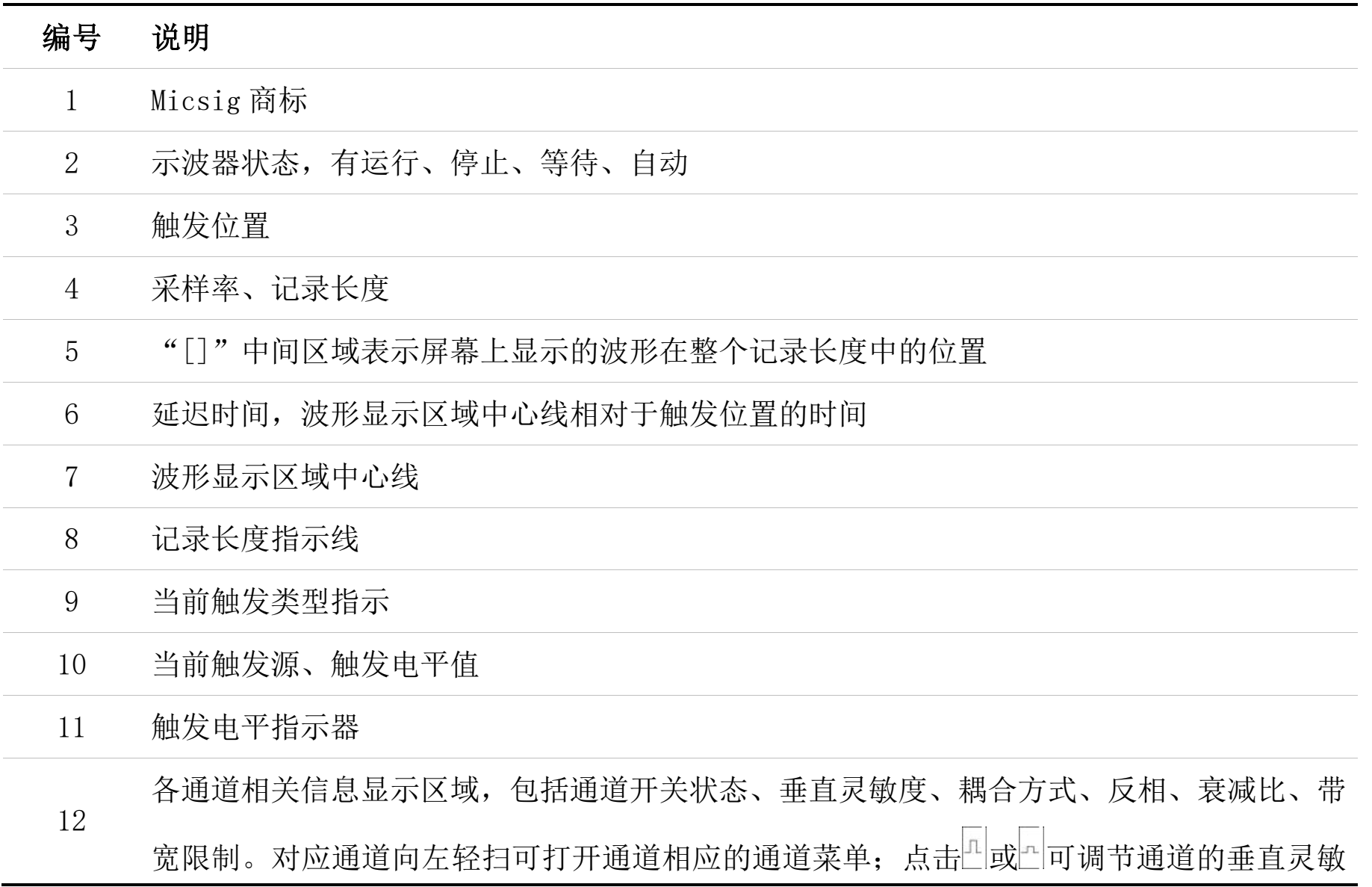

#### 示波器快速入门指南

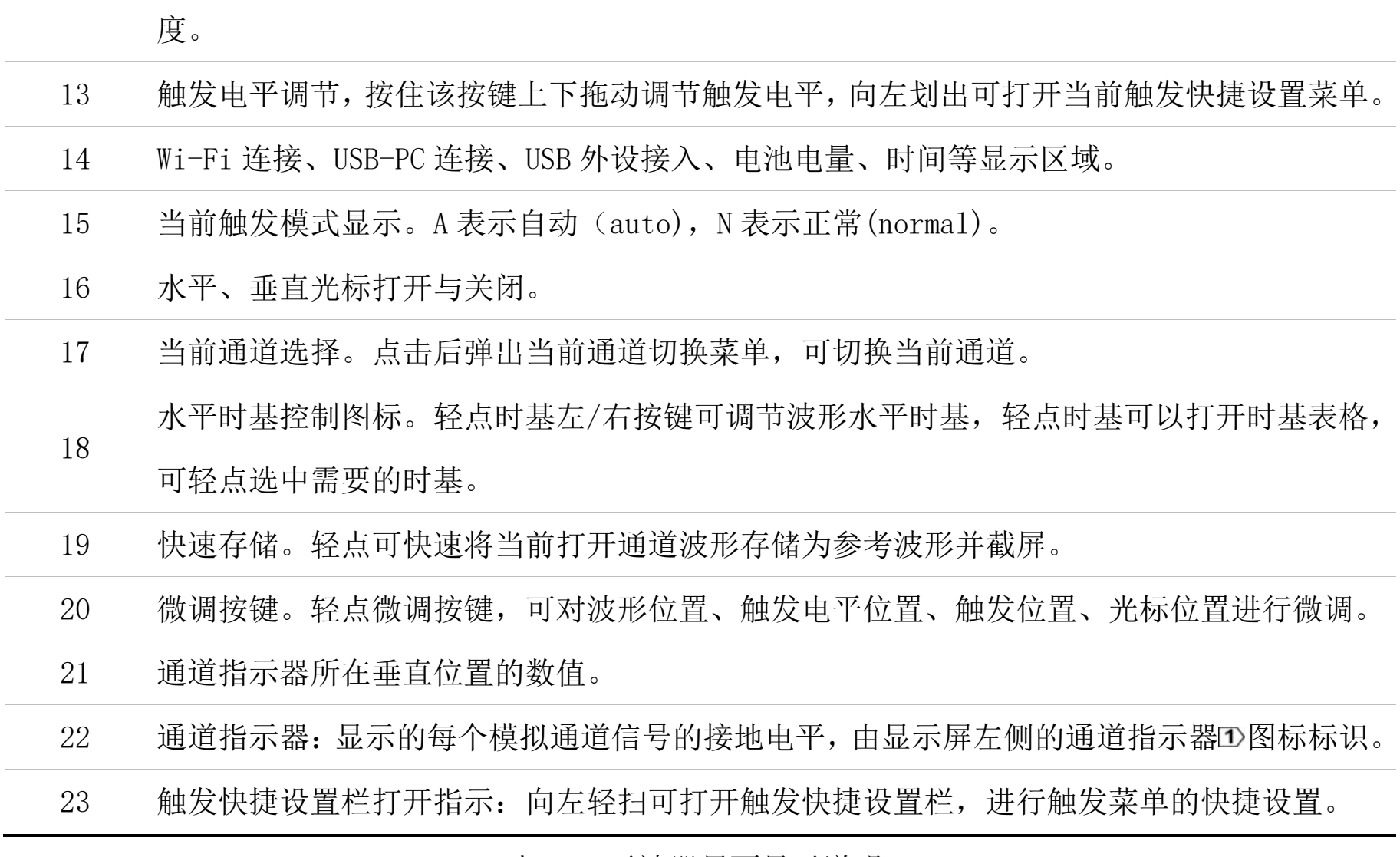

表 2-1 示波器界面显示说明

#### **2.9** 触摸屏的基本操作简介

Smart 系列示波器的操作方式主要有轻点、轻扫、拖移。

## 轻点

用于对触摸屏上的按键进行选择操作,打开相应的菜单和功能;轻点空白区域,可用于快速关闭菜单。

## 轻扫

单指轻扫:用于打开/关闭菜单,包括主菜单、快捷菜单栏及其他通道菜单操作。如主菜单的打开方 式如图 2-7 所示。关闭方式与打开方式相反。

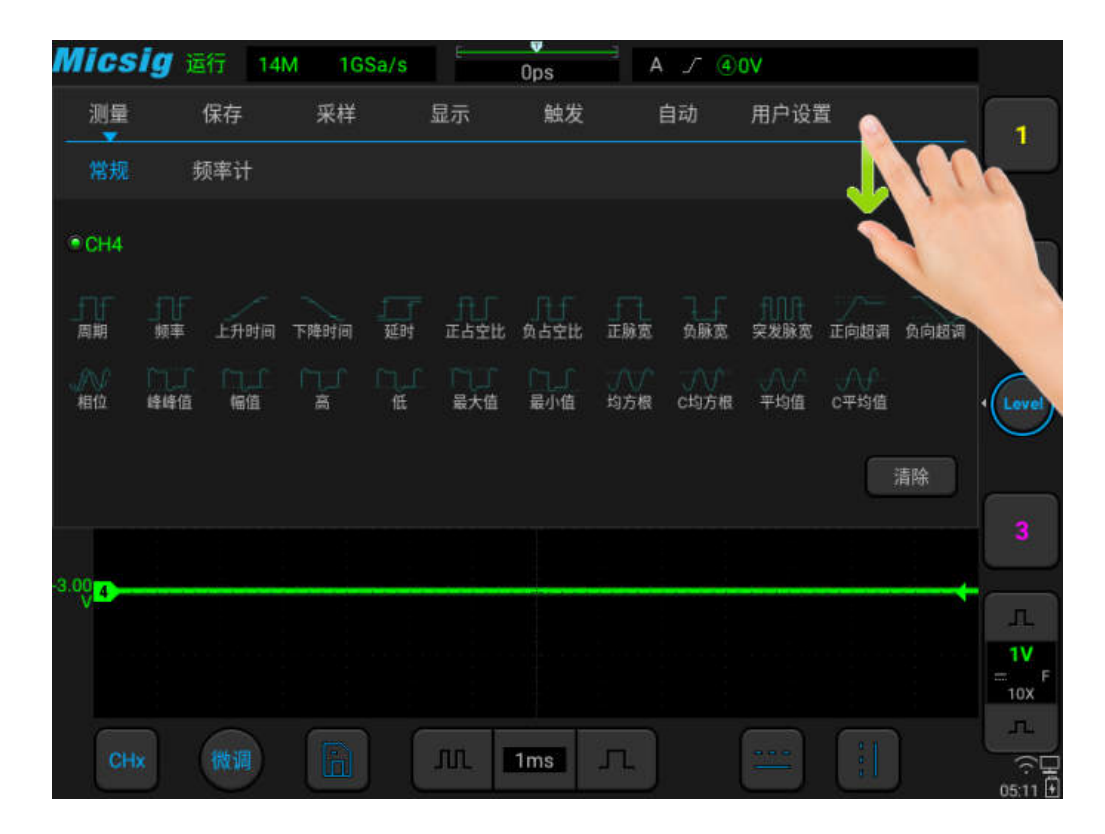

图2-7滑出主菜单

轻点主菜单的各选项,进入相应的子菜单。

1<br> 拖移: 用于调整波形的垂直位置、触发位置、触发电平、光标等。具体参考"4.1 水平移动波形" 和"5.3 调整垂直位置"。
**2.10** 鼠标操作

将鼠标连接到"USB Host"接口,可以通过鼠标对示波器进行操作,鼠标左键、右键、点击滚轮和 手指触控功能一样。图 2-8 为鼠标单击"快捷菜单栏"中"菜单"选项中"运行/停止"功能的示意图。

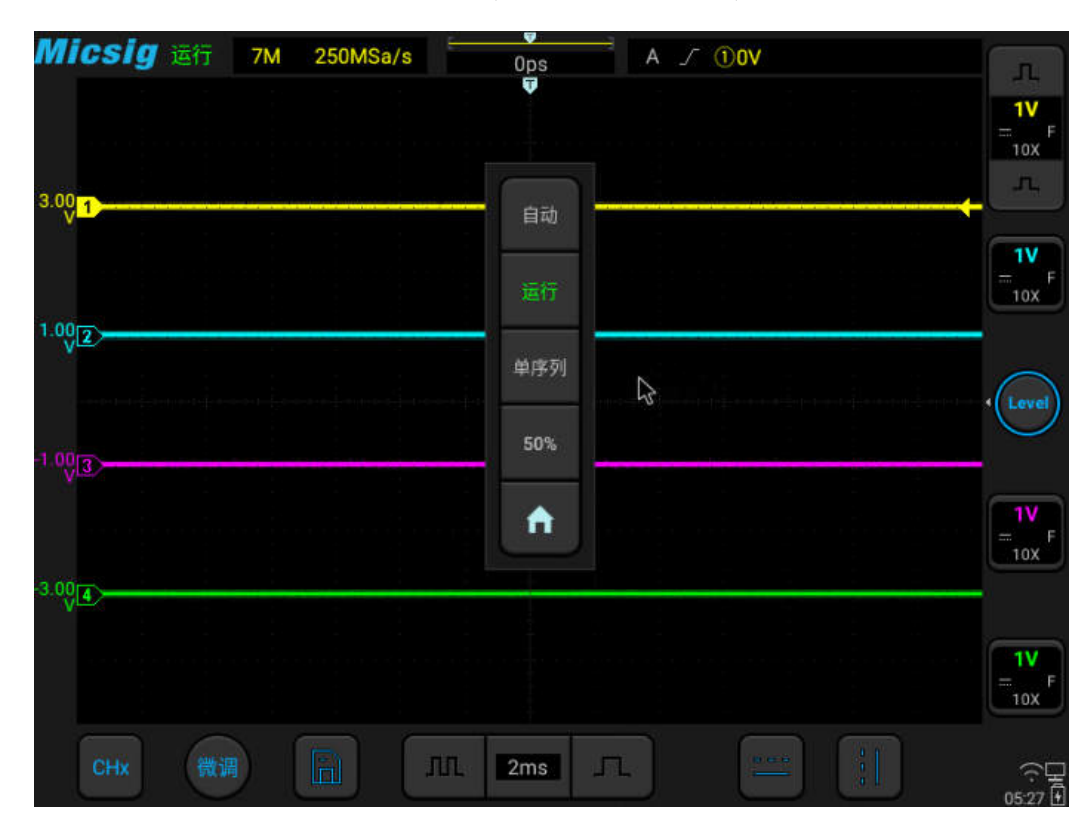

图2-8 鼠标指针

### **2.11** 将探头连接到示波器

1) 将探头连接到示波器通道 BNC 连接器。

2) 将探头端部上可收回的尖钩连接到所要测量的电路点或被测设备。请确保将探头接地导线连接至 电路的接地点。

#### 模拟输入的最大输入电压

I 类 300Vrms,  $400V$ pk。

### **2.12** 使用自动

正确连接示波器并输入有效信号后,轻点自动设置键 409, 自动设置可快速将示波器自动配置为对 输入信号显示最佳效果。示波器进入自动状态时, Auto 按键灯会亮起

自动分为自动设置和自动量程,默认选择为自动设置。自动设置和自动量程不可叠加生效,仅能存 在一种。

自动设置——单次自动, 每次按下"Auto", 屏幕左上角显示"自动", 示波器可以根据信号的幅 度和频率自动调整垂直刻度、水平刻度和触发设置,将波形调整到合适的大小,显示输入的信号,调整 宗成后退出自动, 左上角"自动"字样消失。

自动打开通道,根据设置的门限电平自动打开/关闭大于/小于门限电平的通道,门限电平可设置。

自动触发源,自动设置触发的源通道,可选择当前信号优先,或者最大信号优先。

打开主菜单,轻点"自动"打开自动设置菜单,包括通道开启/关闭设置,门限电压设置和触发源设 置。

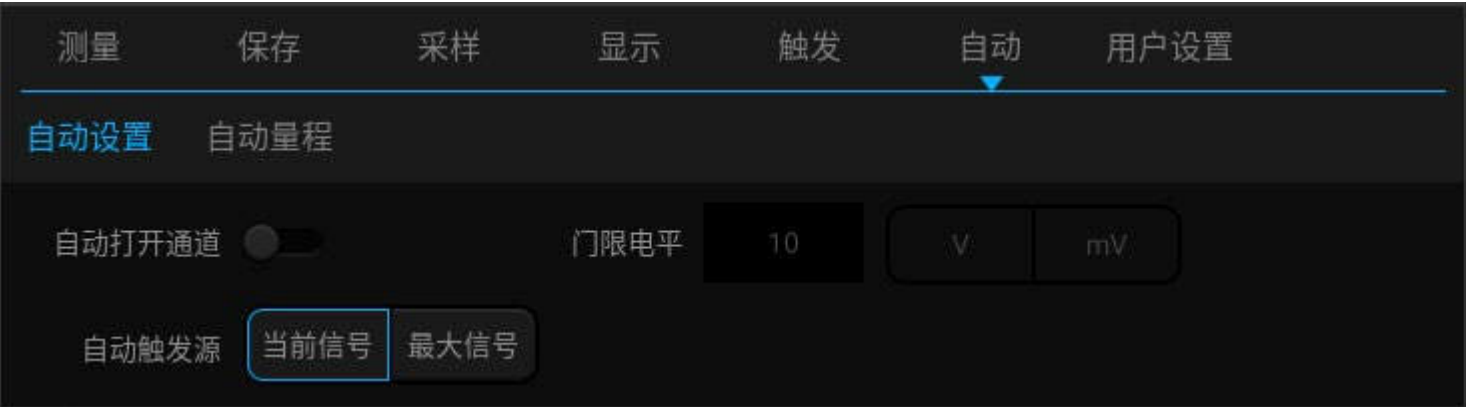

图2-9 打开自动设置

自动配置内容包括:适用于单个通道和多个通道;自动调整信号水平时基、垂直灵敏度和触发电平; 示波器波形反相关闭、带宽设置为全带宽、耦合方式为 DC 耦合、采样方式为正常采样;触发设置为边 沿触发、触发模式为自动。

注: 应用自动设置要求被测信号的频率不小于 20Hz, 占空比大于 1%, 幅度至少为 2mVpp, 如果超 出此参数范围,将会自动设置失败。

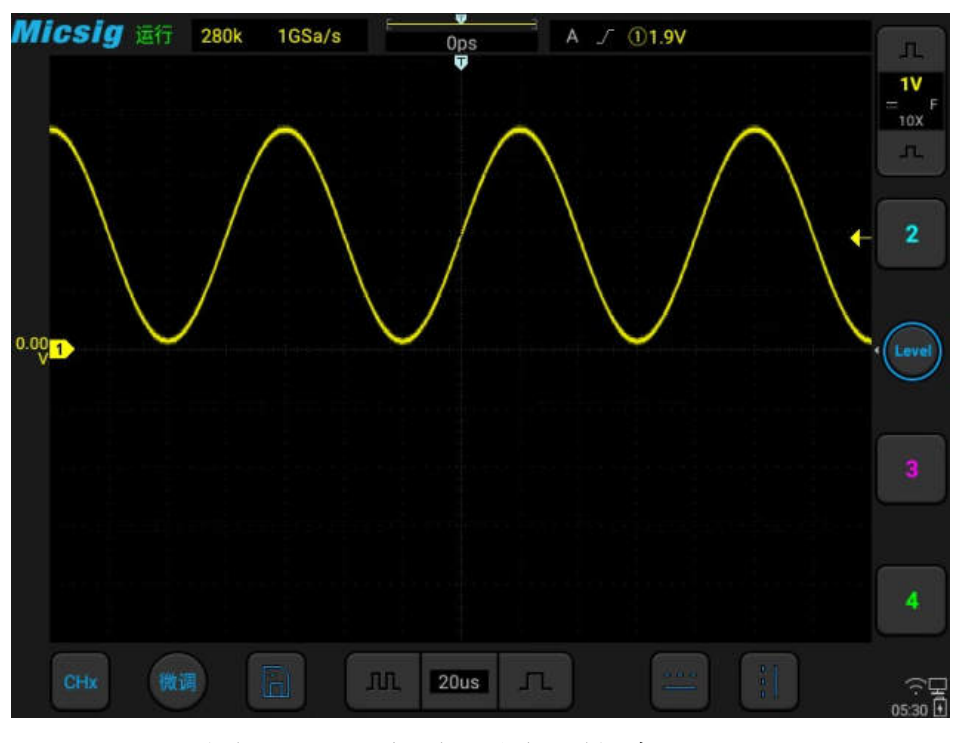

图2-10 自动设置后的波形

自动量程——持续自动,示波器根据信号的大小与频率实时持续的调整垂直档位、水平时基以及触 发电平,默认关闭,需要在菜单内打开,此功能与"自动设置"互斥。

打开主菜单,轻点"自动"打开自动量程菜单进行相应设置。当示波器自动量程功能打开时,示波

**Micsig** 

器会自动设置各种参数,包括:垂直档位,水平时基,触发电平等,当信号接上时,这些参数会自动变 化,且信号变化后无需再次操作,示波器会自动识别并做出相应的改变。

- 自动量程:打开或关闭自动量程功能
- 垂直档位: 打开自动调整垂直档位功能;
- 水平时基:打开自动调整水平时基功能;
- 触发电平:打开自动调整触发电平功能。

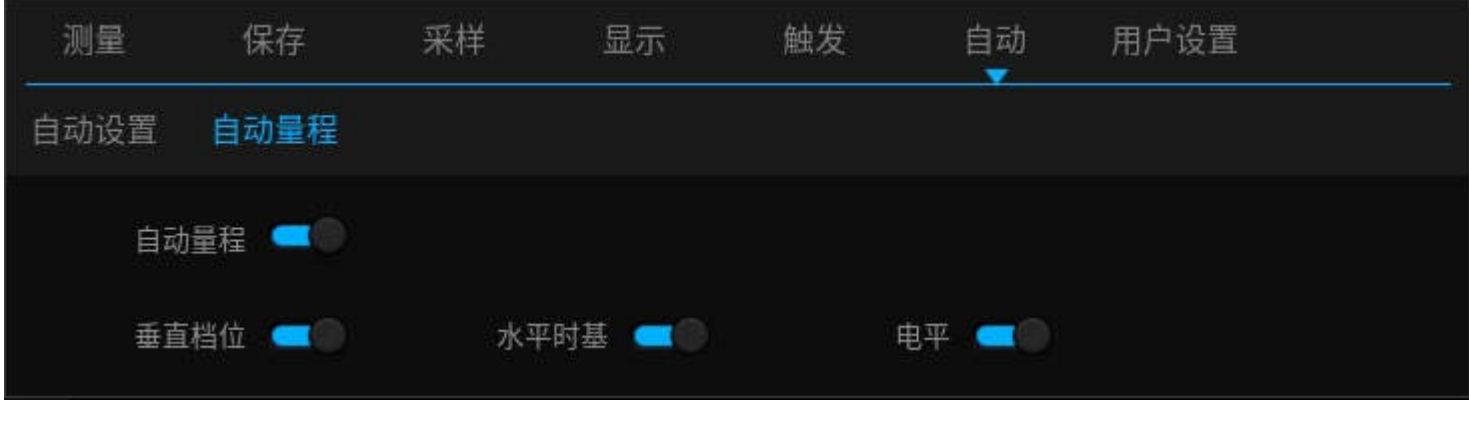

图2-11 打开自动量程

在下列情况下,自动量程功能通常比自动设置更有用:

1) 分析动态变化的信号。

2) 无需调整示波器即可快速查看几个连续的信号。如果您需要同时使用两个探头,或者因为另一只

手腾不出来而只能用一只手使用探头,此功能非常有用。

3) 控制示波器自动调整的设置。

### **2.13** 使用出厂设置

打开主菜单,轻点"用户设置"进入用户设置菜单,轻点"出厂设置",弹出恢复出厂设置对话框。 点按 "确定"后,恢复出厂设置。恢复出厂设置对话框见图 2-12。

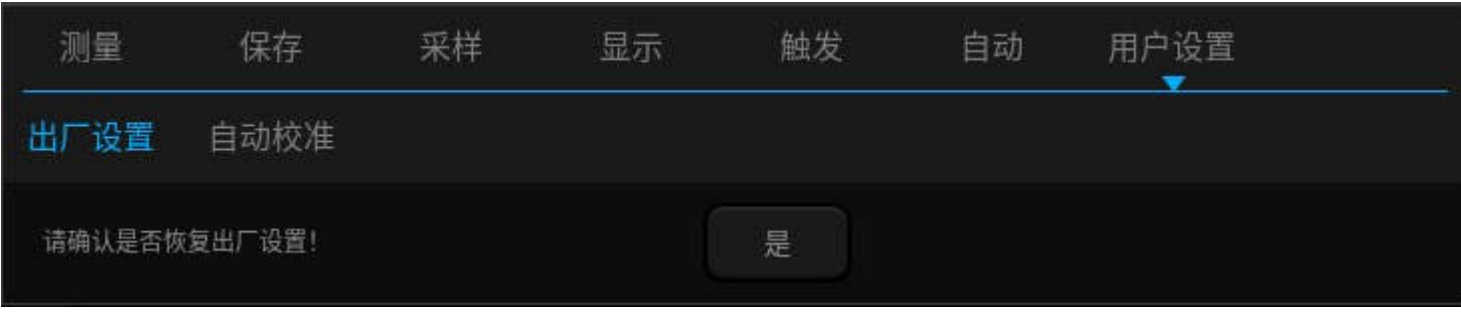

图2-12 恢复出厂设置提示

### **2.14** 使用自校准

打开主菜单,轻点"用户设置"进入用户设置菜单,轻点"自动校准",进入自校准模式,当自校 准功能被启动之后,屏幕左上角会有红色字体显示"正在校准",校准完成之后,红色字体消失。在环 境温度发生较大变化时,自校准功能使得示波器仍能保持最高的测量精度。

- 自校准的时候应该拔掉探头。
- 白校准讨程大约耗时几分钟。
- 当环境温度变化 10℃以上时, 需讲行示波器自校准。

#### **2.15** 无源探头校准

第一次连接一个探头到任何输入通道的时候,需要进行探头补偿调节,以使探头与输入通道相匹配。 未经补偿的探头会导致较大测量误差或错误。探头补偿优化了示波器的信号路径,可获得较高的测量精 度。在任何时间都可以运行该程序。如果环境温度变化 10℃或者更高,需运行该程序,以保证测量结果 的准确性。

#### 探头补偿,步骤如下:

1) 首先,将示波器探头至通道1。如果使用探头钩形头,应确保与探头接触良好。

2) 将探头连接至校准输出信号端,探头接地连接至接地端子。如图2-13。

(上方为接地端,下方为校准输出信号端)

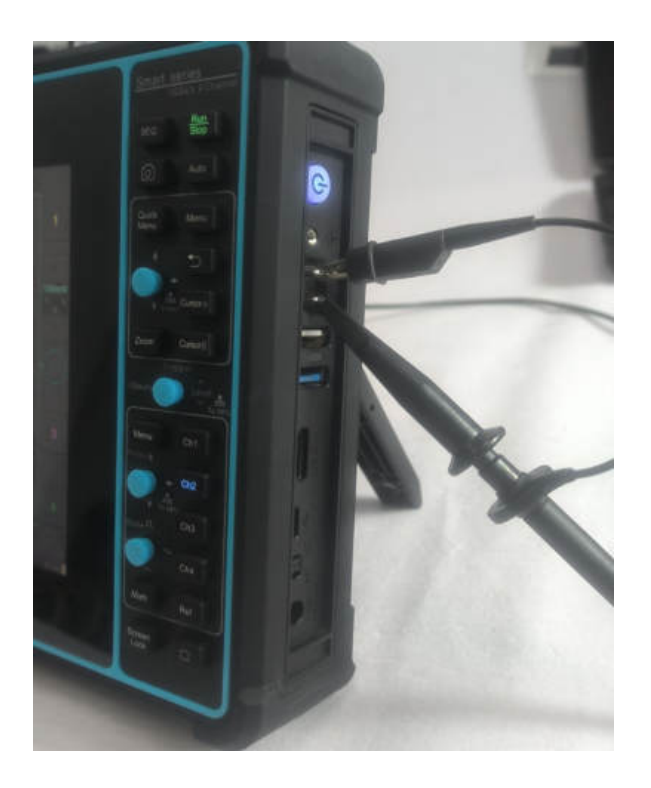

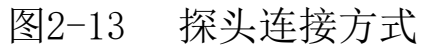

3) 打开通道(若通道已关闭)。

4) 调节示波器通道衰减系数与探头衰减比例一致。

5) 轻点 <<br />
超或者手动调节波形垂直灵敏度、水平时基。观察波形形状, 见图 2-14。

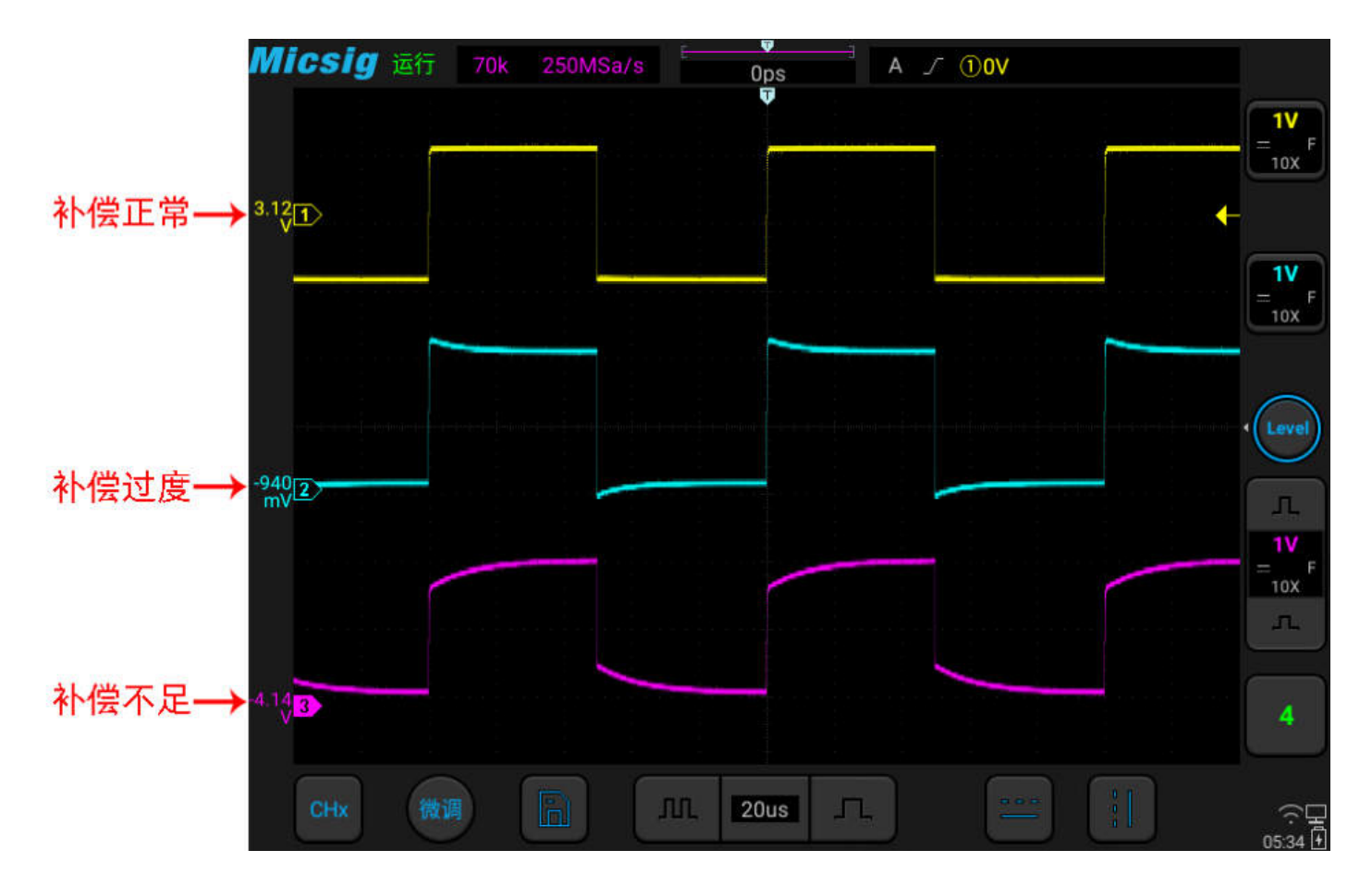

图2-14 探头补偿

如果屏幕上的显示波形如上图"补偿不足"或"补偿过度",请调节探头上的微调电容器,直到屏 幕显示的波形如上图中的"补偿正确"。探头调整见图 2-15。

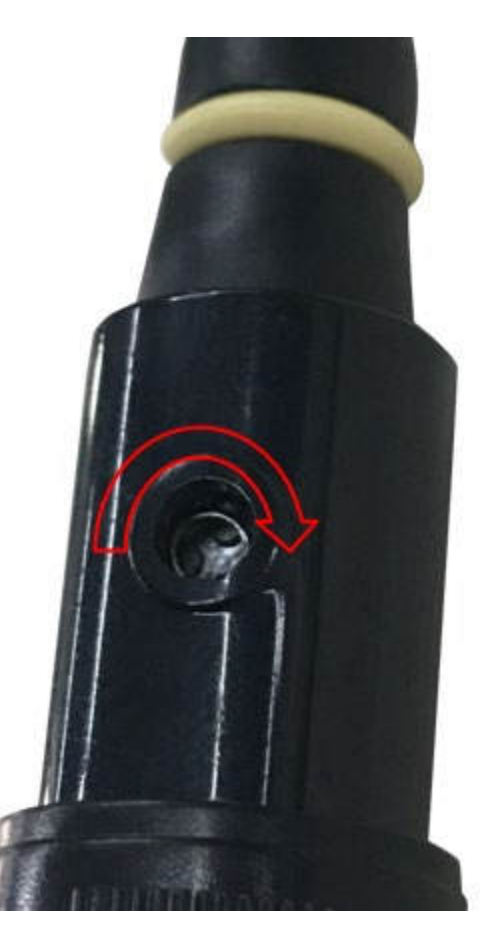

图2-15 探头调整

探头上的安全环提供了安全的操作范围。在使用探头的时候手指不要超过安全环,以免电击。 6) 将探头连接到所有其他示波器通道(2 通道示波器的通道 2 或 4 通道示波器的通道 2、3 和 4)。 7) 对每个通道重复执行此步骤。

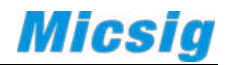

警告

- 为避免使用探头在测量高电压时被电击,请确保探头的绝缘导线完好。
- 为防止在使用探头时受到电击,请将手指保持在探头体上安全环的后面。
- 为防止在使用探头时受到电击,在探头连接到电压源时不要接触探头头部的金属部分。
- 在任何测量之前, 请将探头接地端连接到地。

### **2.16** 修改语言

若要修改显示语言,可参考"13.3 设置-语言和输入法"进行"语言"的修改。

# 第三章 用按键操控示波器

这一章包含了用按键操控示波器的详细说明。按键区可以在没有触摸屏的情况下完全操控示波器,也 可以和触摸屏交叉使用。建议您详细阅读本章,以便了解 Smart 示波器的按键的操作。

- 功能键
- 菜单控制键
- 光标
- 水平系统
- 垂直系统
- 触发系统
- 主页、锁屏

# **Micsig**

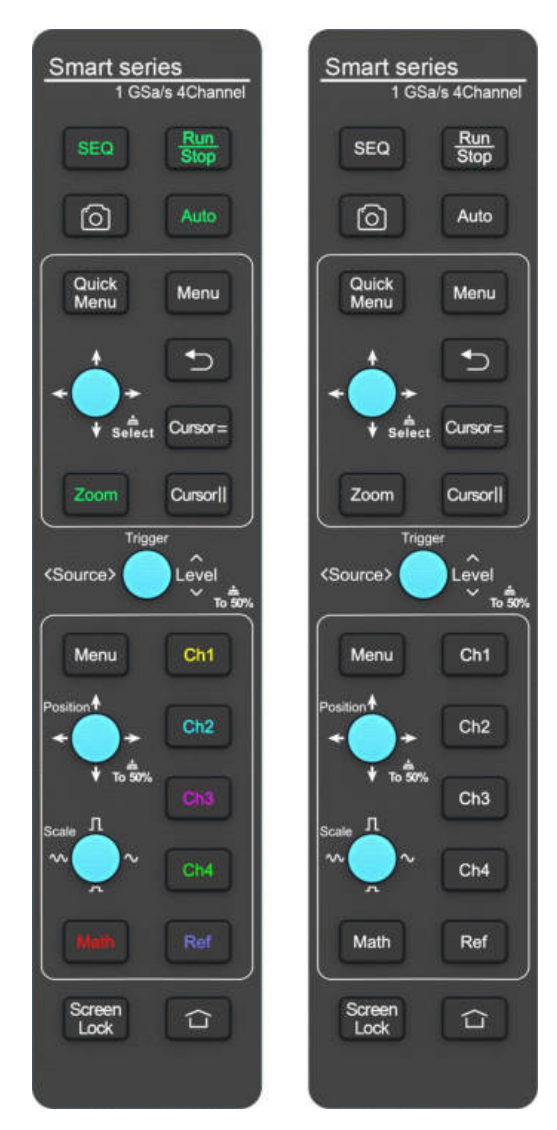

图3-1 按键图

### **3.1** 功能键

#### 自动

使用右侧功能键区的自动设置键 Auto 打开自动设置功能, 每次按下"Auto", 示波器可以识别输 入信号的类型并调整控制方式,自动调整垂直刻度、水平刻度和触发设置,将波形调整到最佳显示状态。 详情请参考第二章"2.11 使用自动"。

#### 运行**/**停止及单序列

按运行/停止键 stop, 快速冻结和捕获当前信号波形。示波器处于停止状态时, 按键呈现红色 再次点击,波形继续运行;

按单序列键 SEQ, 进行单次采集,示波器显示单次采集的波形,滚屏和大时基模式下,采集满一屏 停止。单序列等待状态下, 按键呈现绿色 SEQ

详情请参考第十一章"11.2 运行/停止键及单序列键 "。

#### 截屏

按下 <sup>[6]</sup> 可以实现示波器应用内截屏功能,示波器应用外需要点击下方菜单截图选项。

注**:** 自动、运行/停止、单序列及截屏按键功能也可直接在上拉菜单中点选菜单选项实现。

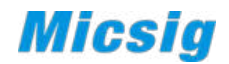

### **3.2** 菜单控制键

#### 菜单的打开和关闭

按下上方区域 Menu 可打开或者关闭主菜单。

按下 Quick 可打开或者关闭底部菜单。

#### 菜单的切换

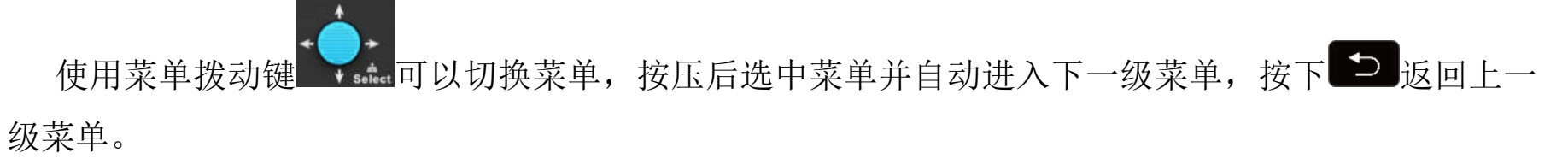

## **3.3** 光标

●光标打开:按下 <ursorll 打开垂直光标,按下 <ursor=打开水平光标。

- 
- ●光标切换: 按下菜单拨动键 vsaict可进行光标和光标联动的切换。

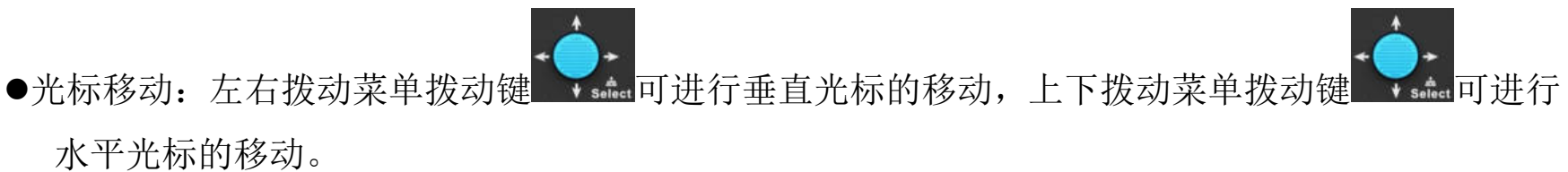

**3.4** 水平系统

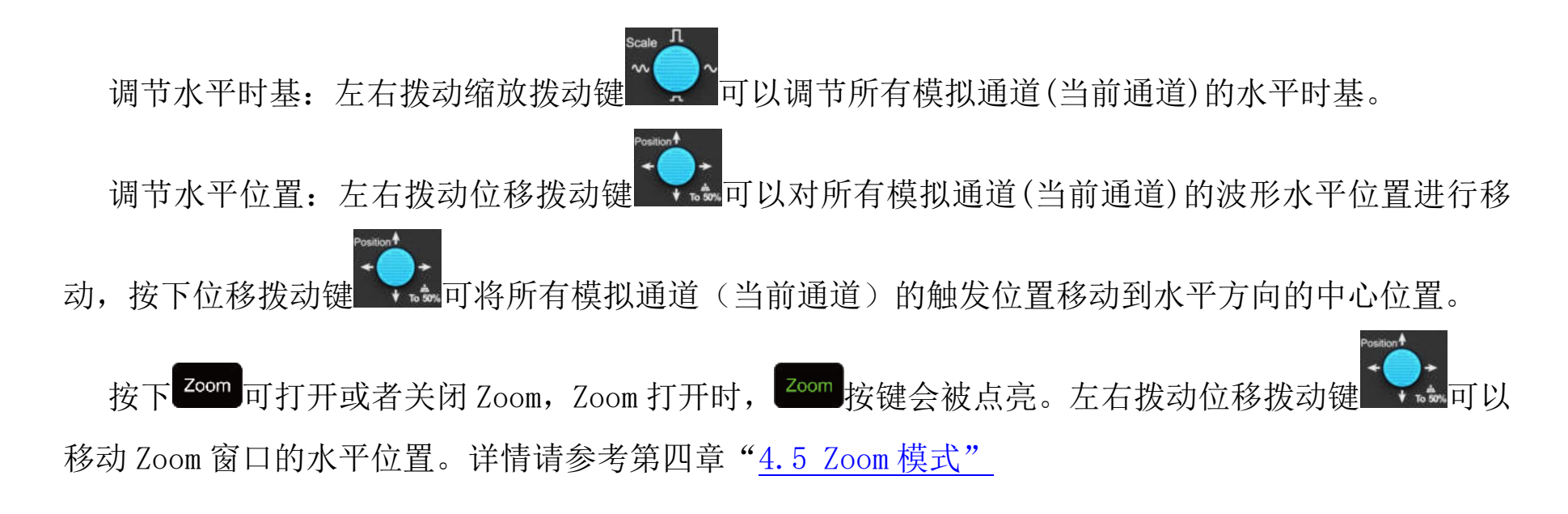

### **3.5** 垂直系统

#### 模拟通道

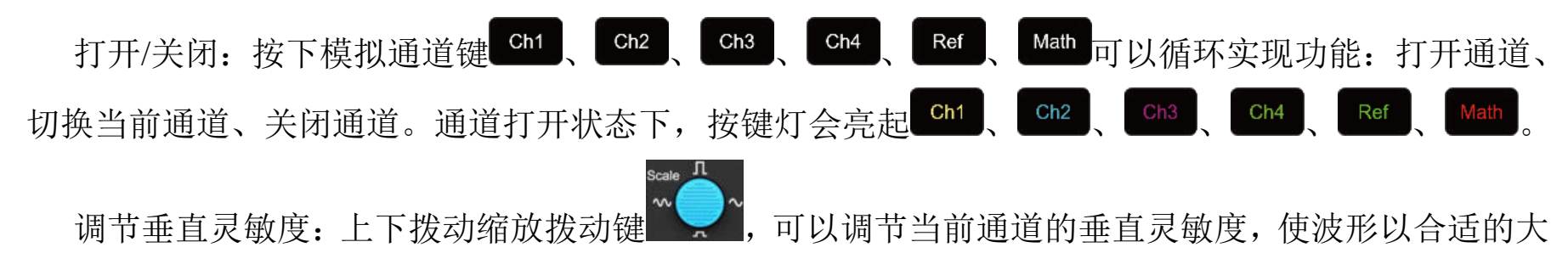

小在屏幕上显示。

调节垂直位置:上下拨动位移拨动键 , , 可以调节当前通道的垂直位置, 按下位移拨 将当前通道波形移动到屏幕垂直中心位置。

菜单切换: 按下下方区域 Menu 可打开当前通道菜单, 使用菜单拨动键 【 】 对 选中菜单并自动进入下一级菜单。按下D返回上一级菜单。

#### 总线通道

长按 Math 按键点亮为橙色,并打开 S1 通道, 点击 Menu 打开该通道菜单, 再次长按 Math 关闭 S1 通道。 长按 Ref 按键点亮为蓝色,并打开 S2 通道,点击 Menu 打开该通道菜单,再次长按 Ref 关闭 S2 通道。

### **3.6** 触发系统

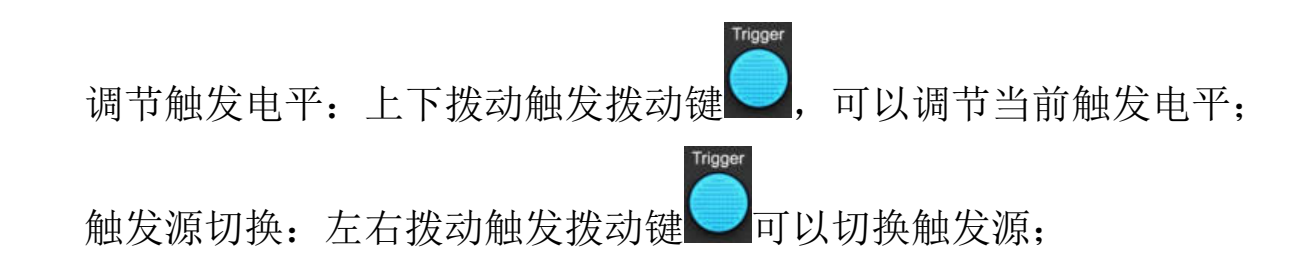

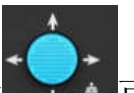

调节触发抑制时间:打开触发抑制时间调节框,如图,左右拨动菜单拨动键 下端 可进行粗调,上下

拨动菜单拨动键 可进行细调。

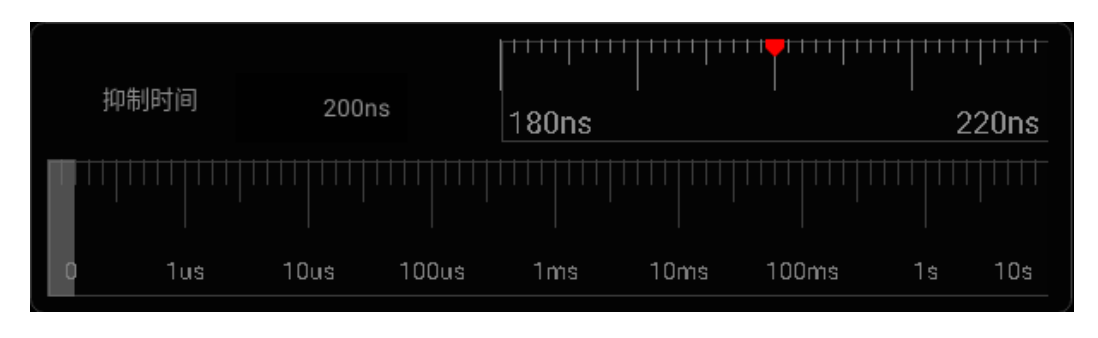

图3-2 按键分区图

总线阈值电平和触发电平切换:总线通道打开状态下,长按触发拨动键 可从触发电平切换为总线 阈值电平;

详情请参考 第六章 触发系统。

**3.7** 主页、锁屏

主页: 按下 – , 切换到示波器桌面主页。详情请参考 第十三章 主页功能 。

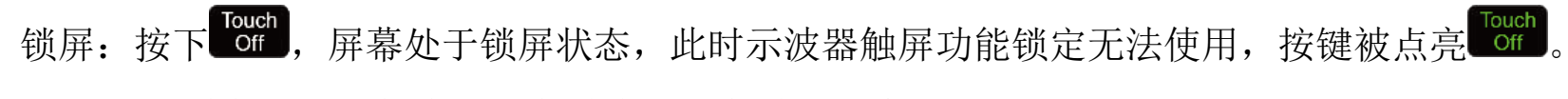

注**:** 主页按键功能也可直接在上拉菜单中点选菜单选项实现。

# 第四章 水平系统

这一章包含了示波器水平系统的详细信息。建议您详细阅读本章,以便了解 Smart 示波器的水平系统 的设置功能和操作。

- 水平移动波形
- 调整水平时基(时间/格)
- 平移和缩放单次采集或已停止的采集
- $\bullet$  Roll, XY
- zoom 模式

**Micsig** 

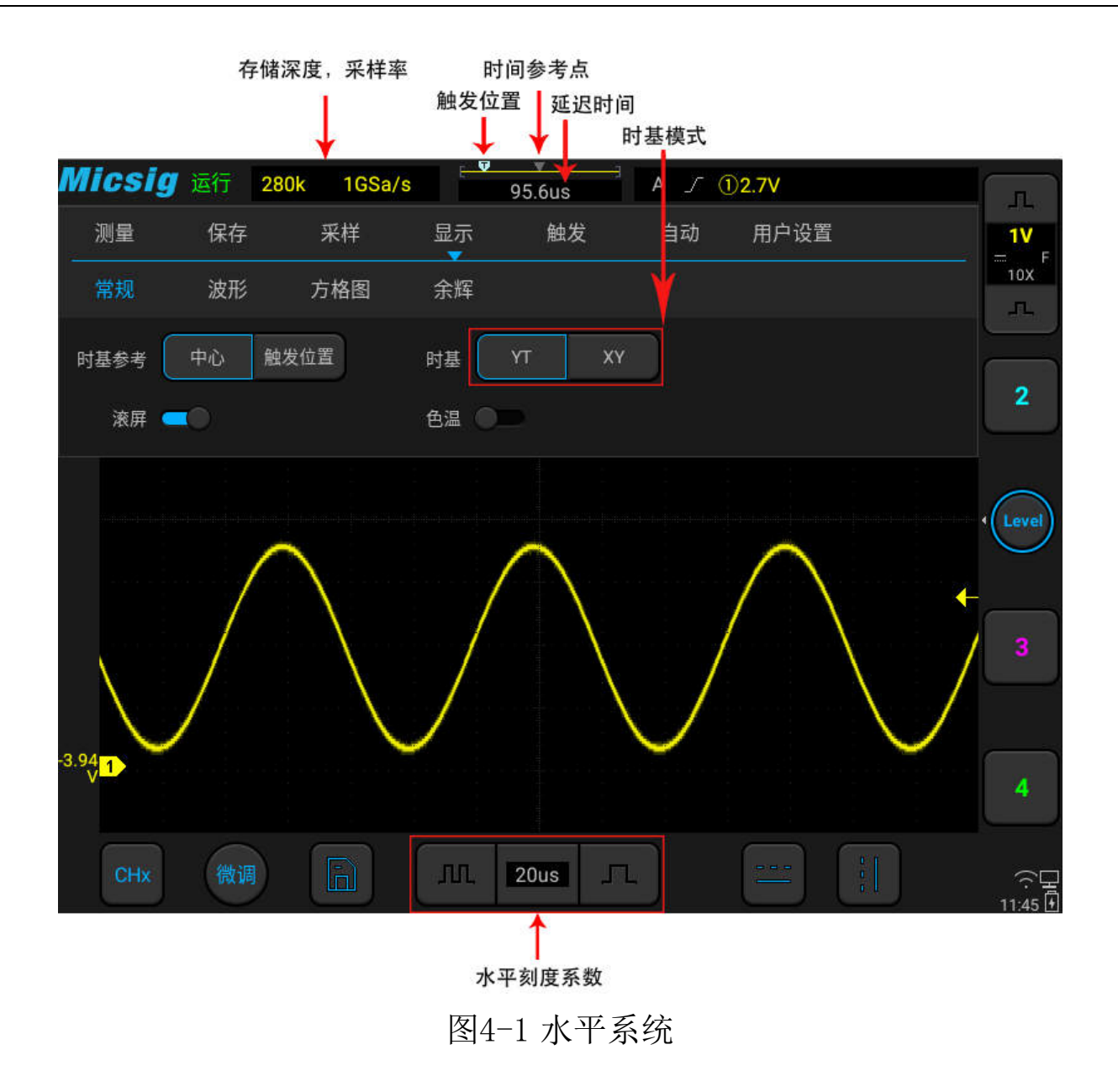

**4.1** 水平移动波形

单指触摸波形显示区域左右轻扫,同时对所有模拟通道的波形水平位置进行粗调;移动波形后, 轻点屏幕左下角的微调按键,可以进行微调。

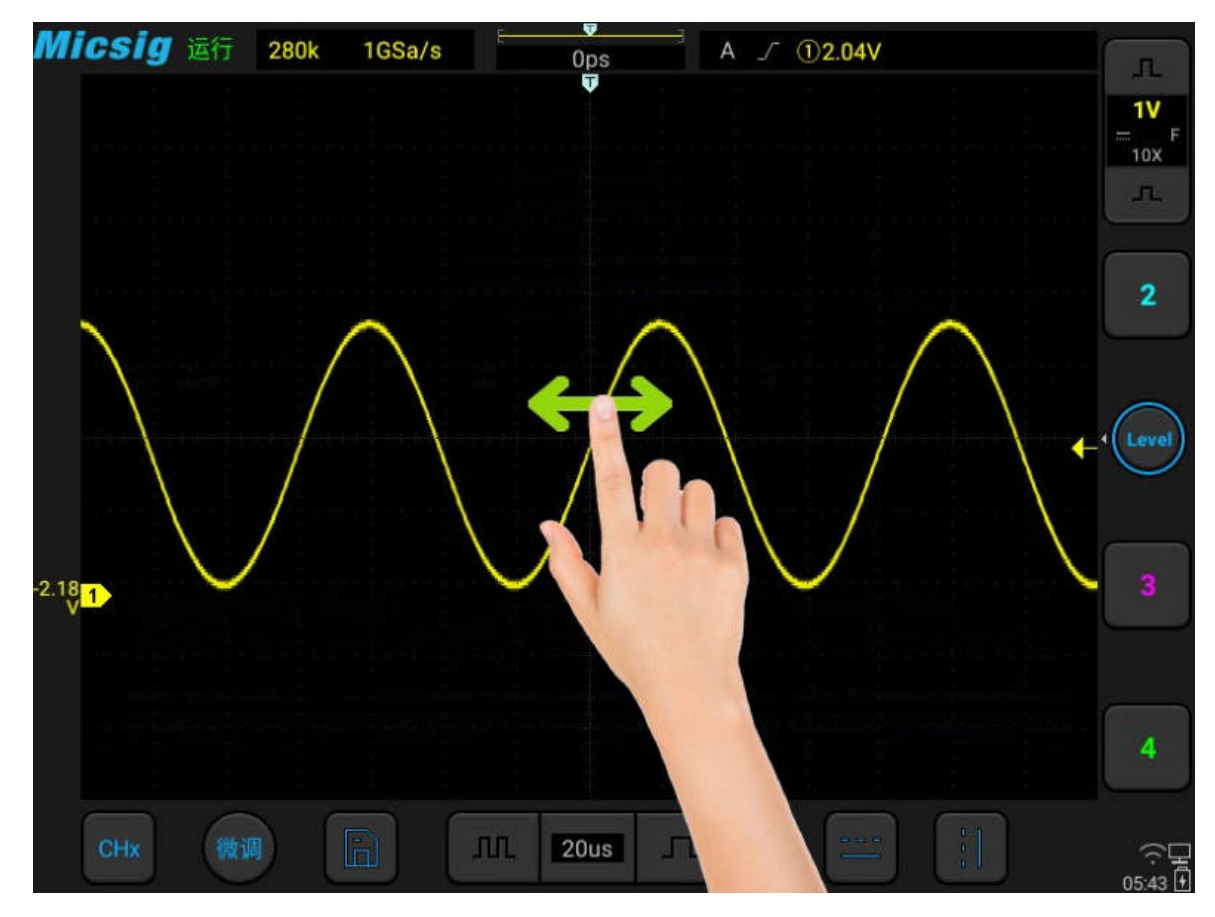

图4-2 水平移动屏幕波形示图

### **4.2** 调整水平时基(时间**/**格)

#### 方法 1:软键

轻点 , 图键可以调节所有模拟通道(当前通道)的水平时基。轻点 , 图键, 水平时基增大; 轻点 键,水平时基缩小(见图 4-3 调整水平时基)。水平时基会以 1-2-5 进制方式步进,同时波形跟随时 基变化而变化。

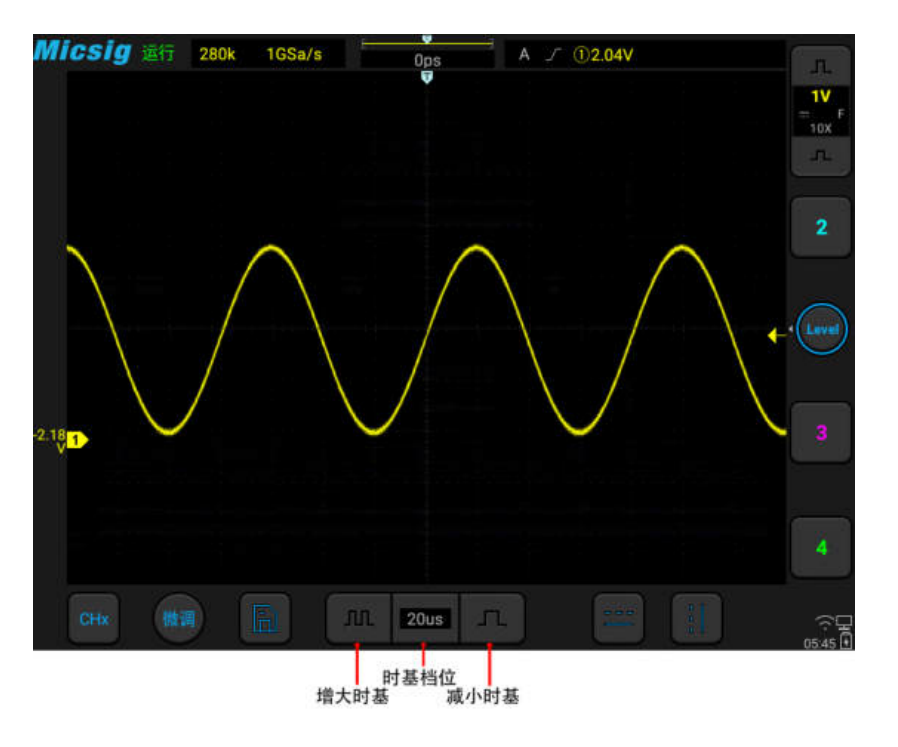

图4-3 调整水平时基

#### 方法 2: 时基旋钮

轻点 300ms 键, 打开时基列表(见图 4-4 水平时基列表),然后轻点列表,选择合适的时基。蓝色 外框内时间为当前所选择的时基。

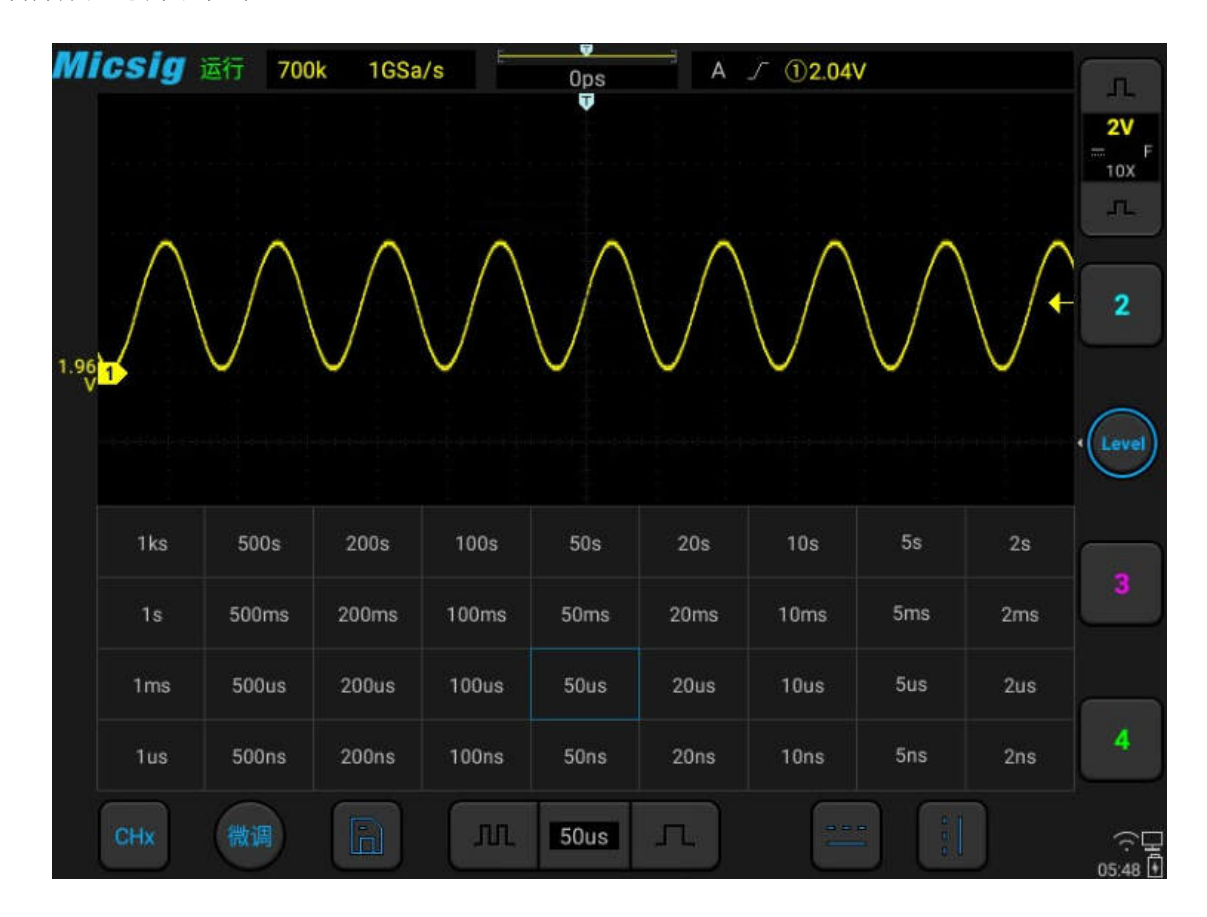

图4-4 水平时基旋钮

### **4.3** 平移和缩放单次采集或已停止的采集

示波器停止后,已停止的显示画面可能包含几次具有有用信息的采集数据,但只能平移和缩放最 后一次采集数据。对单次采集或已停止的采集的数据进行平移和缩放,具体方法参考"4.1 水平移动波 形"和"4.2 调整水平时基(时间/格)"。

#### **4.4 Roll**、**XY**

在主菜单中,轻点 显示软键,选择所需的时基模式,时基模式分为 YT、ROLL(滚屏)、XY 三种。

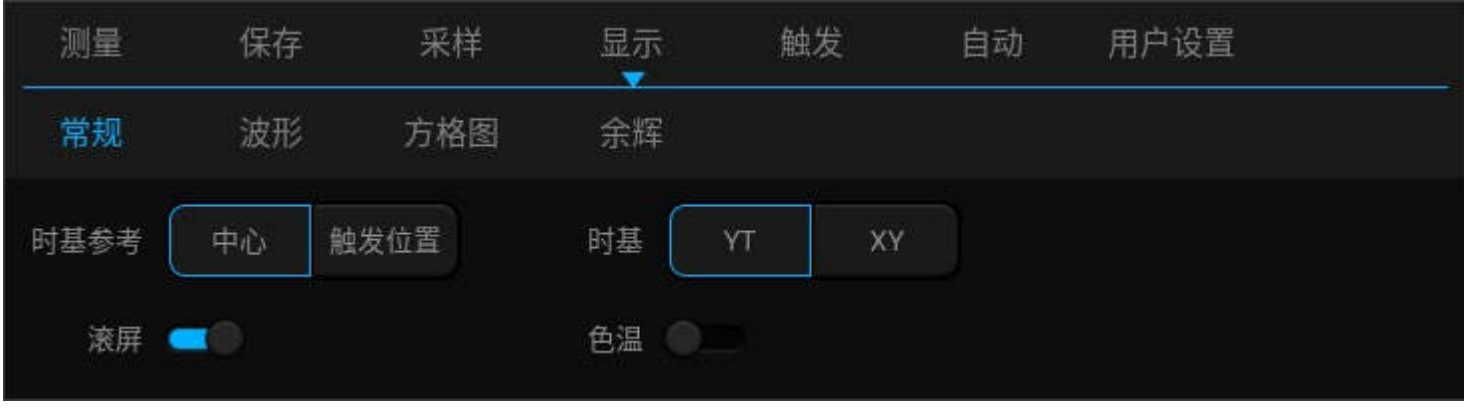

图4-5 显示模式

#### YT——示波器的正常查看模式

YT 模式下显示垂直电压与水平时间的相对关系,Y 轴表示电压量,X 轴表示时间量,触发后显示波 形(波形自左向右)。

注: 在较大的时基(如 200ms 及以上)时, 有时候会出现波形较长时间不显示的情况;这是因为 在 YT 模式下,必须等波形触发了才显示,这个时间跟时基大小关系很大,可以粗略计算为:触发位置 左侧格数\*时基档位;如果想减少等待时间,可以将触发位置向左移动。

这里不考虑触发位置移出波形屏幕的情况。

#### ROLL——滚屏模式

ROLL 模式下波形自右向左滚动刷新显示(见图 4-6 滚屏模式)。运行状态下 ROLL 模式的水平时基 调节范围为 200ms/div~1ks/div。

ROLL 模式下,采样方式不支持平均和包络,触发相关信息失效,包括触发位置、触发电平、触发 电压等。

# **Micsig**

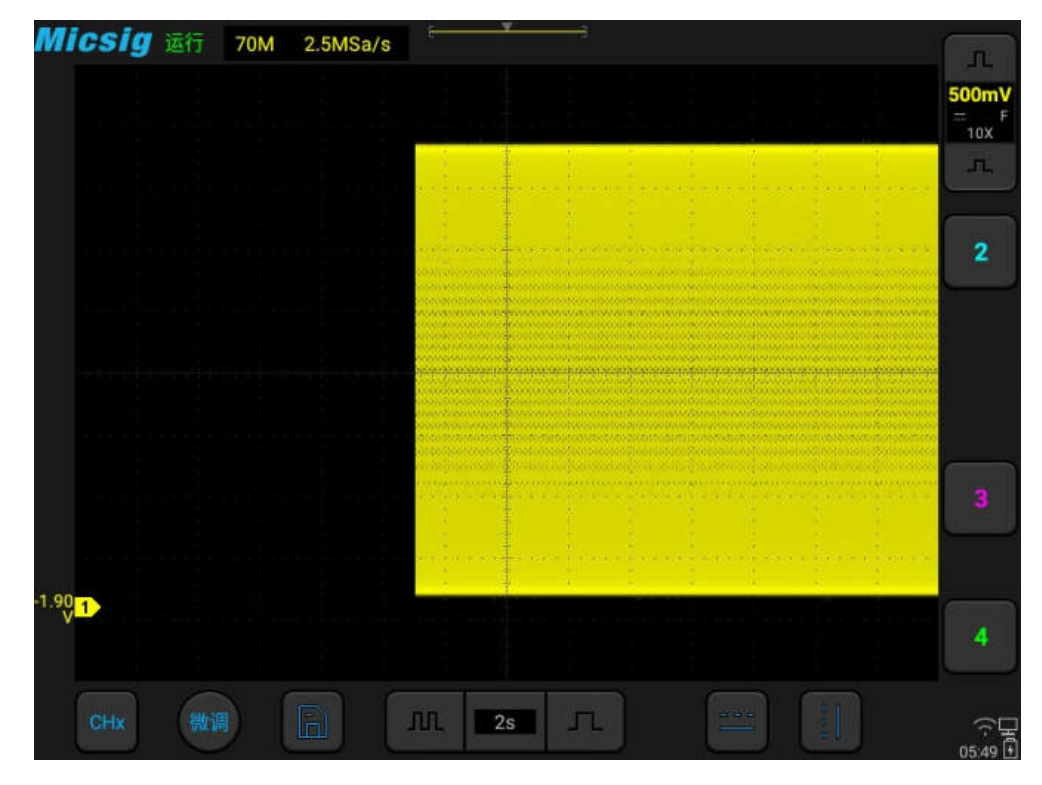

图4-6 滚屏模式

ROLL 模式,按 stop 键可以停止波形的显示;再次按 stop 键可以清除波形显示并重新开始采集;按 SEG 键, 执行单次序列, 完成一次满屏采集后会自动停止。

ROLL 模式一般用来观察频率低于 5Hz 的波形。

ROLL 模式默认开启, 在时基大于 100ms 后自动进入 ROLL 模式, 如果需要在大时基下查看需要触发 的信号,请关闭 ROLL 模式。

Roll 模式开启与关闭: 在主菜单中, 轻点 显示 软键, 在"常规"项里面, 可以开启和关闭滚屏模 式(参考图 4-7), 在滚屏模式开启的情况下, 时基在 200ms~1ks 范围时示波器自动讲入滚屏模式。

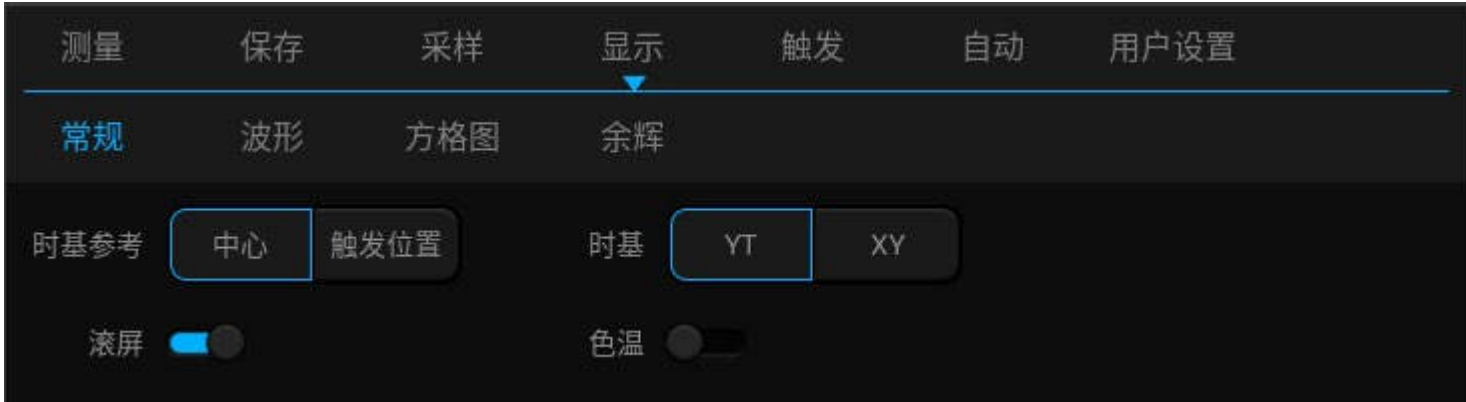

图4-7 滚屏开启和关闭

#### XY——XY 模式

XY 模式除"显示"外的主菜单都不可操作,底部菜单不支持缩放、全测量、TXT 解码。 XY 模式水平轴上显示通道 1 的垂直量,垂直轴上显示通道 2 的垂直量(见图 4-8 XY 模式)。 您可以使用 XY 模式比较两个信号的频率和相位关系。

XY 模式可用于传感器,显示应力-位移、流量-压力、电压-频率或电压-电流,例如:绘制二极管曲 线。

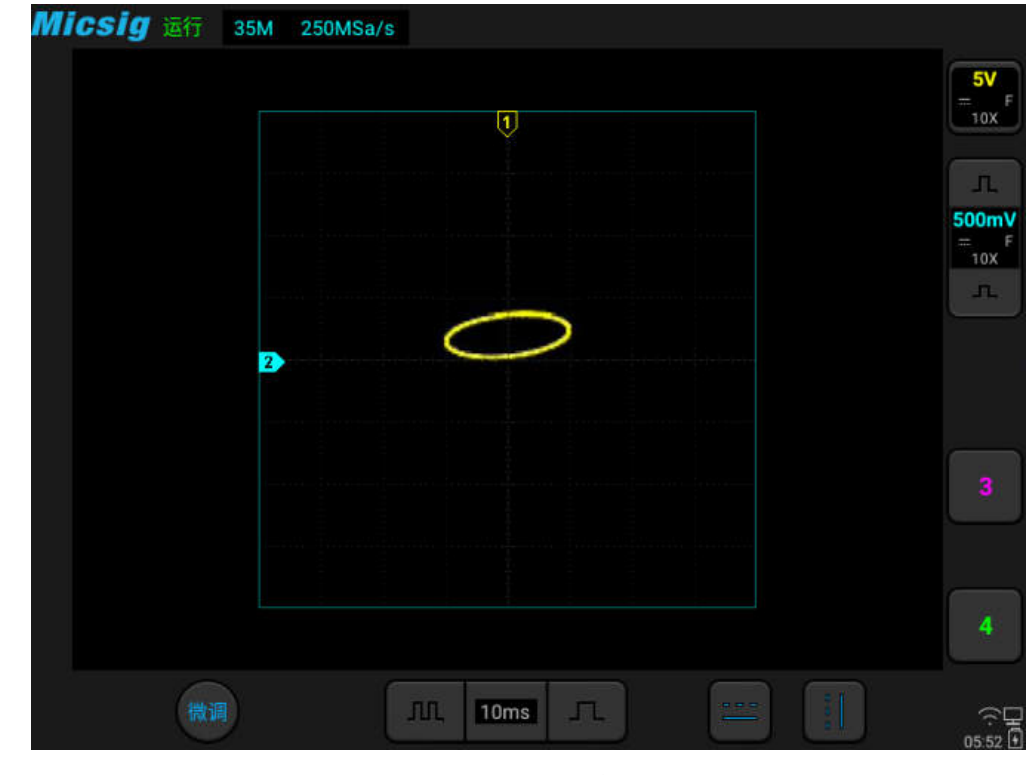

同时还可以使用光标对 XY 模式的波形进行测量。

图4-8 XY 模式

#### XY 模式示例

此练习通过利用 Lissajous 法测量相同频率的两个信号之间的相差显示 XY 显示模式的通常用法。

- 1) 将正弦波信号连接到通道 1,将相同频率、不同相位的正弦波信号连接到通道 2。
- 2) 按下"Auto"自动设置键,在主菜单中轻点"显示 ",然后在"时基"中选择"XY"。

3) 拖动信号,使信号在显示屏上居中。调节通道 1 和 2 的垂直灵敏度展开信号以便于查看。 可使用下列公式计算相位差(θ)(假定两个通道的幅度相同):

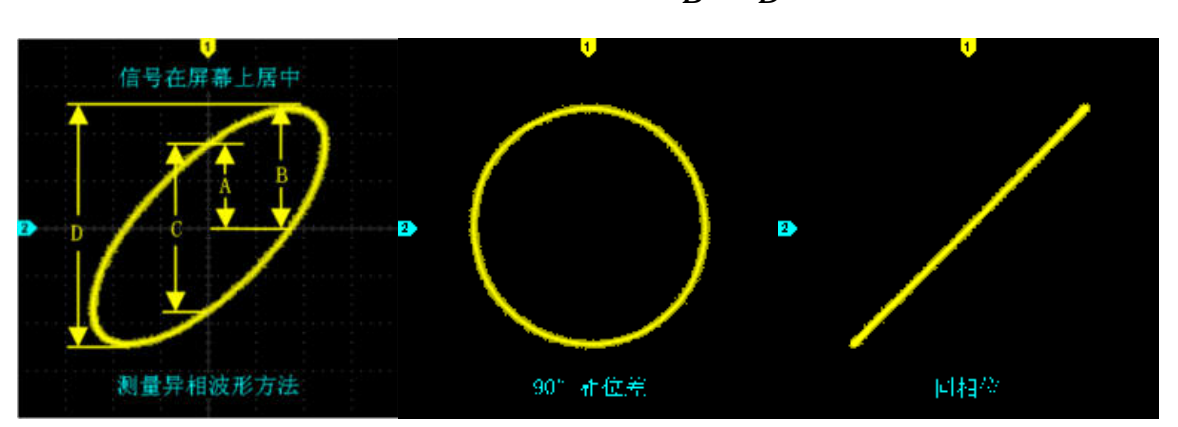

 $sin\theta =$ A  $\overline{\mathsf{B}}$ or C  $\overline{\mathsf{D}}$ 

图4-9 XY 时基模式信号,在显示屏上居中

- 4) 轻点"Cursor"光标键,打开水平光标。
- 5) 在信号的顶部设置光标 y2,在信号的底部设置光标 y1。记录屏幕内右上角的 Δy 值。
- 6) 将 y1 和 y2 光标移动到信号和 y 轴的交叉点。再次记下 Δy 值。

# **Micsig**

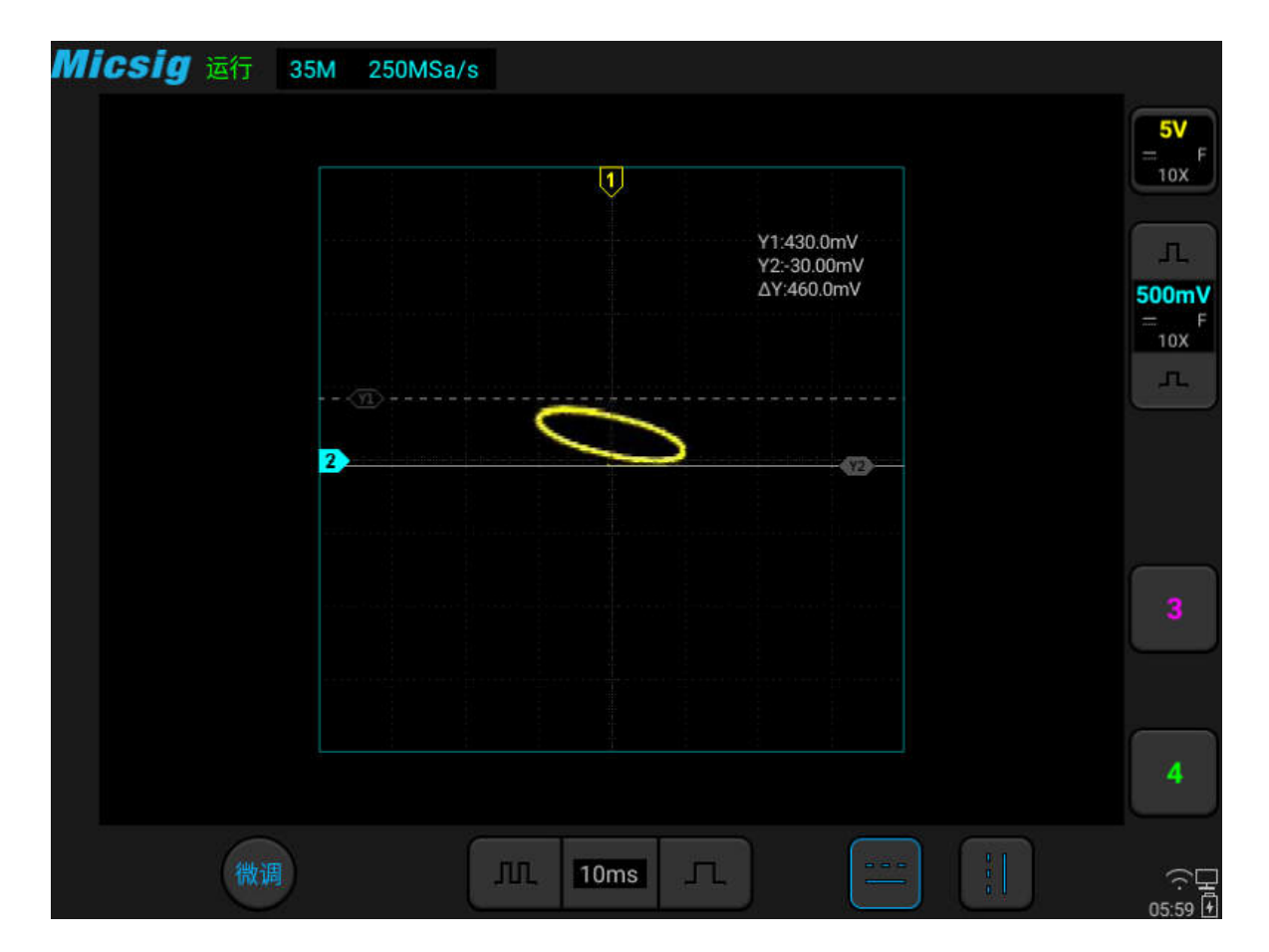

图4-10 相差测量和使用光标

7) 使用下列公式计算相差。

$$
\sin\theta = \frac{Y2}{Y1}; \quad \theta = \arcsin\frac{Y2}{Y1}
$$

例如,如果第一个 Δy 值是 9.97V,第二个 Δy 值是 5.72V:

$$
\sin\theta = \frac{5.72}{9.97}; \quad \theta = \arcsin\frac{5.72}{9.97}
$$

### **4.5 Zoom** 模式

Zoom(放大)是正常显示的水平展开版本。打开放大功能,显示屏分为两部分(见图 4-11 放大界面)。 显示屏的上部显示正常显示窗口视图,下部显示放大显示窗口视图。

# **Micsig**

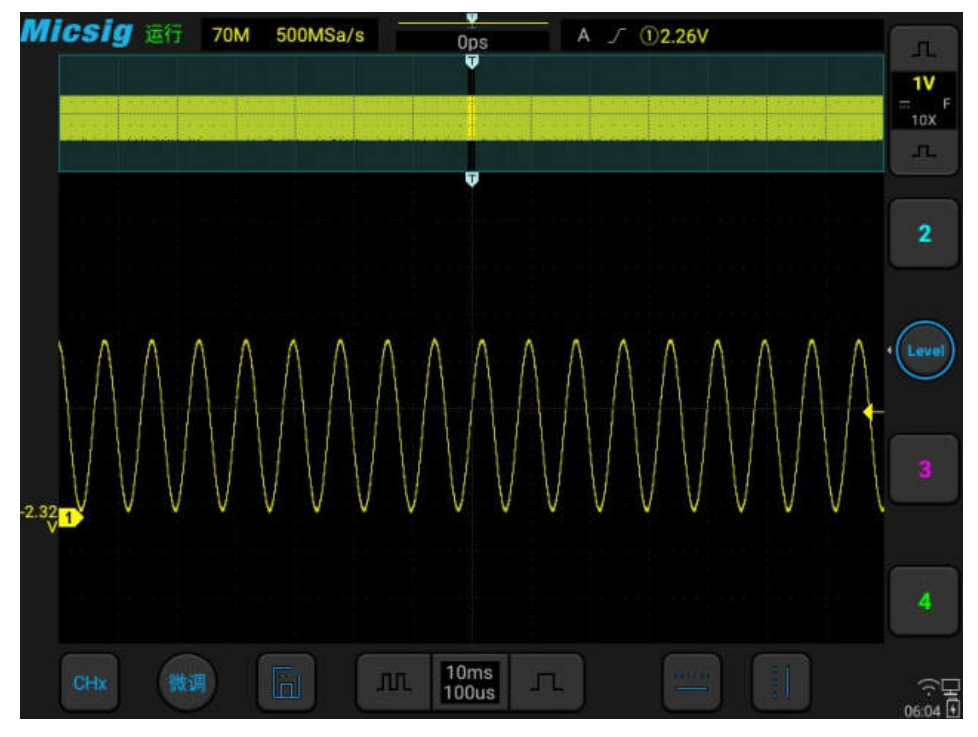

图4-11 放大界面

"放大"窗口视图是正常显示窗口视图的放大部分。您可以使用"放大"查看水平展开正常窗口视 图的一部分,以了解信号分析的详情。

Zoom 打开/关闭:

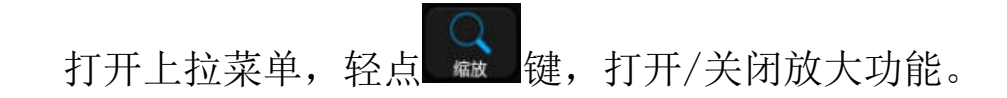

放大窗口在正常窗口中用方框框起来,其余部分被灰色阴影覆盖,不在放大窗口中显示。该框显示

在下半部分中展开的正常扫描部分。

轻点时基键,调整放大窗口时基,正常窗口中方框大小跟随放大窗口时基变化而变化。

水平拖动放大窗口波放大窗口波形位置,主窗口中方框跟随波形反向移动;或者直接拖动 正常窗口中的方框,快速定位到需要查看的波形位置。

#### 注:

- 1) 正常窗口的最小时基为屏幕内的显示波形正好为记录长度内的波形时的最小时基。如果当前时基 小于当前记录长度下正常窗口的最小时基,打开缩放窗口时,正常窗口时基自动设置为当前记录 长度下正常窗口的最小时基。
- 2) 光标、数学波形和参考波形不在正常窗口中显示,但可在放大窗口中显示。
- 3) Roll 模式下,停止时可以打开 Zoom 模式,轻点"Run/Stop"运行时会自动关闭放大模式。

# 第五章 垂直系统

这一章包含了示波器垂直系统的详细信息。建议您详细阅读本章,以便了解 Smart 示波器的垂直系 统的设置功能和操作。

- 打开关闭通道(模拟通道、数学函数)、设置当前通道
- 调节垂直灵敏度
- 调整垂直位置
- 打开通道菜单
- 指定通道耦合
- 指定带宽限制
- 波形反相
- 指定探头类型
- 指定探头衰减系数
- 垂直展开基准

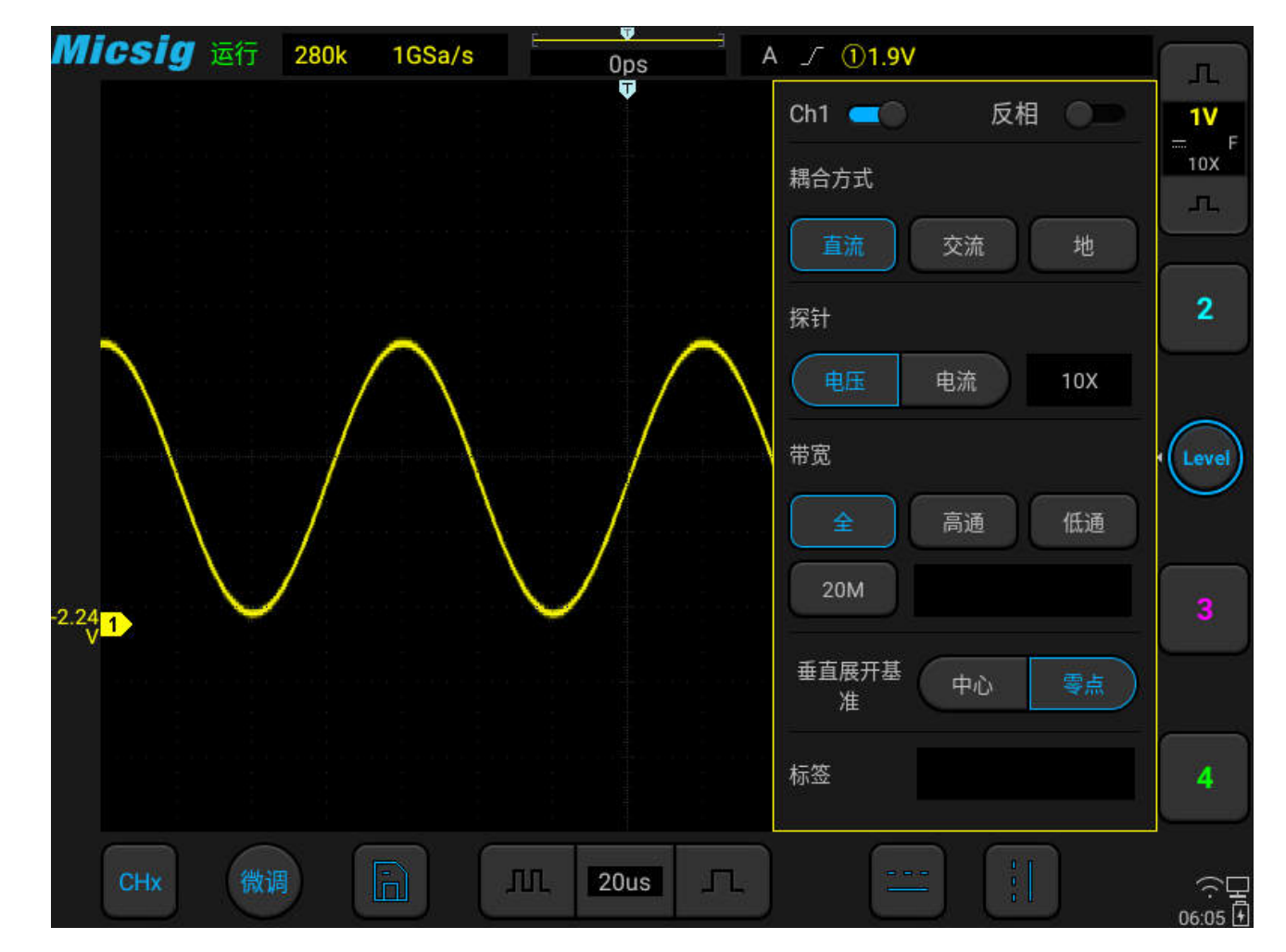

下图显示在打开 CH1 通道菜单后显示的"CH1 通道菜单"。

图5-1 通道菜单显示界面
## **5.1** 打开**/**关闭通道(模拟、数学、参考波形)

示波器波形显示区域右侧的通道图标 1 、 2 、 3 、 4 、 Math Ref 低通道区域向上轻扫切 换到数学通道和参考通道),分别对应 CH1、CH2、CH3、CH4、数学函数、参考通道这 6 个通道, 轻点这 6个软键可以打开并切换到当前通道,通道,通道打开后的图标变为  $\begin{bmatrix} N \\ 1 \end{bmatrix}, \begin{bmatrix} N \\ 1 \end{bmatrix}, \begin{bmatrix} N \\ 1 \end{bmatrix}, \begin{bmatrix} N \\ 1 \end{bmatrix}, \begin{bmatrix} N \\ 1 \end{bmatrix}, \begin{bmatrix} N \\ 1 \end{bmatrix}, \begin{bmatrix} N \\ 1 \end{bmatrix}, \begin{bmatrix} N \\ 1 \end{bmatrix}, \begin{bmatrix} N \\ 1 \end{bmatrix}, \begin{bmatrix} N \\ 1 \end{bmatrix}, \begin{bmatrix} N \\ 1 \end{bmatrix}, \begin{bmatrix} N \\ 1 \end$ 向右轻扫这 6 个软键可以关闭当前通道。

当前通道:示波器可以同时显示多条波形,但是只允许有一条波形优先显示在最上层,被优先显示 在最上层的通道,称为当前通道。当前通道的通道图标会显示垂直档位按钮,通道指示器是实心,非当 前通道的通道指示器是空心,区别见图 5-2。

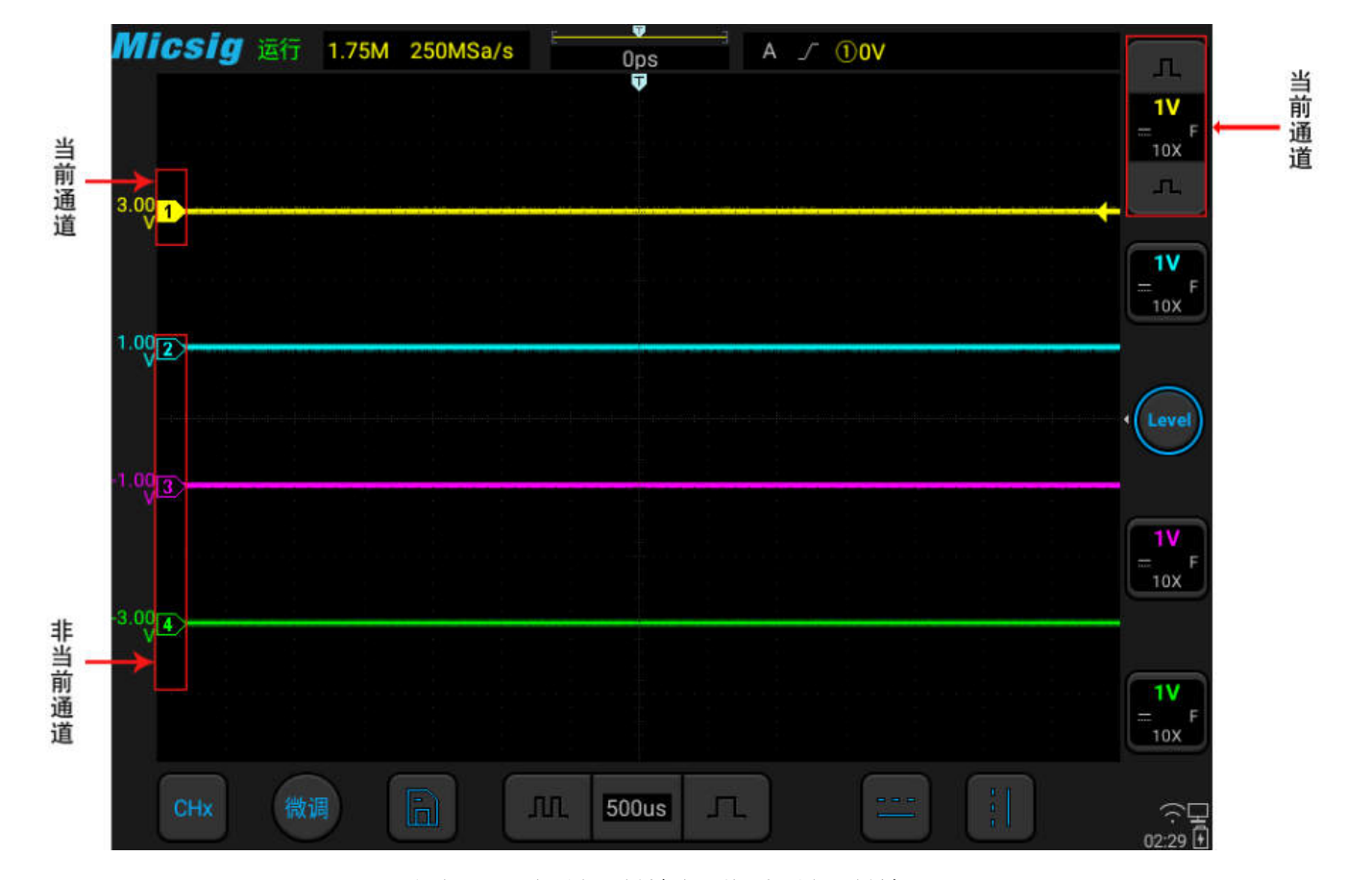

## 图5-2 当前通道与非当前通道

 示波器当前通道显示界面显示内容包括该通道的垂直档位、垂直档位灵敏度按键、耦合方式、反相、 衰减比、带宽限制,见图5-3。

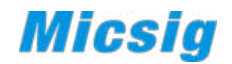

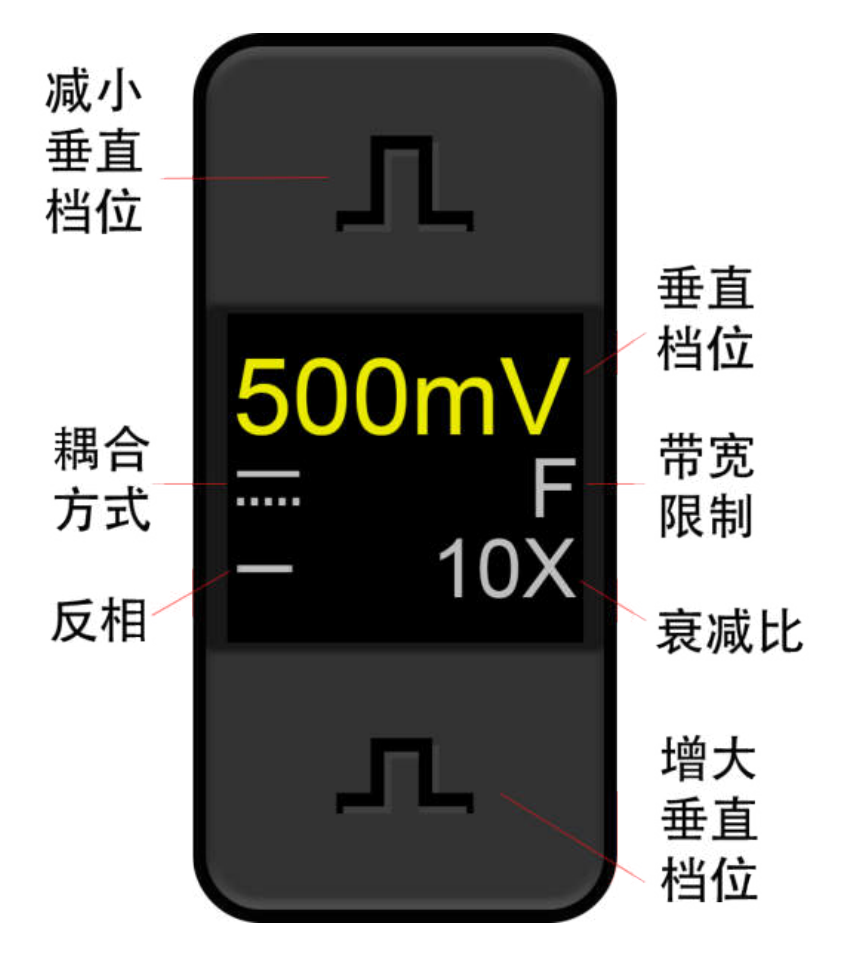

图5-3 通道显示界面

当CH1处于开启状态,但状态为非当前通道时,轻点CH1波形或CH1通道图标或通道指示器 D 或当前通 道选择按键, 把CH1设为当前通道, 见图5-4。

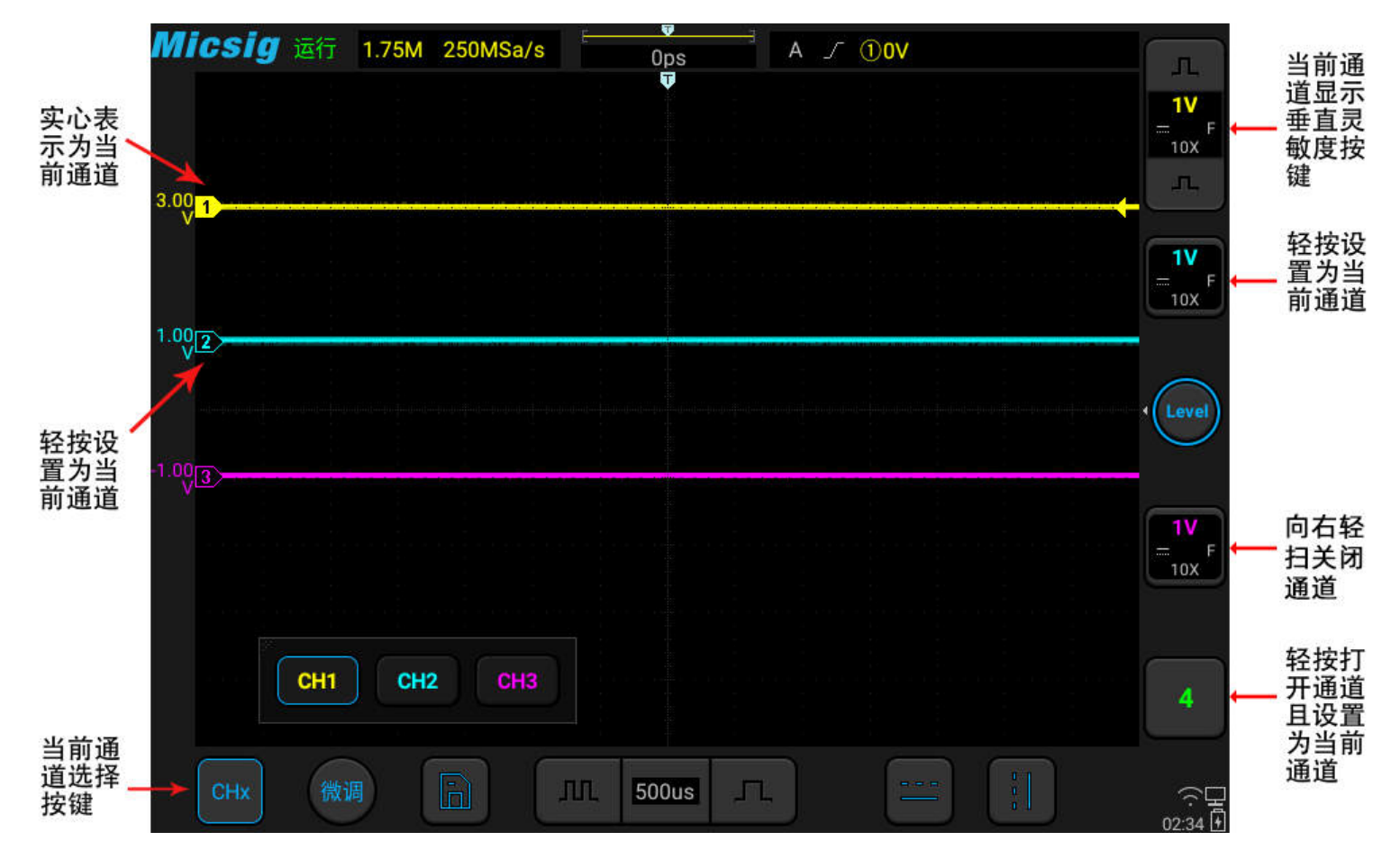

图5-4 通道的打开、关闭与切换

# **Micsig**

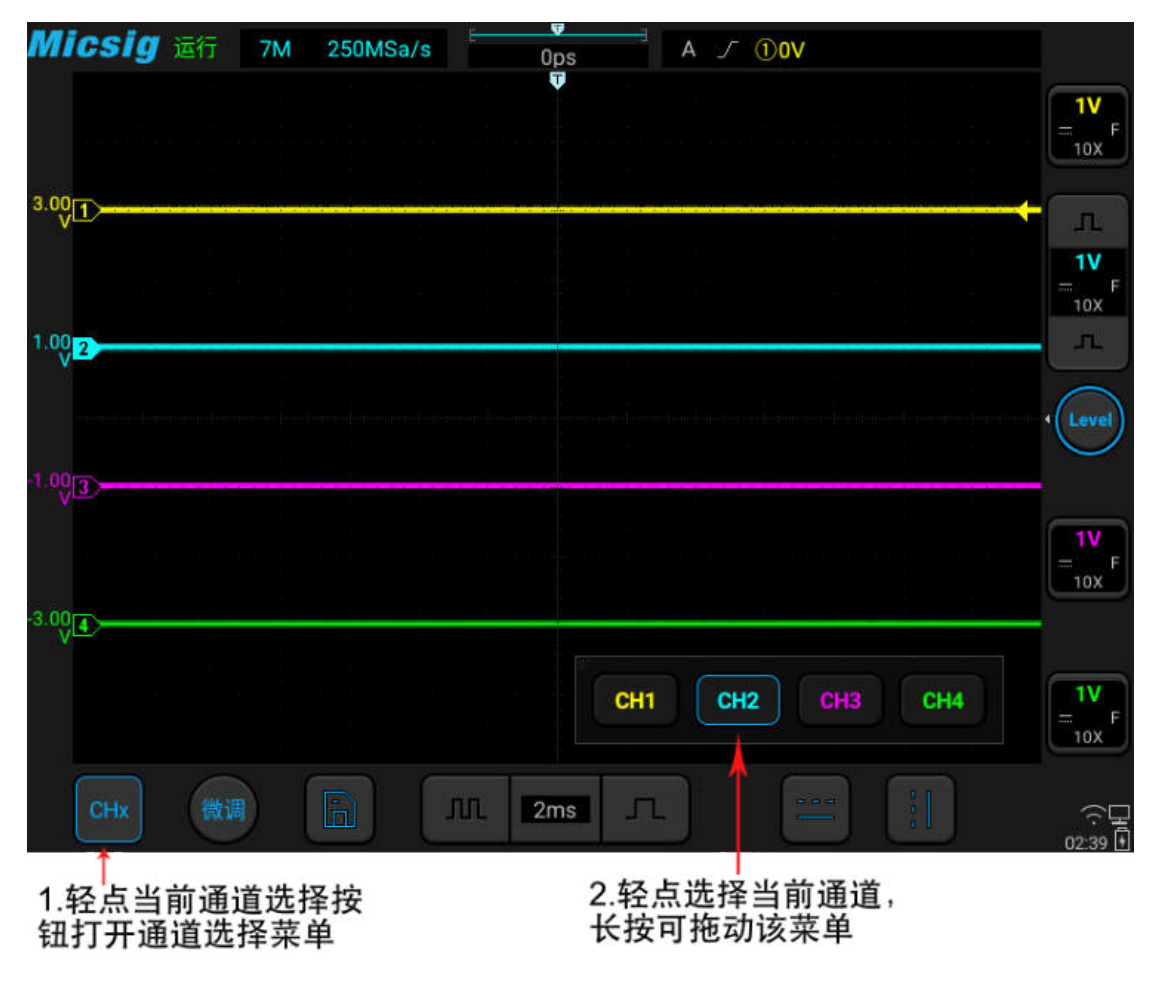

图5-5 使用当前通道选择按键

轻点屏幕左下方的当前通道图标,弹出当前通道切换菜单,同时按键点亮,见图 5-5。轻点菜单中的 按键可切换当前通道。此功能开启时:

a. 可以在通道切换菜单中切换当前通道;

b. 当前通道菜单可以在屏幕上任意移动位置;

c. 通道切换菜单内只显示打开的通道;

d. 打开数学或参考波形时,会自动打开当前通道切换菜单。

## **5.2** 调节垂直灵敏度

轻点当前通道图标的垂直灵敏度 **上 成 上 核**键,调整按键对应通道的波形垂直显示,使波形以合适 的大小在屏幕上显示。

每次调整后的垂直灵敏度档位(伏/格)显示在通道图标上。如 , 赵 , 表示 CH1 的当前垂直灵敏度为  $1$ V $\frac{\mathrm{div}}{\mathrm{div}}$ 

垂直灵敏度系数以 1-2-5 步进顺序调整模拟通道垂直灵敏度(探头衰减系数为 1X),1:1 探头的垂 直灵敏度范围为 1mV/div-10V/div。

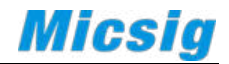

## **5.3** 调节垂直位置

### 调节垂直位置方法如下:

1) 粗调:在波形显示区域,按住波形,单指上下滑动改变波形垂直位置。

2) 微调:点亮屏幕左下角的微调按键,对当前通道的波形垂直位置进行微调。

## **5.4** 打开通道菜单

右侧通道控制栏向左轻扫,可以打开对应通道菜单。

通道菜单如图 5-6 所示。在垂直菜单中可以设置通道打开关闭、波形反相、通道带宽限制、探针类 型、探针衰减倍数、通道耦合方式、垂直展开基准、通道标签。

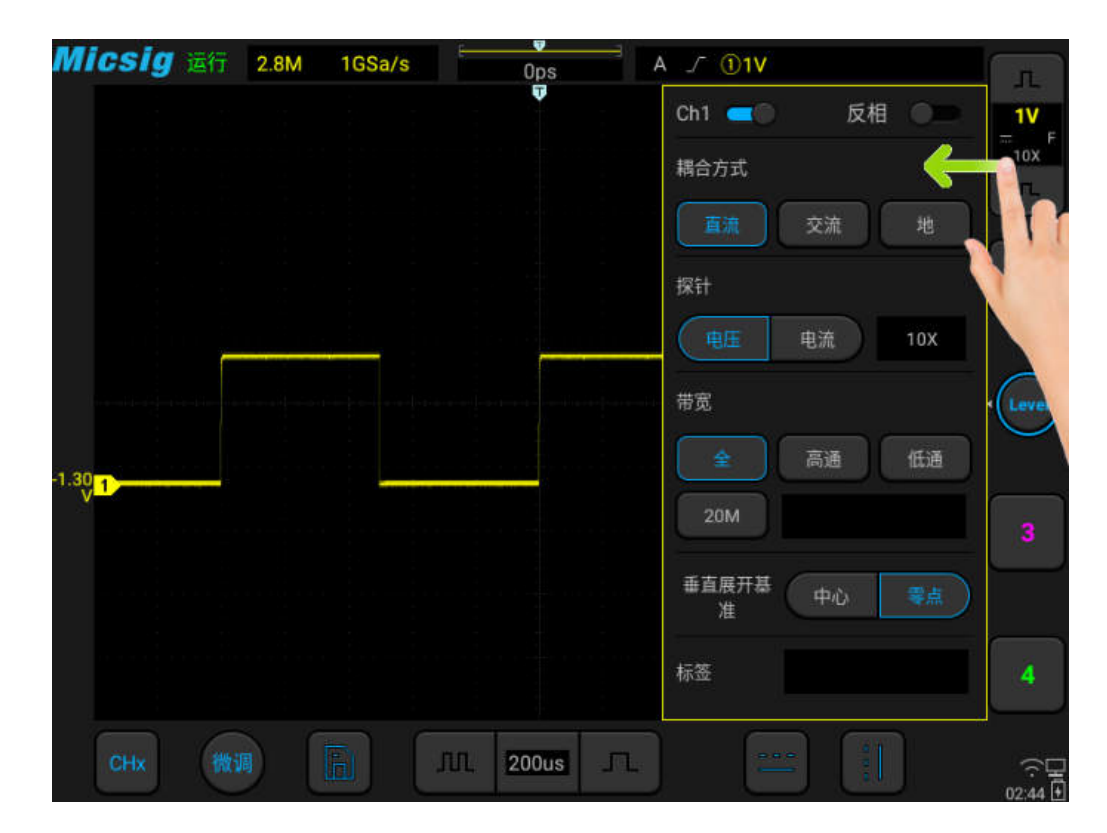

图5-6 通道菜单打开

## **5.4.1** 指定通道耦合

直流耦合:被测信号含有的直流分量和交流分量都能通过,可用于查看低至 0Hz 且没有较大 DC 偏 移的波形。

交流耦合:被测信号的直流信号被阻隔,只允许交流分量通过,可用于查看具有较大 DC 偏移的波 形。

地:内部输入接地,断开外部输入。

示波器接频率为 1KHz、幅值为 2V、偏置为 1V 的方波信号,通道耦合分别为 DC、AC、GND 的波形 如图 5-7、5-8、5-9 所示。

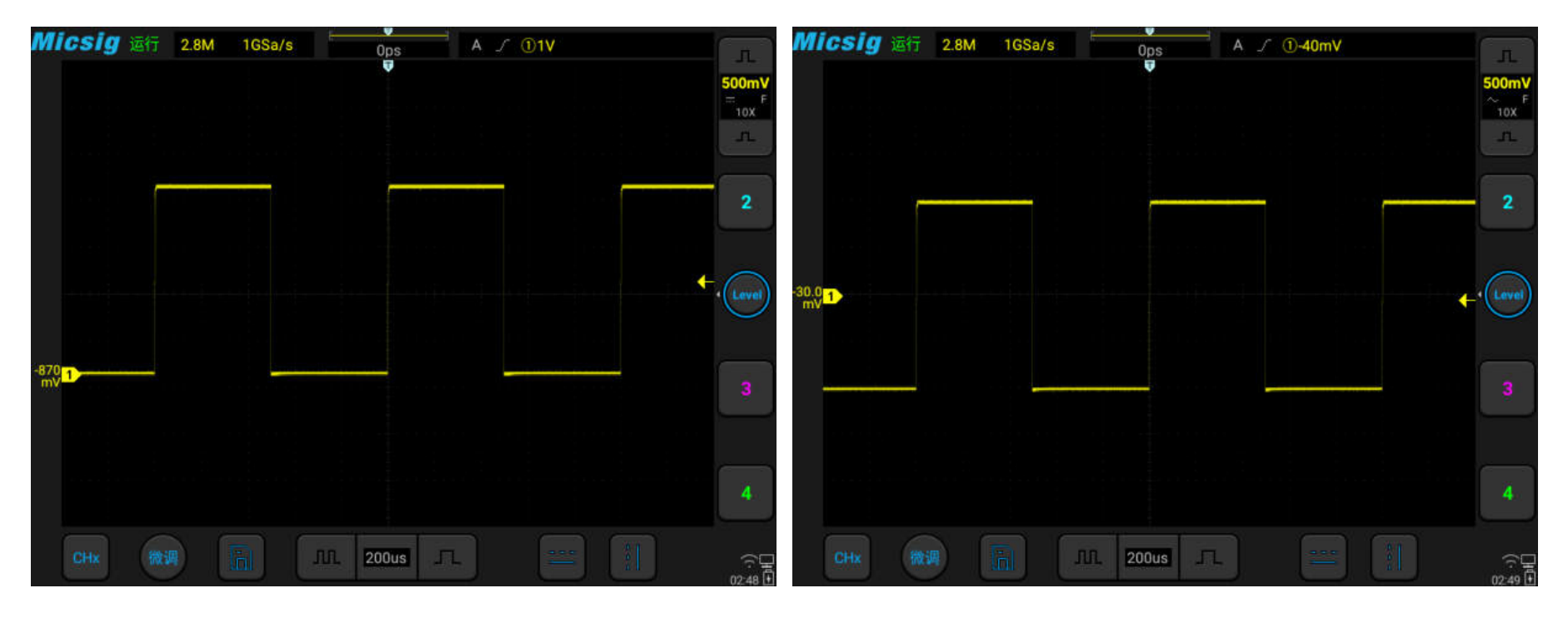

图5-7 DC耦合 图5-8 AC耦合

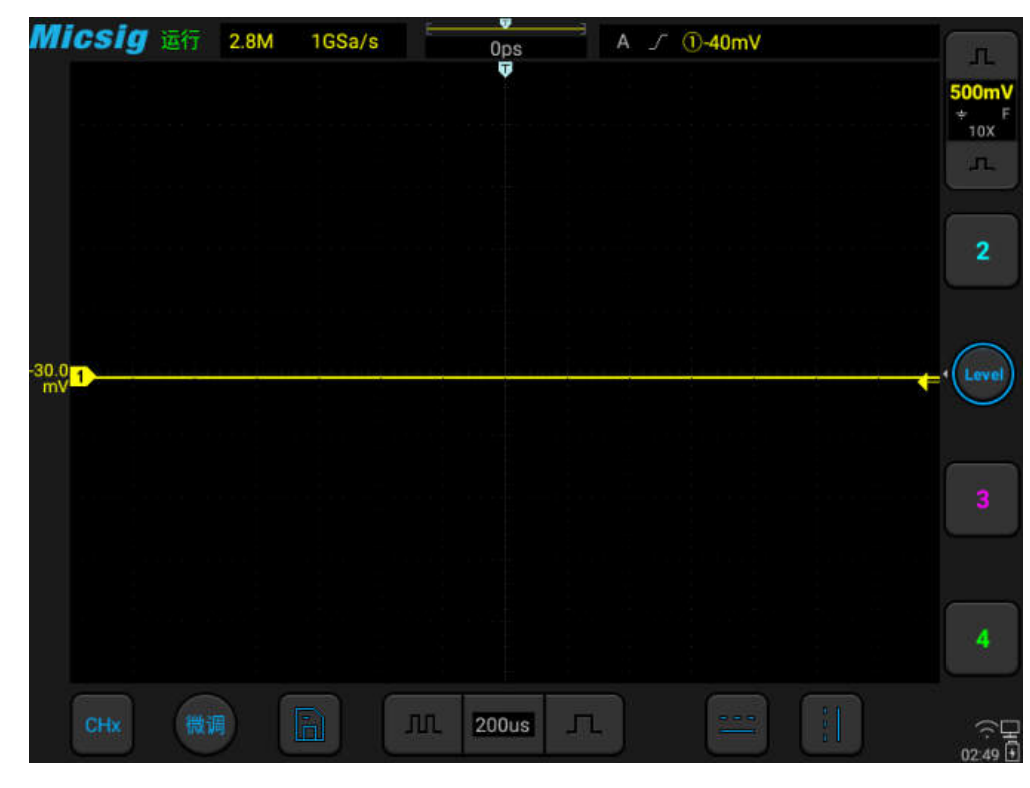

图5-9 GND耦合

注:该设置只针对当前通道有效,要切换当前通道,只需轻点通道图标、通道指示器图标或通道指 示器图标指向的水平位置直接切换即可,不需要退出菜单。

#### **5.4.2** 指定带宽限制

打开通道菜单,在通道菜单中找到"带宽"选择框,根据需要设置带宽限制、高通滤波及低通滤波。 全带宽:允许所有频率的信号通过。

20M 带宽:仅允许 20MHz 以下频率的信号通过,20MHz 以上的信号被有效衰减。

高通:仅允许高于当前设置频率下限的信号通过。

选择高通,轻点频率框 16.000MHz, 打开频率设置界面, 轻点"MHz"和"KHz"选择频率档位, 拖 动或轻点滑动条粗调允许通过的最高频率,轻点"+"、"-"按钮精确调节频率大小。

低通:仅允许低于当前设置频率上限的信号通过。(设置同高通)

高通滤波和低通滤波可设置的频率范围是 30kHz-100MHz。

带宽限制的差别可以通过波形直观的表现出来, 全带宽见图 5-10, 20M 带宽见图 5-11, 高通见图 5-12,低通见图 5-13。

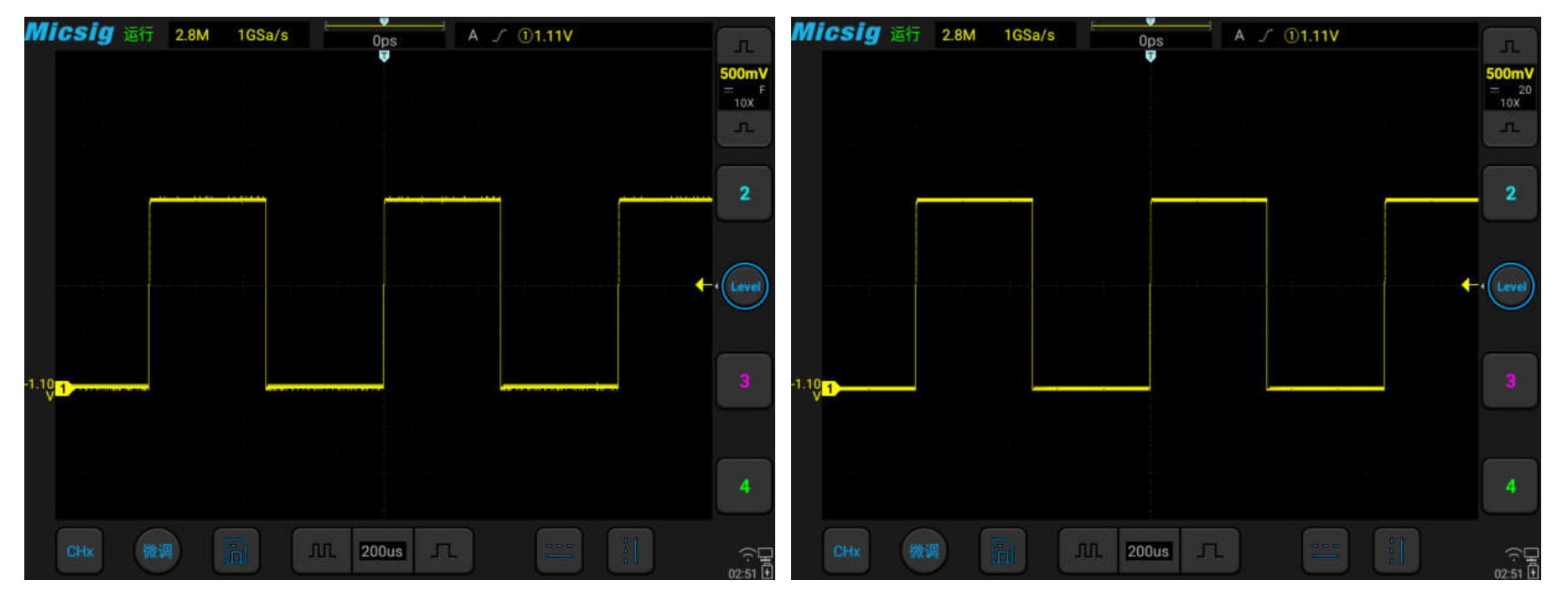

图5-10 全带宽 图5-11 20M带宽

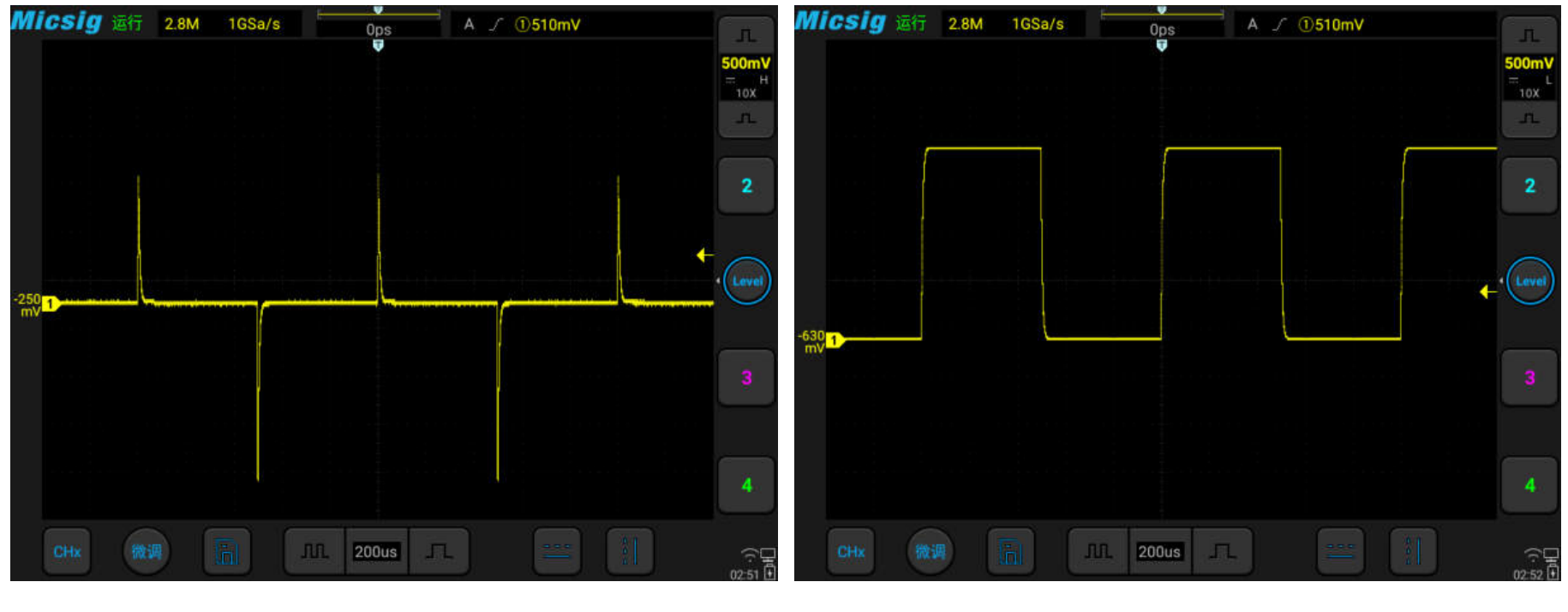

图5-12 高通 2008年 - 2009年 - 2009年 - 图5-13 低通

## **5.4.3** 波形反相

打开"反相"之后,所显示的波形的电压值被反相,反相会影响通道的显示方式。对应通道反相指 示灯会打开。在使用基本触发时,触发电平也会自动移动使波形保持稳定触发。

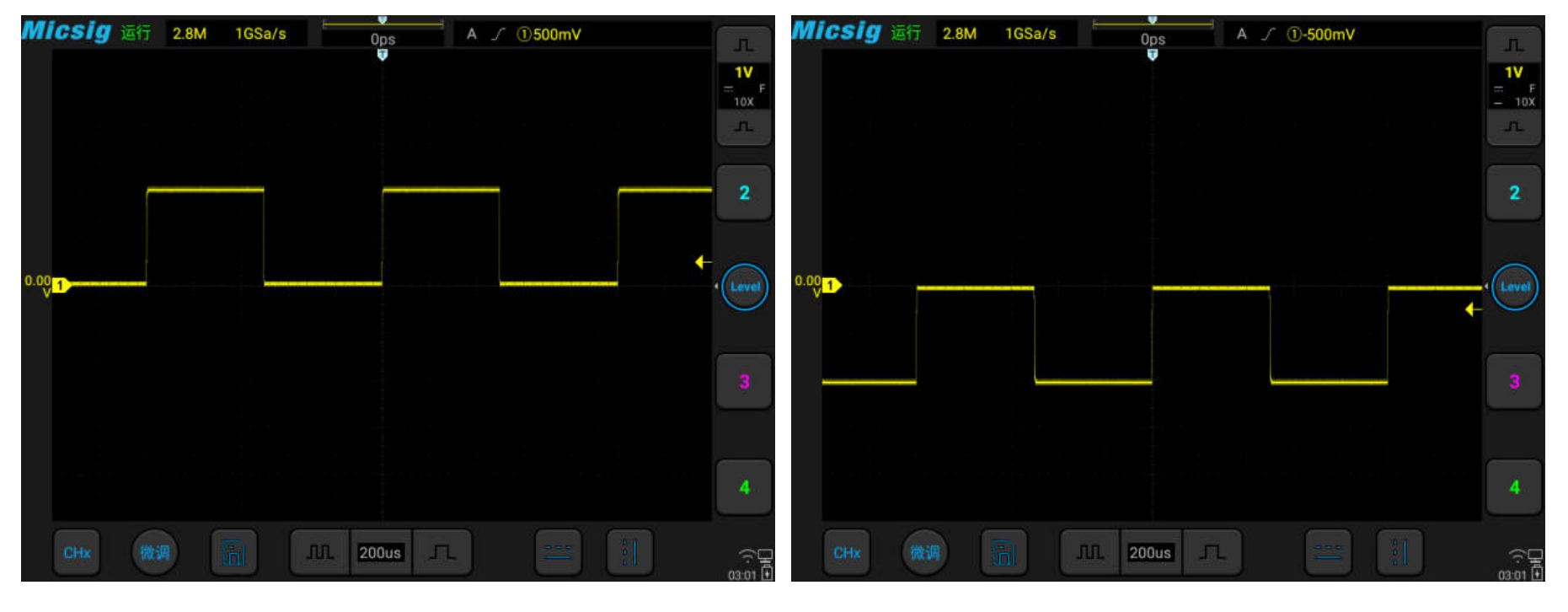

图5-14 反相前 2000 - 2000 - 2000 - 2000 图5-15 反相后

## **5.4.4** 指定探头类型

探头类型分为电压探针和电流探针。

探头类型调节步骤如下:

打开通道菜单,在通道菜单中找到探头类型"探针类型"选择框<sup>(电压)</sup>电流),然后选择:

- 电压 Vol-对应电压探头。
- 电流 Cur-对应电流探头。

#### **5.4.5** 指定探头衰减系数

在用探头进行测量时,只有设置正确的探头衰减比例才能获得正确的测量结果。为配合实际使用探 头的衰减比例,需要在通道菜单下相应的调整通道衰减比例。每当探头的衰减比例变更后,需要进行通 道菜单设置相应的衰减比例,保证示波器显示的波形幅度和测量结果的正确性。

| 探头衰减/菜单衰减 |      | 探头衰减/菜单衰减 |          | 探头衰减/菜单衰减 |      | 探头衰减/菜单衰减 |      |
|-----------|------|-----------|----------|-----------|------|-----------|------|
| 0.001:1   | l mx | 0.1:1     | 100mx    | 10:1      | 10x  | 1000:1    | 1kx  |
| 0.002:1   | 2mx  | 0.2:1     | $200$ mx | 20:1      | 20x  | 2000:1    | 2kx  |
| 0.005:1   | 5mx  | 0.5:1     | 500mx    | 50:1      | 50x  | 5000:1    | 5kx  |
| 0.01:1    | 10mx | 1:1       | 1x       | 100:1     | 100x | 10000:1   | 10kx |
| 0.02:1    | 20mx | 2:1       | 2x       | 200:1     | 200x |           |      |

探头衰减与菜单的衰减比例见下表:

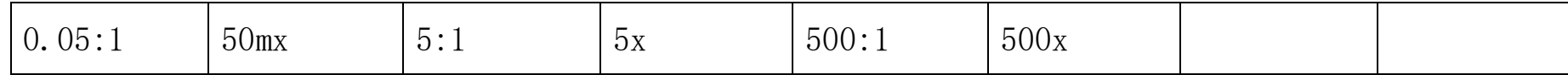

表 5-2 探头衰减比例对应表

#### **5.4.6** 垂直展开基准

在使用垂直展开时,可分别点选中心或零点两种方式。

中心:点选中心时,调整垂直刻度,示波器波形以屏幕中心为基准展开。

零点:点选零点时,调整垂直刻度,示波器波形以波形零点为基准进行展开。

#### **5.4.7** 通道标签

可根据需要为每个模拟通道添加标签,添加的标签显示在通道指示器后。

通道标签可选择: 无、自定义、预设(包含 ACK、ADDR、CAN\_H、CAN\_L、CLK、CS、DATA、H\_L、 IN、L\_H、MISO、MOSI、RX、SCL、SDA、SS、TX、OUT)。如图 5-16.

注:自定义最大支持 16 字符,支持中英文字符输入。

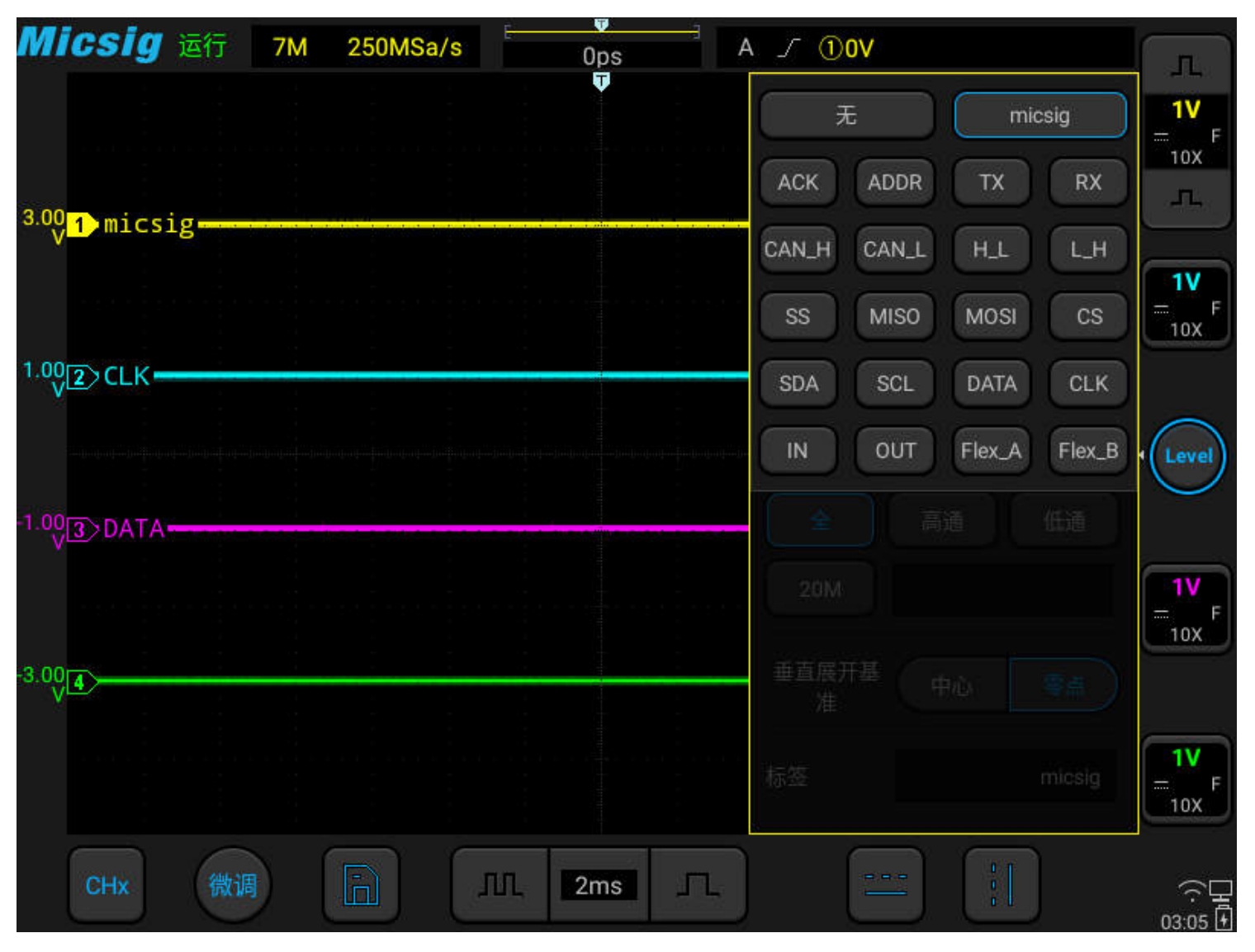

图5-16 通道标签

# 第六章 触发系统

这一章包含了示波器触发系统的详细信息。建议您详细阅读本章,以便了解 Smart 示波器的触发系 统的设置功能和操作。

- 触发和触发调节
- 边沿触发
- 脉宽触发
- 逻辑触发
- **第 N 边沿触发**
- 欠幅触发
- 斜率触发
- 超时触发
- 视频触发
- 串行总线触发

## **6.1** 触发和触发调节

#### 什么是触发?

只有先满足一个预设的条件,示波器才会捕获一条波形,这个根据条件捕获波形的动作就是触发。所 谓捕获波形,就是示波器抓取了一段信号并显示出来,不触发就没有波形显示。

#### 触发的作用是什么?

(1)示波器可以稳定地显示一个周期性的信号。

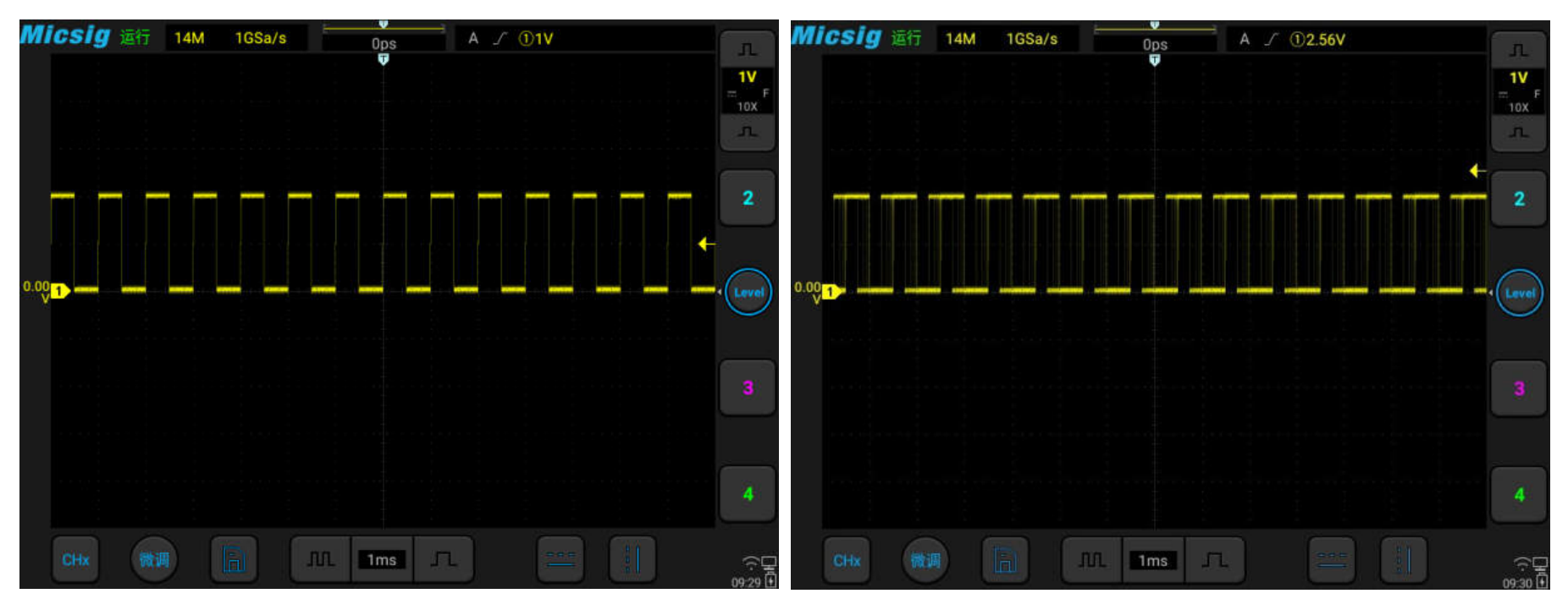

图6-1 稳定显示的周期信号 2 2 图6-2 不稳定显示的周期信号

(2)从快速而又复杂的信号中抓取想要观察的片段

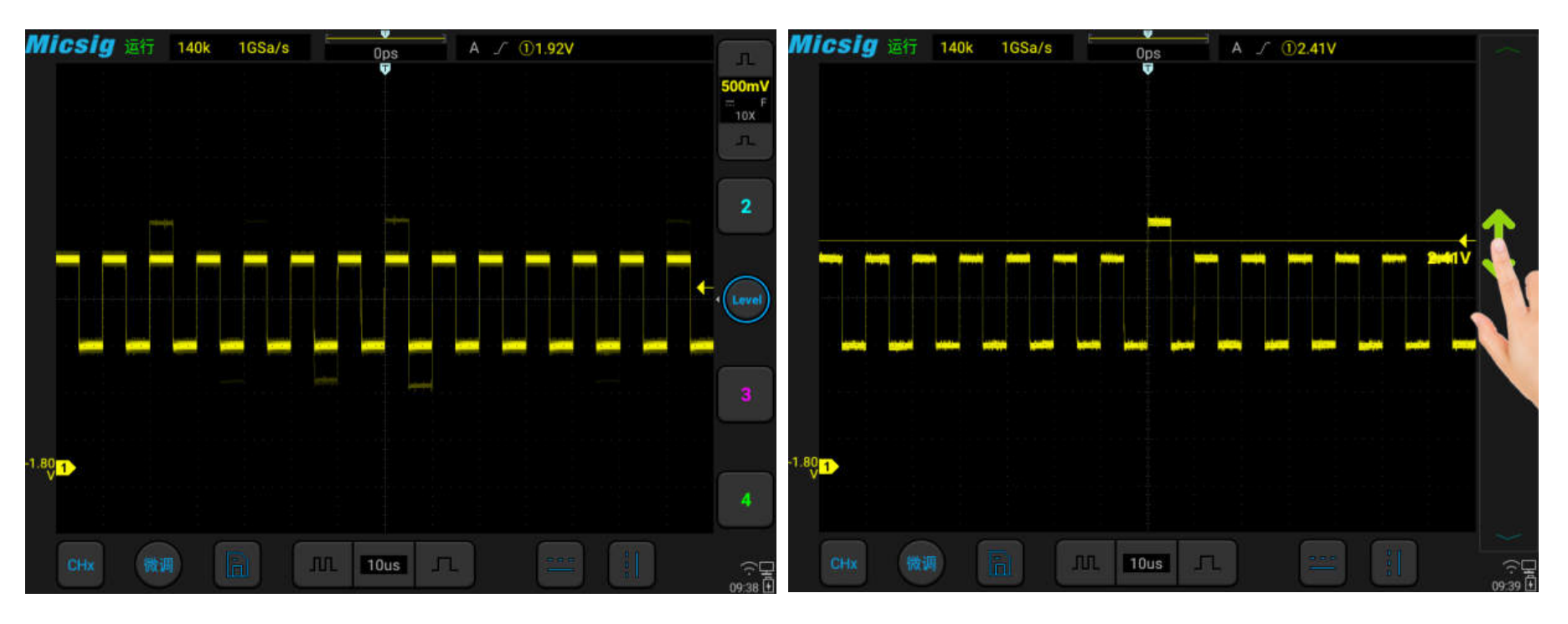

图6-3 周期信号中有异常信号 图6-4 通过设置触发电平捕获到该异常信号

#### 什么是强制触发?

当示波器没有触发条件满足时,人为或自动让示波器产生的触发,就是强制触发。强制触发就是不管 条件是否满足,示波器只管抓取一段信号显示。

自动强制触发在菜单里设置。触发设置里,一般有触发模式选项,可设置为"正常/Normal"或"自

动/Auto"触发。正常触发即为按设置条件触发。自动触发是强制触发的一种,当示波器超过一定时间 没有触发产生时,示波器就会强制触发。

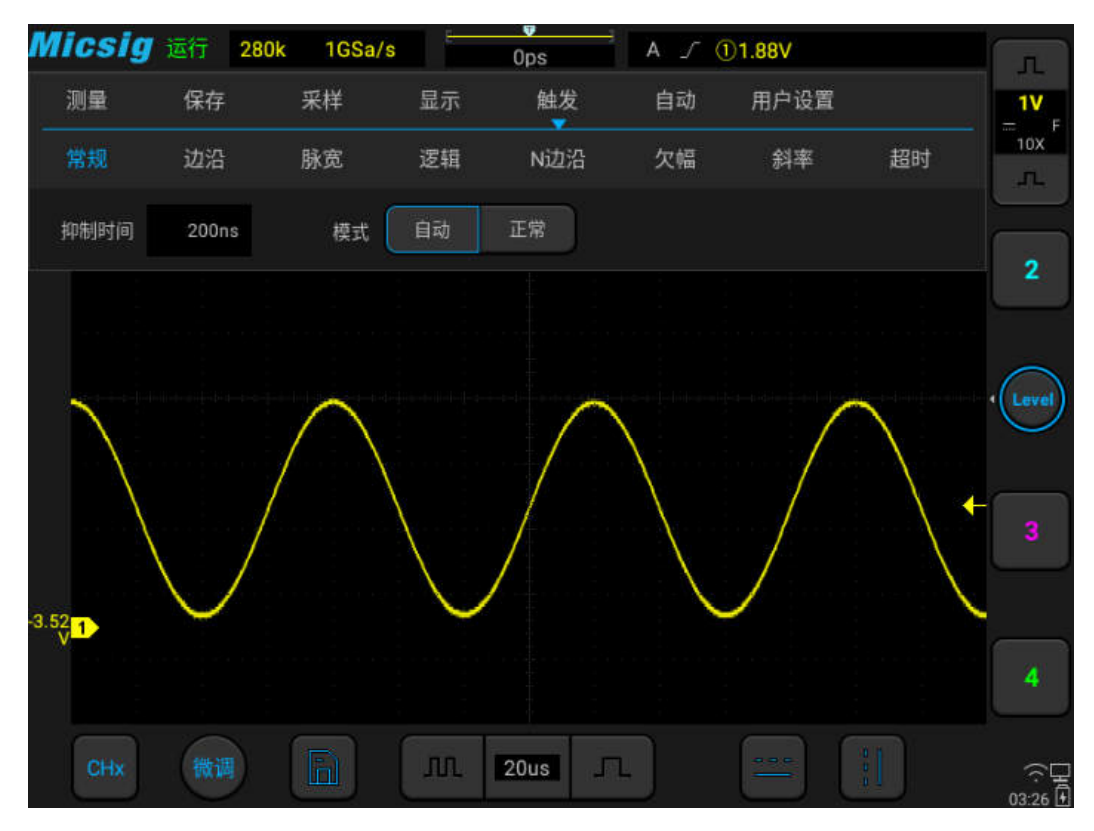

图6-5 示波器触发模式设置

当对一个信号特征不了解时,示波器应设置在"自动**/Auto**"模式,这样可以保证在其它触发设置不正 确时示波器也有波形显示,尽管波形不一定是稳定的,但是可以为我们进一步调节示波器提供直观的判断。 图 2-10 中的信号, 就是"自动/Auto"模式强制触发的结果。

当我们针对一个特定的信号设置了特定的触发条件时,尤其是满足触发条件的时间间隔比较长时,就 需要将触发模式设置为"正常**/Normal**",以防止示波器自动强制触发。

图 6-6 显示采集存储器的概念演示。以便于理解触发事件,可将采集存储器分为预触发和后触发缓冲器。 触发事件在采集存储器中的位置是由时间参考点与触发位置(水平延迟)设置定义的。

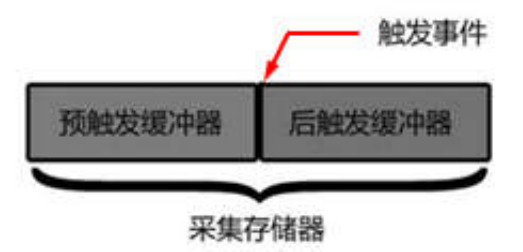

图6-6 采集存储器的概念演示

显示在触发点 左侧的所有事件在触发发生之前发生。这些事件称为前触发信息,它们显示触发点 之前的事件。触发点右侧的事件称为后触发信息。可用的延迟范围的数量(前触发和后触发信息)取 决于选择的时基和存储器深度。

#### 调整触发位置(水平延迟)

手指在波形显示区域左右轻扫,触发点 或者水平移动,水平延迟时间发生变动,延迟时间显示在屏 幕顶部中心位置,即显示触发点 与波形显示区域中心线 的距离。

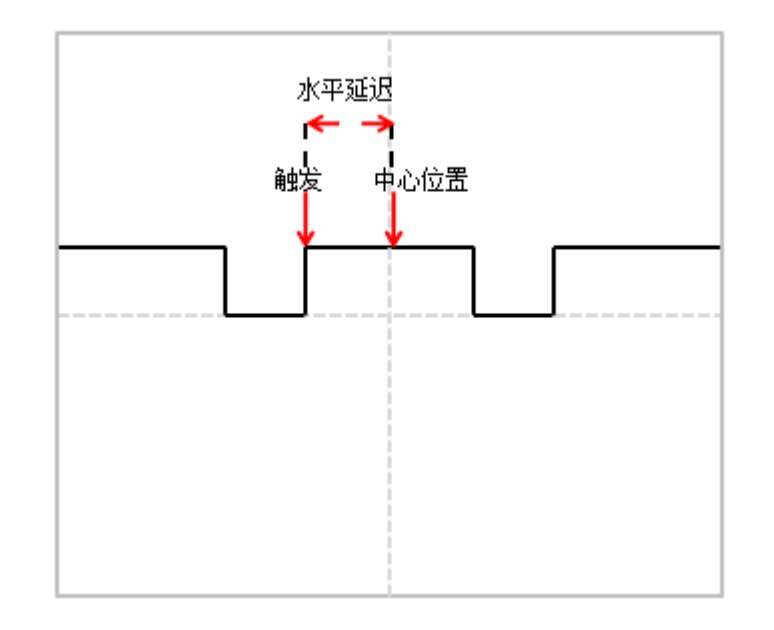

#### 图6-7 水平延迟

触发点 □位于波形显示区域中心线 → 左侧, 延迟时间显示为正值: 触发点 □位于时间参考点 → 右侧, 延迟时间显示为负值;触发点 与波形显示区域中心线 重叠,延迟时间为零。

### 触发电平

触发电平就是设定的触发点所对应的信号电压。改变触发电平时,屏幕上将暂时出现一条水平线以 告诉您电平的位置(触发电平具体值显示在屏幕右上角),然后水平线消失,触发电平被用一个小箭 头 十 表示,可以通过拖动触发电平指示图标,来调节触发电平值。触发电平见图 6-8 (箭头指示触发 电平线)。

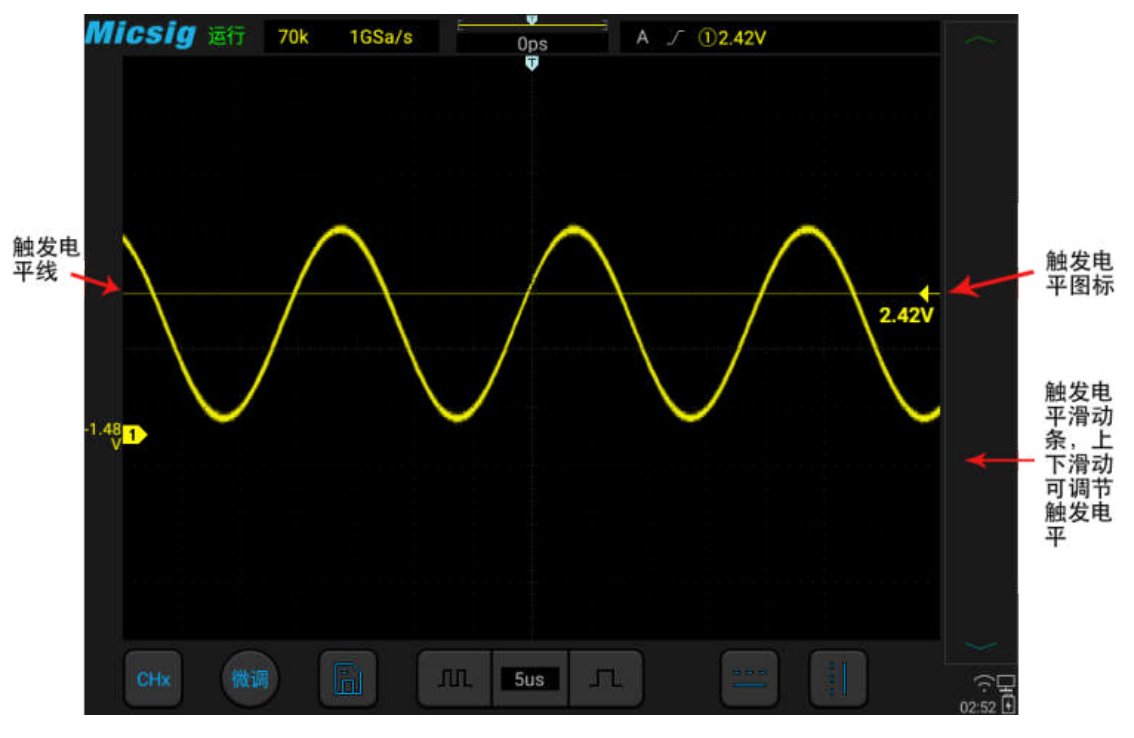

图6-8 触发电平

### 调节触发电平

可以对触发电平进行粗调和微调。

粗调:在触发电平调节区域上下滑动。

微调:点亮屏幕左下角的微调按键,可以对触发电平进行微调。

## 触发快捷设置栏

向左轻扫触发电平调节区域可打开触发快捷设置栏,可快速设置触发源、触发模式等内容,对于不 同的触发方式会弹出相应的触发快捷设置菜单。

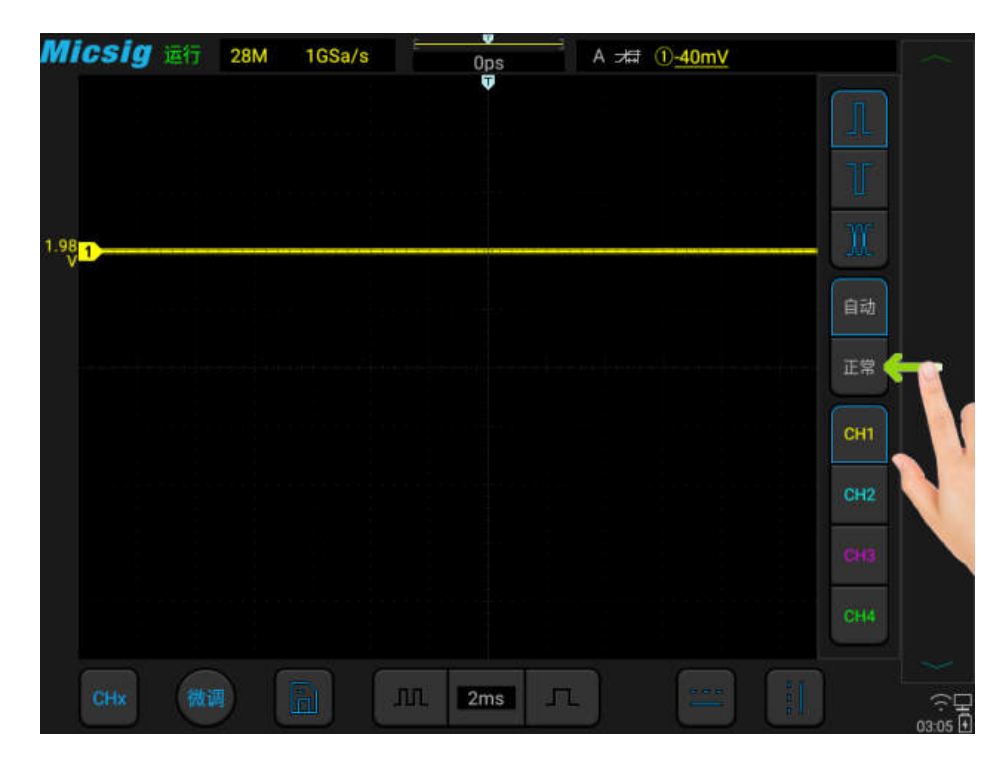

图6-9 打开触发快捷设置栏

#### 设置触发抑制时间

触发抑制时间可设置触发之后到重新接通触发电路之前示波器等待的时间。在抑制期间,示波器 不会重新触发,直至抑制时间结束,使用抑制时间可以稳定触发复杂波形。触发抑制时间的调节范围 为 200ns~10s。

使用抑制可在重复波形上触发,这些波形在波形重复之间具有多个边沿(或其他事件)。如果知 道触发之间的最短时间,还可以使用抑制在触发的第一个边沿上触发。

例如,要在下面所示的重复脉冲触发上获得稳定触发,可将抑制时间设置为>200ns 但<600ns 的 值。

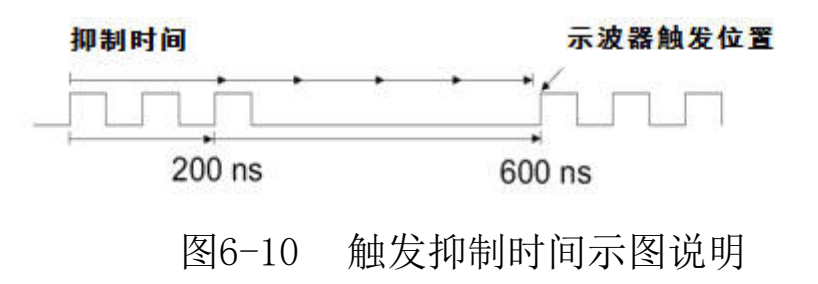

#### 设置触发抑制时间:

1) 在主菜单中轻点"触发"打开触发菜单, 在"常规"项下轻点"抑制时间"后的方框, 打开抑制

时间调节界面,左上方显示触发时间,右上方显示微调时间标尺,下方显示粗调时间标尺,如图 6-10 所示。

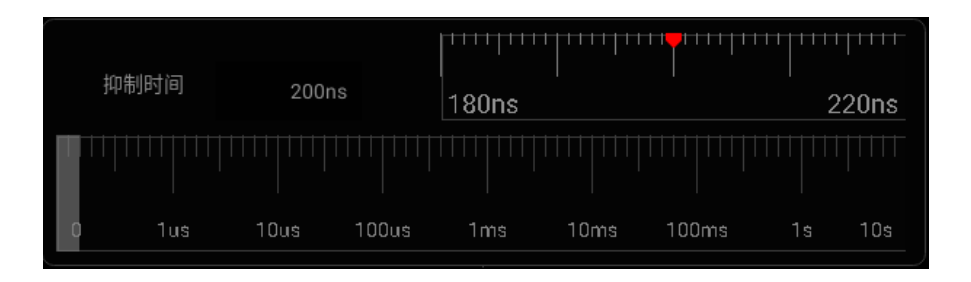

#### 图6-11 触发抑制时间设置界面

2) 调节时间时,拖动或轻点粗调标尺粗调,再拖动微调标尺微调抑制时间。

### 触发抑制操作提示

通常用于复杂波形,正确的抑制设置通常略小于波形的一次重复。将释抑时间设置为此时间,会 为一个重复波形生成唯一触发点。

更改时基设置不会影响触发抑制时间。

利用 Zoom 功能,可以轻点"Run/Stop"停止,然后平移和缩放数据,以找到波形重复的位置。使 用光标测量此时间,然后设置抑制时间。

● 使用 350 单次采集键可进行单次采集。

通常在进行单次采集时,您必须在被测设备中启动某些操作,而您不希望示波器在这些操作之前自 动触发。在电路中启动操作之前,屏幕左上角触发条件指示器 | 显示(这表示预触发缓冲区已填充)。

## **6.2** 边沿触发

当触发信号的边沿到达某一设定的触发电平时,触发产生设定信号。在上升沿(屏幕上方指示图 标团)、下降沿( $\Omega$ )或双沿(因)的任一边沿产生触发,可设置触发电平来改变触发点在触发边沿的 垂直位置,即触发电平线与信号边沿的交点。正确设置边沿触发耦合方式可以获得稳定波形。边沿触 发菜单说明见下表:

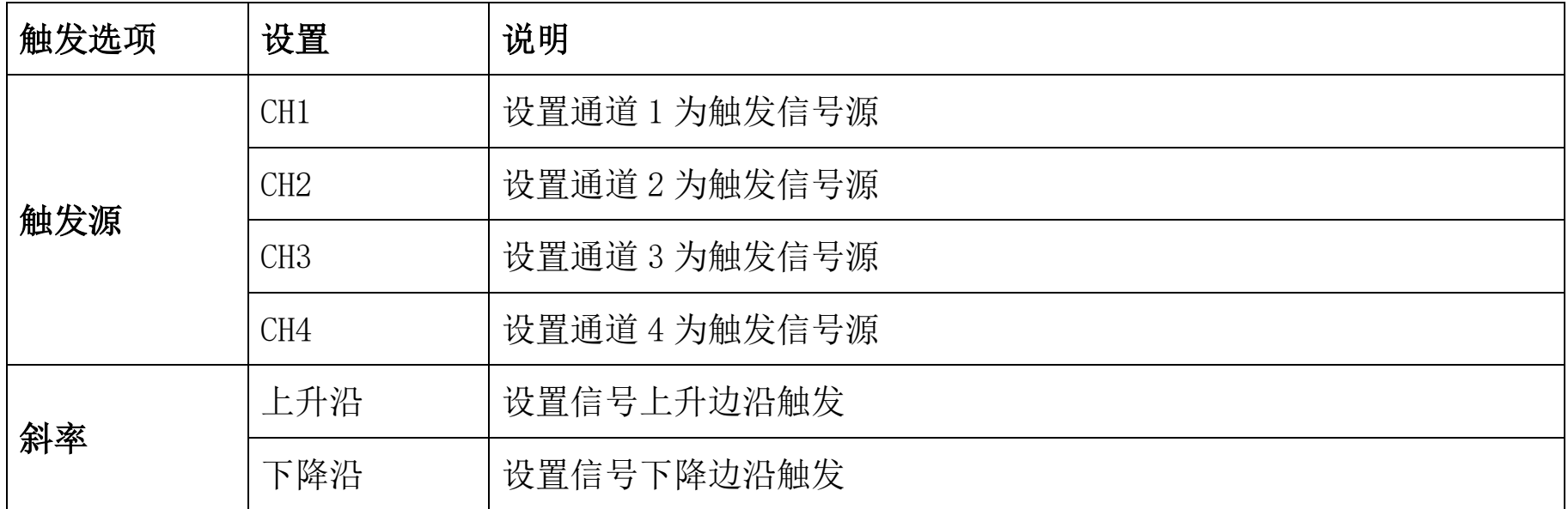

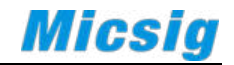

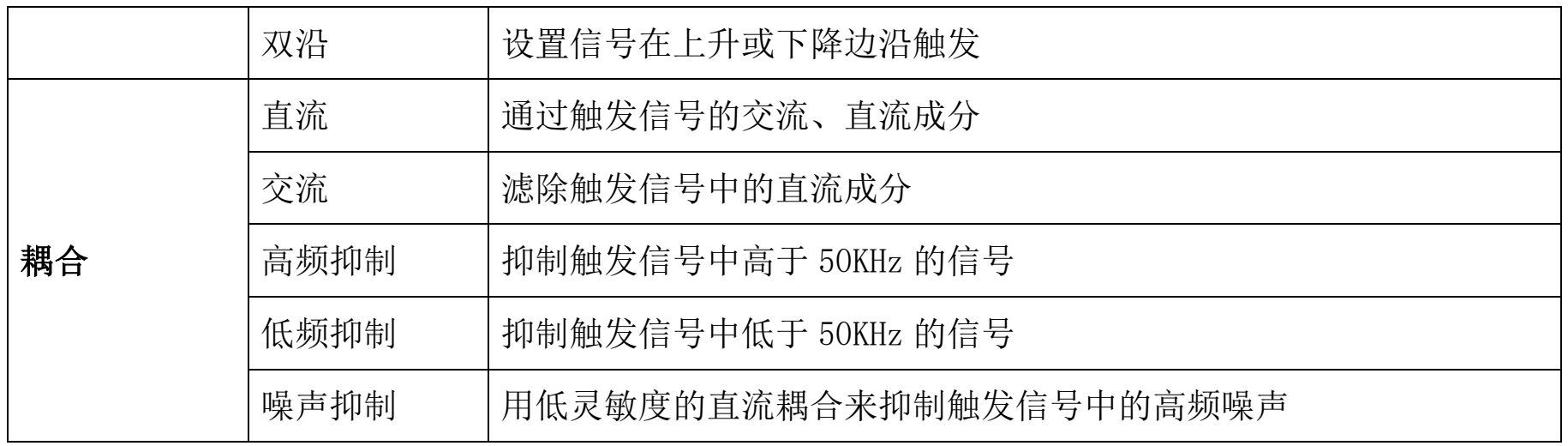

## 设置 CH1 上升沿触发、耦合为直流,操作步骤如下:

- 1) 打开触发菜单,轻点"触发"打开触发菜单,在触发类型中选择边沿触发,对边沿触发进行如下 设置, 见图 6-12:
	- **触发源: CH1;**
	- 触发耦合方式:直流;
	- 触发边沿:上升。

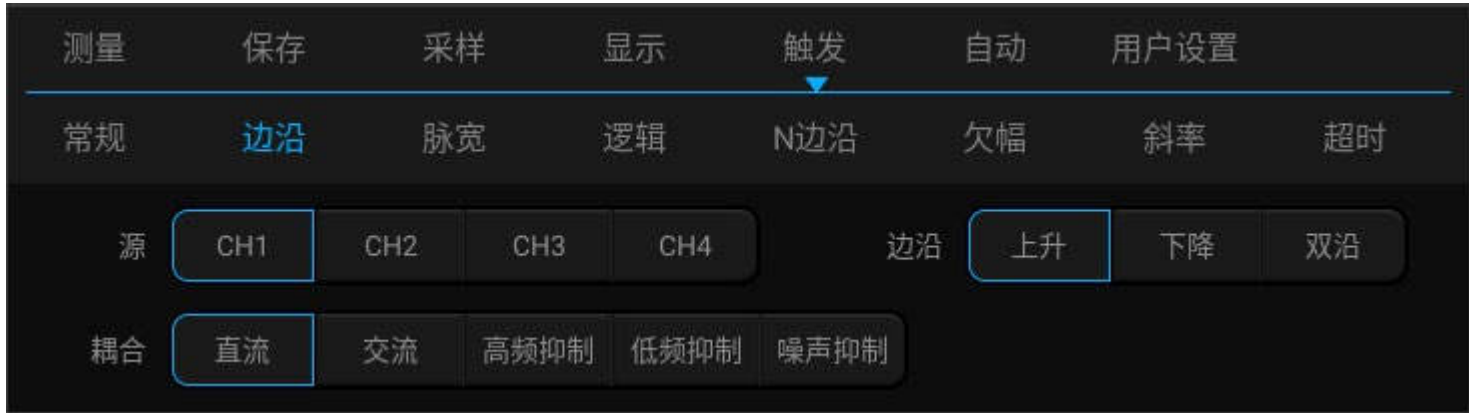

#### 图6-12 边沿触发设置菜单

2) 调节触发电平,保证波形能够稳定触发,如触发电平设置为 1V。

#### 触发耦合说明

打开边沿触发设置菜单后,菜单下方显示触发耦合选项。触发耦合包括直流、交流、高频抑制、 低频抑制、噪声抑制,见图 6-13:

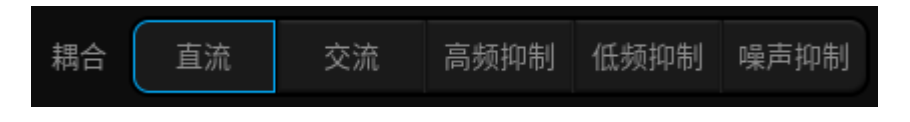

- 图6-13 触发耦合菜单
- 1) DC 耦合——允许 DC 和 AC 信号进入触发路径。

2) AC 耦合——触发波形中去除任何 DC 偏移电压。

当波形具有较大的 DC 偏移时,使用 AC 耦合可获得稳定的边沿触发。

- 3) HFRej.(高频抑制耦合)——从触发波形中移除高频分量,可使用高频抑制从快速系统时钟、从 触发路径中移除诸如 AM 或 FM 广播电台中的高频噪声或噪声。
- 4) LFRe i. (低频抑制耦合) ——从触发波形中移除任何不必要的低频率分量, 例如, 可干扰正确触 发的电源线频率等。

当波形中具有低频噪声时,使用 LF 抑制耦合可获得稳定的边沿触发。

5) NoiseRej.(噪声抑制耦合)——噪声抑制给触发电路增加额外的滞后。通过增加触发滞后带, 可降低噪声触发的可能性。但同时也会降低触发灵敏度,因此触发示波器需要一个稍大的信号。 注:触发耦合与通道耦合无关。

## **6.3** 脉宽触发

当触发信号的脉冲宽度 $(8ns^210s, E\ddot{\bar{x}})$ 上方触发类型指示图标为 1.1) 达到设定条件并且信号电压达 到设定的触发电平时,触发产生。脉宽触发菜单说明见下表:

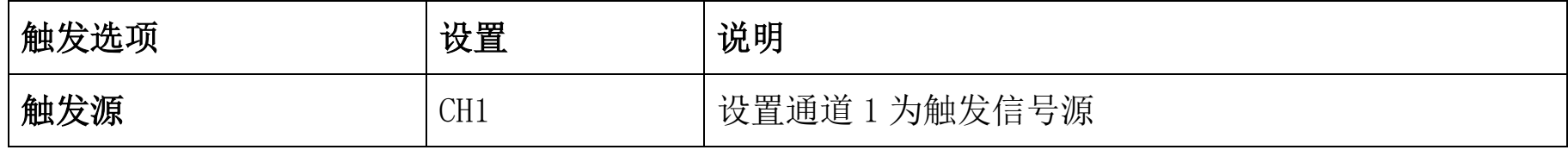

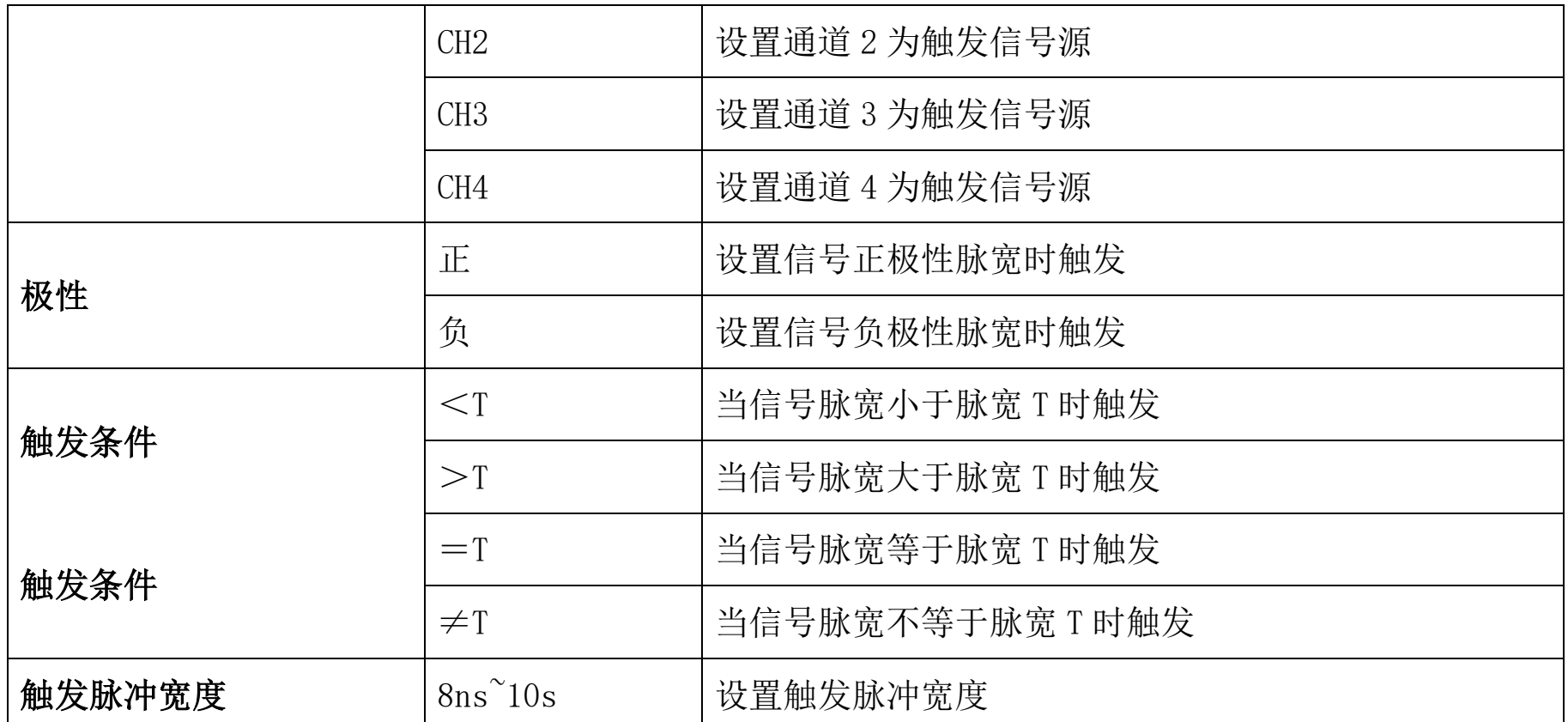

注:条件当中的大于、小于、等于或不等于的误差为 6%。

正极性脉宽触发步骤:(以CH2为例)

1) 打开触发菜单,轻点"触发"打开触发菜单,在触发类型中选择脉宽触发,对脉宽触发进行如下 设置, 见图6-14:

**● 触发源: CH1;** 

- 触发脉冲极性:正;
- **触发电平: 1V**
- 触发条件和脉宽时间: "大于", 调节时间为 180us。

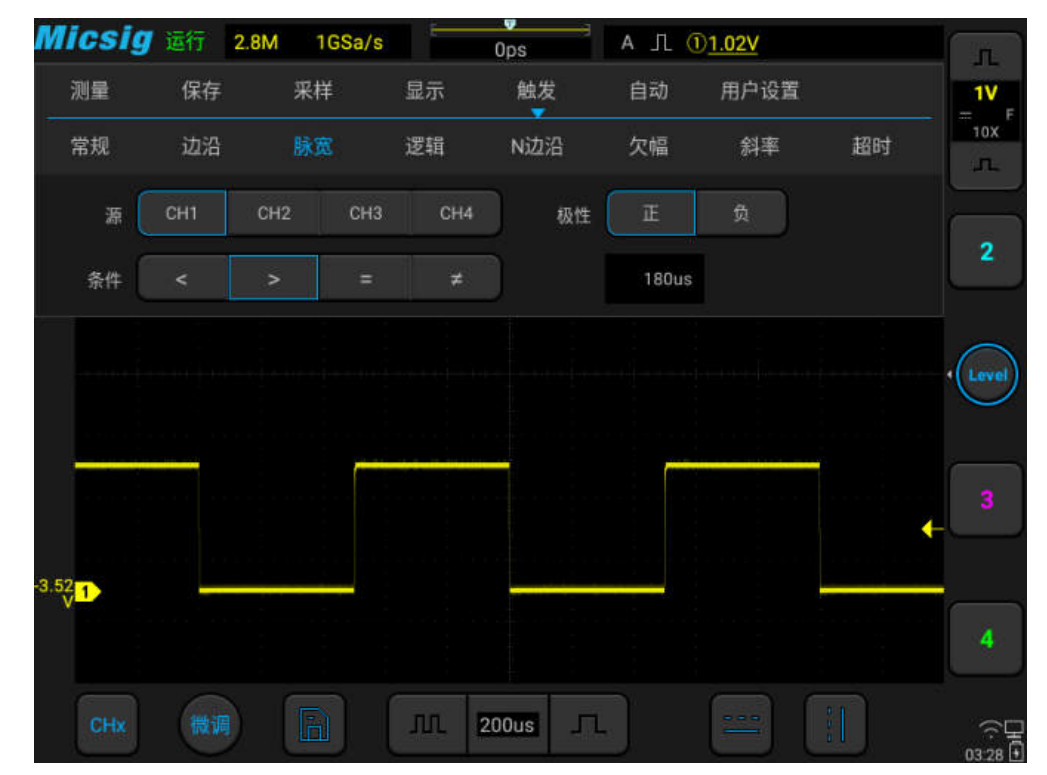

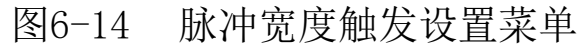

#### 脉宽触发设置说明:

#### 1)脉冲极性选择

所选脉冲极性图标显示在显示屏的右上角。正脉冲高于当前触发电平(几回1.00V通道1正极性脉冲 指示图标),负脉冲低于当前触发电平(几<sup>面</sup>1.00V通道 1 负极性脉冲指示图标)。当在正极性脉冲上 触发时,如果限制条件为真,触发将在脉冲从高到低的翻转上发生;当在负极性脉冲上触发时,如果限 制条件为真,触发将在脉冲从低到高的翻转上发生。(图 6-14 负极性脉冲电平翻转)

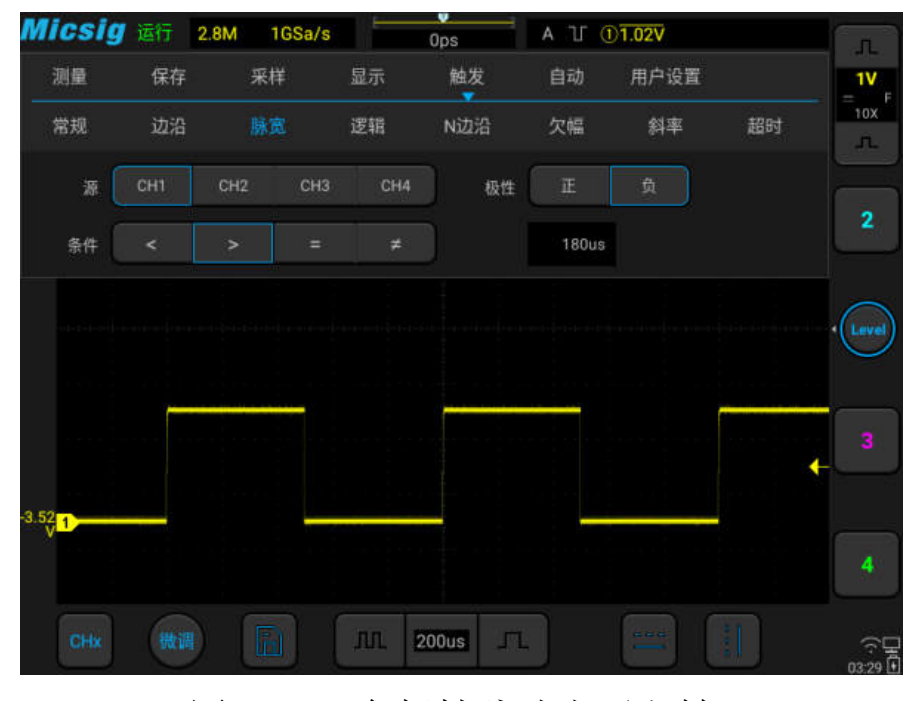

图6-15 负极性脉冲电平翻转

## 2)触发条件及脉宽时间设置

在触发条件中可设定时间限定条件:<、>、=、≠。

● 小于时间值(<)

例如,对于正脉冲,如果设置 T<80ns, 那么只有脉冲宽度小于 80ns 时, 才会稳定触发(如图 6-15 触发时间 T<80ns)。

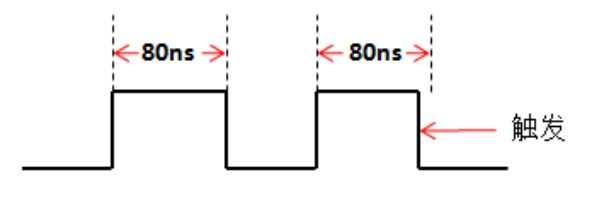

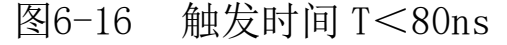

● 大于时间值(>)

例如,对于正脉冲,如果设置 T>80ns,那么只有脉冲宽度大于 80ns 时,才会稳定触发(如图 6-16 触发时间 T>80ns)。

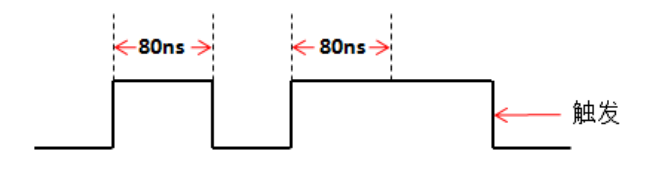

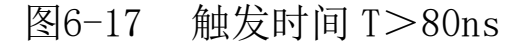

等于时间值(=)

例如,对于正脉冲,如果设置 T=80ns,那么只有脉冲宽度等于 80ns 时,才会稳定触发(如图 6-17 触发时间 T=80ns)。

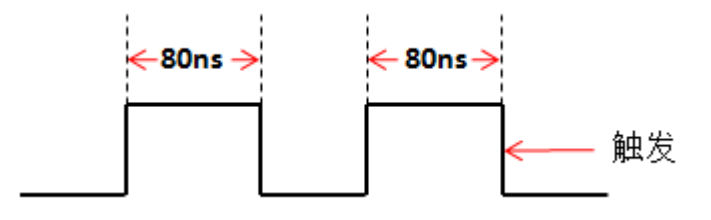

图6-18 触发时间 T=80ns

● 不等于时间值(≠)

例如, 对于正脉冲, 如果设置 T≠80ns, 那么只有脉冲宽度不等于 80ns 时, 才会稳定触发(如图 6-18 触发时间 T≠80ns)。

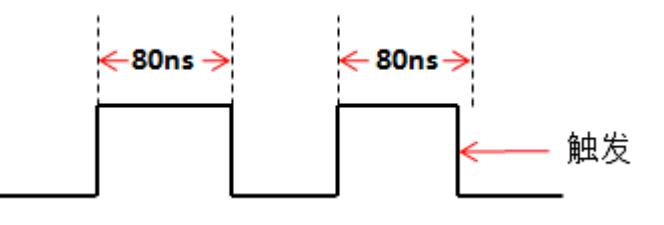

图6-19 触发时间 T≠80ns

触发脉宽时间可以设定为 8ns~10s。
轻点脉宽时间设置方框 ,弹出时间调节界面(如图 6-19),可调脉宽时间。调节脉宽时间, 可通过轻点时间标尺调节,也可以通过拖动时间标尺调节。

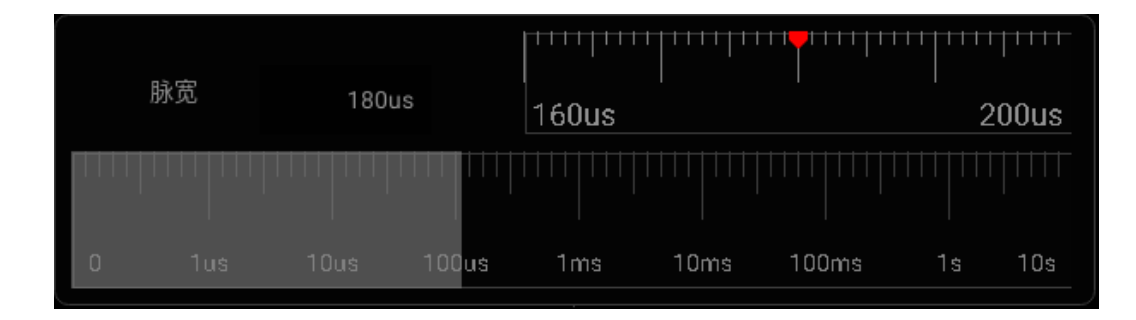

图6-20 脉宽时间调节界面

# **6.4** 逻辑触发

当模拟通道间的电平满足一定的逻辑运算(与、或、与非、或非)结果并且信号电压达到设定的 触发电平和触发逻辑宽度(8ns~10s)时,触发产生。逻辑触发菜单说明见下表:

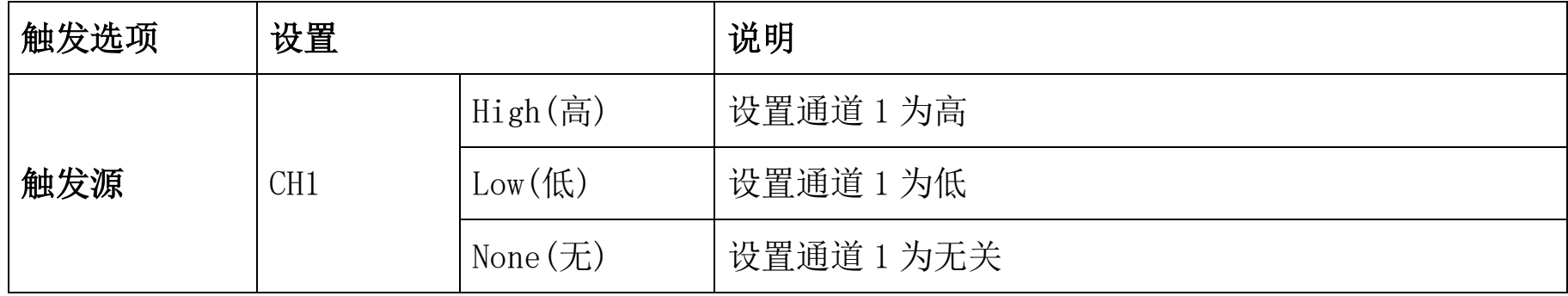

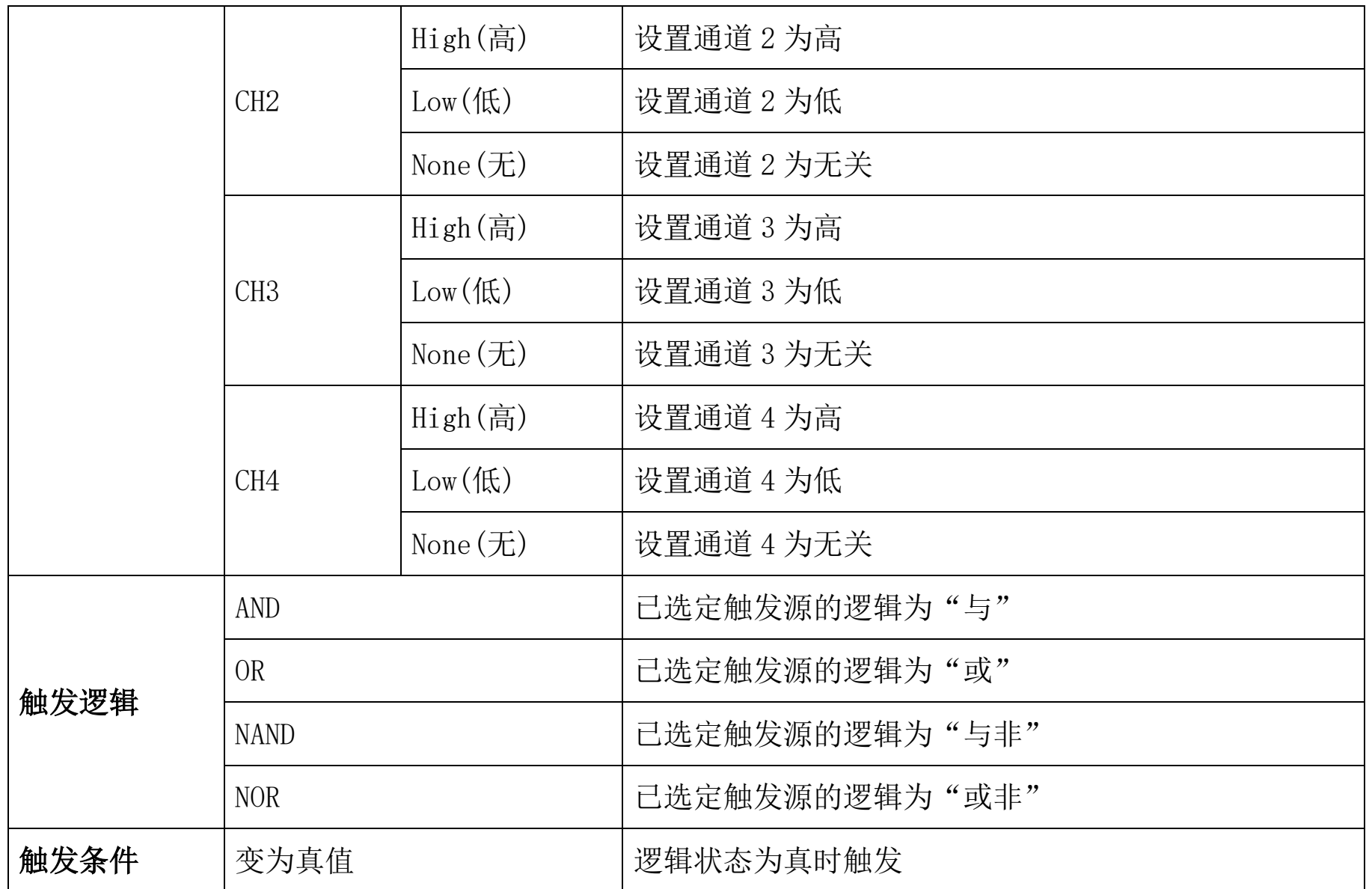

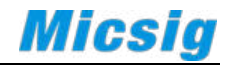

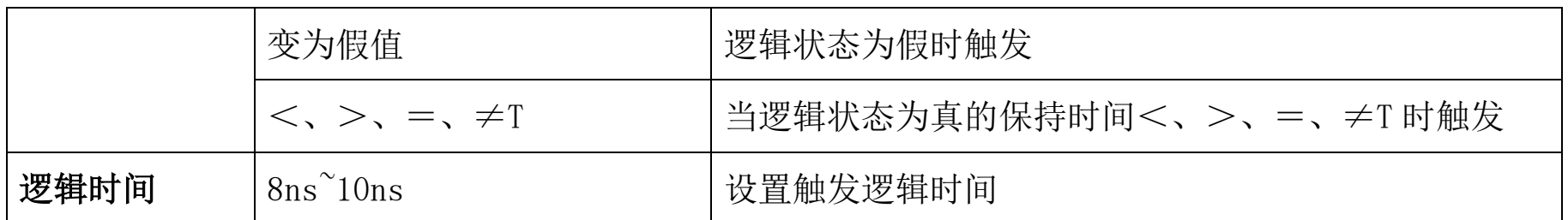

#### 注:条件当中的大于、小于、等于或不等于的误差为 6%。

#### 进行通道间逻辑触发操作步骤:

- 1) 打开触发菜单,轻点"触发"打开触发菜单,在触发类型中选择逻辑触发,对逻辑触发进行如下 设置, 见图6-21:
	- 逻辑电平: CH1、CH3: High; CH2、CH4: Low; (不参考逻辑运算的通道, 电平选择None, 以 避免对逻辑运算造成干扰);
	- 逻辑门:与;
	- 条件: <;
	- 逻辑时间: 400ns。

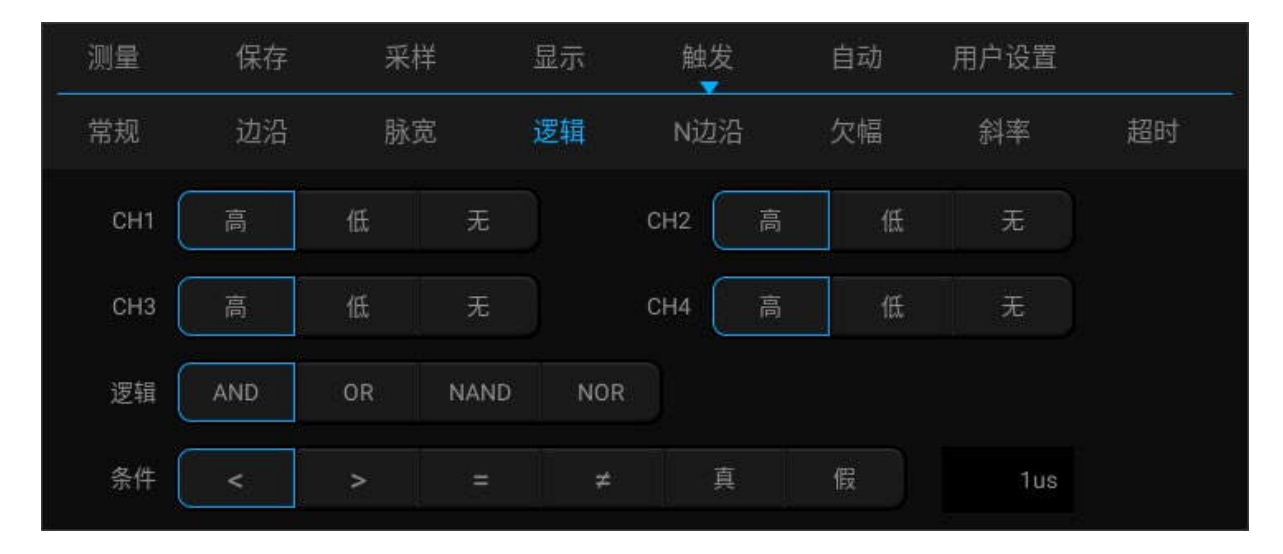

图6-21 逻辑触发设置菜单

#### 逻辑触发设置说明:

#### 逻辑电平设置

在触发源后选择通道的 High(高)、Low(低)和 None(无),对应的触发电平值显示在显示屏的 右上角。

High (高): 指的是高于当前触发电平值, 图标指示" 00W" 。

Low (低): 指的是低于当前触发电平值, 图标指示" 0.0V"。

None (无): 此通道无效。

切换触发电平通道:打开触发快捷菜单栏或点按触发电平滑动条上箭头切换

### 逻辑条件

- 1) 真值(True):在逻辑变为真值时触发
- 2) 假值(False):在逻辑变为假值时触发

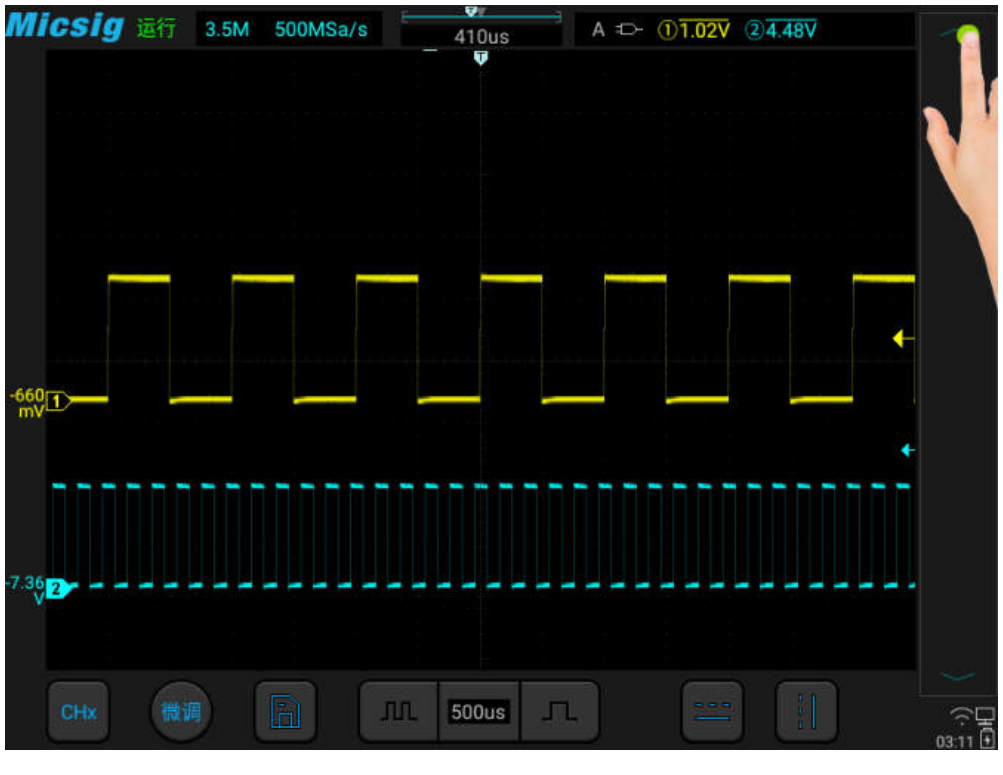

图6-22 切换触发电平通道

### 触发脉宽时间可以设定为 8ns~10s。

轻点时间设置方框( 400ns) 弹出时间调节界面, 可调节逻辑时间。具体请参考脉宽调节章节。

# **6.5** 第 **N** 边沿触发

当触发信号在指定空闲时间后第N个边沿上触发,即为第N边沿触发。第N边沿触发的菜单说明见下表:

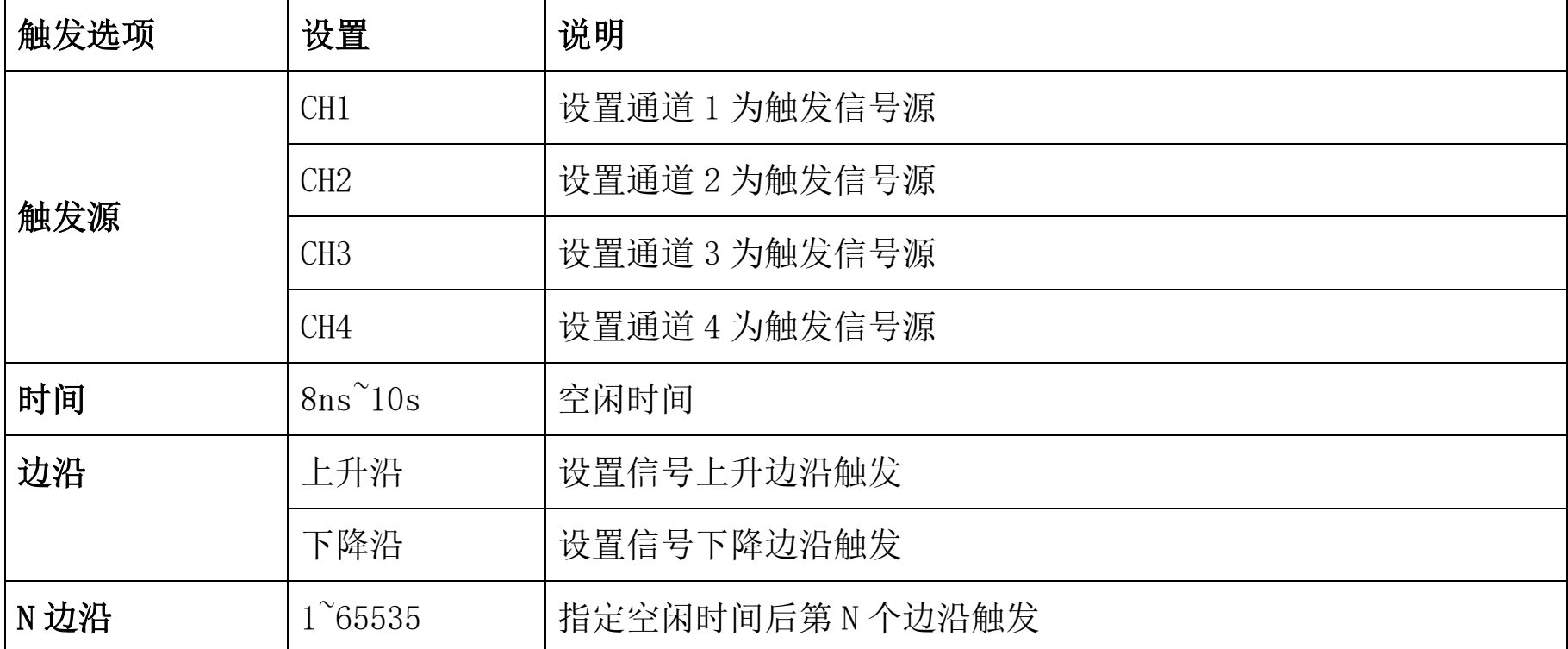

### 设置CH1在10ms后第99个上升沿触发,步骤如下:

1) 打开触发菜单, 轻点"触发"打开触发菜单, 在触发类型中选择N边沿触发, 对N边沿触发进行如下设

置,见图6-23:

- **触发源: CH1;**
- **●** 时间: 10ms;
- 边沿信号:上升;
- N边沿: 99

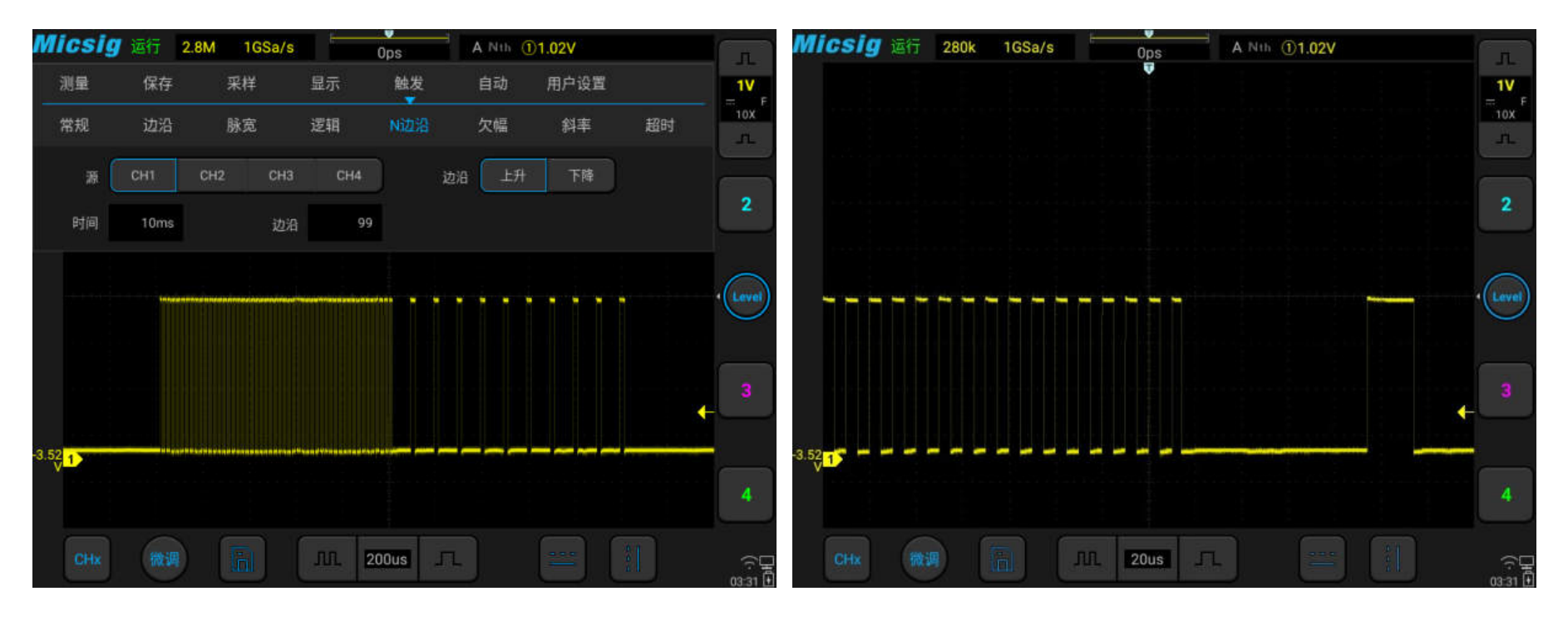

图6-23 第 N 边沿触发菜单

2) 调节触发电平,保证波形能够稳定触发,如触发电平设置为2.76V。

# **6.6** 欠幅触发

通过设置高低电平门限,触发那些跨过了一个电平门限但没有跨过另一个电平门限的脉冲。有两种类 型可选: 正矮脉冲, 负矮脉冲。

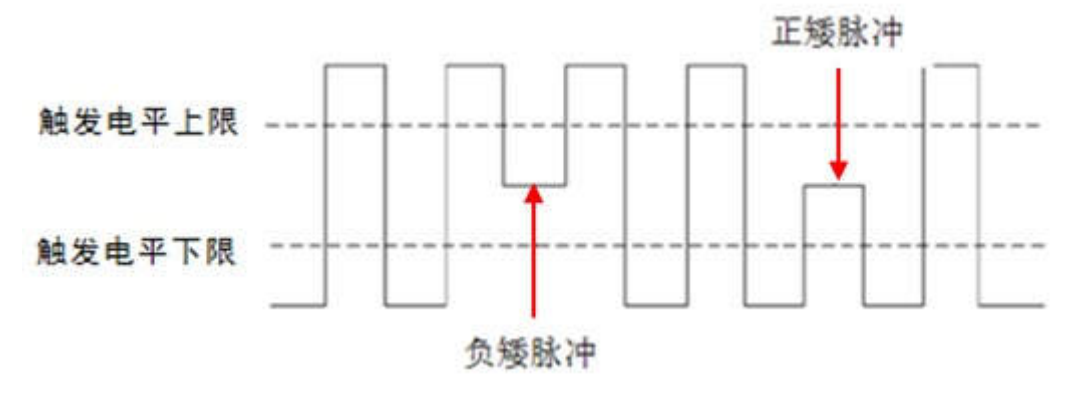

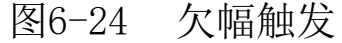

欠幅触发的菜单说明见下表:

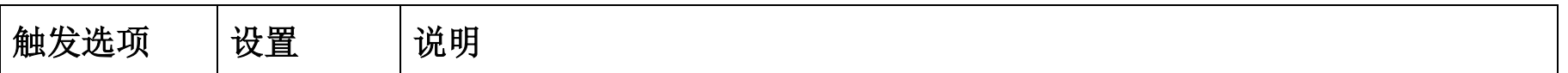

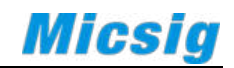

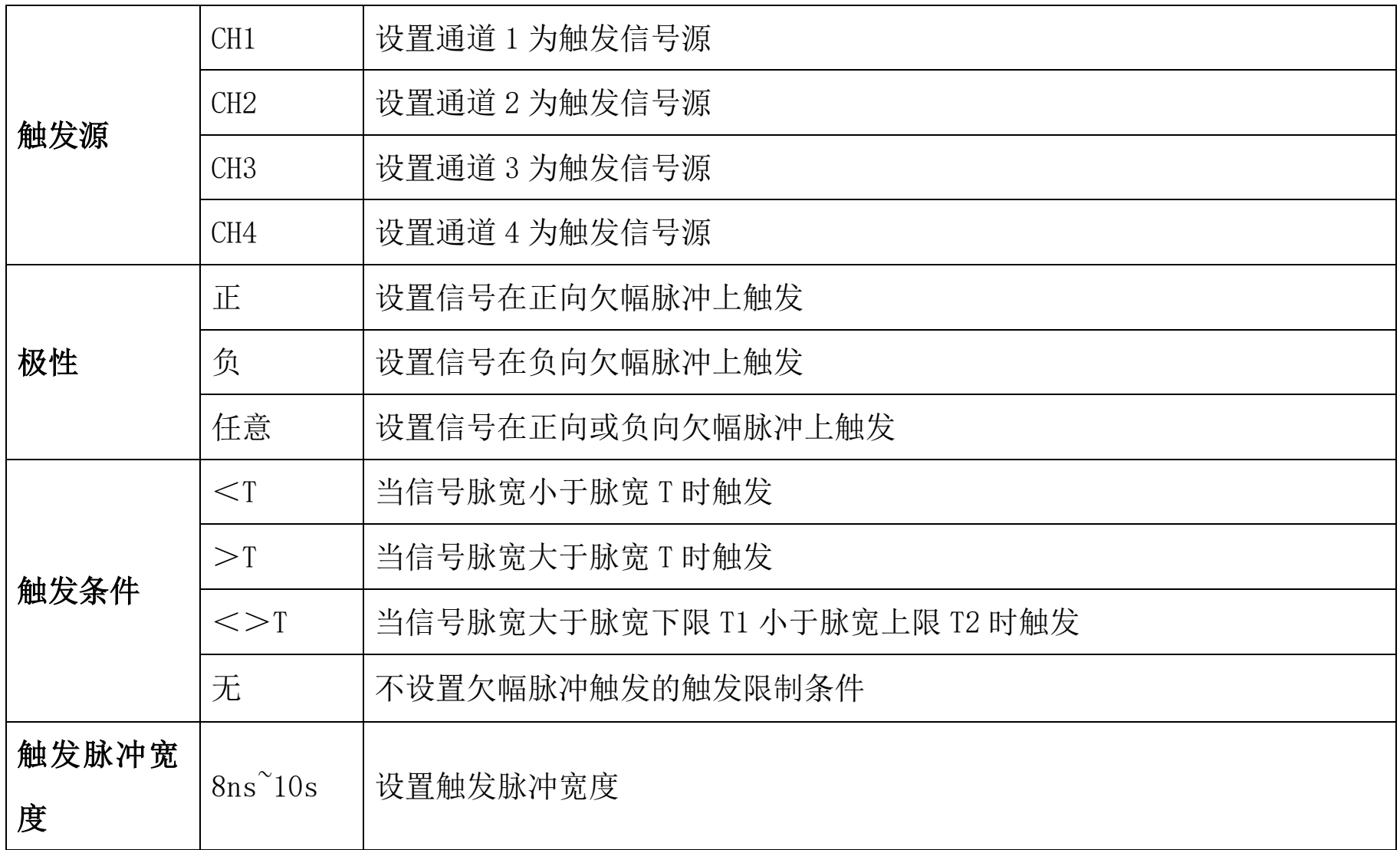

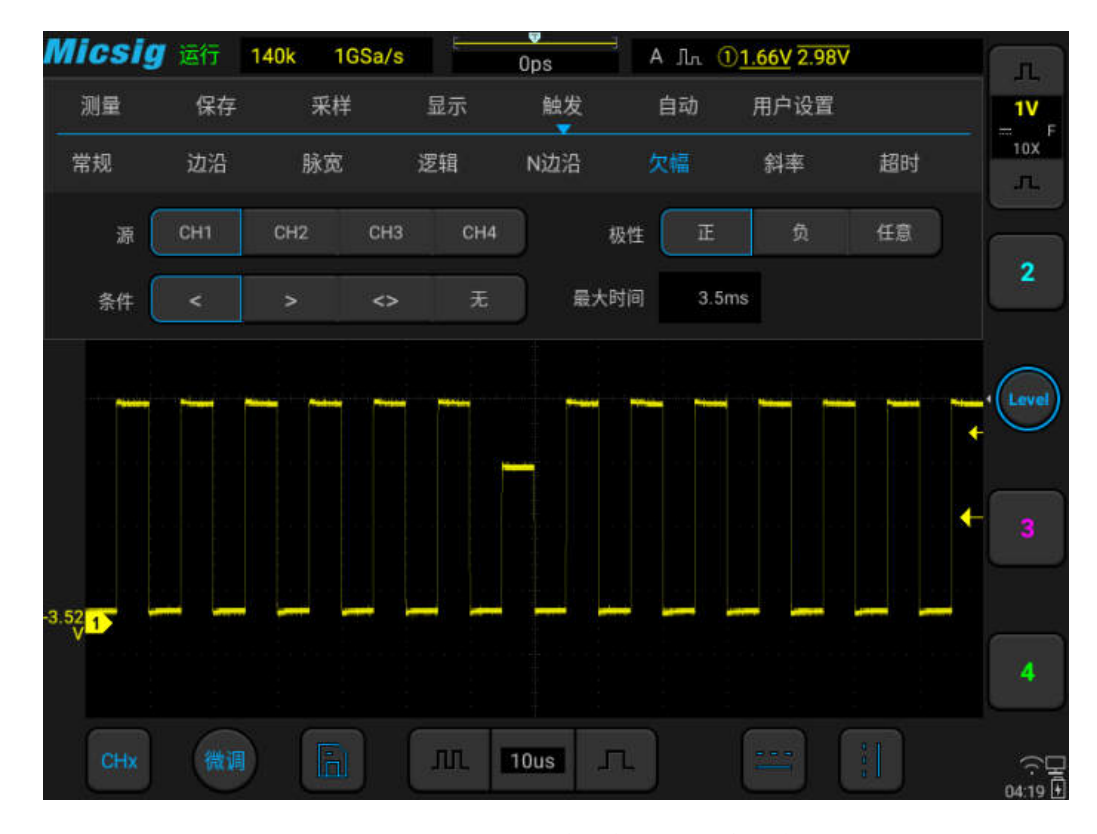

图6-25 欠幅触发设置菜单

### **6.7** 斜率触发

斜率触发是指当波形从一个电平到达另一个电平的时间符合设定的时间条件时,产生触发。 正斜率时间:波形从低电平达到高电平所用的时间。 负斜率时间:波形从高电平达到低电平所用的时间。

如图 6-25 所示

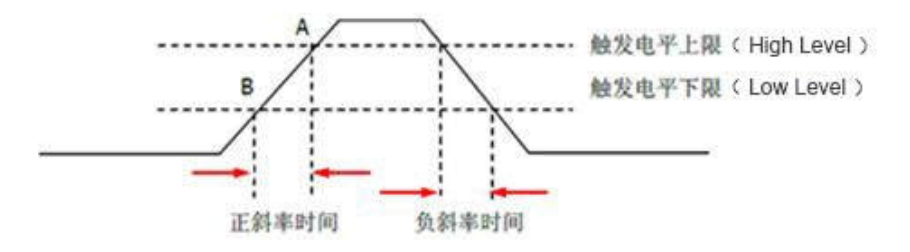

图6-26 正斜率时间/负斜率时间

当触发信号的斜率保持时间(8ns~10s),屏幕上方触发类型只是图标为 子,达到设定的条件时产生触 发。斜率触发适用于观测锯齿波或三角波。斜率触发菜单说明见下表:

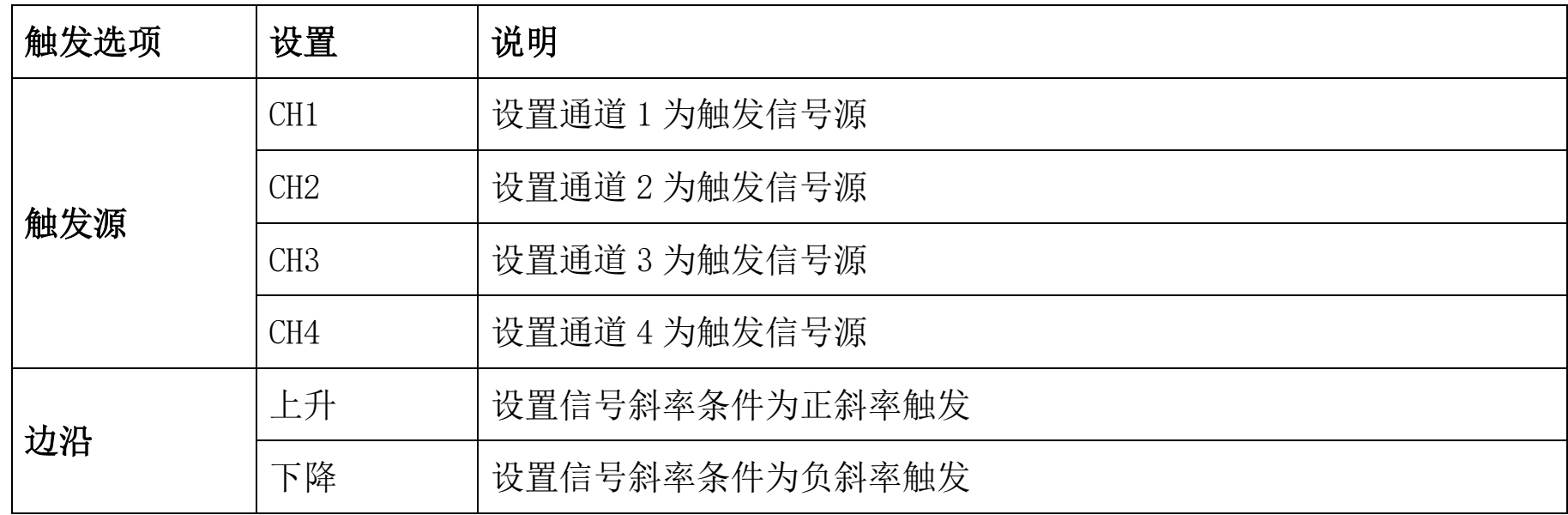

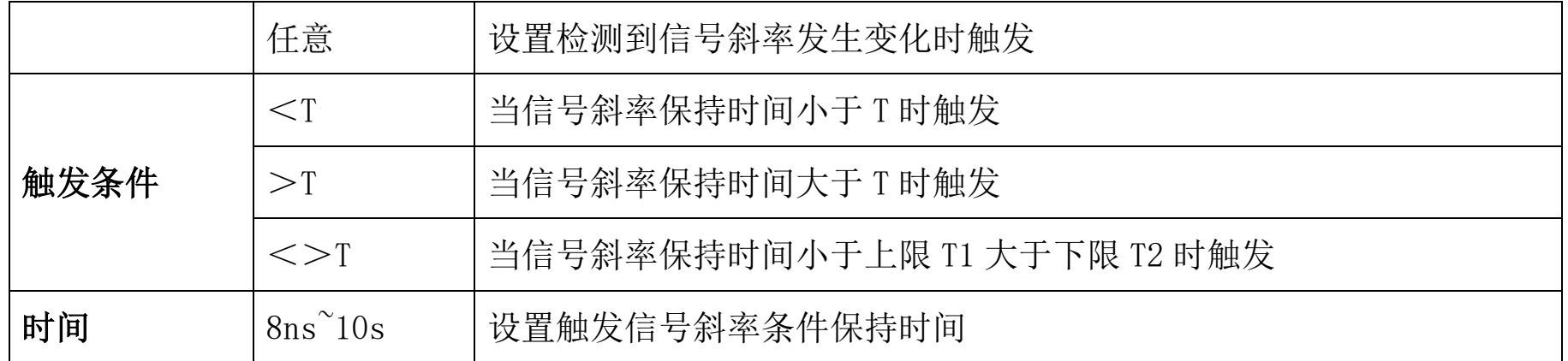

### 设置 CH1 的斜率状态为上升,保持时间大于 1us,步骤如下:

- 1) 打开主菜单,轻点"触发"打开触发菜单,在触发类型中选择斜率触发,对斜率触发进行如下设 置,见图 6-27:
	- **触发源: CH1;**
	- **边沿: 上升** (Rise);
	- 条件:大于;
	- **斜率保持时间: 1us:**
- 2) 调节触发电平, 调节 High 或 Low 触发电平, 点击滑槽两端的箭头

在 High 和 Low 间切换触发电平。

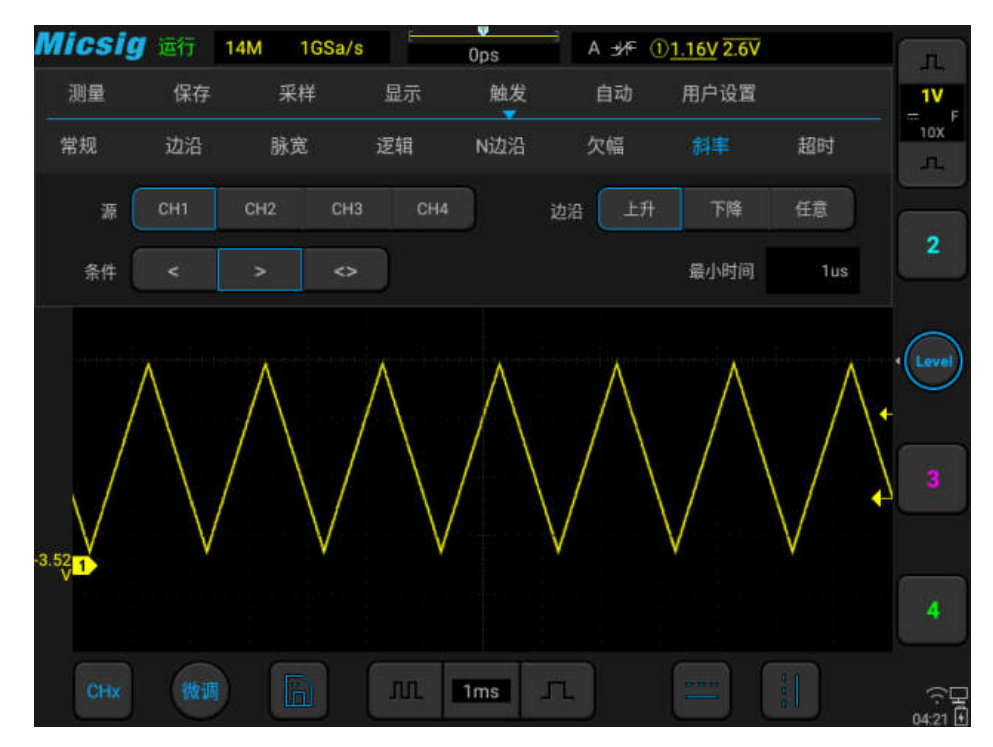

图6-27 斜率触发设置菜单

斜率保持时间可设定为 8ns~10s。

### 注:只有选择已接入信号的通道作为触发信源才能够得到稳定的触发波形。

# **6.8** 超时触发

超时触发是指从信号与触发电平交汇处开始,触发电平之上(或之下)持续的时间达到设定的时间时, 产生触发。如图 6-27 所示:

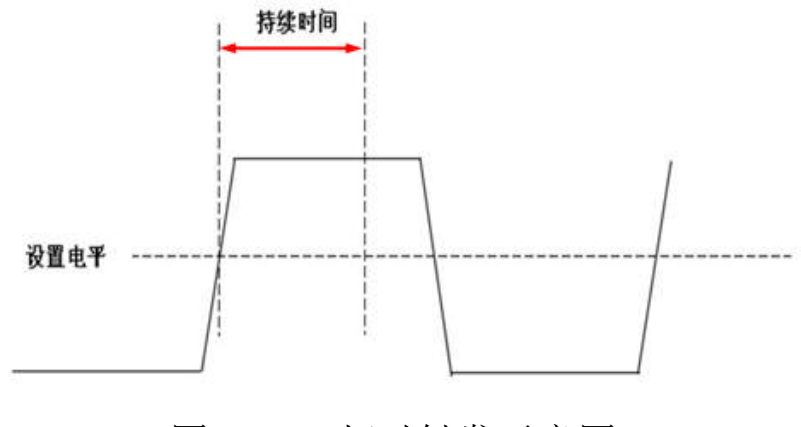

图6-28 超时触发示意图

超时触发菜单说明见下表:

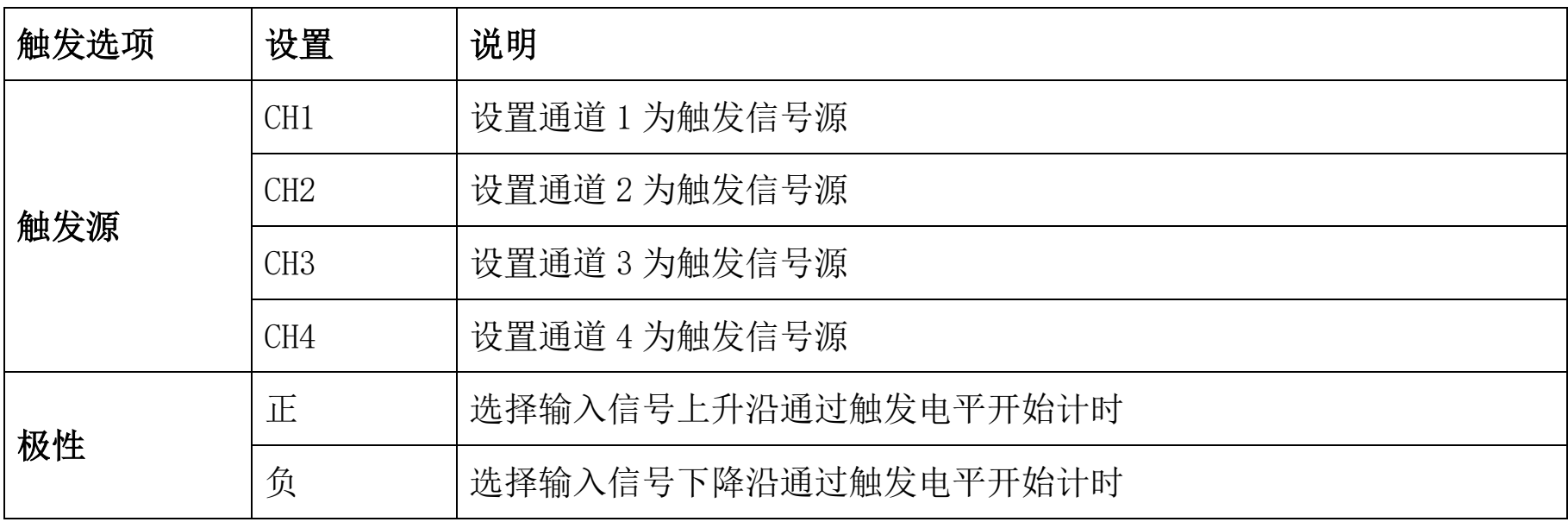

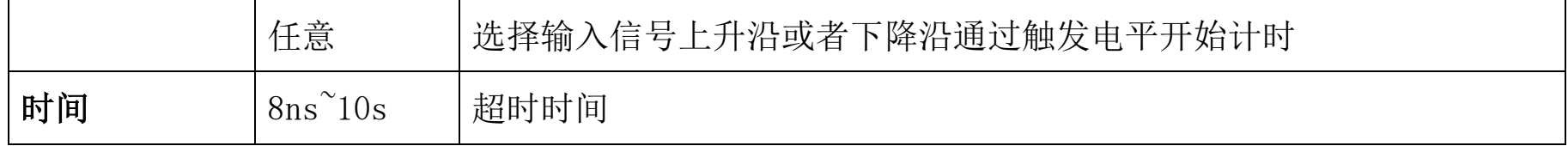

### 设置 CH1 的触发信号极性为正,超时时间为 200us,步骤如下:

- 1) 打开触发菜单,轻点"触发"打开触发菜单,在触发类型中选择超时触发,对超时触发进行如下 设置, 见图 6-29:
	- **触发源: CH1;**
	- 边沿: 正;
	- 超时时间: 200us;
- 2) 调节触发电平,保证波形能够稳定触发。

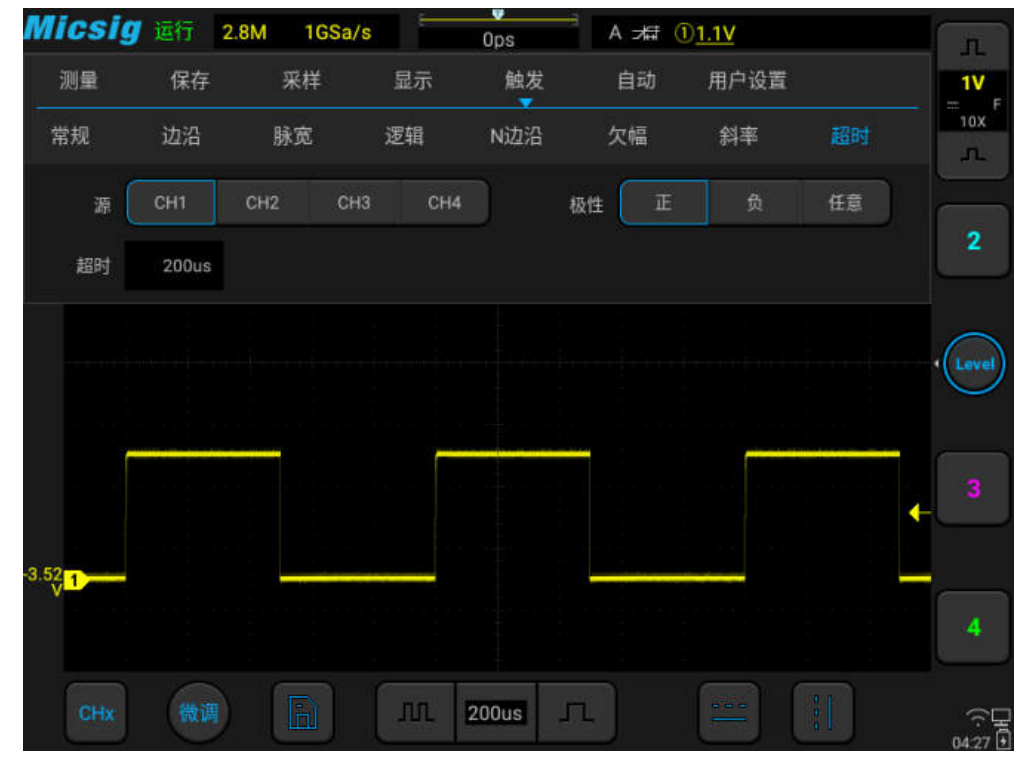

图6-29 超时触发

### **6.9** 视频触发

专门针对视频信号的触发方式,根据视频的制式不同而有所不同,一般有 PAL/625、SECAM、 NTSC/525、720P、1080I 和 1080P 等制式。视频触发在不同的电压档位都可以触发,可以根据需要调整 合适的电压档位观察波形。视频触发菜单说明见下表:

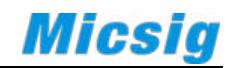

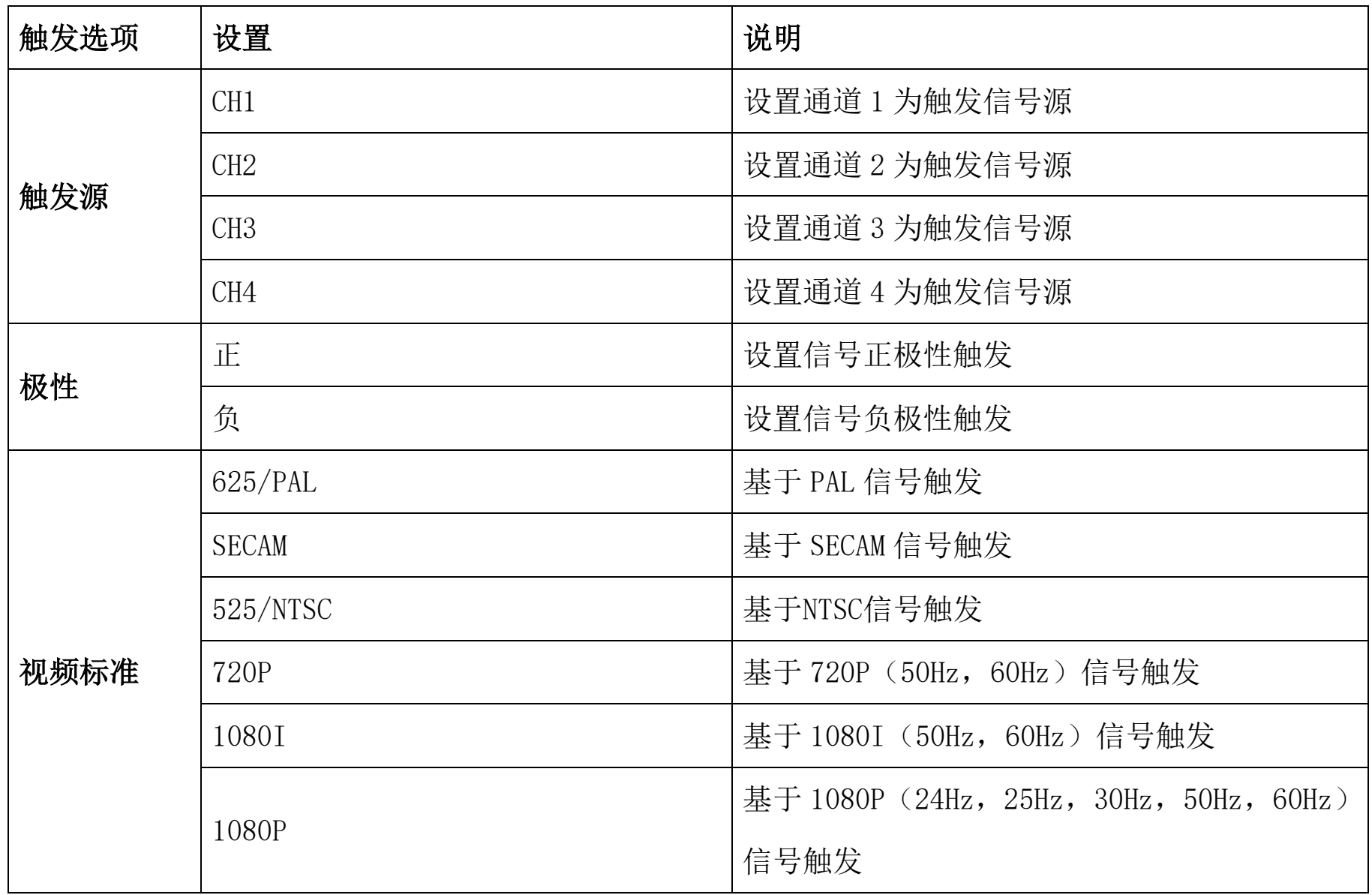

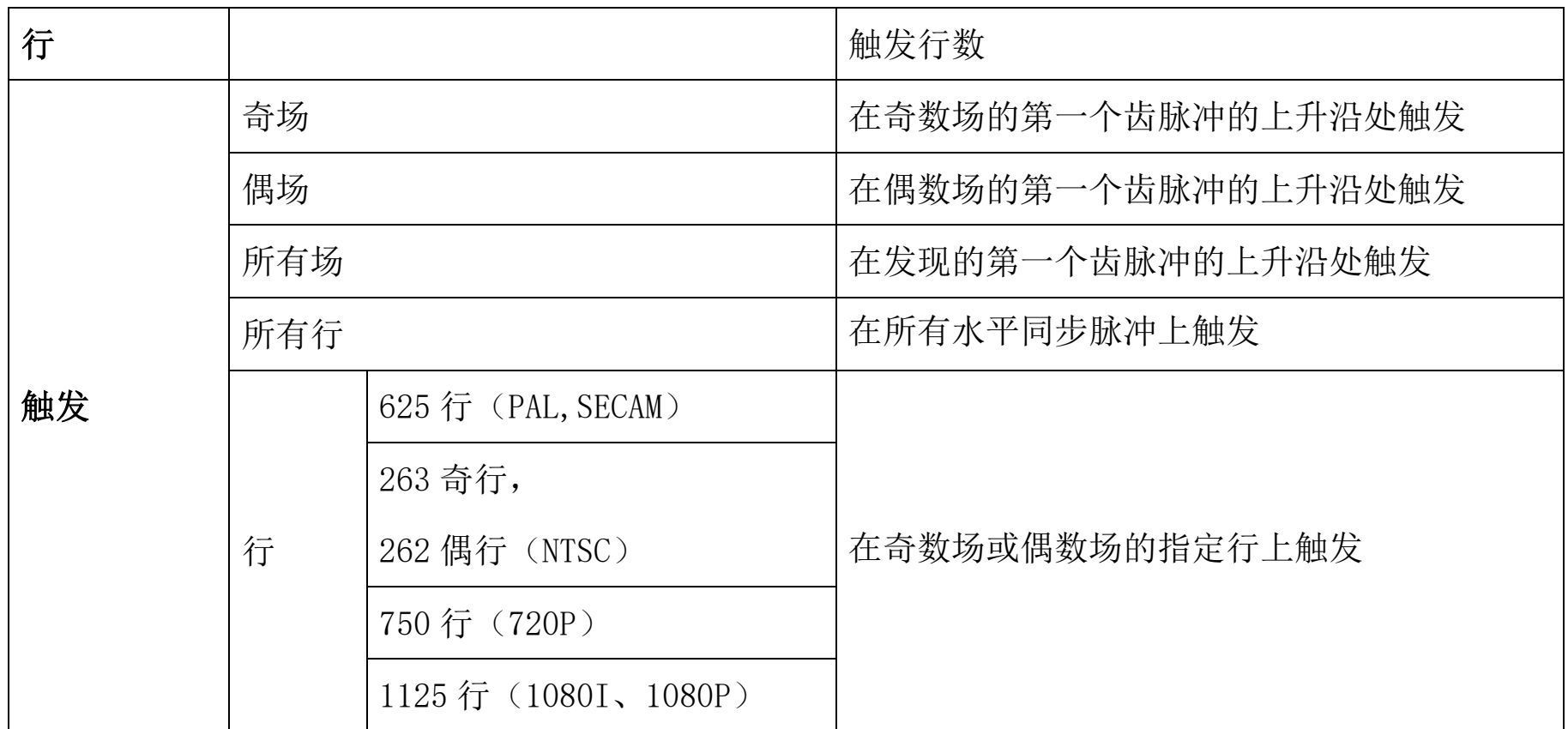

### 设置 CH1 为触发通道, 正极性, NTSC 标准视频, 奇场触发, 步骤如下:

- 1) 打开触发菜单,轻点"触发"打开触发菜单,在触发类型中选择视频触发,对视频触发进行如下设 置,见图 6-30:
	- **触发源: CH1;**
- 极性: 正;
- 标准: 525/NTSC;
- 触发:29 行

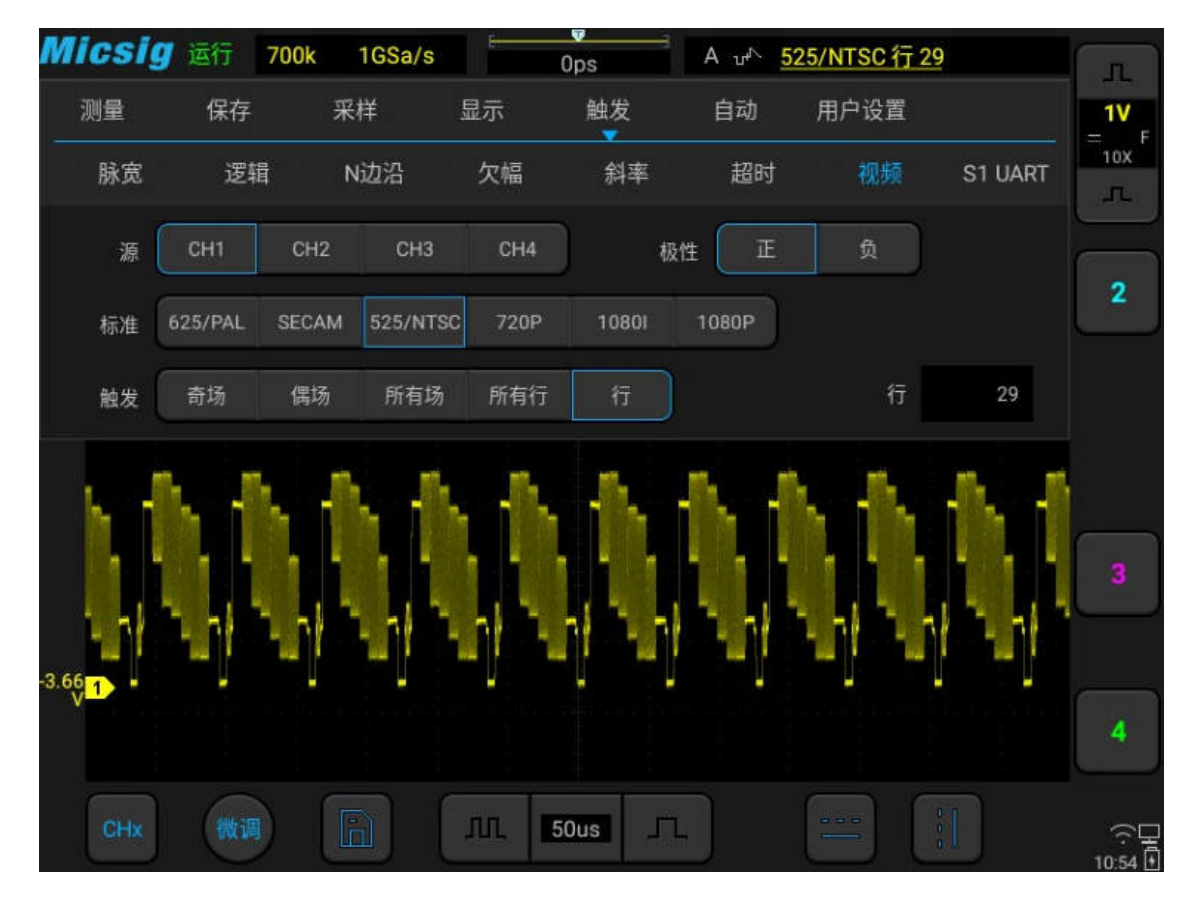

图6-30 视频触发

提示:

- 为了更好地观测视频信号中的波形细节,可以先将存储深度设大一些。
- 对视频信号进行触发调试过程中,由于数字示波器具备多级灰度显示功能,不同的亮度能反映信号不同 部分的频率。有经验的用户在调试过程中可迅速判断信号的质量,发现异常情况。

**6.10** 串行总线触发

参考第十二章串行总线触发与解码(选配)

# 第七章 分析系统

这一章包含了示波器分析系统的详细信息。建议您详细阅读本章,以便了解 Smart 示波器的分析系 统的设置功能和操作。

- 自动测量
- 频率计测量
- 光标

# **7.1** 自动测量

#### 测量设置

从顶部下滑,打开主菜单,轻点"测量"可进入测量菜单。测量菜单共有 23 个测量项,测量菜单、 选择测量项显示及测量项显示如图 7-1 所示:

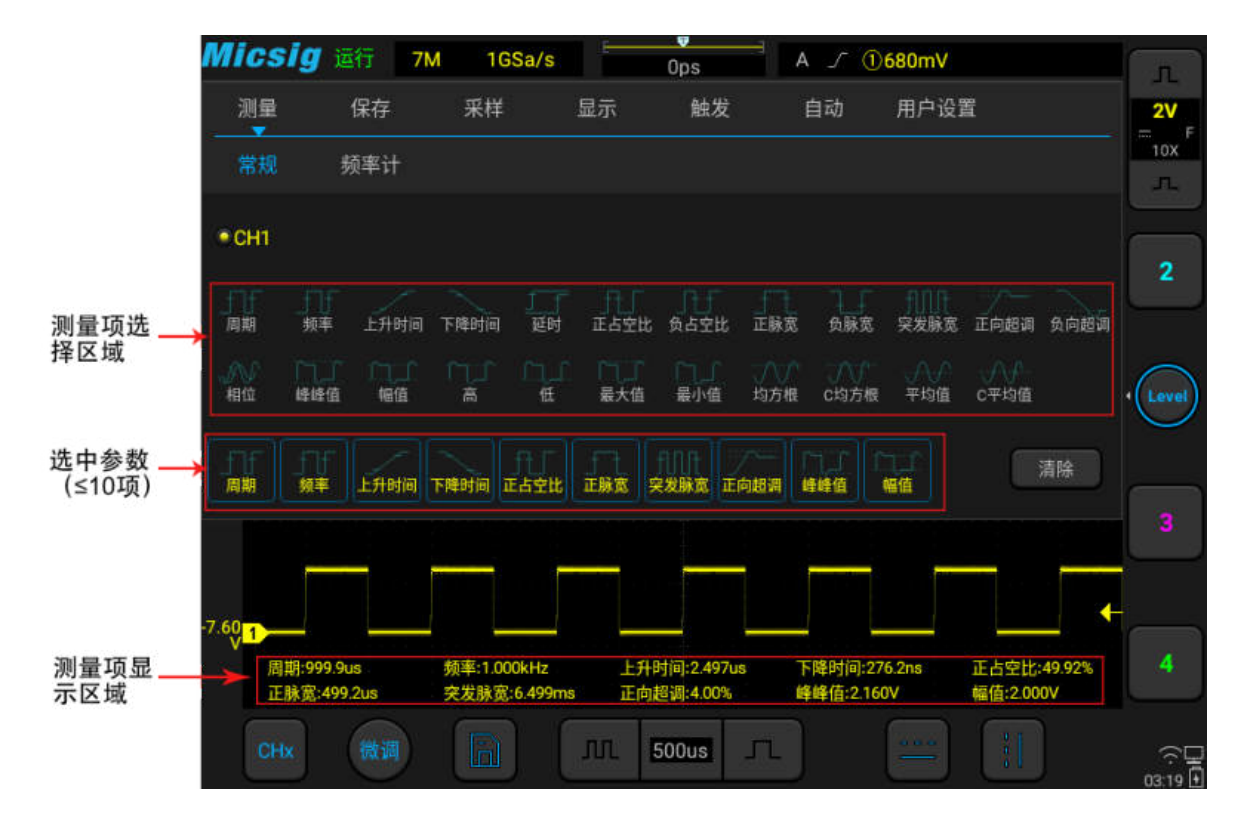

图7-1 自动测量菜单

### 进行自动测量

- 1) 选择通道:在测量菜单上方选择要测量的通道。
- 2) 选择测量: 在测量菜单中选择需要的测量项。已选择的测量项显示在下方的"选中的参数"显示 区中。
- 3) 按按键区上方的 Menu 键, 快速关闭测量菜单。
- 4) 取消测量项: 在测量菜单下方的"选中的参数"显示区, 轻点需要清除的测量项; 或者直接轻点 清除 键清除全部测量项。

注:

移动和缩放以及打开和关闭通道时将重新计算测量和数学函数。

示波器具有自动测量记忆功能,关机、重启不会自动清除已添加的自动测量选项。

#### 全部测量

从底部上滑,打开上拉菜单,见图 7-2,点击 ,可打开全部测量项,显示当前通道的测量值,切换 当前通道即可打开其他通道的全部测量项,见图 7-3;再次点击关闭全部测量。

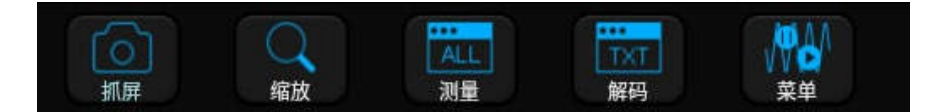

### 图7-2 上拉菜单

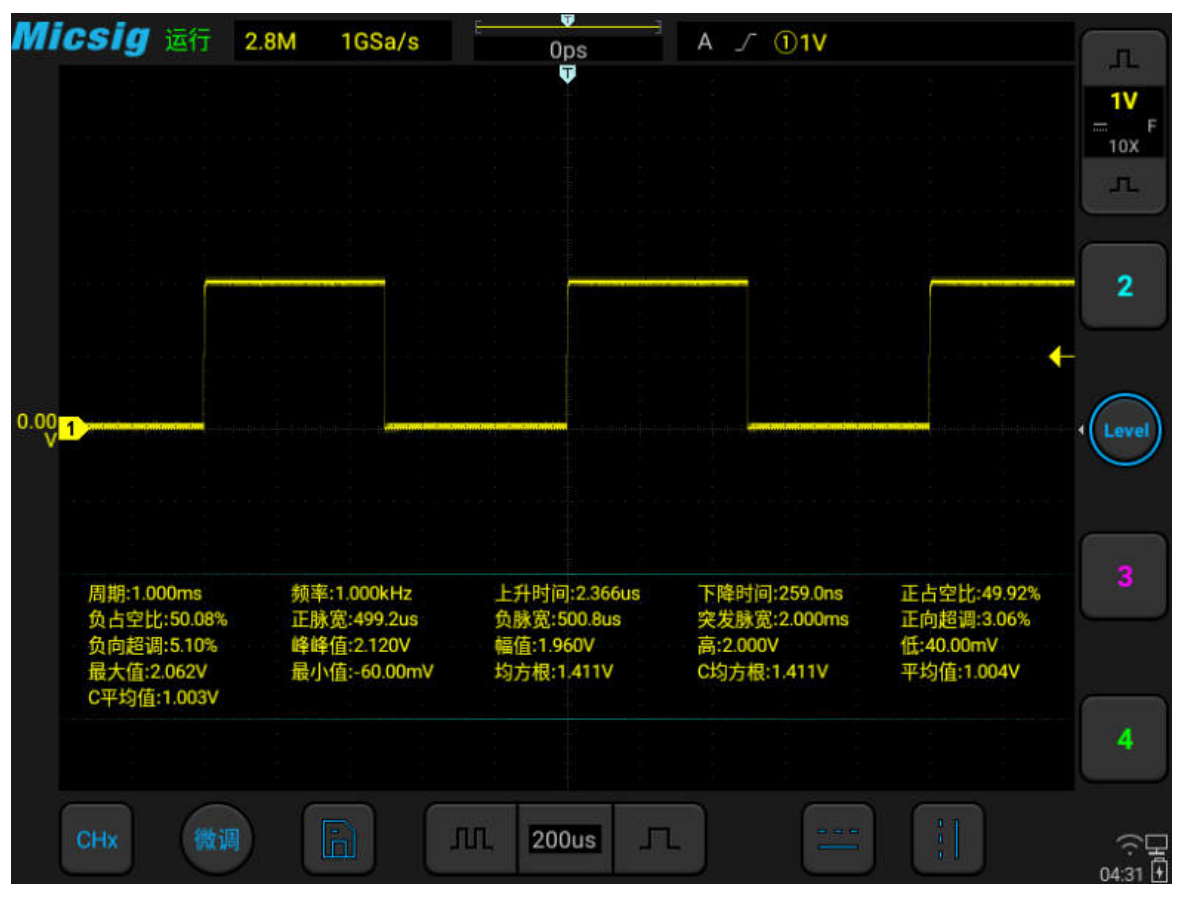

图7-3 全部测量

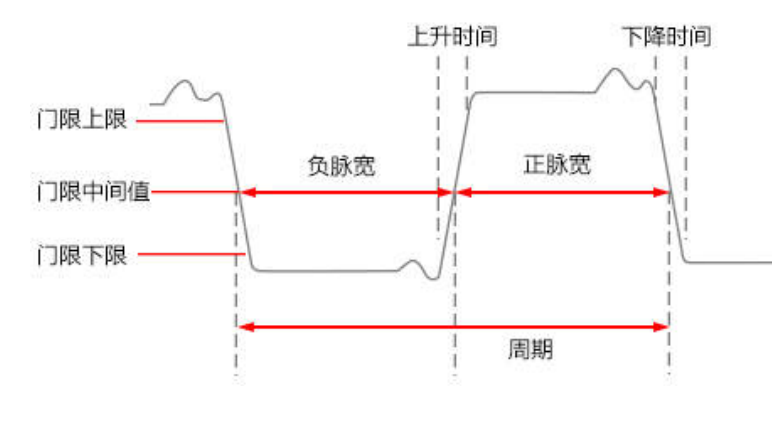

图7-4 时间参数

### 周期

波形中第一个完整信号周期的时间

#### 频率

周期时间的倒数

# 上升时间

波形第一个脉冲上升沿从幅值的 10%上升到 90%所需的时间

### 下降时间

波形第一个脉冲下降沿从幅值的 90%上升到 10%所需的时间

#### 延迟

可以测量通道间上升沿或下降沿之间的时延,有九种有效测量组合

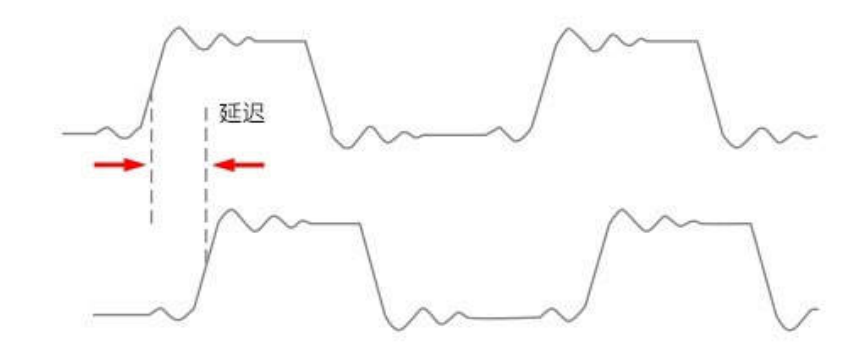

图7-5 延迟测量示意图

- 1) 打开自动测量菜单, 轻点 <mark>写</mark> 键, 弹出相位选择菜单。
- 2) 左侧通道默认为当前通道,可通过已打开通道区域选择其他通道(参考通道除外);有四种边沿 选择:首个上升沿、首个下降沿、末个上升沿、末个下降沿。
- 3) 右侧通道为对比延迟通道,可在各通道及数学通道间选择;有四种边沿选择:首个上升沿、首个 下降沿、末个上升沿、末个下降沿。
- 4) 轻点确定键,确定。

#### 正占空比

波形第一个周期的测量值:

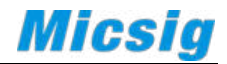

正占空比=(波形正脉宽/周期)\*100%

### 负占空比

波形第一个周期的测量值:

负占空比=(波形负脉宽/周期)\*100%

#### 正脉宽

波形中第一个正脉冲的测量值,取两个 50%幅值点之间的时间

#### 负脉宽

波形中第一个负脉冲的测量值,取两个 50%幅值点之间的时间

#### 突发脉冲

在整个波形中测量突发脉冲的持续时间

#### 超调

### 正向超调

正向超调=[(最大值-高值)/幅值]\*100%

#### 负向超调

负向超调=[(低值-最小值)/幅值]\*100%

### 相位

定时测量。一个波形超前或者滞后于另一个波形的时间量。以度表示,360°为一个波形周期

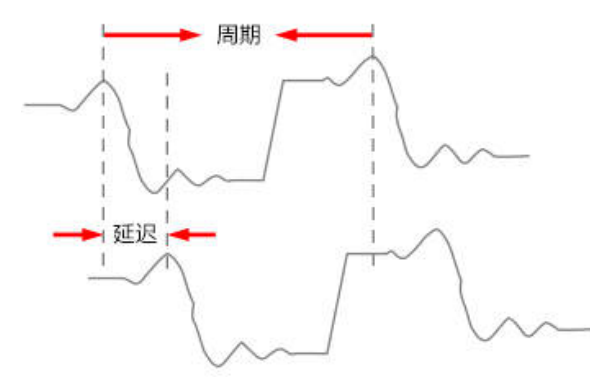

图7-6 相位测量示意图

#### 峰-峰值

整个波形中的测量,峰-峰值=最大值-最小值

#### 幅度

整个波形中的测量,幅值=高(100%)-低(0%)

下图显示电压测量点。

使用通道探头类型设置,将每个输入通道的测量单位设置为伏特或安培。请参见"5.4.4 指定探头 类型"。

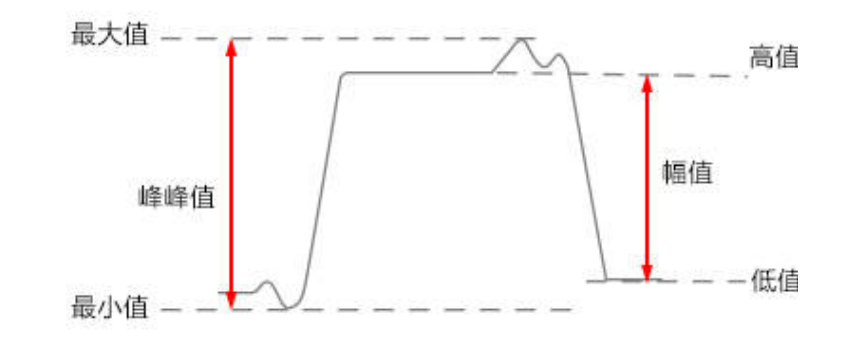

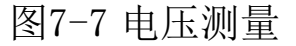

### 高值

整个波形中,取为 100%的值,使用最小/最大法或者矩形图形法来计算

### 低值

整个波形中,取为 0% 的值,使用最小/最大法或者矩形图形法来计算

### 最大值

在整个波形中测量得到的最高正峰值

### 最小值

在整个波形中测量得到的最高负峰值

#### 均方根

整个波形的实际均方根值

#### C 均方根

波形第一个周期的实际均方根值

#### 平均值

整个波形的算术平均值

#### C 平均值

波形第一个周期的算术平均值

注:

如果测量所需的波形未完全显示在屏幕上,在测量值的位置显示"正向削波"或"负向削波"。 数学函数运算时,如果源通道的波形完全显示,而数学波形出现偏出屏幕的现象,不影响数学波形 的测量值。

如果源通道发生削波,则数学波形的测量值为源通道在屏幕削波时对应的值。

统计

从顶部下滑,打开主菜单,轻点"测量",再选择"统计"可讲入统计菜单。示波器支持统计并显 示多项测量结果的当前值,包括平均值、最大值、最小值、均方差、计数。计数次数最多可达 10000 次, 点击"清除"按钮可以清除所有测量项的历史数据并重新进行统计,如图 7-8 所示:

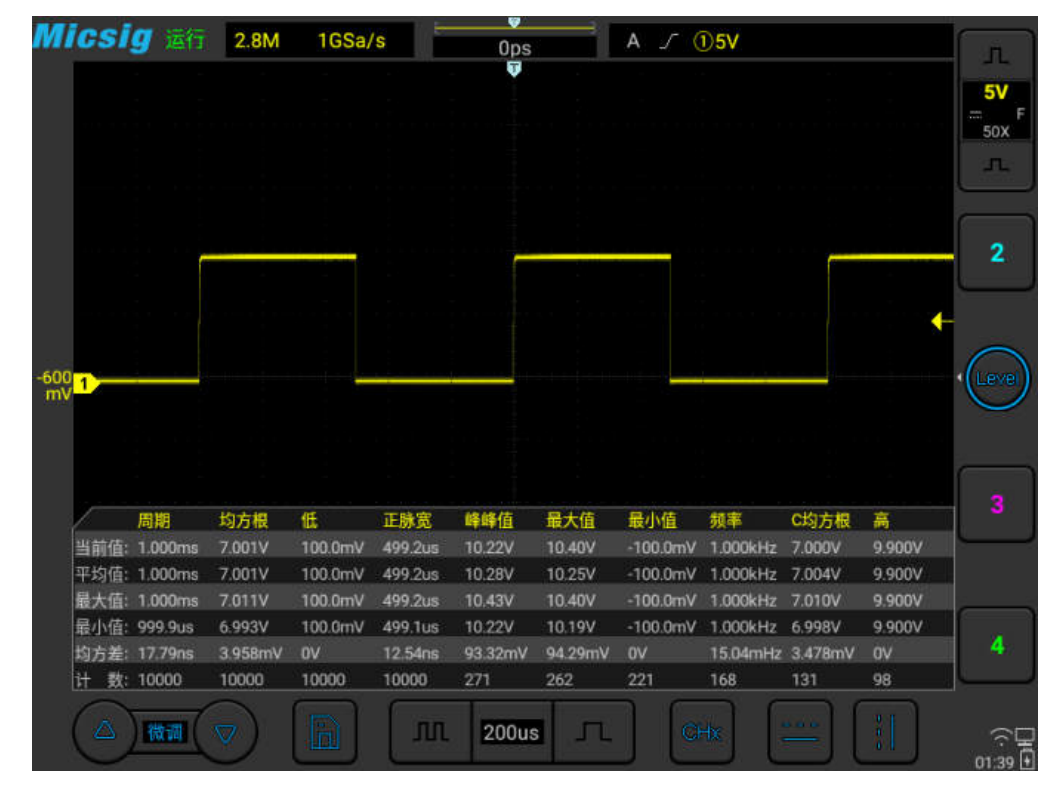

图7-8 测量统计功能

# **7.2** 频率计测量

打开测量菜单,轻点"频率计",进入硬件频率计设置菜单,可选择需要测量的通道,见图 7-9。 测量值显示在屏幕左上角,如图 7-10。

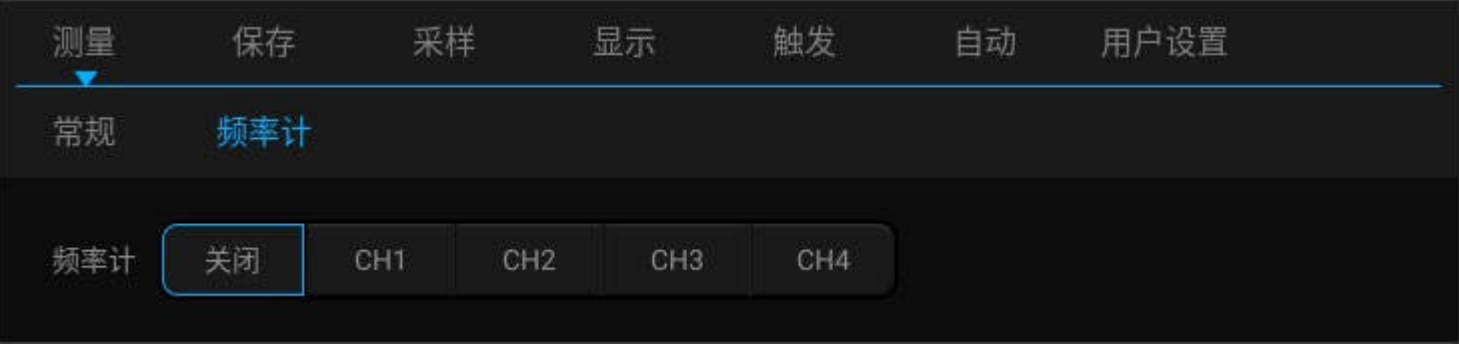

图7-9 频率计测量菜单打开

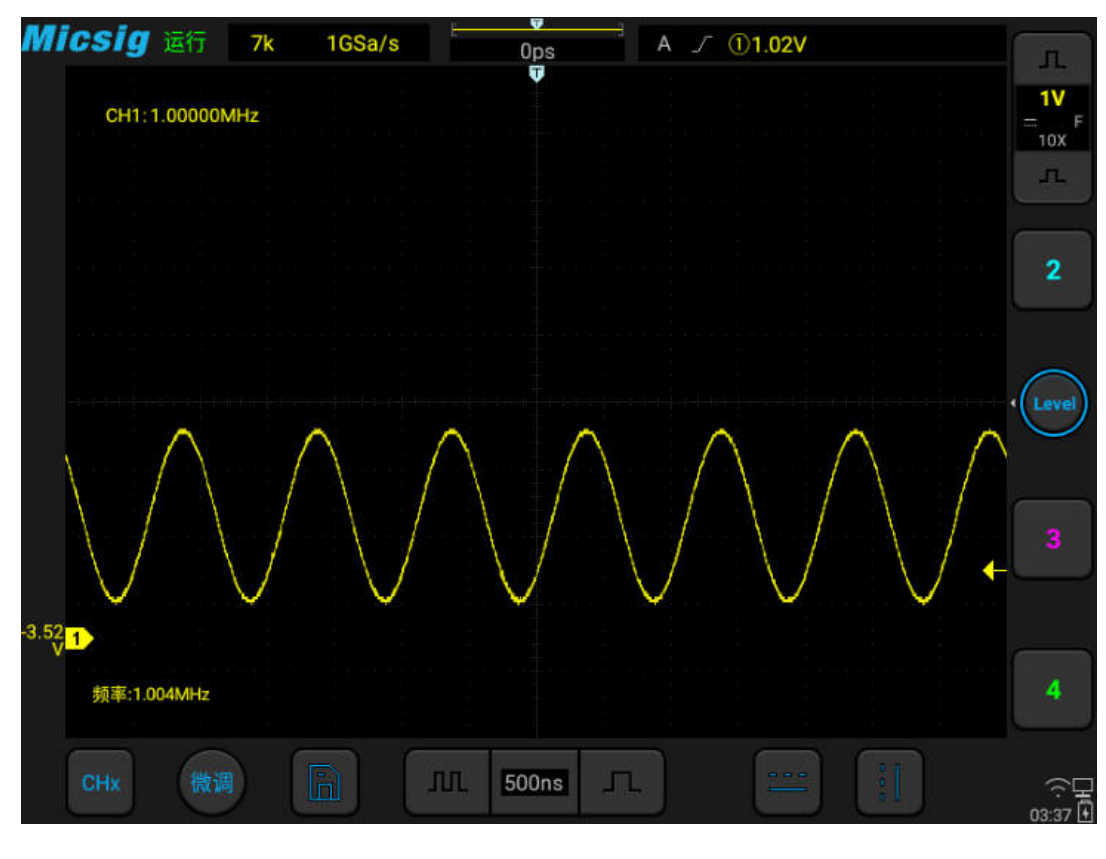

图7-10 频率计测量

# **7.3** 光标

打开光标,将光标放到测量点可以读出波形测量值。光标有水平光标和垂直光标两种,水平光标测 量垂直方向量值,垂直光标可以测量水平方向的量值,见图 7-11。

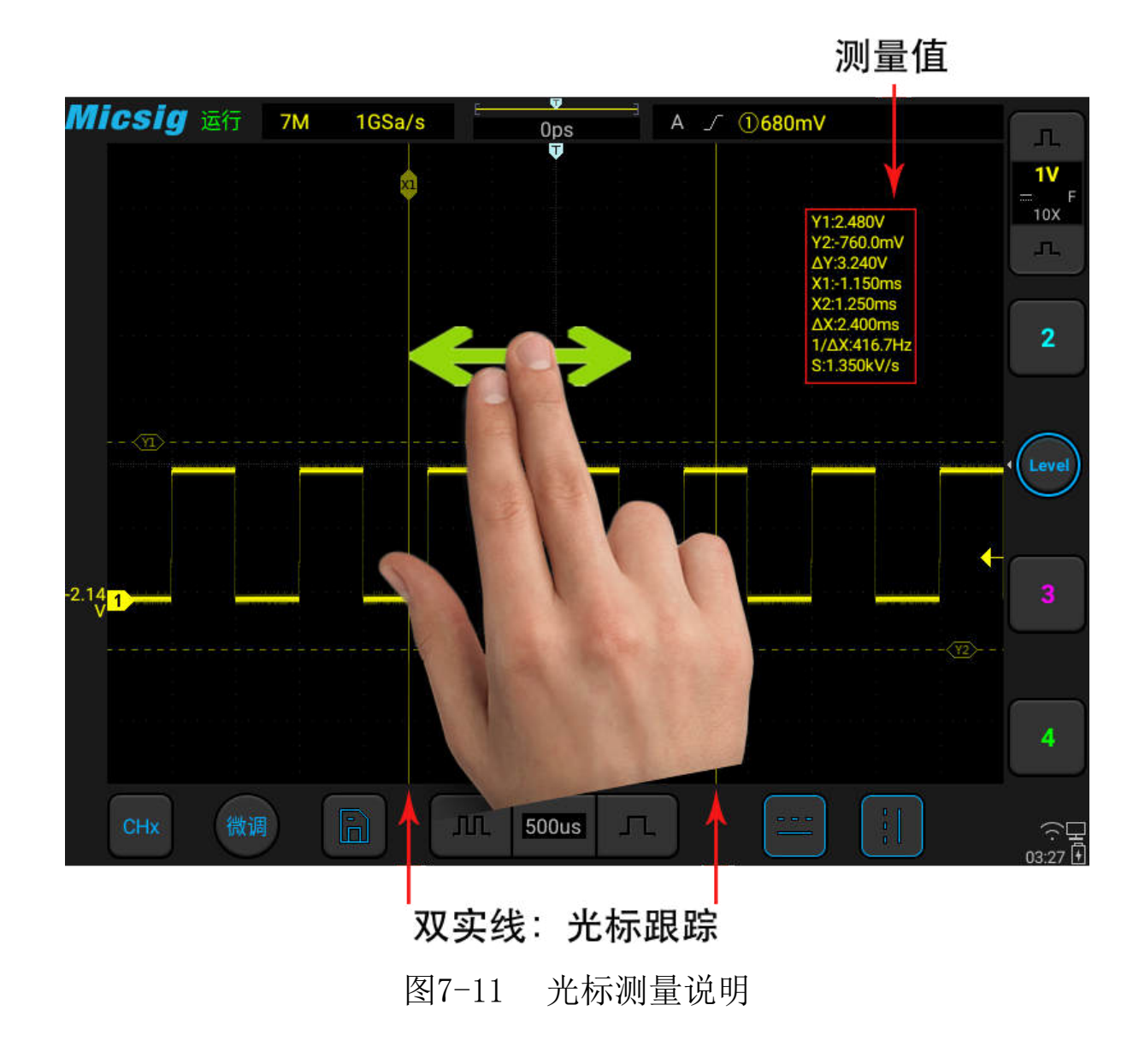

注:

△读数:表示两条光标位置之间的差值。

Y1, Y2 后的电压读数: 表示水平光标中被激活的光标相对于零电位的位置。

X1, X2 后的时间读数: 表示垂直光标中被激活光标相对于触发点的位置。

 $1/\Delta X$ : 频率

S 读数。表示水平光标的△(电压差)与垂直光标的△(时间差)的商,即四条光标相交斜率。

垂直光标的打开/关闭与激活

垂直光标的打开/关闭

垂直光标打开:轻点光标图标 | 打开垂直光标。同时光标图标变亮 | 初被激活。 垂直光标关闭: 轻点光标图标 , 关闭垂直光标。 轻点垂直光标指示线,可以进行光标的切换。

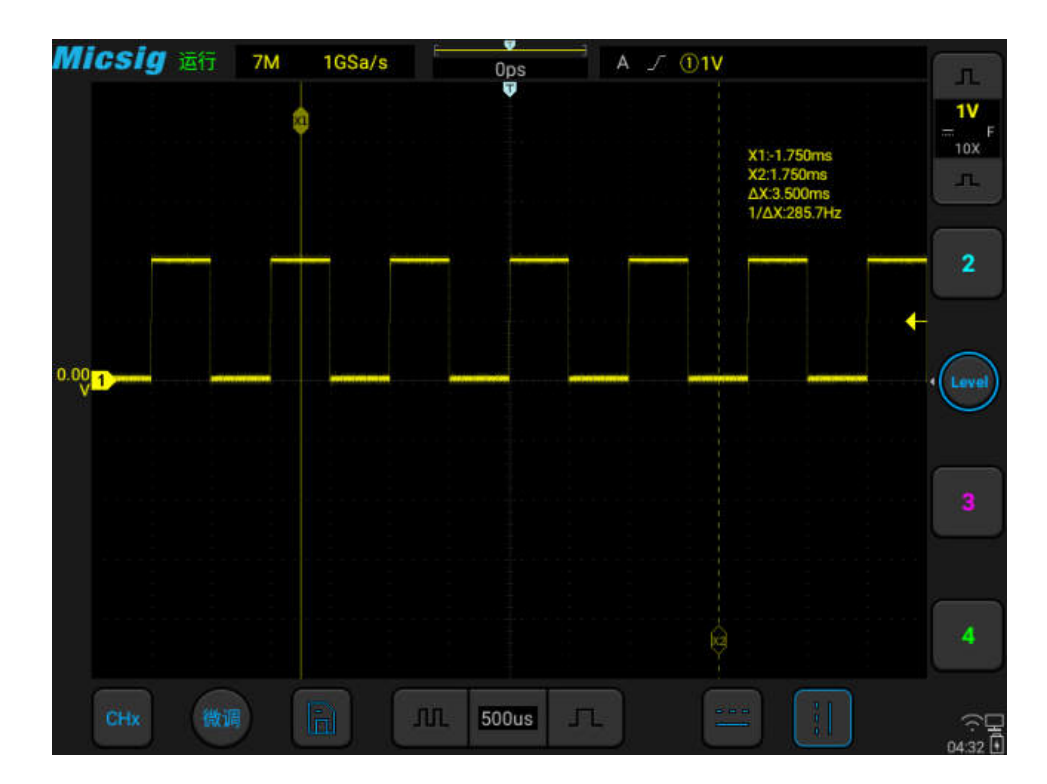

图7-12 打开光标选择框和关闭光标

### 垂直光标移动操作说明:

- 1) 单指按住光标指示线在屏幕上拖动,对此光标进行粗调;轻点屏幕左下角的微调按键,对刚刚调 整的光标进行微调。
- 2) 光标联动:光标打开时,2 指滑动,进入光标联动状态。

注:在滑动过程中,除非初始的 2 个手指都离开屏幕,才改变当前的操作,如果一个手指离开屏
幕,而另一个手指未离开,则继续当前的联动调节。

## 水平光标的打开/关闭与激活

水平光标的打开/关闭、切换、激活与移动操作与垂直光标相似,这里不做详细说明,具体参考垂 直光标部分。

#### 光标测试示例

垂直光标激活时,两条光标一起移动,以检查脉冲序列中脉冲宽度的变化。

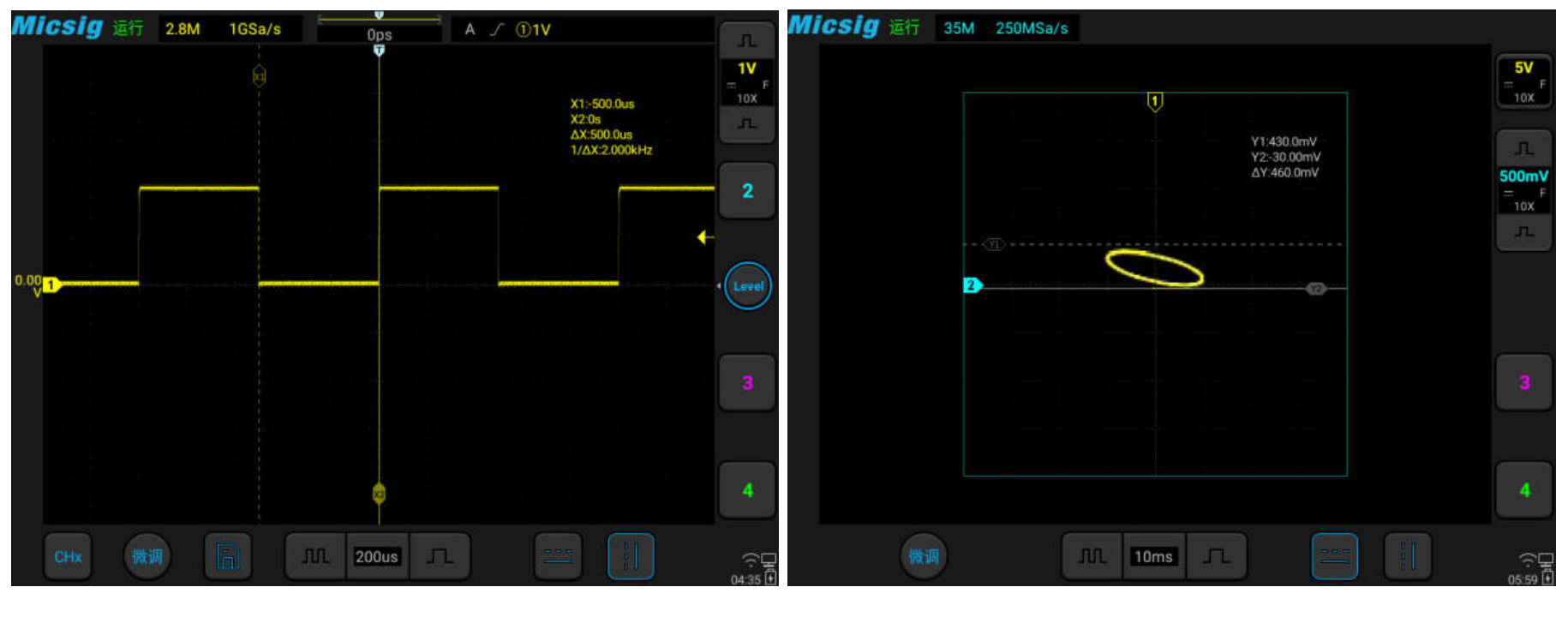

图7-13 光标测量脉冲宽度 图7-14 XY 模式中,光标测量

在 XY 水平模式中, X 光标显示 CH1 的值(V 或 A), Y 光标显示 CH2 的值(V 或 A)。

# 第八章 存储

这一章包含了示波器的屏幕截图功能和记录长度的详细信息。建议您详细阅读本章,以便了解 Smart 示波器的存储系统。

- 屏幕截图功能
- 视频录制
- 波形存储
- 设置保存

# **8.1** 屏幕截图功能

屏幕截图功能可将当前显示屏的显示信息以图片格式存储到本地。

截图的方法:从底部向上滑,打开上拉菜单。轻点 8 图标进行示波器应用内屏幕截图。截图成功 后可对图片进行重命名或编辑操作。

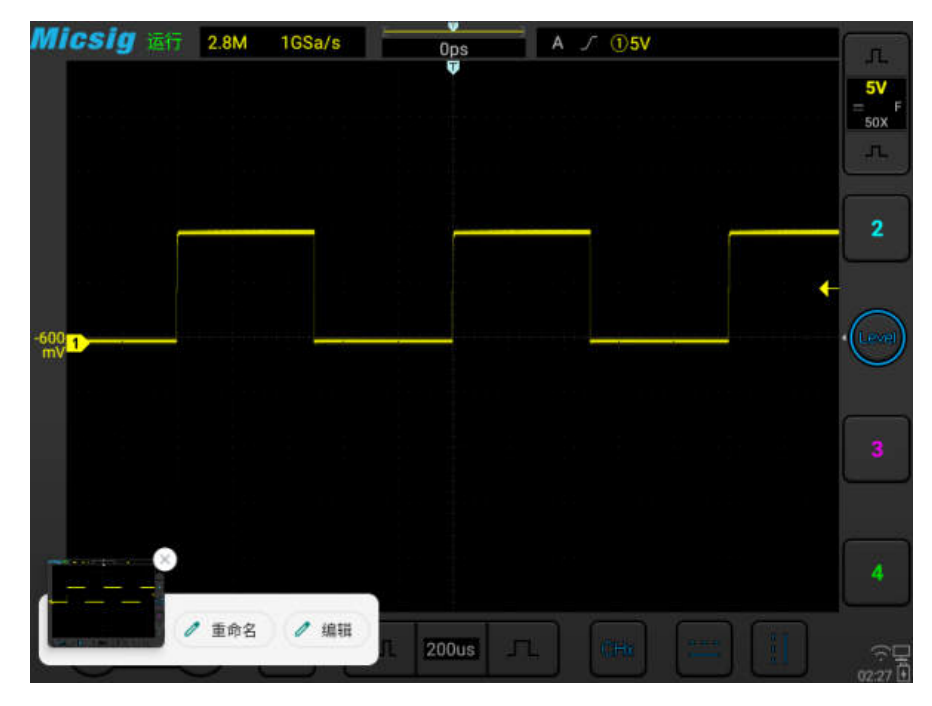

图8-1 屏幕截图

图片的查看方式请参考"13.6 图片查看"。

# 反色和时间戳

示波器具有对截图进行反色和添加时间戳的功能。

从顶部下滑,打开主菜单,轻点 Rap ,打开菜单。保存图片菜单界面内容如下:

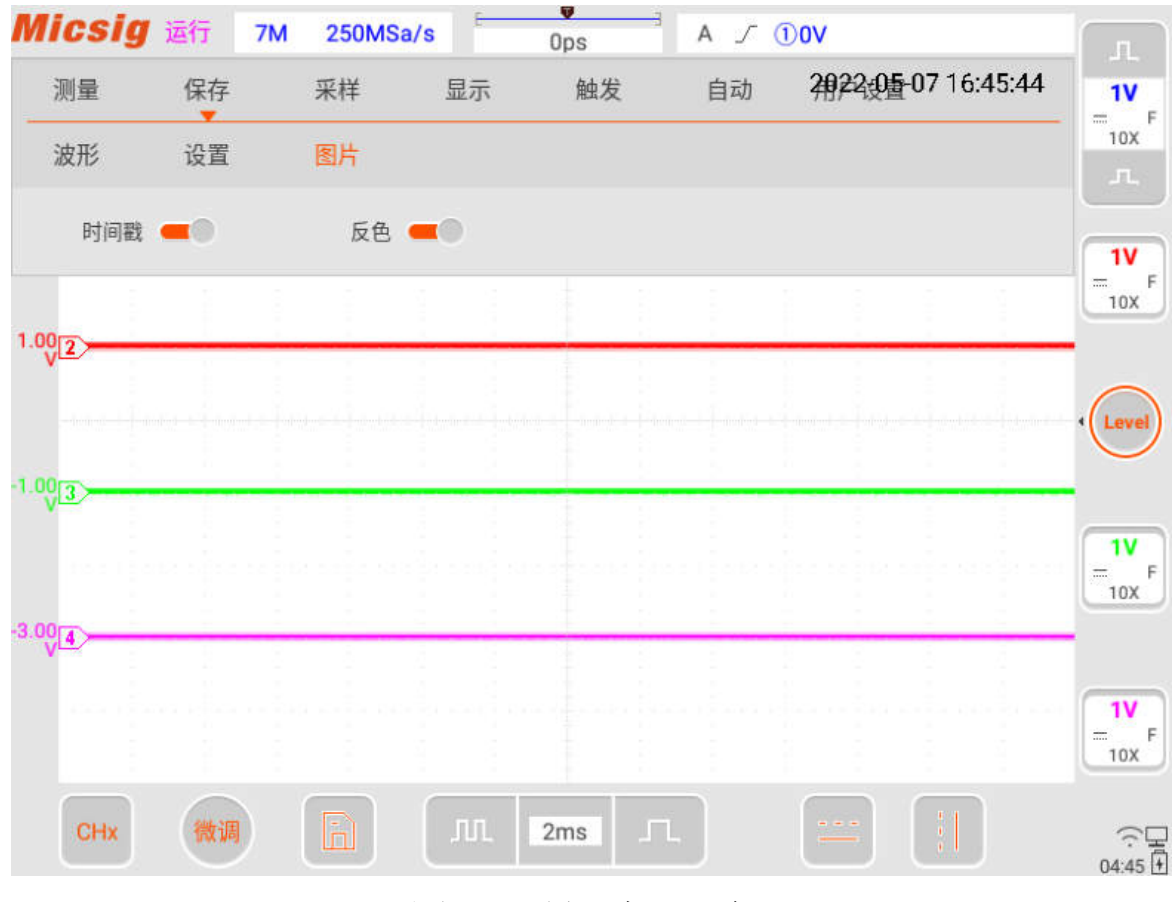

图8-2 时间戳和反色

## **8.2** 视频录制

视频录制功能和屏幕截图功能类似,可将当前显示屏的显示信息以视频格式存储到本地。 视频录制的方法是在非示波器应用内界面从顶部向下滑,打开下拉菜单,轻点开始录屏后倒计时三 秒结束即可进行视频录制,如图 8-3。倒计时结束前轻点屏幕下方三角、圆、方形按钮皆可取消录制。 在视频录制过程中,可以在任何界面轻点屏幕左上方的视频录制时间结束录制。或者可以离开示波 器应用内界面打开下拉菜单,点击"停止录屏"结束视频录制。

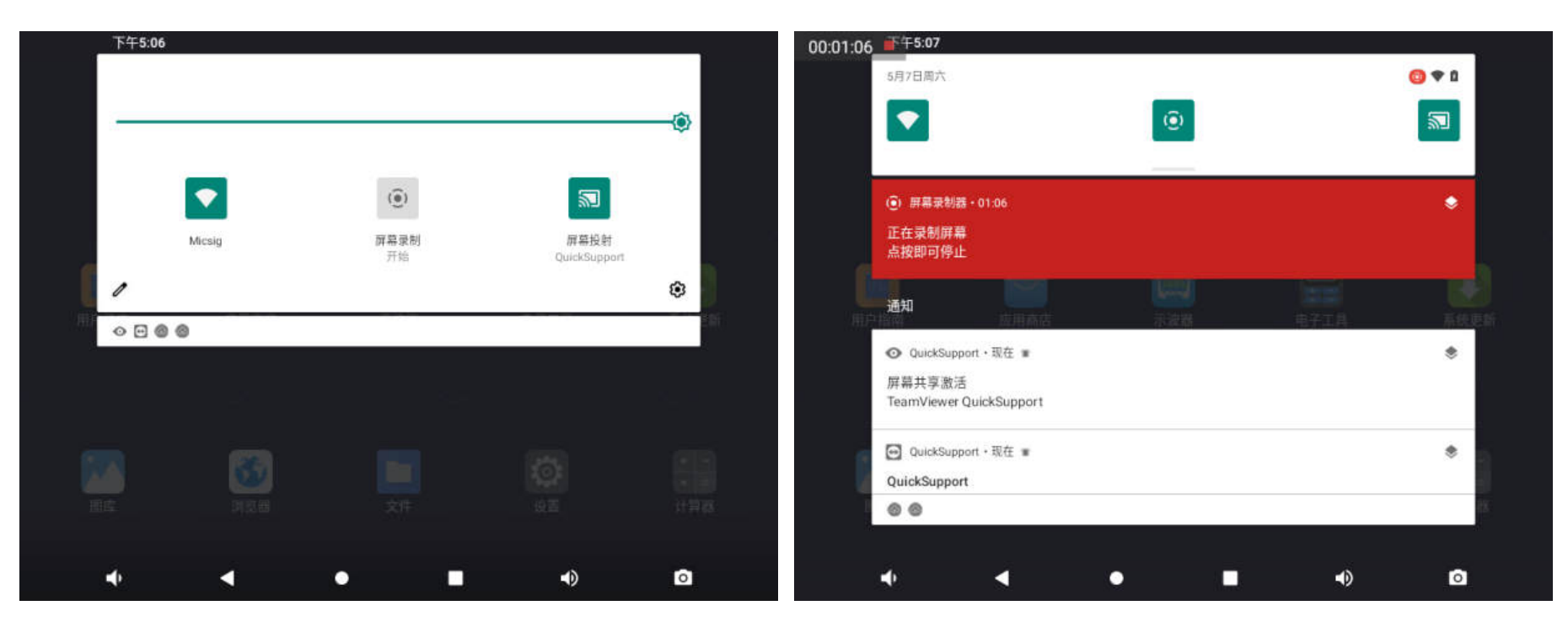

图8-3 视频录制打开方式 图8-4 视频录制

视频的查看方式请参考"13.7 图库"。

# **8.3** 波形存储

示波器可将模拟通道或数学通道波形保存到本地或者U盘(\*示波器不支持同时识别2个U盘接入), 文件类型可选择 WAV、CSV 或 BIN。

示波器提供 4 个参考通道, 可通过调用, 将 WAV 类型的文件载入到参考通道, 打开参考通道显示 参考波形。

#### 保存参考文件

从顶部下滑,打开主菜单,轻点 RAFI,打开菜单。保存指定通道参考波形菜单界面内容如下:

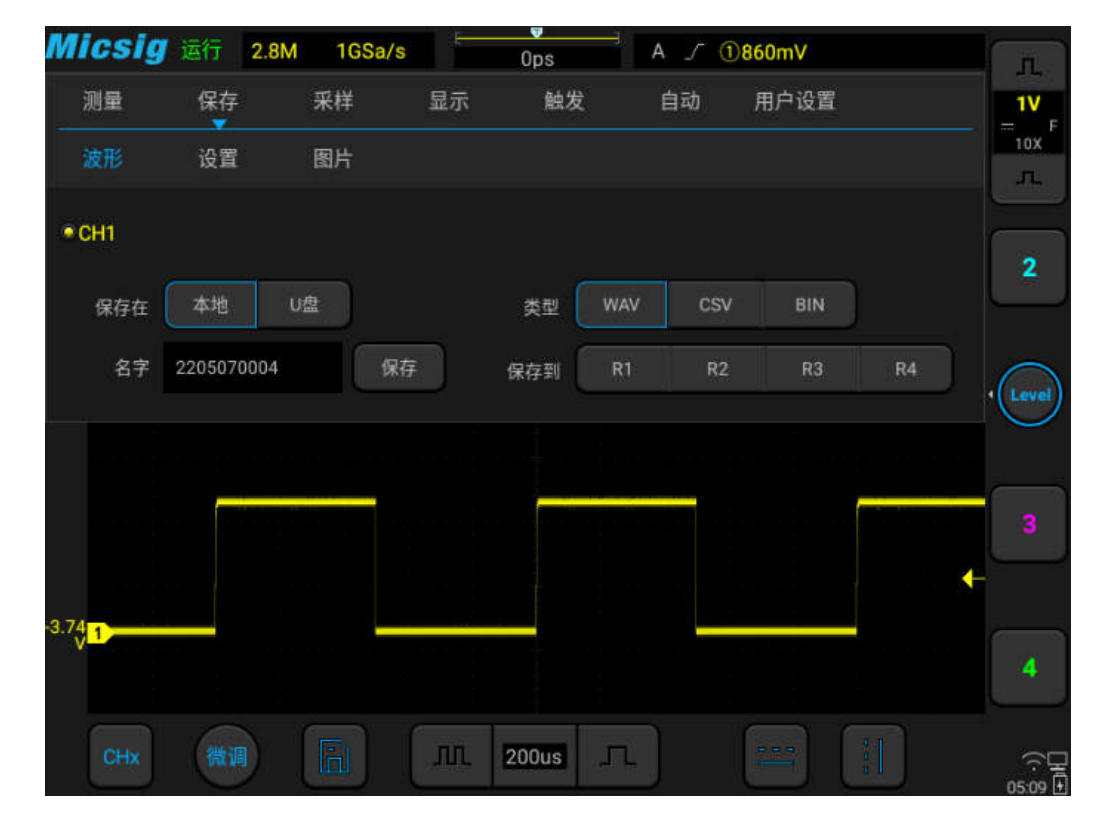

图8-5 保存 CH1 参考波形界面

位置:本地和 U 盘。

文件类型:WAV、CSV 和 BIN。

文件名:初始文件名显示为年+月+日+存储序号。轻点文件名方框,弹出虚拟键盘,轻点"Backspace" 删除文件名,使用虚拟键盘对文件重命名。

保存: 轻点可保存参考文件, 并弹出保存成功提示。最新保存的文件会显示在调用菜单最上面。 保存到: 轻点 R\*(R1、R2、R3、R4)键, 直接将当前通道波形保存到相应的参考通道, 并弹出保 存成功提示。

返回键:轻点可返回上一级。

#### 方法 1: 点击"保存"键

在保存参考波形菜单中,选择需要保存的通道波形、选择文件的保存位置、文件类型和文件名称, 点击 save 键,保存参考波形文件。

#### 保存参考波形,步骤如下:

1) 当前通道设置为需要保存的通道,可以为模拟通道、数学通道或者参考。

2) 在主菜单中, 轻点 保存 , 讲入保存菜单。

3) 在保存菜单中,轻点 |保存 |,打开保存参考波形菜单,进行如下设置:

存储位置:本地。

- 洗择文件类型: WAV。
- 输入文件名: CH1。
- 4) 轻点"保存",保存参考文件。弹出保存成功提示框。

如果要将参考波形文件保存到 U 盘,需要示波器外接 U 盘。当示波器接入 U 盘后,参考波形保存 位置优先设置为 U 盘。

保存参考波形文件的数目不限制。

#### 方法 2: 点击 R\*键

在保存参考波形菜单中,轻点 R\*(R1、R2、R3、R4)键, 直接将当前通道波形保存到相应的参考 通道,并弹出保存成功提示。文件名在参考通道中显示为 Ref\*(\*为对应的参考通道名)。该方式下保 存的参考波形文件,载入其他参考波形后即被覆盖,且不可恢复。

#### 方法 3: 点击"快速保存"键

轻点屏幕左下方的 问 键, 直接保存所有通道波形为参考波形并截取当前屏幕。文件名为默认初

137

#### 始文件名。

#### 参考文件的管理

在文件管理器中,打开分类文件中的波形,可以管理参考文件,对文件进行复制、剪切、删除、 重命名、压缩等操作,见图 8-6。选择参考文件,点击右上方的垃圾箱按钮,可删除参考文件;点击屏 幕下方更多,轻点重命名可打开软键盘,更改参考文件名称。轻点压缩可弹出软键盘输入压缩文件名 称对文件讲行压缩: 当插入 U 盘时, 可将示波器上的文件移动至 U 盘。

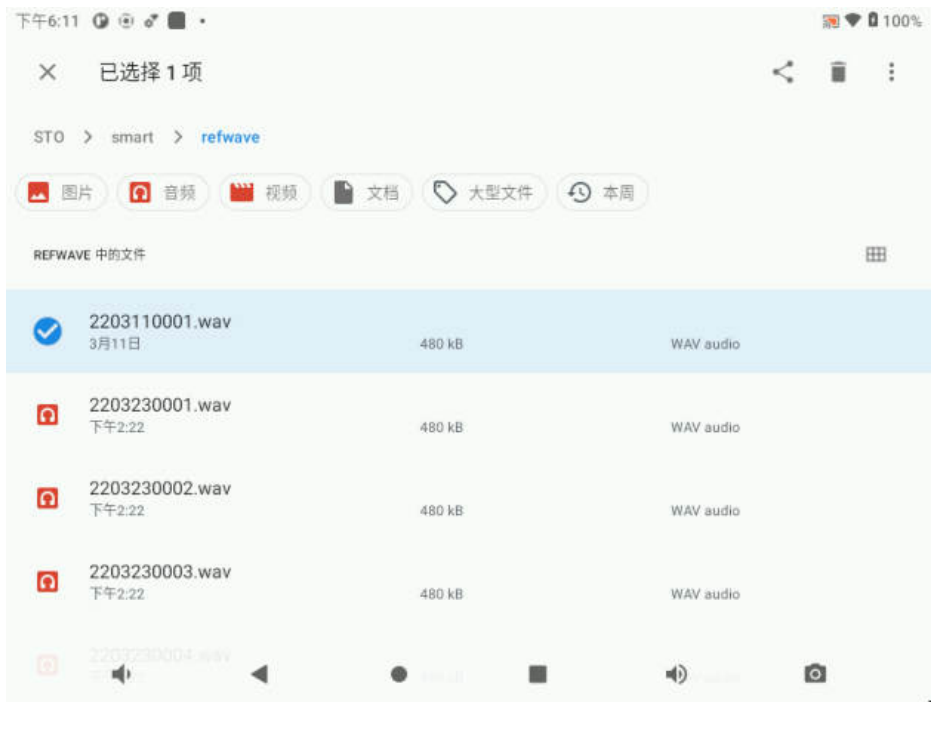

图8-6 删除参考文件

#### CSV 文件

#### CSV 文件结构

在 CSV 格式中,包含了所保存数据的基本信息:保存时间、文件名称,数据长度、采样间隔、触发 时间、源、垂直档位,垂直偏置、垂直精度、水平时基、水平精度、探针倍数。

CSV 文件,根据保存时的单/双通道不同,数据和长度最大可保存为 70K/35K。当示波器记录长度或

139

显示的数据长度小于 70K/35K 时, CSV 文件的数据长度跟随改变。如: 设置记录长度为 14/7/3.5K 时, 双通道 CSV 文件中将有 7000 个采样点。

#### CSV 文件中的最大值和最小值

如果运行最小值或最大值测量,则测量结果显示屏中显示的最小值和最大值可能不会在 CSV 文件中 出现。

解释: 如果示波器的采样率是 1GSa/s, 则每 1ns 讲行一次采样。如果水平定标设置为 10us/div, 则会显示 140us 的数据(因为屏幕上有 14 格)。要查找采样总数,示波器将进行:140us×1GSa/s=140K 次采样需要示波器使用 600 像素列显示 140K 次采样。示波器将 140K 次采样抽取为 600 像素列, 此抽取 将追踪由任何给定的列表示的所有点的最小值和最大值。这些最小值和最大值将显示在该屏幕列中。

使用类似的过程减少采集的数据,以产生可用于进行各种分析的记录,如测量和 CSV 数据。此分析 记录(或测量记录)比 600 大得多,实际上可能包含最多 60000 个点。但是,一旦采集的点数超过 60000, 还需要使用某种抽取方式。用于生成 CSV 记录的抽取因子配置为提供对记录中每个点所表示的所有采样 的最佳估计结果。因此,最小值和最大值不会在 CSV 文件中出现。

关于 Smart 系列的示波器存储功能及应用,见《了解示波器的多种文件存储方式》。

# **8.4** 设置保存

示波器支持将最多 10 种当前设置保存下来并一键还原。

从顶部下滑,打开主菜单,轻点 RAFI,打开菜单。保存设置菜单界面内容如下:

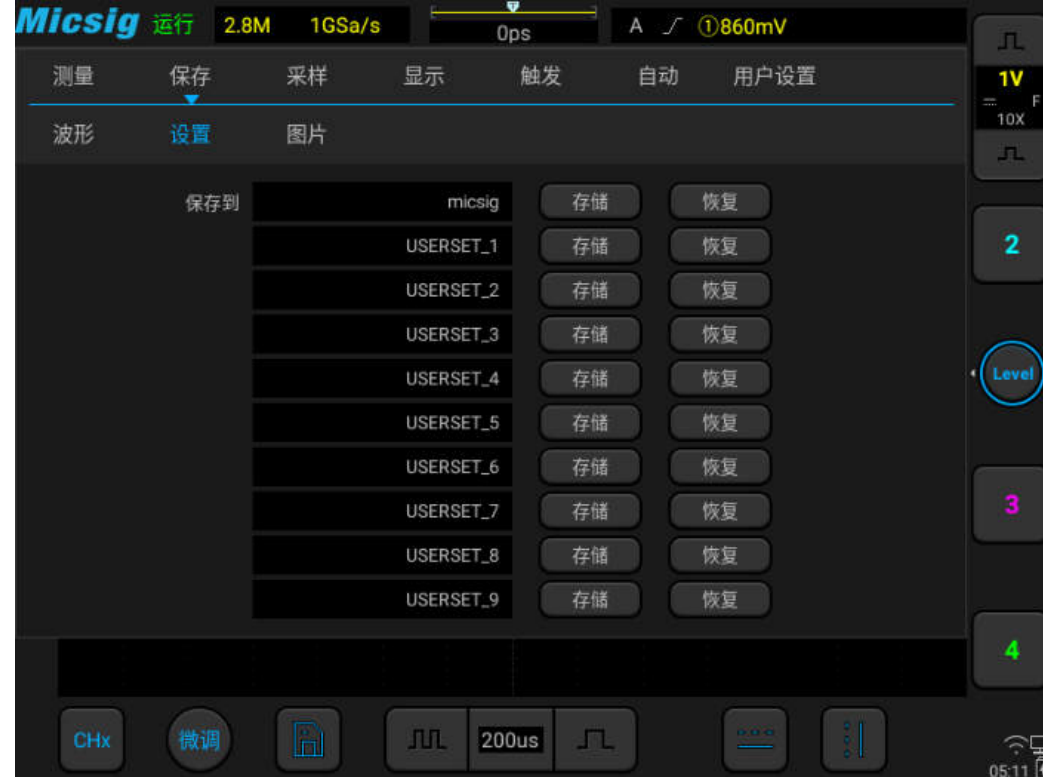

图8-7 设置保存

点击黑框区域对当前设置进行命名,点击存储按键进行保存,点击恢复按键进行设置还原。

# 第九章 数学和参考

这一章包含了示波器数学运算和参考通道的详细信息。建议您详细阅读本章,以便了解 Smart 示波 器的数学和参考通道的设置功能和操作。

- 双波形运算
- FFT 运算
- 高级数学
- 参考波形的调用

**9.1** 双波形运算

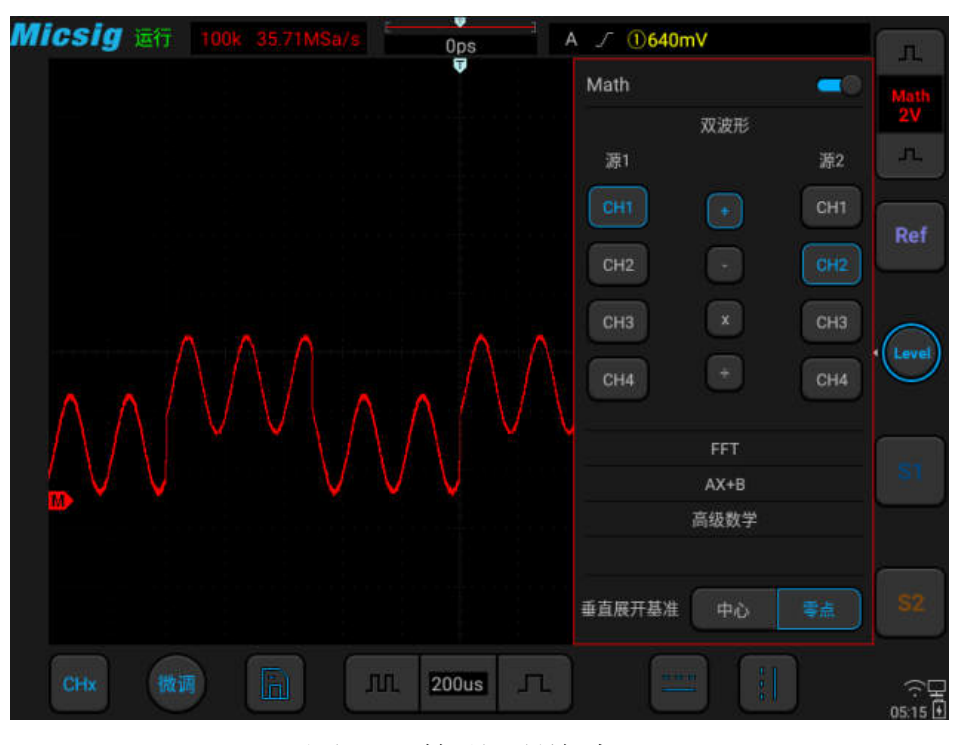

图9-1 数学通道波形

#### 显示数学波形

通道选择区域向上轻扫,进入第二通道选择区域。轻点 **win** 软键,打开数学通道。向左轻扫 win 软键, 打开数学通道菜单。

轻点数学通道图标,打开数学通道,打开数学通道菜单。初次打开数学时,数学运算方式

143

默认为双通道运算。

#### 数学运算提示

如果模拟通道或数学函数被削波(未完全显示在屏幕上),结果数学函数也将被削波。 数学波形显示后,可以关闭源通道,以便更好地查看数学波形。

可以调整每个参与数学函数的通道的垂直灵敏度和偏移以便于查看和测量数学波形。

可使用光标和自动测量计算数学函数波形。

#### 调整数学波形

- 1) 轻点数学通道垂直灵敏度图标、直接轻点数学波形或数学通道指示图标  $\Omega$ , 设置数学通道为当前 通道。
- 2) 数学通道的移动、垂直灵敏度调节、时基调节、垂直展开基准,可参考"第四章 水平系统"和"第 五章 垂直系统"。
- 3) 数学波形对应的垂直灵敏度、单位、时基均显示在数学通道的通道区,详见"2.7 了解示波器显 示"。

#### 数学波形单位

使用通道菜单的"探头类型"可调节通道的单位(可参考"5.4.4 指定探头类型"),将每个输入 通道的单位设置为伏特或安培。数学函数波形的单位包括:

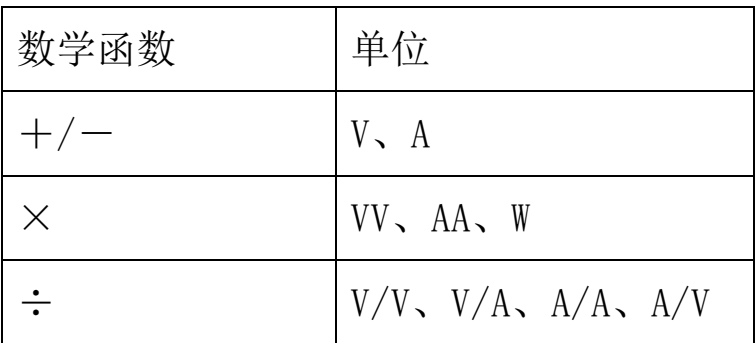

表 9-1 数学单位列表

注:如果使用两个运算源通道的单位不同,并且单位组合无法分辨,则对于数学函数,将显示单位? (未定义)。

#### 数学运算符

数学运算符可在模拟输入通道上执行算术运算。

#### 加或减

在选择加或减时,函数源 1 和函数源 2 值将逐点相加或相减,并显示结果。

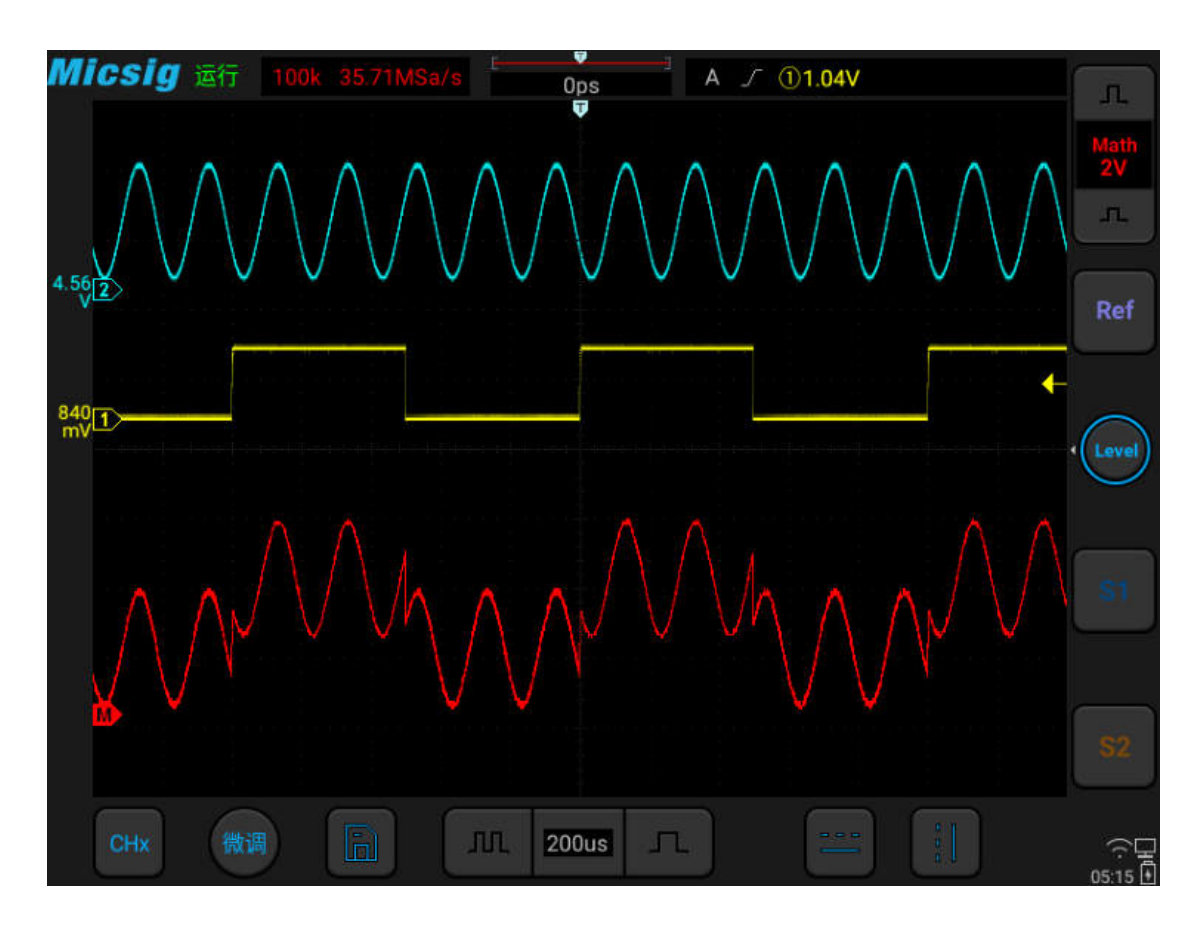

图9-2 通道 1 加通道 2 数学运算示图

### 乘或除

选择乘或除时,函数源 1 和函数源 2 值将逐点相乘或相除,并显示结果。 乘在查看功率关系时非常有用,如果其中一个通道与电流成正比的话。

# **9.2** FFT 测量

FFT 用于利用模拟输入通道计算快速傅立叶变换。FFT 记录指定源的数字化时间并将其转换为频域。 选择 FFT 函数后,FFT 频谱作为幅度以 V-Hz 或 dB-Hz 被绘制在示波器显示屏上。水平轴的读数从时间变 化为频率(Hz), 而垂直轴的单位从伏变为 V 或 dB。

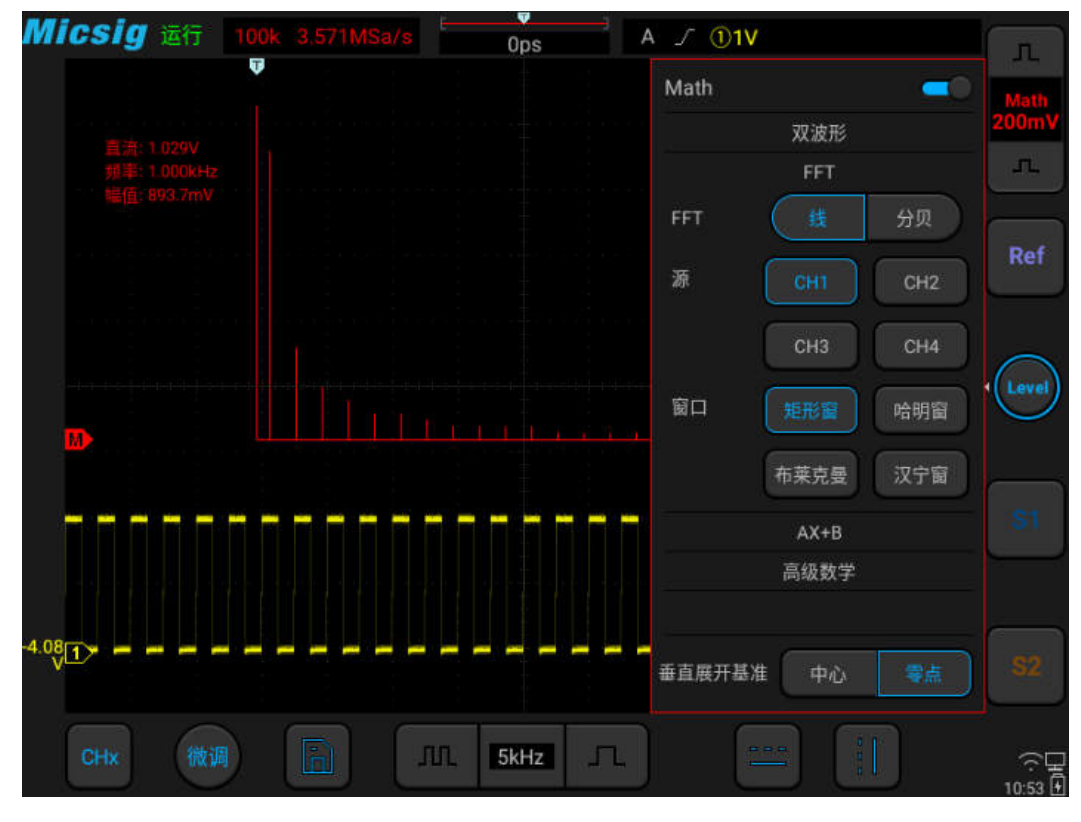

图9-3 FFT 窗口

#### 打开 FFT

- 1) 通道选择区域向上轻扫,进入第二通道选择区域,轻点 和时软键,可打开数学通道,向左轻扫 键打开数学通道菜单。
- $2)$  轻点 FFT 频谱类型 "线/分贝", 打开 FFT 窗口 (见图 9-3 FFT 窗口)。
- 3) 轻点运算源方框, 选择需要进行 FFT 变换的通道。
- 4) 轻点窗口方框,选择应用于FFT输入信号的窗函数。

#### 窗函数的选择

FFT 变换中,可以选择四种不同的 FFT 窗。

每个窗口都在频率分辨率和幅度精度间交替使用,根据下列窗口的特点选择适当的窗口。

#### Rectangular(矩形窗)

对非常接近同一值的分辨频率,这是最好的窗口类型,但此类型在精确测量这些频率的幅度时效 果最差。它是测量非重复信号的频谱和测量接近直流的频率分量的最佳类型。 使用"Rectangular"类型窗口测量信号级别在具有几乎相同的事件之前或之后的瞬态或突发。 此外,使用该窗口还可以测量频率具有非常接近频率的等幅正弦波和具有相对缓慢频谱变化的宽

带随机噪音。

#### Hamming(哈明窗)

对非常接近同一值的分辨频率,这是最佳的窗口类型,并且幅度精度比"Rectangular"窗口也 略有改进。Hamming 类型比 Hanning 类型的频率分辨率要略有提高。

使用 Hamming 测量正弦、周期性和窄带随机噪音。该窗口用于信号级别在具有重大差别的事件之 前或之后的瞬态或突发。

#### Hanning(汉宁窗)

此类型窗口用于测量幅度精度极好,但对于分辨频率效果较差。

使用 Hanning 测量正弦、周期性和窄带随机噪音。该窗口用于信号级别在具有重大差别的事件之 前或之后的瞬态或突发。

#### Blackman-Harris(布莱克曼)

此类型窗口用于测量频率幅度最佳,但对于测量分辨频率效果却是最差。

使用 Blackman-Harris 测量查找高次谐波的主要单信号频率波形。

由于示波器是对有限长度的时间记录进行 FFT 变换,FFT 算法是假设 YT 波形是不断重复的。这样当 周期为整数时,YT 波形在开始和结束处波形的幅值相同,波形就不会产生中断。但是,如果 YT 波形的

周期为非整数时,就引起波形开始和结束处的波形幅值不同,从而使连接处产生高频瞬态中断。在频域 中,这种效应称为泄漏。因此,为避免泄漏的产生,在原波形上乘以一个窗函数,强制开始和结束处的 值为零。

注:具有直流成分或偏差的信号会导致 FFT 波形成分的错误或偏差,为减少直流成分可以选择交流 耦合方式。

#### 频谱类型

选择L线 ,垂直轴的读数为 V 或 A;选择L 分贝,垂直轴的读数为 dB。频谱为线性时波形如图 9-4 所示。

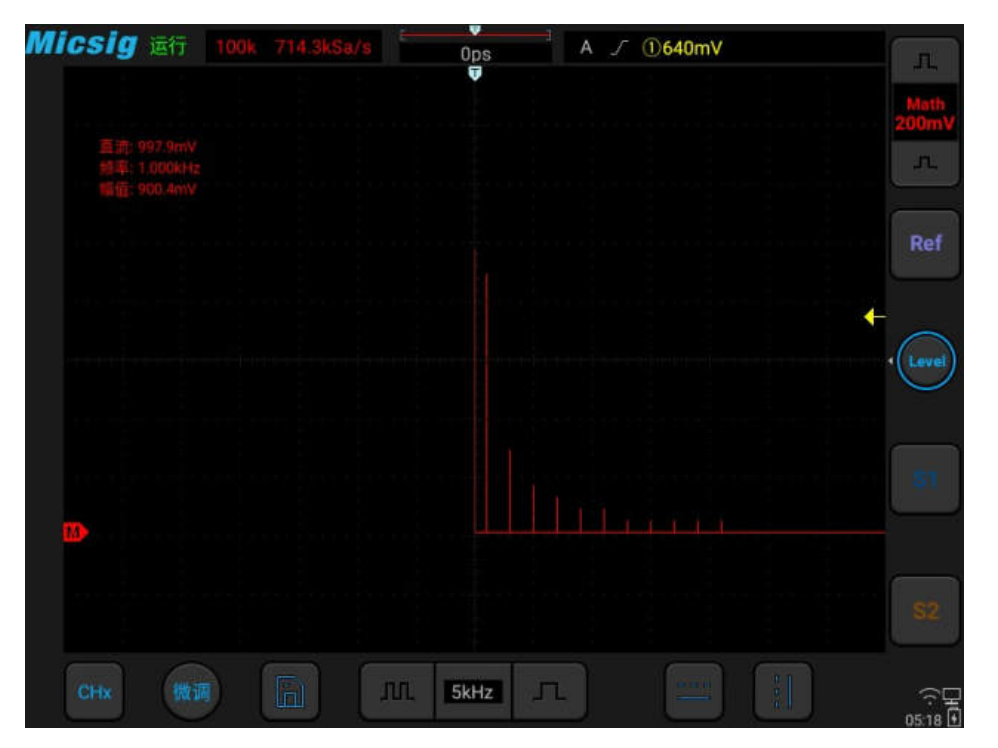

图9-4 频谱幅度为 V-Hz 示图

#### 调整 FFT 波形

#### 波形位置

- 选择数学通道为当前通道,单指触摸屏幕数学波形后,通过上下、左右拖动,调节波形显示位置, 也可以轻点屏幕左下角的微调按键进行微调。
- 选择数学通道为当前通道, 按压按键区水平区域的"postion"旋钮, 将波形最左侧(OHz)移动

到屏幕水平中心位置。

● 选择数学通道为当前通道, 按压按键区垂直区域的"postion"旋钮, 将波形移动到屏幕垂直中心 位置。

#### 水平时基档位

选择数学通道为当前通道,轻点时基调节按键,调整水平时基档位。水平时基档位以 1-2-5 进制方 式步进,同时波形跟随变化。

FFT 测量,水平轴的读数从时间变化为频率(Hz),与其他模拟通道不再共用同一个时基,故调整水 平频率档位之前,需先将数学通道设为当前通道。

#### 垂直灵敏度

轻点屏幕右边的 **量 或 量 为**通道设置垂直灵敏度(V/div 或 dB/div), 使波形以合适的大小在屏幕 上显示。垂直灵敏度系数以 1-2-5 (使用 1:1 探头) 讲制方式步讲。

#### 注:FFT 波形不支持自动参数测量。

# **9.3** 高级数学

Smart 系列示波器支持用户自定义编辑高级公式对波形进行计算。支持函数、运算符、通道、常量、 变量等的输入。表达式最长支持 36 字符。

点击对应的按键即可输入、编辑波形(请按顺序点击,置灰的不能点击)。

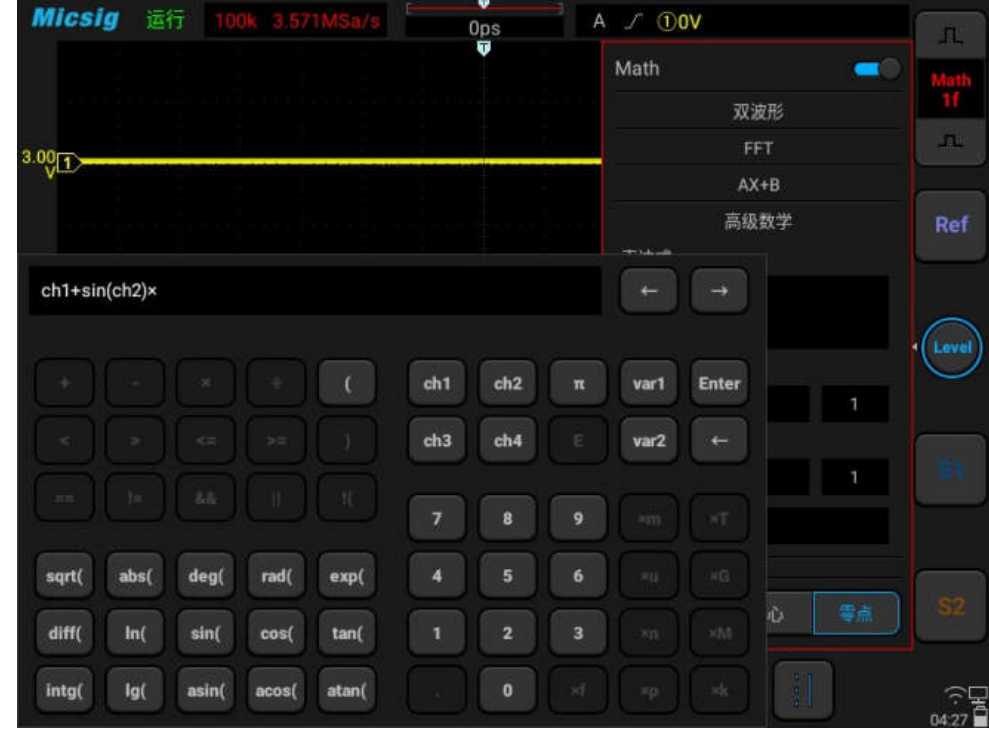

图9-5 高级数学编辑

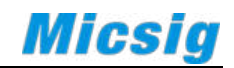

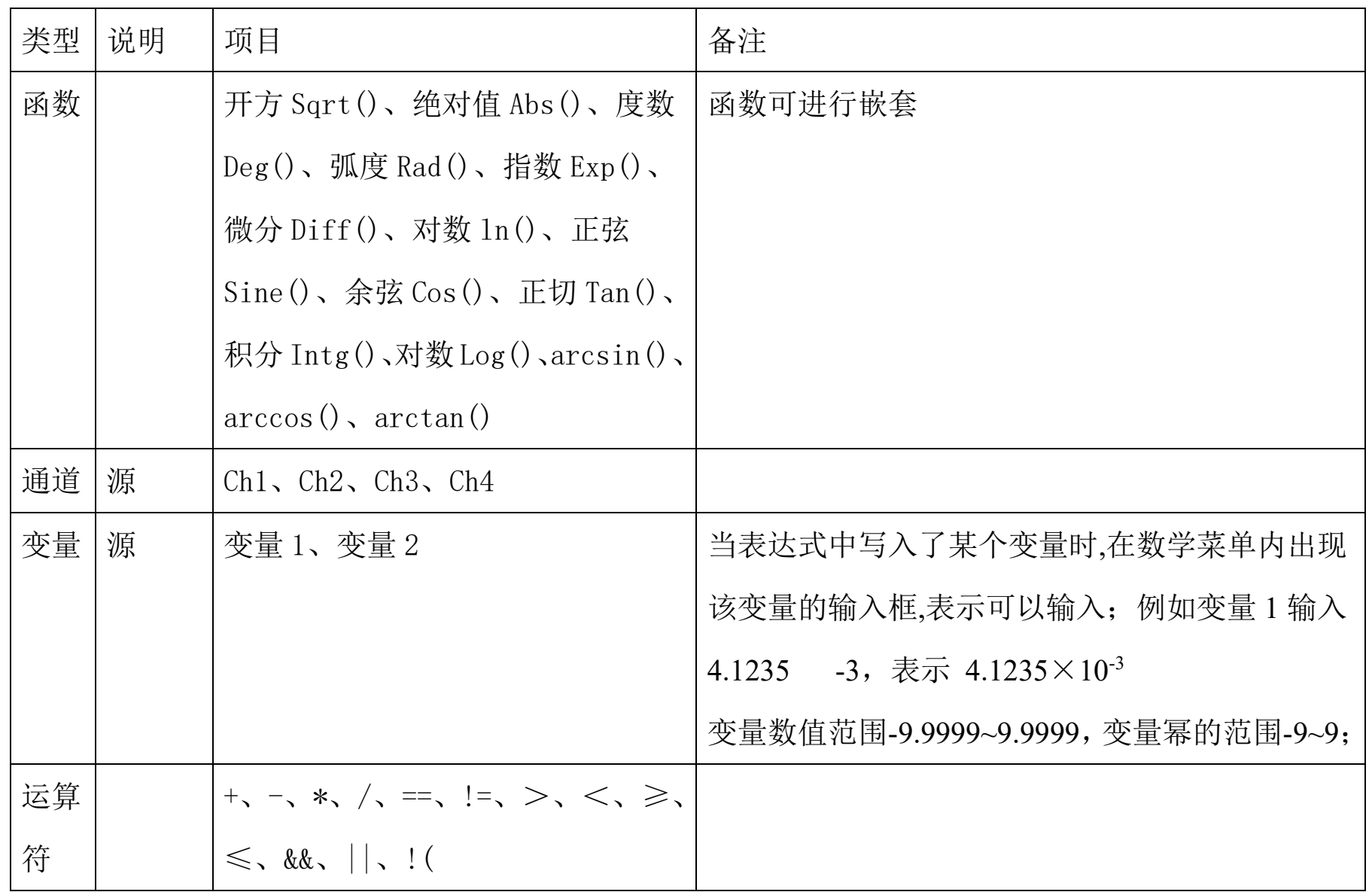

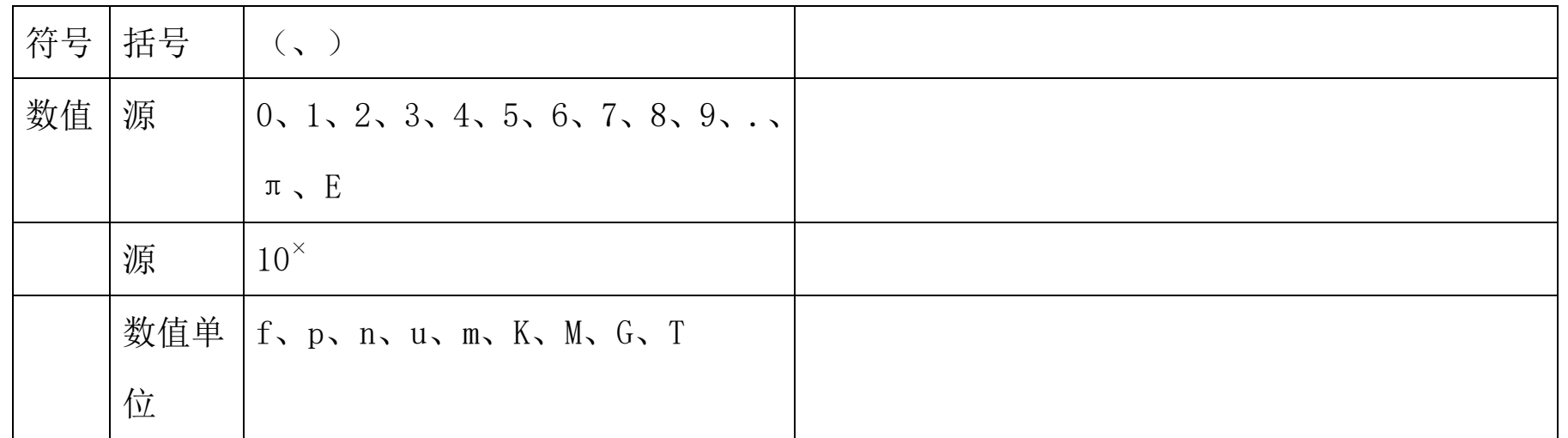

表 9-2 数学单位列表

**9.4** 参考波形的调用

#### 参考波形的调用和关闭

通道选择区域向上轻扫,进入第二通道选择区域。轻点 这按键,打开参考菜单,见图 9-5。

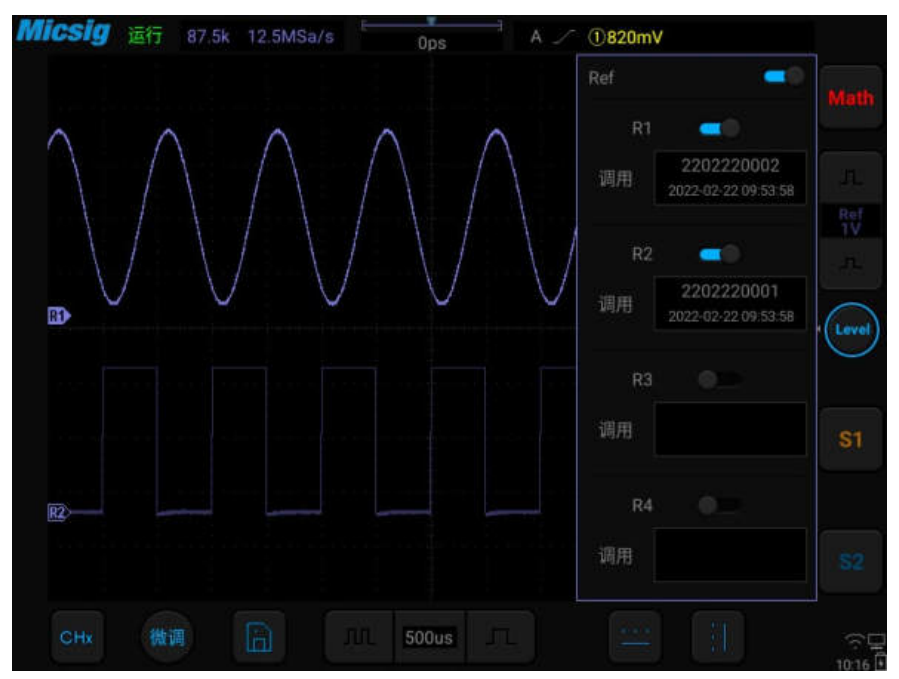

图9-6 参考通道菜单

当参考通道已经有波形载入时,点击"打开/关闭"键,打开或关闭该参考通道;参考波形显示为 蓝紫色,四条存储波形可以同时显示,其中当前参考波形亮度比非当前参考波形高。

当参考通道没有波形载入时,需要打开"调用"开关,进行波形调用。

#### 以 R1 为例, 具体操作步骤如下:

1) 打开 REF 参考通道菜单。

- 2) 轻点 R1 下的"调用"文件框,打开参考文件栏。
- 3) 点击需要调用的参考波形文件名,该文件载入到 R1 通道, 此时 R1 通道打开为当前通道波形, 且

参考波形通道图标 valaden 在示,状态显示由"关闭"变为"打开"。如图 9-6 所示,图中显 示较亮的参考波形为当前参考通道。

如果参考通道已经有文件载入,轻点 Ref ,直接打开全部已载入参考文件的参考通道;轻点 Ref 开 光关闭当前打开的所有参考波形。也可以通过 打开/关闭 按键打开单个参考通道。

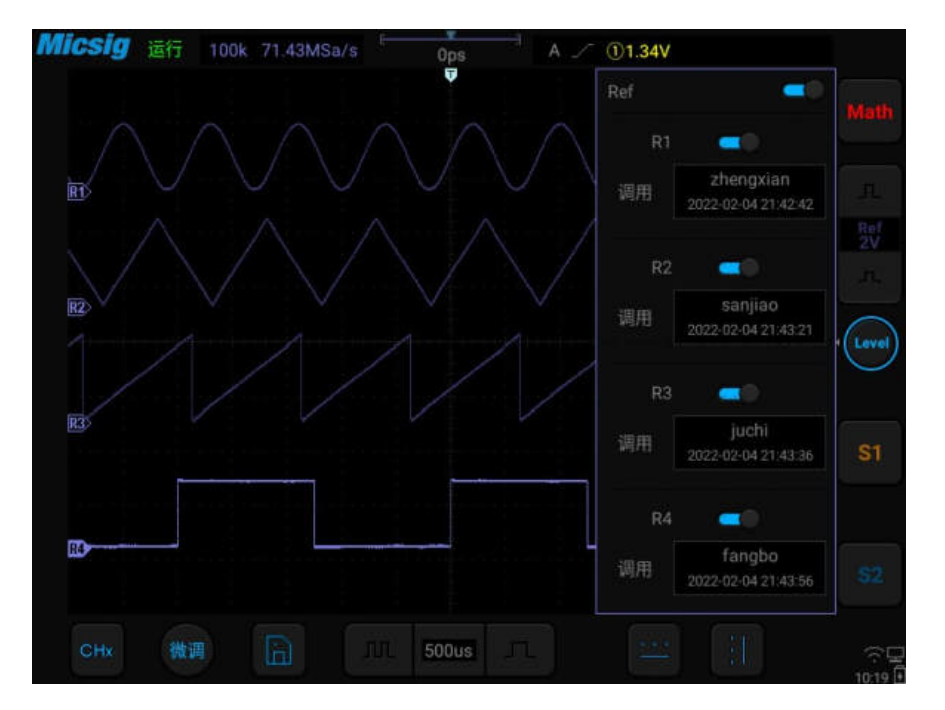

#### 图9-7 恢复参考波形

#### 关闭参考波形:

- 1) 在参考菜单中, 轻点 R1 中的"打开/关闭"键, 关闭参考波形。
- 2) 重复第 1 步,将其他参考通道关闭。当所有参考波形通道全部关闭后,参考波形通道图标变成

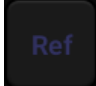

 $\circ$ 

3) 也可以轻点 Ref 旁的"打开/关闭"键,关闭全部的参考波形。

#### 参考波形的移动和时基调整

参考波形的水平移动和缩放、垂直移动和缩放独立于模拟通道,且不同参考波形通道之间的调节 也相互独立。

调节某一通道的参考波形,首先要设置该通道为当前通道,然后对改参考波形进行位移或缩放的 调节(与模拟通道方法一致)。

参考波形当前通道的档位和时基显示在参考按键上。切换当前参考通道后,参考按键上的档位和 时基跟随当前参考通道改变。

# 第十章 显示设置

这一章包含了示波器显示设置和功能键的详细信息。建议您详细阅读本章,以便了解 Smart 示波器 的显示设置功能和操作。

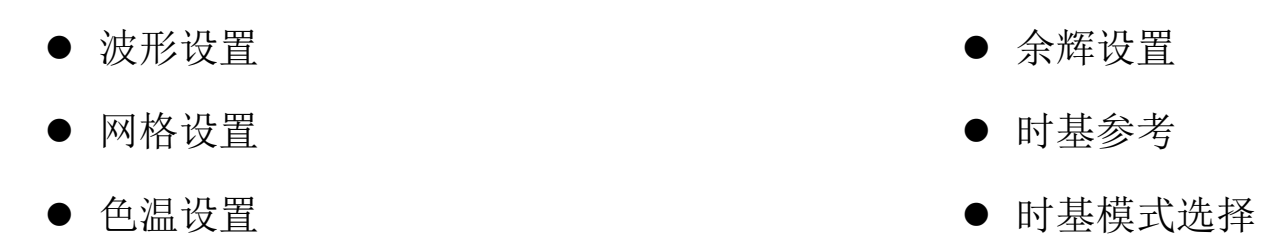

# 在主菜单中,轻点 显示键,进入显示设置菜单,见图 10-1。

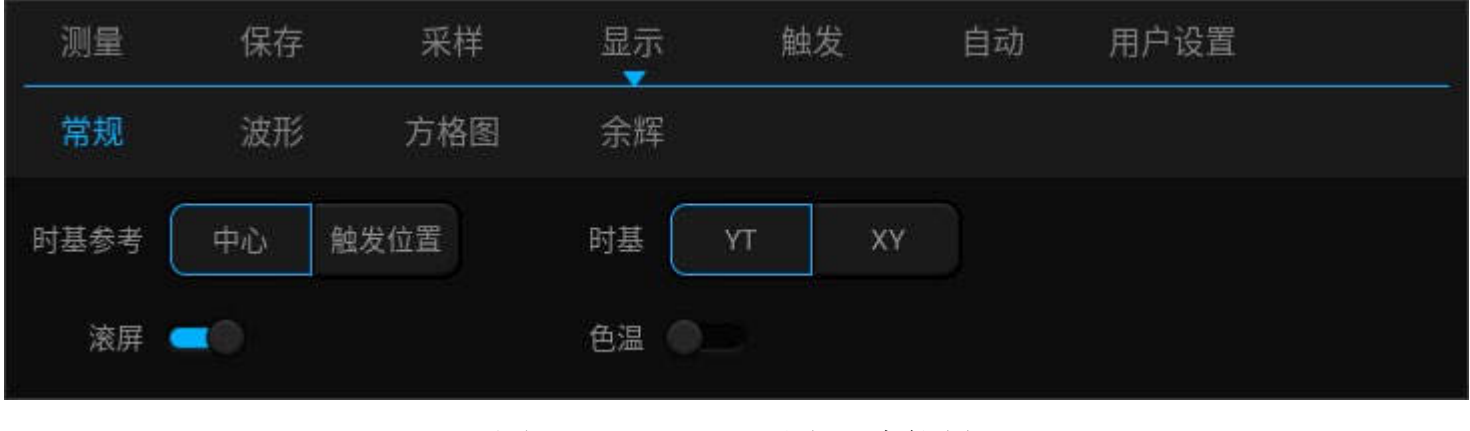

图10-1 显示设置和功能键

# **10.1** 波形设置

打开显示菜单,轻点 谜形 键,打开波形显示菜单,该项用于设置波形的显示方式及亮度, 波形显 示方式分打点显示和连线显示两种,波形亮度百分比可调,波形显示设置如图 10-2。

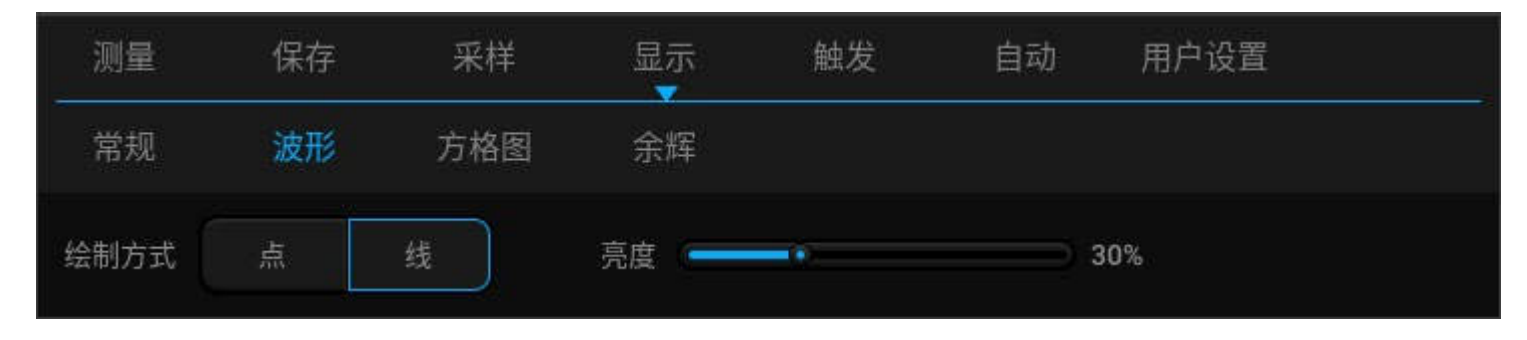

图10-2 波形显示菜单

# **10.2** 网格设置

打开显示菜单,轻点 方格图 键, 打开网格设置菜单(如图 10-3)。网格显示方式: "满"、"栅 格"、"十字准线"、"框架",亮度百分比可调。

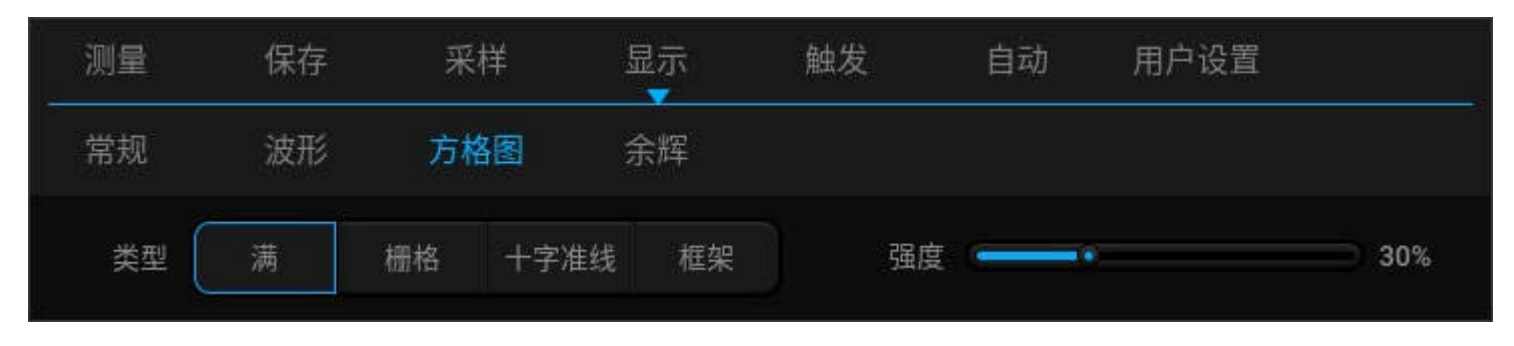

图10-3 网格菜单显示

## **10.3** 余辉设置

打开显示菜单,轻点 <sup>余辉</sup>键,打开余辉设置菜单。

1) 余辉设置

在余辉设置菜单中选择:

●None: 无一没有余晖。

 $\bullet$ Auto: 自动 — 自动余辉。

●Normal: 普通 - 可设置余辉时间 —选择可变余辉后, 轻点"调节"右边的方框, 弹出余辉时间 选择框(如图 10-4),可指定余辉时间。可在 100ms 到 10s 之间设置。

●∞: 无限余辉 — 永不擦除先前采集的结果

**Micsig** 运行 28k 1GSa/s A / 01.66V Ops  $\mathbf{L}$ 测量 保存 采样 显示 触发 自动 用户设置  $1<sup>2</sup>$ 10X 波形 余辉 常规 方格图  $\mathbf{L}$ 无 余辉 自动 普通 清除 调节 500ms  $\overline{2}$ 200ms 300ms 400ms 500ms 600ms 700ms 800ms Level  $3.921$  $\boldsymbol{A}$ 微调 **JUL** 2us  $\Box$ CHx  $\widehat{\mathbb{R}}$ <br>05:21

使用无限余辉测量噪声和抖动、查看变化波形的最差情形、查找定时违规或捕获罕见事件。

图10-4 余辉时间调节

#### 2) 余辉清除

要从显示中擦除先前采集的结果,可轻点 清除 键或调节水平时基、垂直灵敏度,示波器将清除余 辉显示,再次开始累积采集。
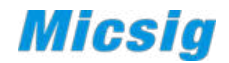

# **10.4** 时基参考

时基参考分为屏幕中心和触发位置两种:

1) 屏幕中心

选择 中心 调整时基波形以屏幕中心为基点向两边扩张或收缩,延迟时间不变。

2) 触发位置

选择 触发位置调整时基波形以触发位置为基点向两边扩张或收缩,延迟时间随水平时基变化而变 化。

# **10.5** 色温设置

开启色温模式,波形显示见图 10-5;

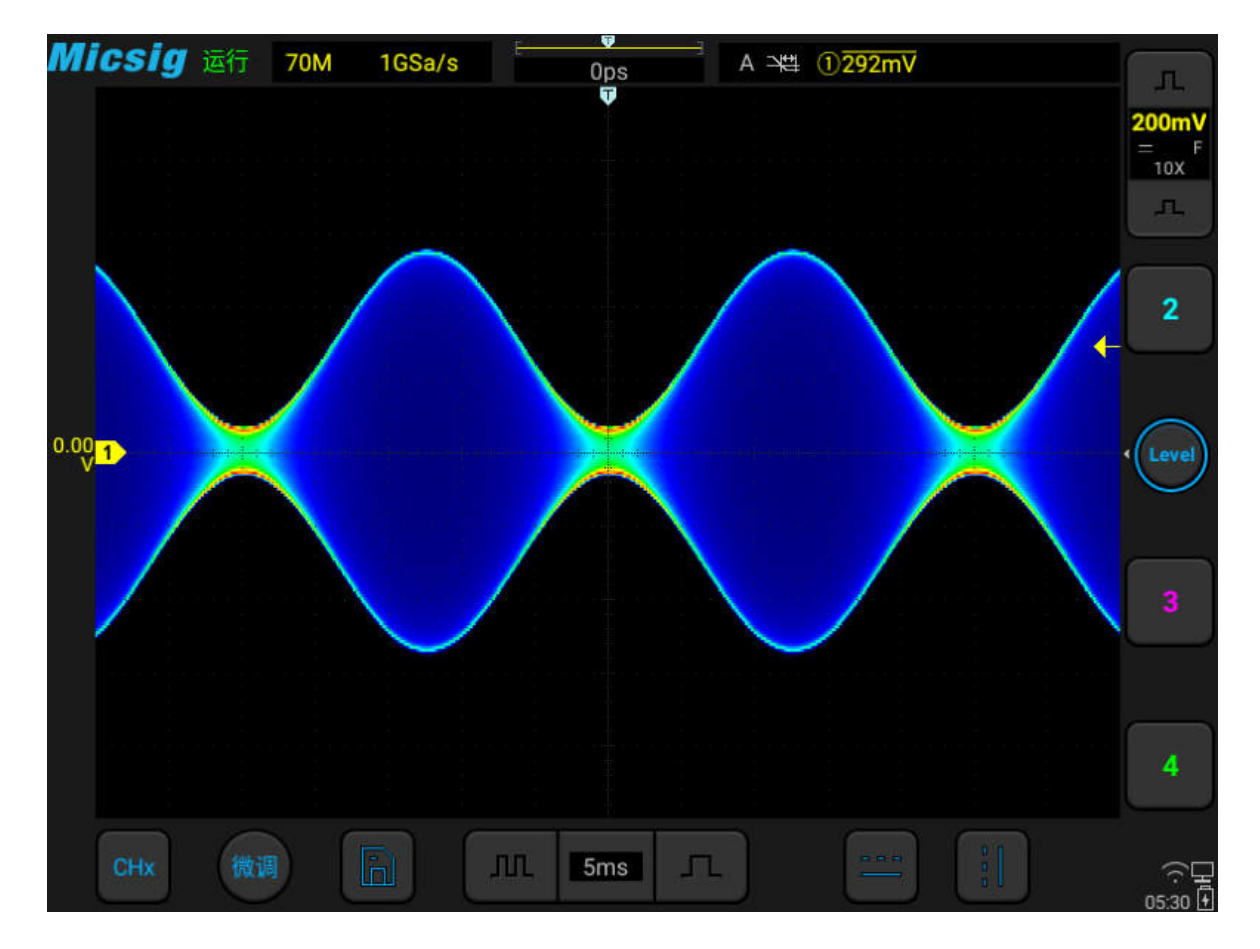

图10-5 色温开启模式

**10.6** 时基模式选择

详情请参考第三章"4.4 ROLL、XY"。

# 第十一章 采样系统

这一章包含了示波器采集系统详细信息。建议您详细阅读本章,以便了解 Smart 示波器的采样系统 的设置和操作。

- 采样概述
- 运行/停止键及单序列键
- 选择采样模式
- 记录长度与采样率

# **11.1** 采样概述

要了解示波器的采样和采样模式,需要了解采样原理、混叠、示波器带宽和采样率、示波器上升时 间、所需的示波器带宽以及存储器深度对采样率的影响。

## 采样原理

奈奎斯特采样原理认为,对于具有最大频率 fmx的带宽有限(带宽限制)的信号而言,等距采样频 率 fs必须比最大频率 fwx大两倍, 这样才能重建唯一的信号而不会产生混叠。

$$
f_{MAX} = \frac{f_S}{2} = \frac{1}{2} \cdot \frac{1}{2} \cdot \frac{1}{2
$$

#### 混叠

当信号是欠采样(fs<2fmx)时,将发生混叠。混叠属于信号失真,是由于错误地从数量不足的采样点 重建低频率而导致的。

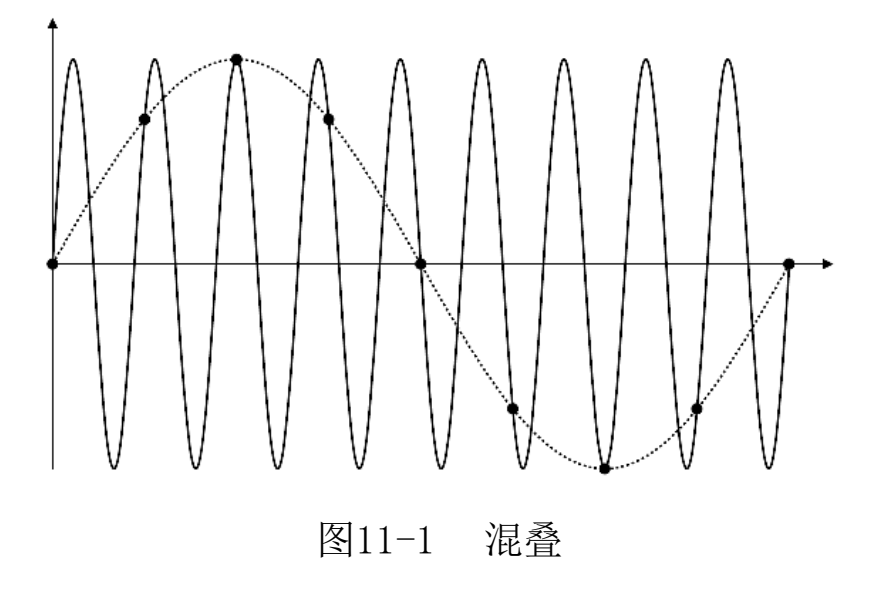

# 示波器带宽和采样率

示波器的带宽通常是指按-3dB(-30%幅度误差)衰减输入信号正弦波的最低频率。

对于示波器带宽,采样原理认为,所需的采样率是 fs=2fpw。然而,该原理假定没有超过 fMAX(在此 情况下是 fm)的频率分量,并需要具有理想的砖墙频率响应的系统。

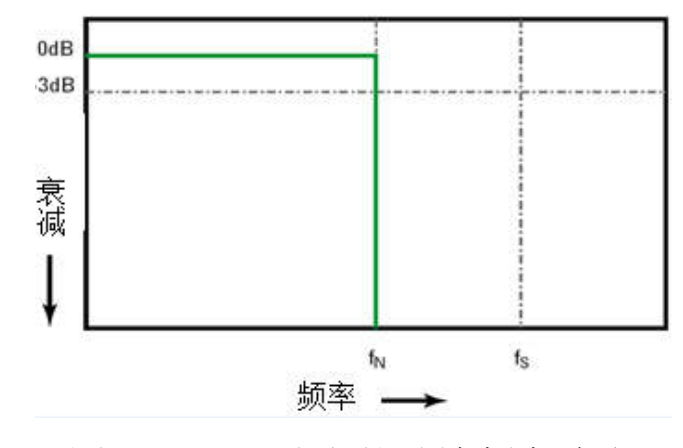

图11-2 理论上的砖墙频率响应

然而,数字信号具有超过基本频率(方波由基本频率处的正弦波和数量无限的奇次谐波组成)的频 率分量,并且对于 500MHz 及以下带宽,示波器通常具有高斯频率响应。

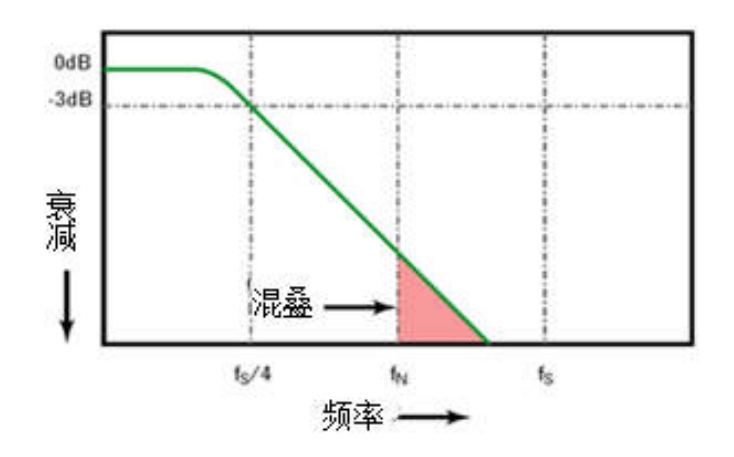

图11-3 采样率和示波器带宽

示波器带宽限制到 1/4 采样频率,减少高于奈奎斯特频率的频率响应。

因此,实际上示波器的采样率应是其带宽的 4 倍或以上: fs≥4fw。这样就会减少混叠,并且混叠的 频率分量会出现更大的衰减量。

## 示波器上升时间

与示波器的带宽规格密切相关的是其上升时间规格。具有高斯类型的频率响应的示波器的上升时间 约为 0.35/fpw (基于 10%至 90%标准)。

示波器的上升时间不是示波器能够精确测量的最快边沿速度。它是示波器可能产生的最快边沿速 度。

# 所需的示波器带宽

精确测量信号所需的示波器带宽主要由信号的上升时间而不是信号的频率决定。

可以使用以下步骤计算所需的示波器带宽:

1) 确定最快边沿速度。

通常可从设计中使用的已发布设备规格中获得上升时间信息。

2) 计算最大"实际"频率分量。

根据 Dr.HowardW.Johnson 的著作 High-Speed Digital Design–AHandbook of Black Magic 所 述,所有快速边沿都有无线连续的频率分量。但是,快速边沿的频谱中存在一个转折点(或"拐 点"),在这个转折点上,高于 fknee的频率分量在确定信号形状时可以忽略不计。

fknee=0.5/信号上升时间(基于 10% - 90% 阈值)

fknee=0.4/信号上升时间(基于 20% - 80% 阈值)

3) 对所需的精度使用倍增因数以确定所需的示波器带宽。

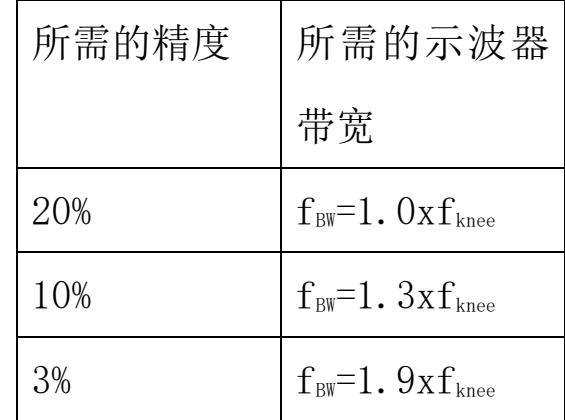

图11-4 示波器测量精度对应带宽

# **11.2** 运行**/**停止键及单序列键

使用按键区软键启动和停止示波器的采集系统:运行/停止键 sun 和单序列采集键

● 当运行/停止键显示为绿色时 Run ,表示示波器正在运行,即符合触发条件,正在采集数据。屏 幕左上角显示绿色" kun" 或黄色" wan"字样。

要停止采集数据,可轻点运行/停止键。停止后,屏幕显示最后采集的波形。

- 当运行/停止键为红色时 Run ,表示数据采集已停止。屏幕左上角显示红色"STOP"字样。 要重新开始采集数据,可再次按运行/停止键。
- 要捕获并显示单次采集(无论示波器处于运行还是停止状态),轻点单序列键 SEQ 进行单次采集。

# **11.3** 选择采样模式

打开主菜单,轻点"采样"下的采样模式选项,在弹出方框中可选择正常、平均、峰峰、包络四种 采样模式。

所有通道的采样模式一致。即更改任一通道的采样模式,所有通道的采样模式同时更改。

#### 正常采样模式

示波器按相等的时间间隔对信号采样以重建波形。在选择 20ns 或更快的时基时,示波器自动进行 插值算法,即在采样点之间插入差值点。

此模式可对大部分波形产生最佳显示效果。

## 峰值采样模式

在峰值采样模式中,将保留最小采样值和最大采样值,以捕获罕见事件和窄事件(在扩大任何噪声 的前提下)。该模式将显示至少与采样周期一样宽的所有脉冲。

## 毛刺或窄脉冲捕获

毛刺是波形中的快速更改,与波形相比它通常较窄。峰值采样模式可用于更方便地查看毛刺或窄脉 冲。在峰值采样模式中,窄毛刺和跳变沿比"正常"采样模式中显示得更亮,使它们更容易被看到。 应用峰值采样方式可以避免信号的混淆,但会显示更多的实际噪声。

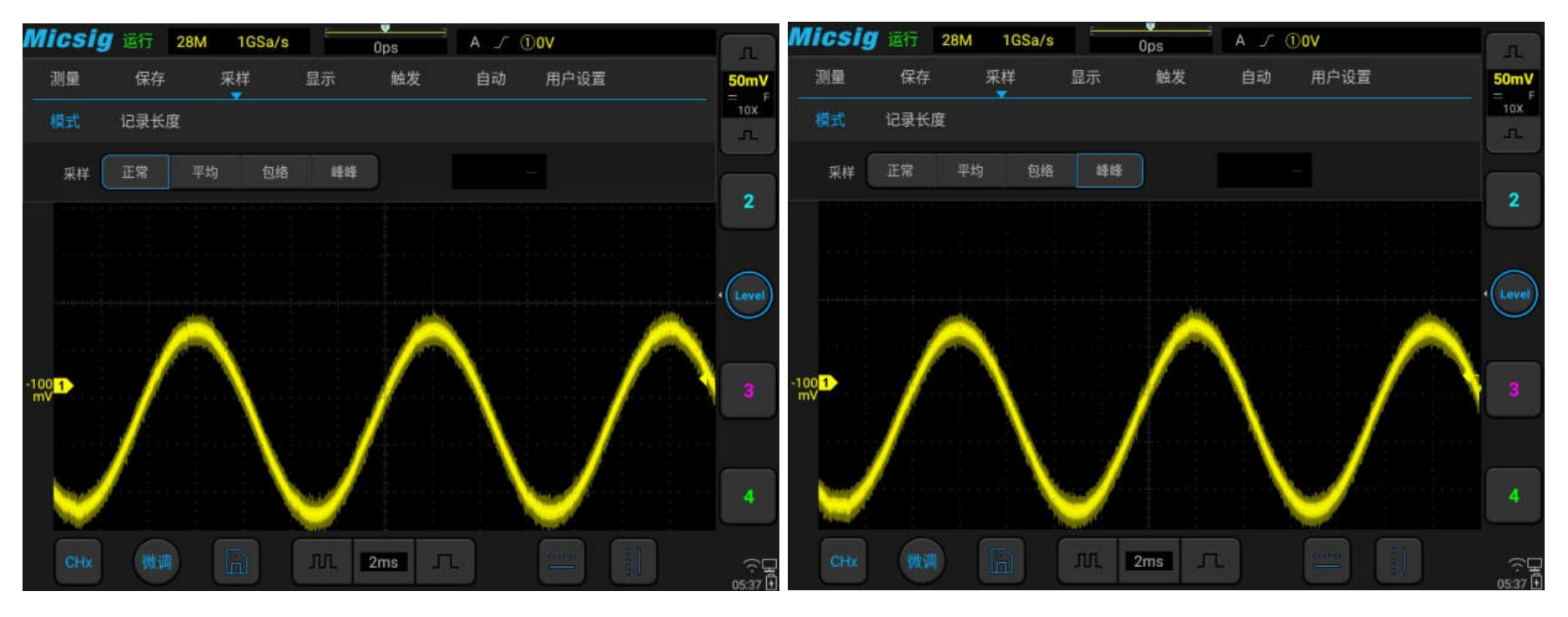

图11-5 带毛刺的正弦波,正常采样模式 2000 图11-6 带毛刺的正弦波,峰值采样模式

# 使用峰值检测模式查找毛刺

1) 将信号连接到示波器并获得稳定的显示。

- 2) 要查找毛刺,可在通道菜单中的采样模式选项,选中峰值采样模式。
- 3) 在菜单中,依次轻点"显示"→"余辉",然后轻点"∞"(无限余辉)键。示波器将重新开始

采样数据,并显示在屏幕上。

4) 使用缩放模式表现毛刺的特征:

a. 在主菜单中轻点"Zoom"键,打开缩放窗口。

b. 要获得毛刺的更好分辨率,可展开时基,以在毛刺周围设置正常窗口视图的展开部分。

#### 平均采样模式

使用平均采样模式可平均多个采集结果,以减少所显示信号中的随机或无关噪声。平均多个采样结 果需要稳定的触发。

平均的数目可在平均采样模式后的选择框内进行设定,可设为 2、4、8、16、32、64、128、256 共 八个量级。

平均数目越高,显示的波形对波形变化的响应就越慢。必须在波形对变化的响应速度与信号上所显 示噪声的降低程度之间进行折衷。

## 使用平均采样模式

1) 打开通道菜单,在采样模式选项中选择平均采样模式。

2) 轻点平均采样模式方框右边的数字框,弹出平均数目,轻点数字以设置可最有效消除显示波形噪

声的平均数目。

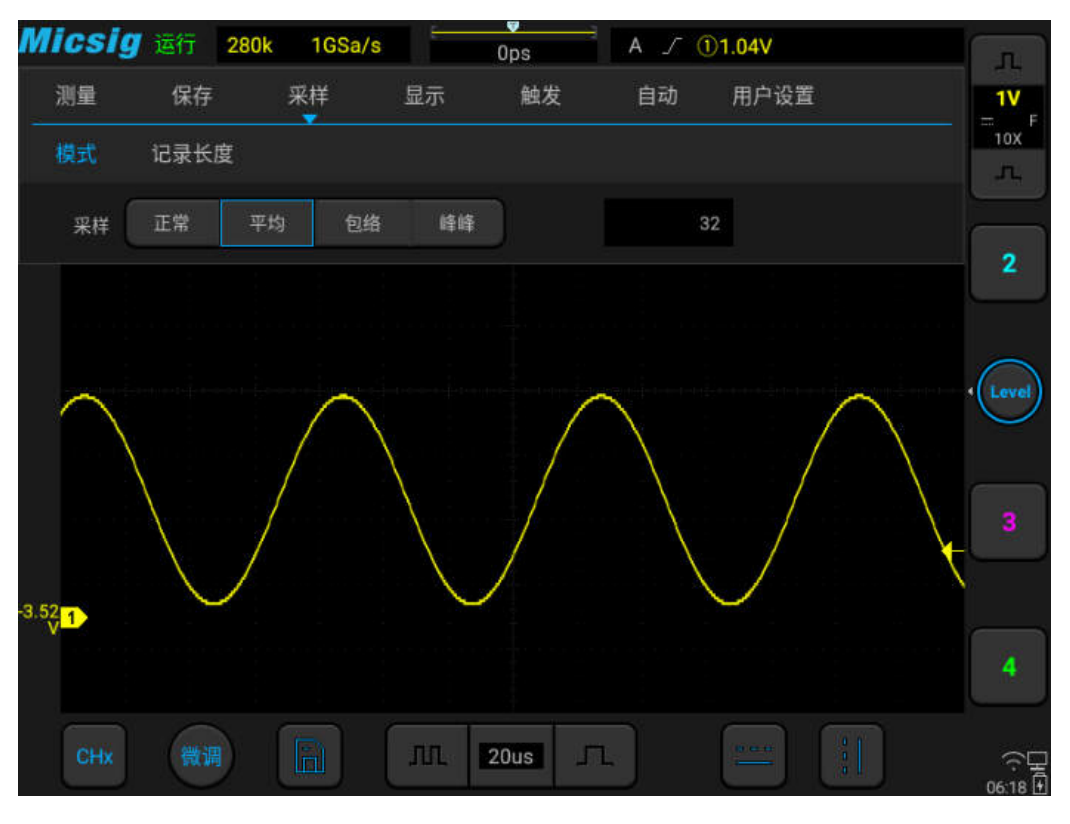

图11-7 选择平均采样模式后的波形,平均数 32

# 包络采样模式

使用包络采样模式可以看到数次采样到的波形的叠加效果,在指定的 N 个采样数据中捕获一个信号 的最大值和最小值,可设置波形叠加次数,叠加次数可设为 2、4、8、16、32、64、128、256 或∞。

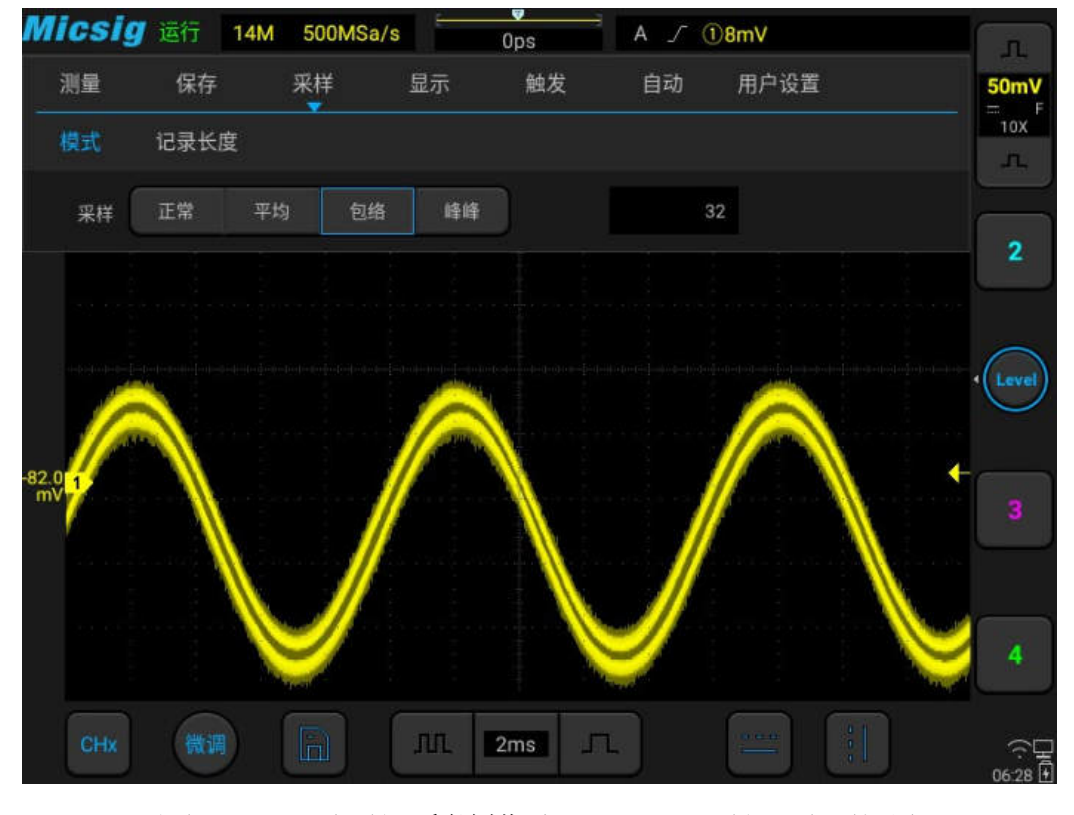

图11-8 包络采样模式 (32) 下的调幅信号

# **11.4** 记录长度与采样率

记录长度是每次捕获波形的数据量,比如记录长度是 700K,表示一次触发捕获了 700K 个采样点。 在主菜单中,轻点采样-记录长度,进入记录长度设置菜单,可通过轻点相应的记录长度进行设置。

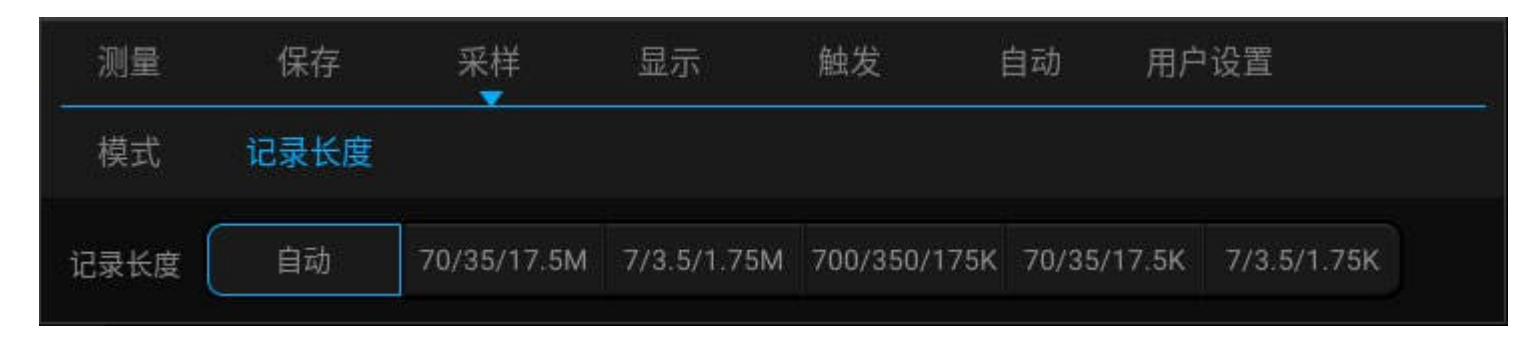

图11-9 记录长度

普通刷新模式下,如果是单通道,记录长度可以设置为 7k、70k、700K、7M、70M、自动; 如果是双 通道,记录长度可以设置为 3.5k、35k、350K、3.5M、35M、自动: 如果是三通道或四通道,记录长度可 以设置为 1.75k、17.5k、175K、1.75M、17.5M、自动。

## 记录长度和采样率

记录长度是每次捕获波形采集到的数据量,比如记录长度是 0.7M,表示一次触发捕获了 700K 个采 样点。

示波器的记录长度和采样率有如下关系:

采样率=记录长度/采集时间

通常情况下示波器的采集时间正好为当前整个屏幕的显示时间(当前水平时基×14)。

如: 示波器存数深度为 700K、采样率为 1GSa/s、水平时基为 50us/div,则采集时间为 700us,即  $50\text{us}/\text{div} \times 14\text{div}$ 

但,在快时基(20ns 以下)或记录长度设定为固定值时,示波器的采集时间并不一定表示为当前整 个屏幕的显示时间。

如: 示波器存数深度为 700K、采样率为 1GSa/s、水平时基为 20ns, 则采集时间为 700ns, 为当前 整个屏幕显示时间的 2.5 倍。

或者,设置存数深度为 140K(固定值)、采样率为 1GSa/s、水平时基为 1us, 则采集时间为 140us, 为当前整个屏幕显示时间的 10 倍。

对于通道对中的单个通道,Smart 系列示波器的最大采样率为 1GSa/s。

任意打开两个通道,则两个通道的采样率将减半。例如,当通道 1 和 3 处于打开状态时,通道 1、3 的采样率均为 500MSa/s。

任意打开三个通道或四个通道全开,则每通道的采样率将变为最大采样率的 1/4。例如,当通道 1、  $2 \text{ K } 3$  处于打开状态时, 通道  $1, 2 \text{ K } 3$  的采样率均为  $250 \text{MSa/s}$ 。

# 第十二章 串行总线触发与解码(选配)

这一章包含了串行总线解码的详细信息。建议您详细阅读本章,以便了解 Smart 总线触发与解码的设置 与操作方法。

本章主要阐述以下几项内容:

- UART ( RS232/RS422/RS485)总线触发与解码
- LIN 总线触发与解码
- CAN 总线触发与解码
- SPI 总线触发与解码
- I2C 总线触发与解码
- ARINC429 总线触发与解码
- 1553B 总线触发与解码

通道控制区域向上轻扫切换到第二通道控制区域,点按 可或 同用解码,打开总线配置菜单,选择 总线类型,共有 UART ( RS232/RS422/RS485) 、 LIN、 CAN、 SPI、 I2C , ARINC429 , 1553B, 七

种总线类型,其中通道 S1 和 S2 可以同时解码。打开触发设置菜单, 选择合适的触发类型, 选择总线触发 时可以设置对应的总线触发类型及触发方式,串行总线以图形形式显示。

在串行总线解码模式下,如果在其他模式下是滚屏,切换到串行解码时时基自动调整为 500ns(串行解 码模式支持最大时基是 100ms): Zoom 模式下, 支持对放大显示部分的信号讲行解码并显示, 正常显示窗 口支持最大时基也是 100ms;在启用解码的情况下,点按"AUTO"将设置触发类型和解码通道总线类型一 致。总线类型选择菜单见图 12-1:

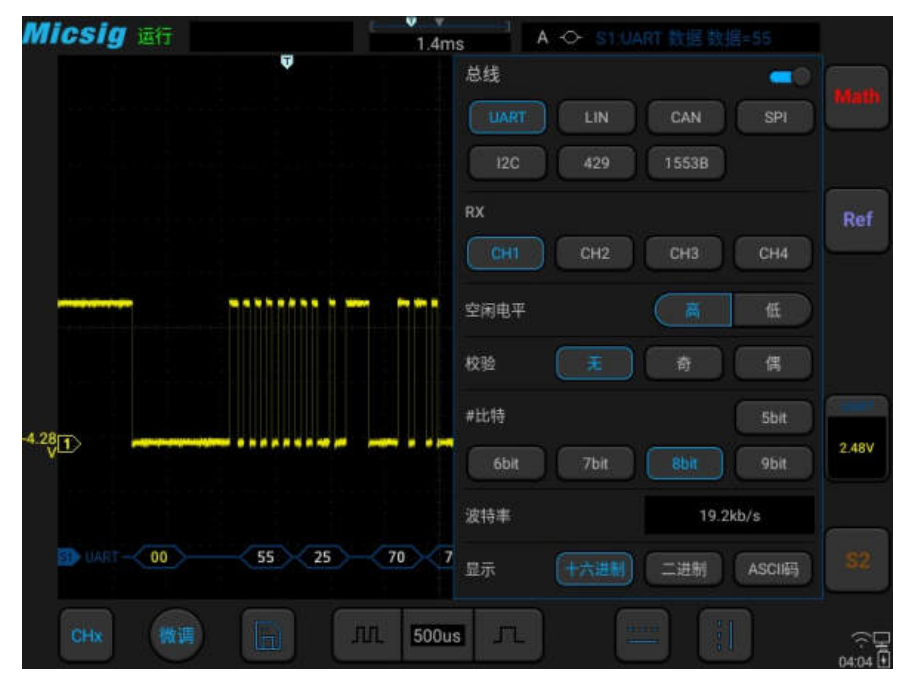

图12-1 总线类型选择菜单

**Micsig** 

打开上划菜单,轻点 翻 键,打开或者关闭文本模式,如图 12-2 所示。

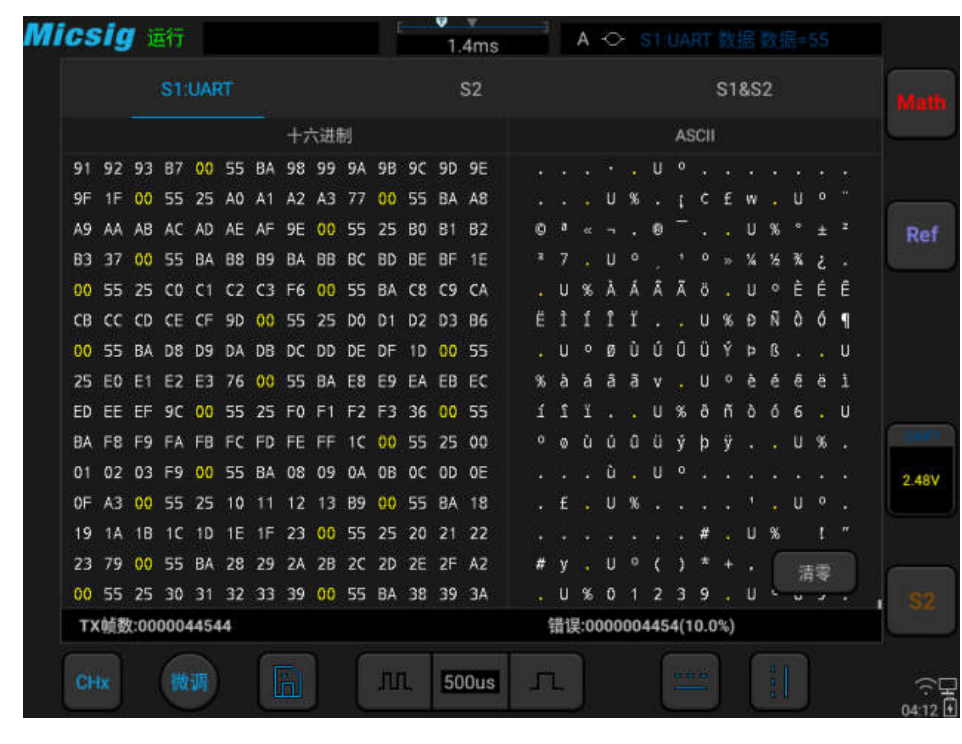

图12-2 总线解码文本模式

# 说明:

文本中 S1&S2 界面两个解码通道必须配置完全相同,才能打开,且每个通道以不同的颜色按照时间 顺序显示;

S1/S2/S1&S2 为通道配置总线信息, 旋转 X 旋钮或者切换标签可切换总线通道;

文本采集过程中点击 save, 会保存当前采集的所有数据,数据量太大时会显示"wait",稍等会出 现保存成功的提示;

把示波器作为 USB 存储设备,通过计算机查看保存的文件,见图 12-3:

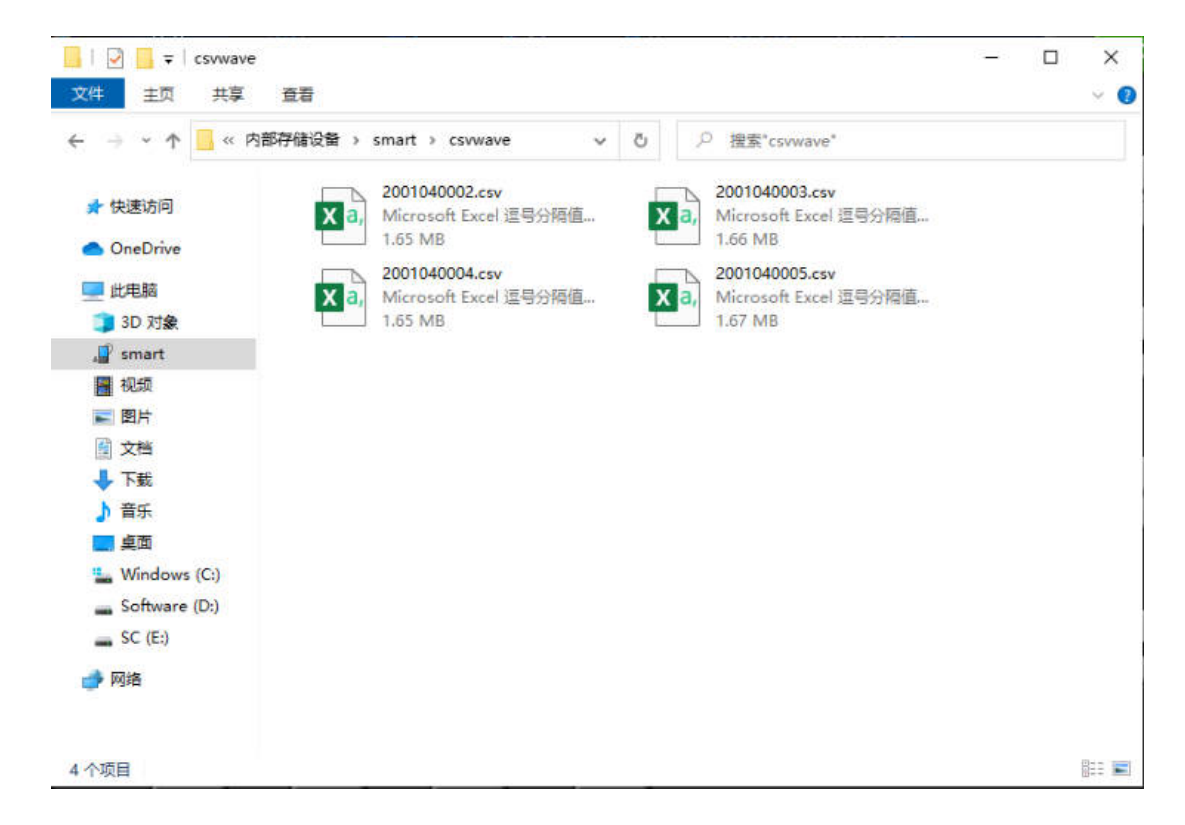

## 图12-3 总线文本存储文件

注:解码文本模式下只开放解码相关操作,其余按键默认不可选。

# **12.1 UART**( **RS232/RS422/RS485**)总线触发与解码

为正确解码 UART ( RS232/RS422/RS485) 总线数据并使触发稳定, 需进行总线配置、触发方式设置、 触发电平调节。

### 总线配置

向左轻扫 , 或 , 打开总线配置菜单,如图 12-4 所示, 需要选择 RX 通道, 并根据所测信号设置以 下参数:

- 空闲电平 选择空闲低或空闲高,以与被测设备的空闲状态匹配。对于 RS232,可选择空闲低。
- 注意: RS232 工业标准使用"负逻辑",即高电平为逻辑" 0",低电平为逻辑" 1"。
- 校验位 根据被测设备选择奇、偶或无。
- 字长 设置 UART 字中的位数,以与被测设备匹配 (可选择 5-9 位)。
- 波特率 选择与被测设备中的信号匹配的波特率。

波特率可以设置的范围为 1.2Kb/S 到 8.000Mb/S。

总线显示 — 可选择十六进制、二进制或 ASCII 码显示。

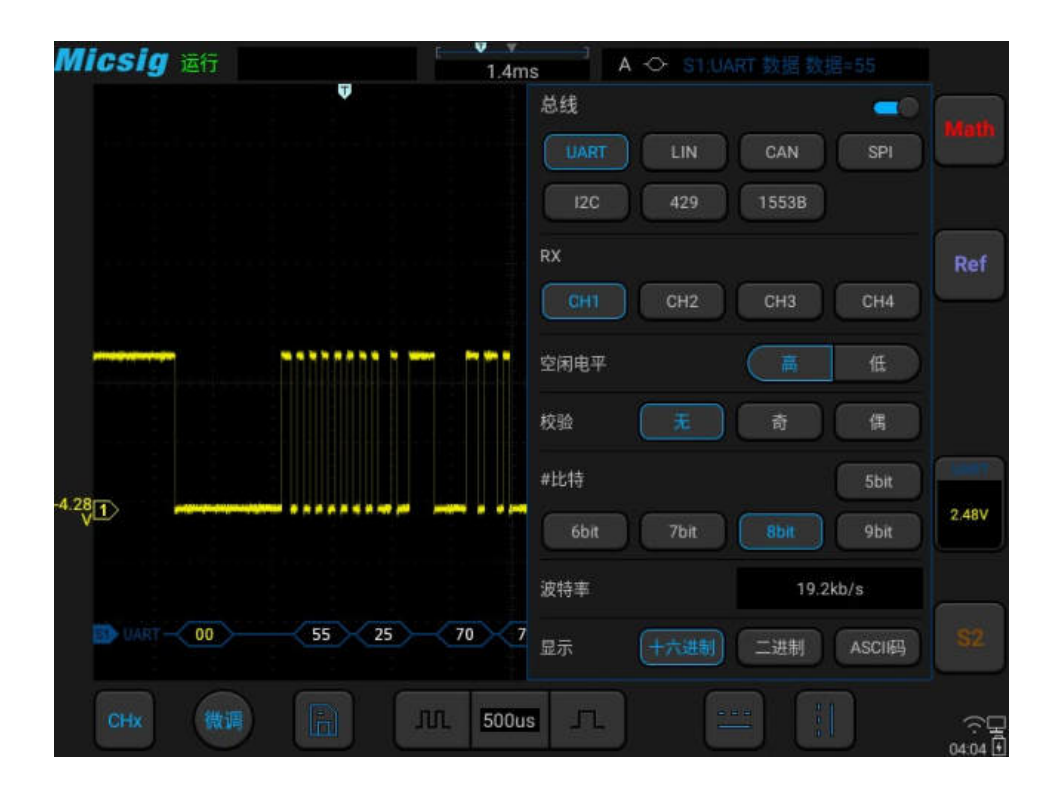

## 图12-4 UART 总线配置菜单

当以 ASCII 显示字时,将使用 7 位 ASCII 格式。有效的 ASCII 字符在 0x00 和 0x7F 之间。要以 ASCII 显示, 必须在 "总线配置 " 中至少选择 7 位。如果选择了 ASCII, 且数据超过了 0x7F, 则数据 将以十六进制显示。

点按波特率设置框,可以打开波特率选择栏,当选择自定义时,点按弹出虚拟软键盘, 选中需要修改 的位,输入数值,在虚拟软键盘上点按" Enter", 完成设置, 波特率可以设置的范围为 1.2Kb/S 到 8.000Mb/S。虚拟软键盘如图 12-5 所示:

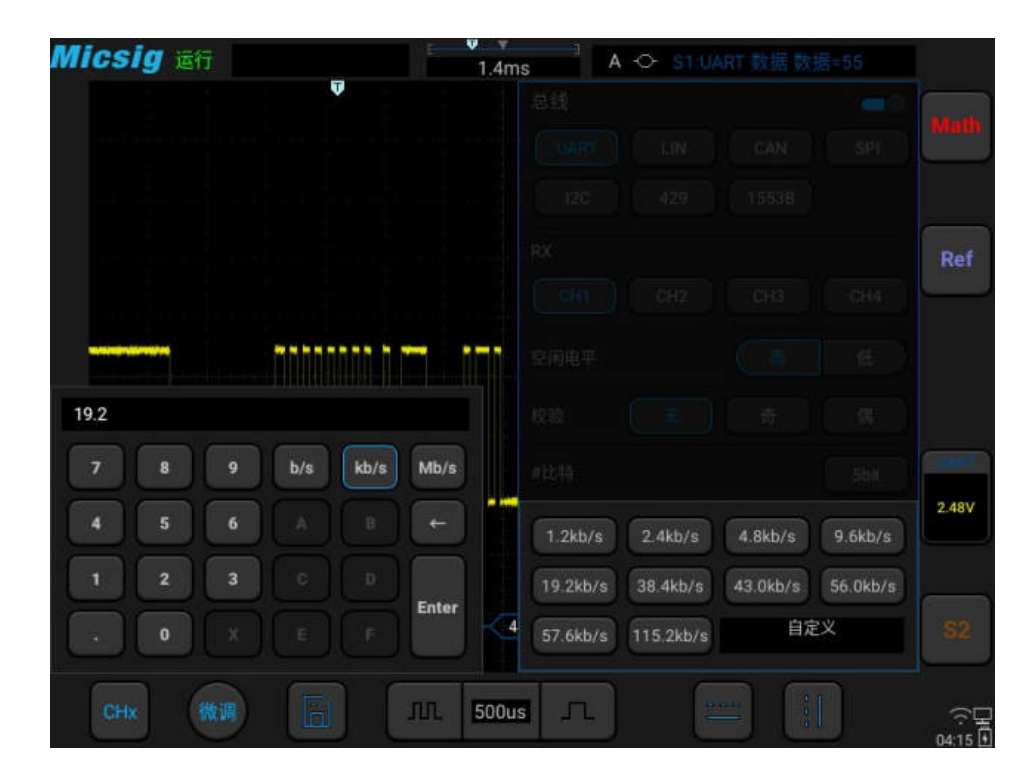

图12-5 波特率自定义设置

说明: 当有校验位时, 数据字长表示数据位加上校验位后的总长度, 当无校验位时, 数据字长被认为 是数据位的长度。如: 数据字长为 8bit, 无校验位时, 表示数据位总长为 8bit, 有校验位时, 表示数 据位总长为 **7bit**,同时有 **1bit** 的校验位。

## ● 触发方式

打开触发配置菜单,选择合适的触发类型;当选择 UART 总线触发时,需要设置触发类型,触发关系, 触发数据,如图 12-6:

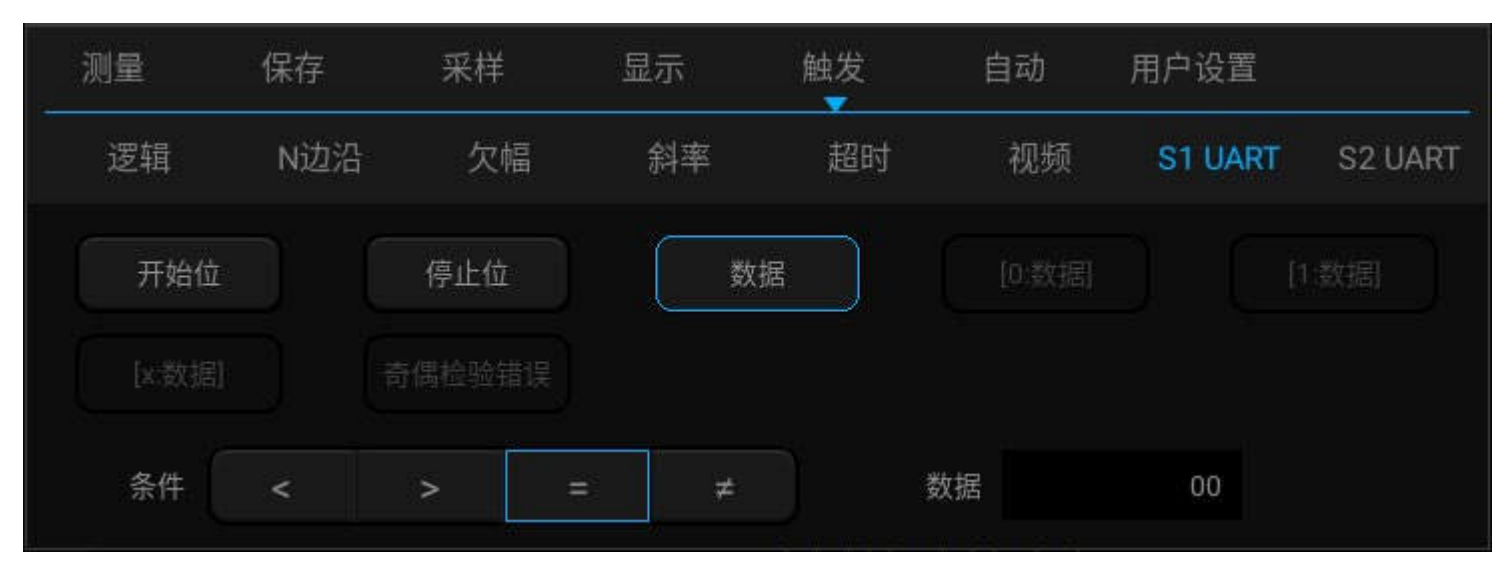

图12-6 触发设置菜单

选定触发数据后,使用弹出的虚拟键盘进行修改,输入数值,在虚拟软键盘上点按" Enter", 完成设 置。

### UART 触发配置菜单说明:

- a) 开 始 位 在被测信号上出现开始位时触发;
- b) 停 止 位 在被测信号上出现停止位时触发,无论被测信号使用的是 1、1.5

或 2 个停止位,触发将在第一个停止位上发生;

c) [数 据] — 在指定的数据字节上触发,当被测信号的数据字长为 5 至 8 位

时有效,选中【数据】,选择触发关系" =" " >" " <" "≠",选中"触发数据"项, 在触摸屏上点按数据,使用弹出的虚拟键盘进行修改;

- d) [0:数据] 被测信号的数据字长为 9 位 (第 9 位为校验位) 时使用。仅当
	- 第 9 位为 0 时触发, 触发关系、触发数据配置与【数据】触发相同;
- e) [1:数据] 被测信号的数据字长为 9 位 (第 9 位为校验位) 时使用。仅当

第 9 位为 1 时触发, 触发关系、触发数据配置与【数据】触发相同;

f) [x:数据] — 数据字长为 9 位(第 9 位为校验位)时有效。无论第 9 位的

值是什么,都在指定的数据字节触发,触发关系、触发数据配置与【数

据】触发相同;

g) 奇偶校验错误 — 校验位存在奇偶校验的时候有效,校验错误时触发。

#### ● UART 串行解码

被测信号字长, 8bit;校验位, 无; 波特率, 19.2kb/s, 十六讲制显示; 触发方式为数据位; 98; 请按如 下步骤操作:

- (1) 轻点 S1 打开解码通道,向左轻扫 S1 打开总线配置菜单;
- (2) 选择总线类型为" UART", 依次点选" Ch1", "空闲高", "校验无", " 8bit",

" 19.2kb/s",显示 "十六进制",然后关闭菜单;

- $(3)$  打开触发方式设置菜单,点选"数据",条件设为"=",数据内容手动输入 98, 按"enter" 确定:
- (4) 根据信号的幅值电平调节阈值电平使信号稳定触发。UART 触发图形界面见图 12-8:

方法 1: 点按 <sup>248</sup> 配置信息, 打开解码通道阈值电平调节框, 上下拖动调节框可以调节阈值电平

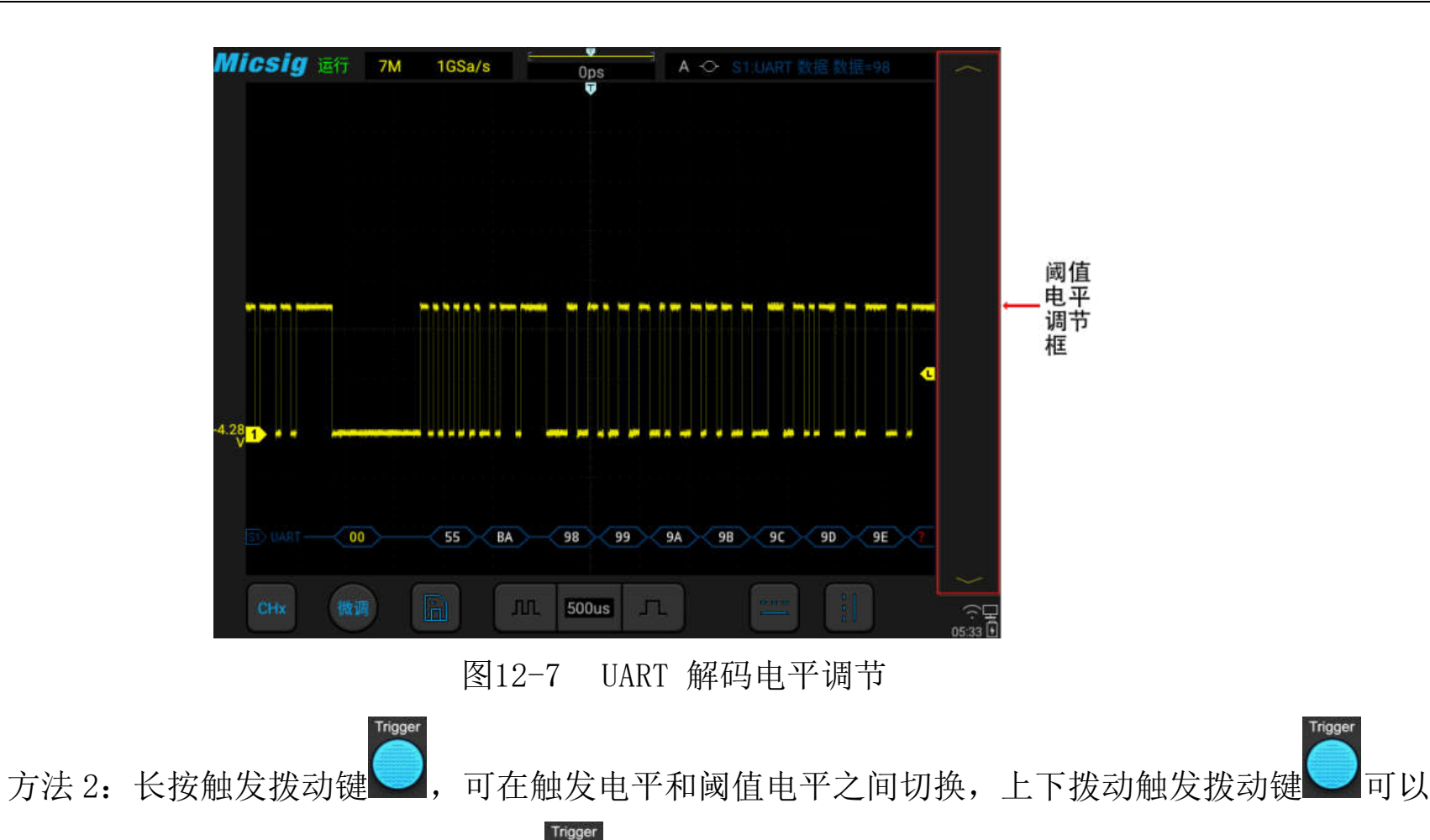

调节阈值电平,左右拨动触发拨动键 切换触发源。

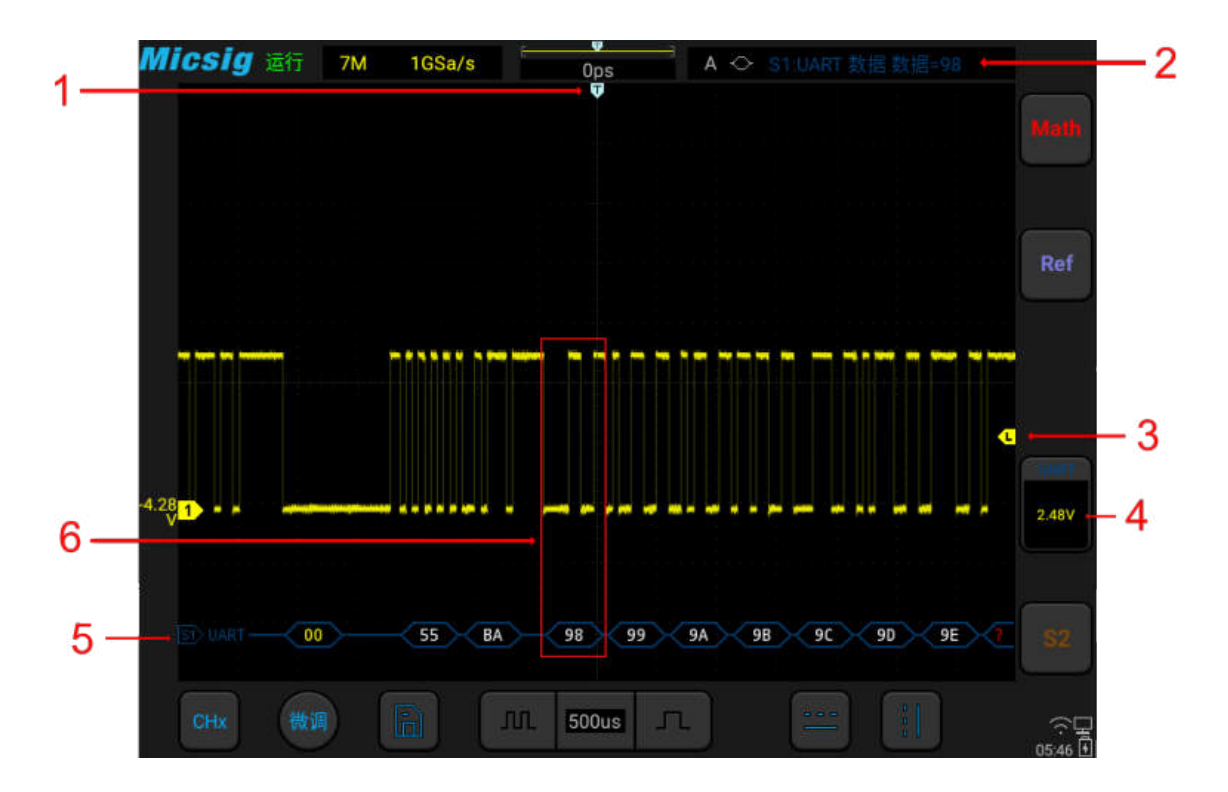

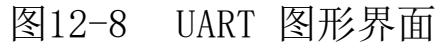

# UART 图形界面说明:

- (1) 触发位置 (2) 触发类型
- 
- (5) 解码数据包,详细说明如下 (6) 解码数据与对应的波形区域
- 
- (3) 阈值电平 (4) 阈值电平值
	-

# UART 解码数据包说明:

- (1)解码数据包显示总线活动时的实时数据内容;
- (2)解码数据以十六进制显示,显示颜色为白色;
- (3)字长为 5—8 位时,解码数据显示为 2 位十六进制数,字长为 9 位时,解码数据显示为 3 位 十六进制数,第 9 位在左侧显示;
- (4)解码数据出现误码时,若停止位错误,数据显示颜色为黄色,若校验位错误,数据显示颜色为 红色;
- (5)出现"?"时需要调节时基,才能查看解码结果。

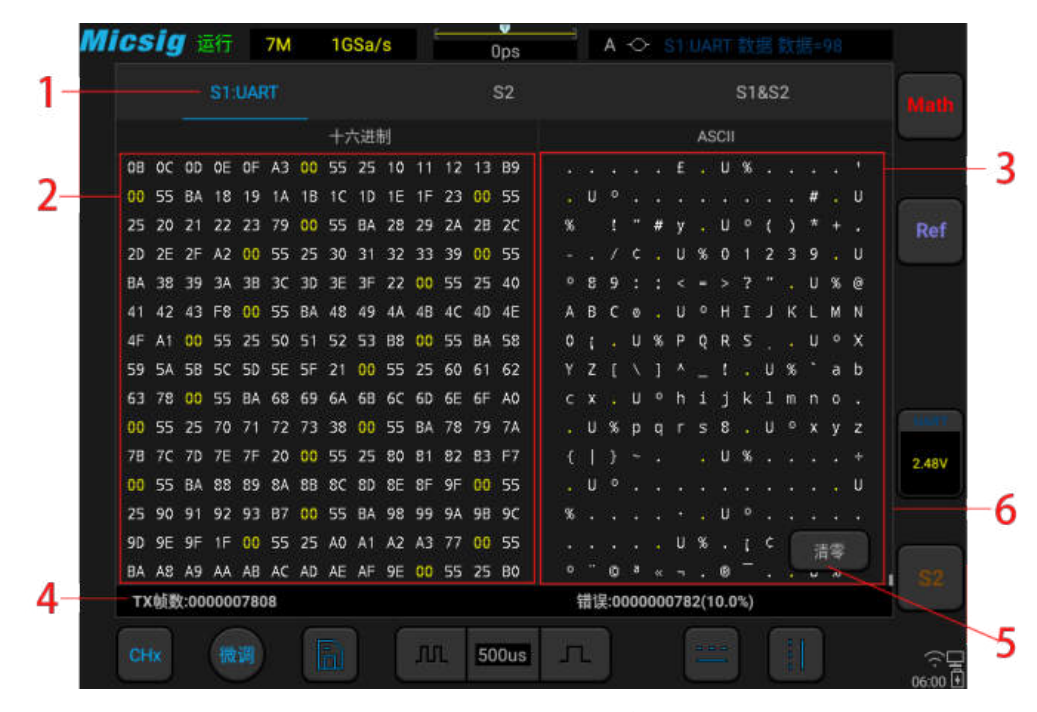

### 图12-9 UART 文本界面

# UART 文本界面说明, 见图 12-9:

(1) S1/S2/S1&S2 为通道配置总线信息。

(2) 解码数据区。

(3) 文本数据所对应的 ASCII 码(当数据格式采用 9bit 且无校验位时,ASCII 码值与左侧相应数 据的低 8 位对应)。

(4) 计数器: 计算帧的总数及 ERR (奇偶校验错误及停止位错误) 帧数的百分比。

(5) 清零:清除计数器的数据。

(6) 滚动条。

解码数据区内,停止位错误的数据显示为黄色字体,解码错误的数据显示为红色字体;

# **12.2 LIN** 总线触发与解码

为正确解码 LIN 总线数据并使触发稳定,需进行总线配置、触发方式配置、触发电平调节。

#### ● 总线配置

向左轻扫 31 或 32 ,打开总线配置菜单,根据所测信号设置:

源— 选择解码的信号源。

空闲电平— 高、低。选择在被测设备信号的起始位后是显示高电平有效还是显 示低电平有效。

波特率 一 选择与被测信号相匹配的波特率,可自定义。

设置方法与 UART 相同,这里不再赘述。如图 12-10 所示:

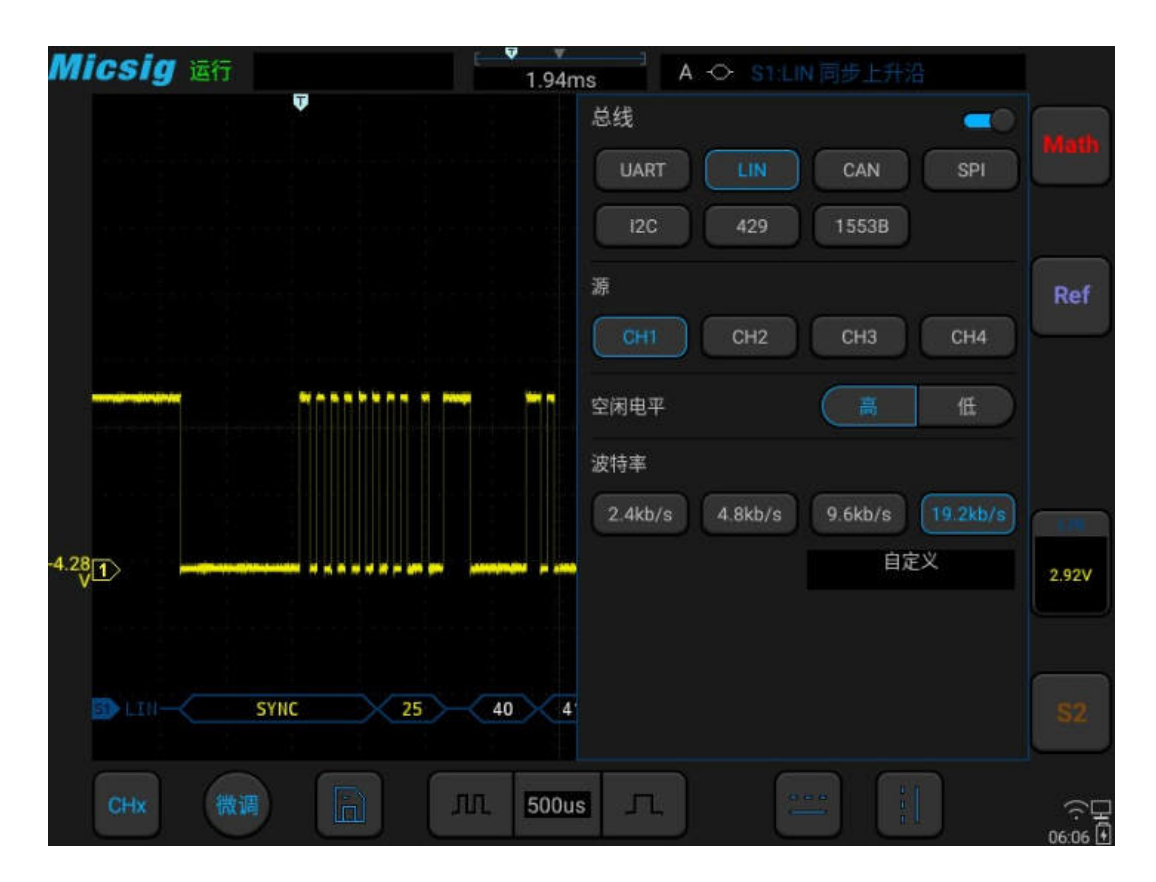

图12-10 LIN 总线配置菜单

## ● 触发方式

打开触发配置菜单,选择合适的触发类型;当选择 LIN 总线触发时,触发方式包括:同步上升沿、 帧 ID 以及帧 ID 和数据 3 种方式, 见图 12-11:

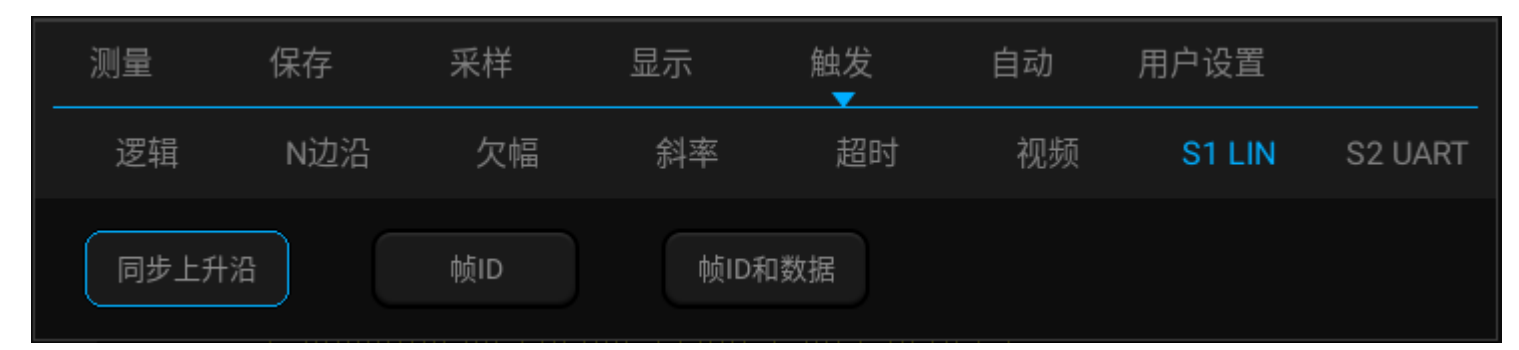

图12-11 LIN 触发方式配置菜单

- a) 同步上升沿 —LIN 总线的"同步间隔" 结束时, 出现上升沿触发。
- b) 帧 ID 检测到 ID 等于设定值的帧时触发。选中"帧 ID", 在触摸屏上点按数据, 使用弹出的 虚拟键盘进行修改。
- c) 帧 ID 和数据—检测到 ID 和数据都等于设定值的帧时触发。选中"帧 ID 和数据"之后,点选所 要设置的 ID 或者数据, 设置 ID 和数据。

## ● LIN 串行解码

Ch1 通道接被测信号,空闲电平为高, 波特率 9.6kb/s;触发方式为同步上升沿,请按以下步骤操作:

- (1) 轻点 S1 打开解码通道,再次点击打开总线配置菜单;
- (2) 选择总线类型为" LIN", 依次点选" Ch1""空闲高"" 9.6kb/s", 然后关闭菜单;
- (3) 打开触发方式配置菜单,点选"同步上升沿";
- (4) 点按 图 图 点 机 图 点 机 开解码通道阈值电平调节框, 上下拖动调节框可以调节阈值电平; 根据信 号的幅值电平调节阈值电平使信号稳定触发。LIN 触发图形界面见图 12-12:

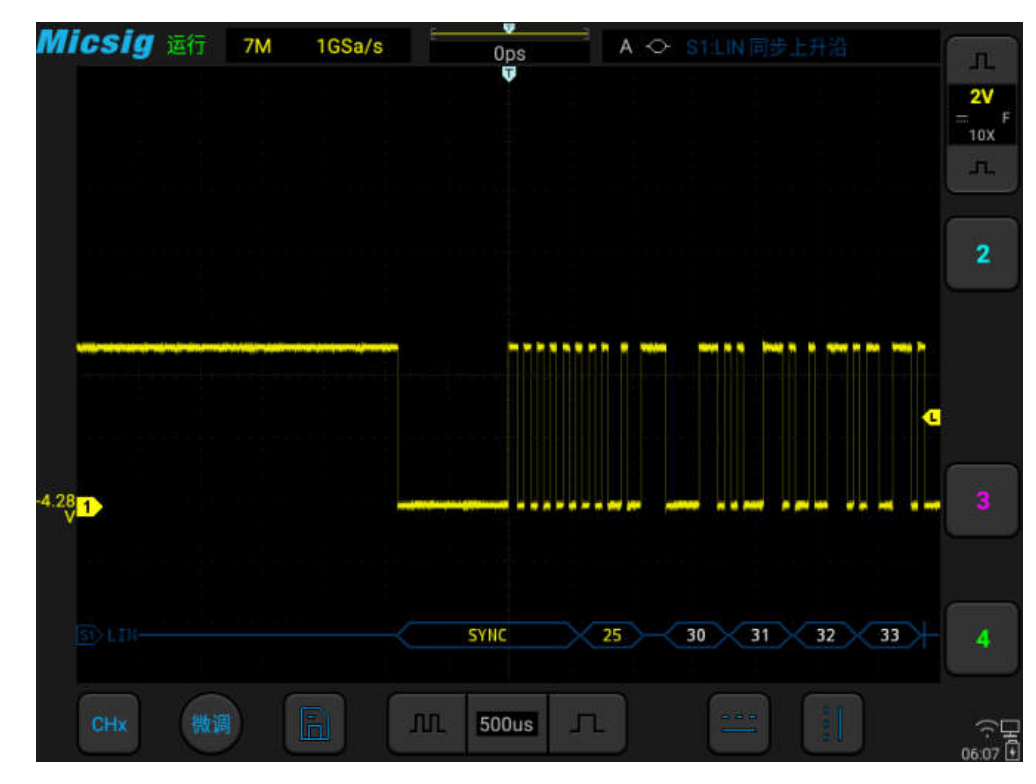

图12-12 LIN 图形界面

# LIN 解码数据包说明:

(1)解码数据包显示总线活动时的实时数据内容。

(2)解码数据以十六进制显示。

(3) "帧 ID"显示颜色为黄色, "数据"显示颜色为白色, "校验和"显示颜色为绿色, 如果校 验和错误, 以红色" E"显示。

(4)出现" ?"时需要调节时基,才能查看解码结果。

| 错误<br>校验 | 触发           |
|----------|--------------|
| 90       | Yes          |
| 86       | Yes          |
| 1D       | Yes          |
| 76       | <b>Yes</b>   |
| 90       | Yes          |
| 36       | Yes          |
| 1C       | Yes          |
| F9       | Yes          |
| A3       | Yes          |
| 89       | Yes          |
| 23       | Yes<br>2.92V |
| 79       | Yes          |
| A2       | Yes          |
| 清零       | S            |
| 6E       | $-145$       |
|          |              |

图12-13 LIN 文本界面

# LIN 文本界面说明, 见图 12-13:

- (1) "Ch":总线通道。
- (2) "时间":上一帧发送完成到当前帧发送完成的时间间隔。
- (3) "ID" :该帧的 ID 值。
- (4) "数据":该帧的数据。
- (5) "校验和":该帧的校验和,校验和错误以红色显示。
- (6) "触发":"Yes"表示该帧符合触发条件。
- (7) "清零":清除计数器的数据。
## **12.3 CAN**(**FD**)总线触发与解码

示波器支持 CAN 和 CAN-FD (选件)总线触发与解码。为正确解码总线数据并使触发稳定,需进行总线配 置、触发方式配置、触发电平调节。

#### ● 总线配置

向左轻扫 , ,或 , 打开总线配置菜单, 需要设置信号源, 并根据所测信号设置信号类型、波特率; 设置方法与 UART 相同,这里不在赘述。见图 12-14:

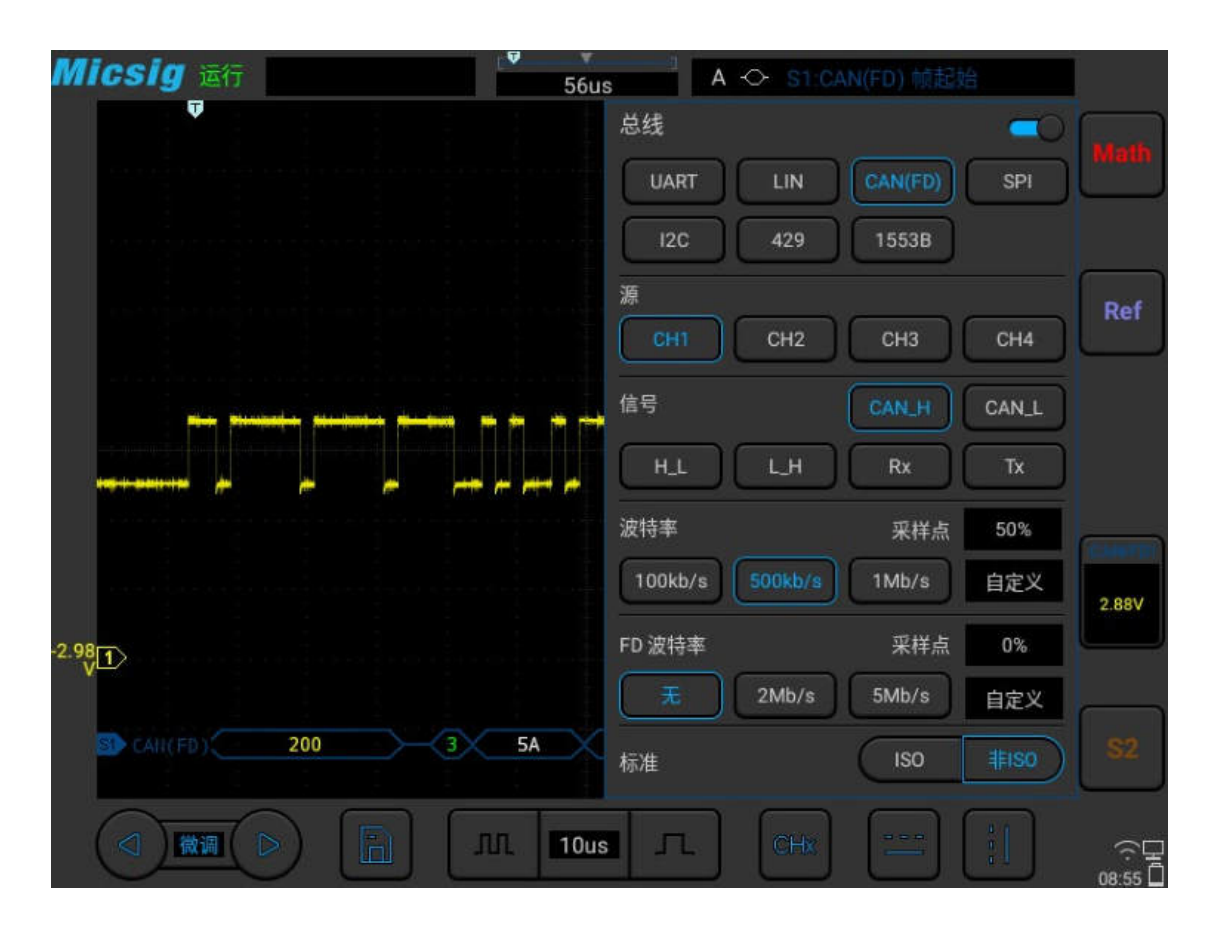

图12-14 CAN / CAN FD 总线配置菜单

● 触发方式

打开触发配置菜单,选择合适的触发类型;当选择 S1 CAN 总线触发时, 如图 12-15:

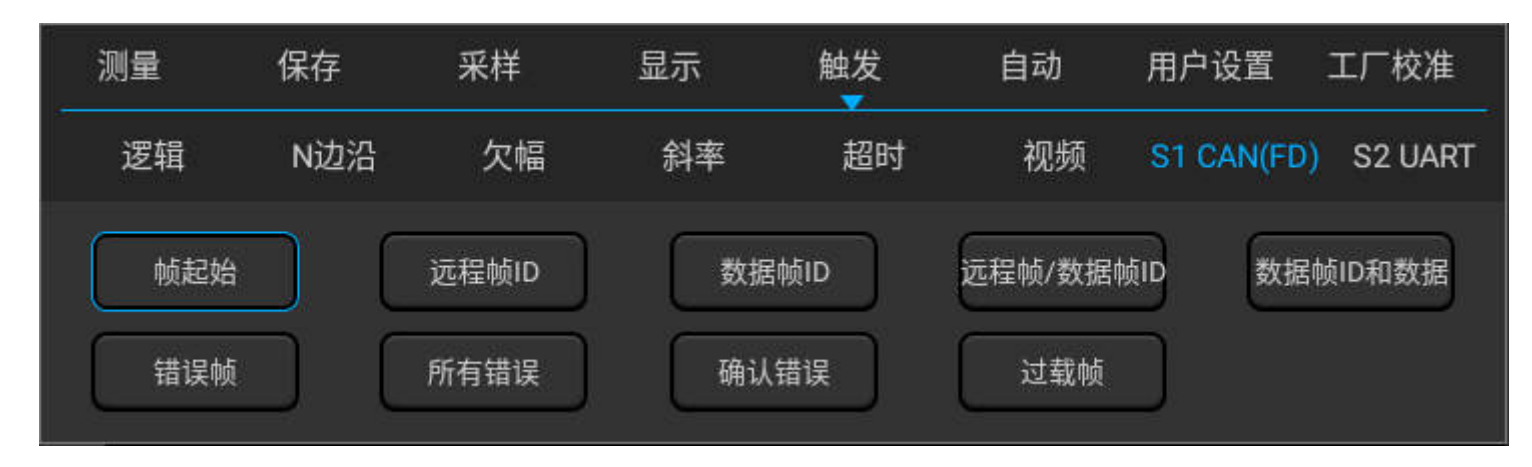

图12-15 CAN 触发方式配置菜单

触发方式选择菜单说明:

a) 帧起始 — 帧开始时触发;

b) 远程帧 ID — 与设定 ID 相匹配的远程帧触发。选中"远程帧 ID"后, 在下方的触发数据区域中 设置 ID 值。

操作说明: 触摸屏上点按数字, 使用弹出的虚拟软键盘讲行设置;

c) 数据帧 ID — 与设定 ID 相匹配的数据帧触发。数据帧 ID 的配置方式与远程帧 ID 的配置相同;

d) 远程帧/数据帧 ID — 与设定 ID 相匹配的远程帧或数据帧触发。远程帧/数

据帧 ID 的配置方式与远程帧 ID 的配置相同;

- e) 数据帧 ID 和数据 与设定 ID 和数据相匹配的数据帧触发。配置方法与远程帧 ID 配置相同;
- f) 错误帧 CAN 错误帧时触发;
- g) 所有错误 遇到任何格式错误或活动错误时触发;
- h) 确认错误 确认位是隐性 (高)时触发;
- i) 过载帧 CAN 过载帧时触发。

#### ● CAN 串行解码

Ch1 通道接被测信号, 空闲电平为高, 波特率 500kb/s: 触发方式为帧起始, 请按以下步骤操作:

- (1) 轻点 S1 打开解码通道,向左轻扫 S1 打开总线配置菜单;
- (2) 选择总线类型为"CAN", 依次点选" Ch1" "CAN H" " 500kb/s", FD 波特率设置为"无", 设置完成后点按空白区域关闭菜单;
- (3) 打开触发方式配置菜单,点选" 帧起始";
- (4) 依据信号幅值调节阈值电平; CAN 触发图形界面见图 12-16:

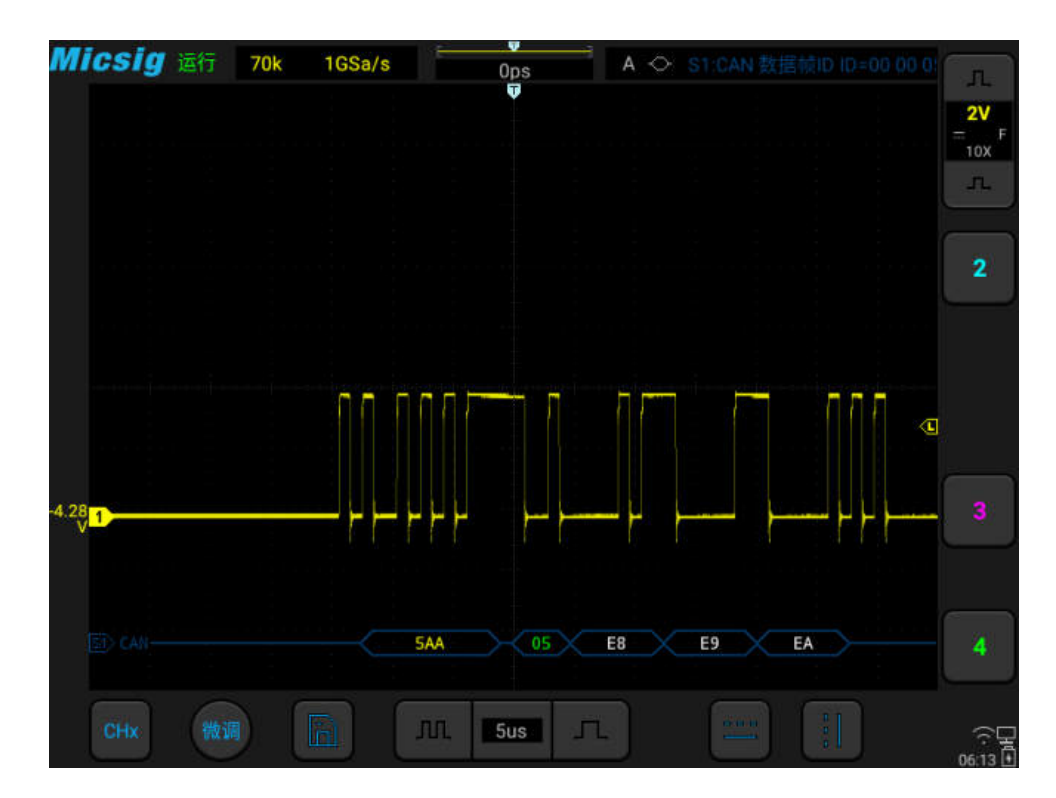

图12-16 CAN 图形界面

理解采样位置:采样点为位时间内的点,示波器在该点对位电平进行采样。采样点用"位开始至采样 点的时间"与"位时间"的百分比表示,点击采样点右侧的百分比可进行相关设置,采样位置的可调 范围是 0% 至 99.9%。

#### CAN 解码数据包说明:

- (1) 解码数据包显示总线活动时的实时数据内容。
- (2) 解码数据以十六进制显示。
- (3) "帧 ID"显示颜色为黄色, "数据"显示颜色为白色, " DLC"和" CRC"码显示颜色为绿
	- 色,如果帧错误,以红色" E"显示。
- (4) 出现" ?"时需要调节时基,才能查看解码结果, " ! " 表示解码数据包对应的总线波形 不完整,数据不能正确显示。

# **Micsig**

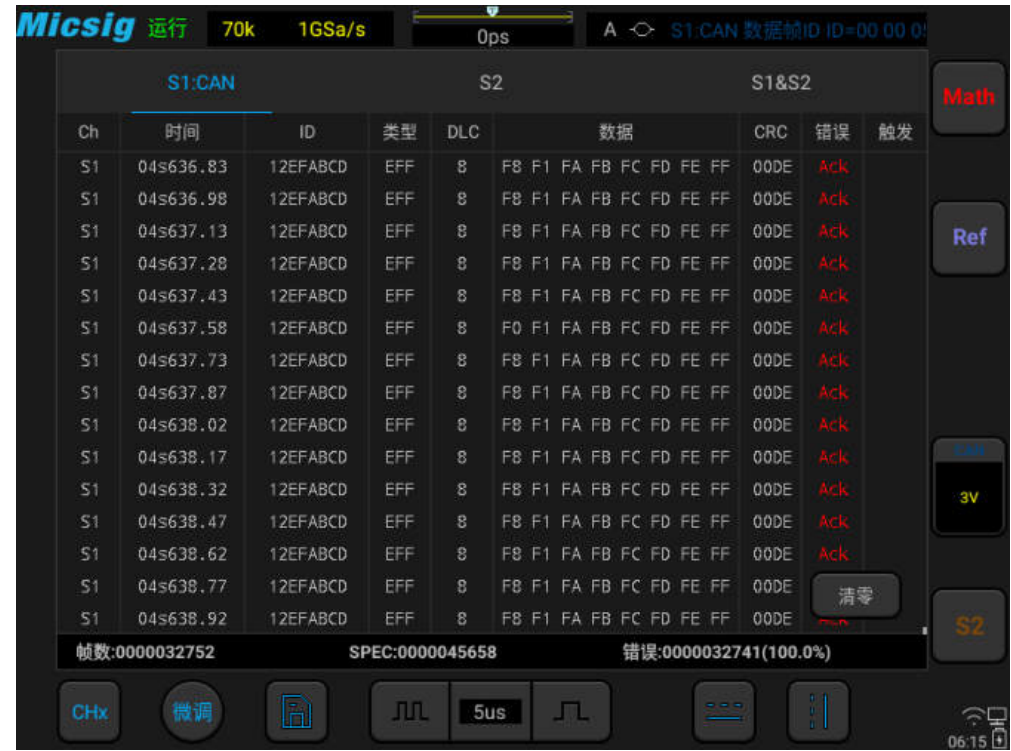

图12-17 CAN 文本界面

CAN 文本界面说明, 见图 12-17:

- (1) "Ch":总线通道。
- (2) "时间":上一帧发送完成到当前帧发送完成的时间间隔。
- (3) "ID":CAN 帧 ID 值,十六进制显示,最大 29 位。
- (4) "类型":该帧的帧类型, "SFF"标准数据帧、"SRF"标准远程帧、"EFF"扩展数据帧、"ERF"

扩展远程帧。

- (5) "DLC":该帧发送数据字节数,远程帧时,可忽略该值。
- (6) "数据":该帧数据。
- (7) "CRC":该帧 CRC 校验码。
- (8) "错误":应答错误、位填充错误、格式错误、CRC 错误。
- (9) "触发":"Yes" 表示该帧符合触发条件。
- (10) "统计":统计帧类型、数据长度、状态等发生的次数,以及所占的百分比。

## **12.4 SPI** 总线触发与解码

为正确解码 SPI 总线数据并使触发稳定,需进行总线配置、触发方式配置、触发电平调节。

#### 总线配置

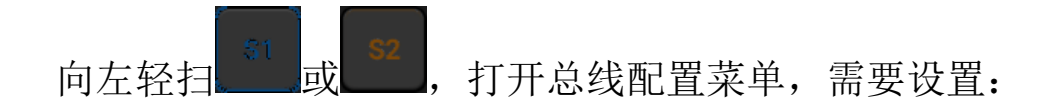

时钟源、数据源、片选信号、数据字长,如图 12-18 所示:

# **Micsig**

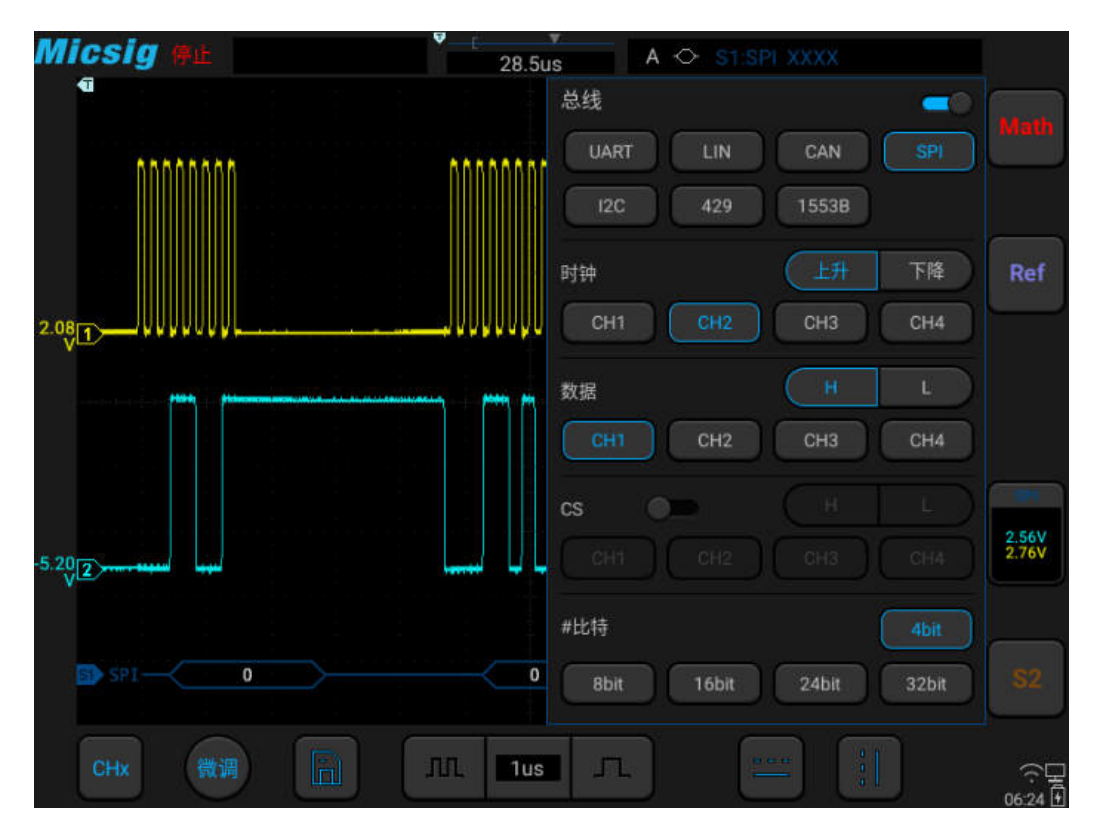

图12-18 SPI 总线配置菜单

## ● 触发方式

打开触发配置菜单,选择合适的触发类型;当选择 SPI 总线触发时,见图 12-19:

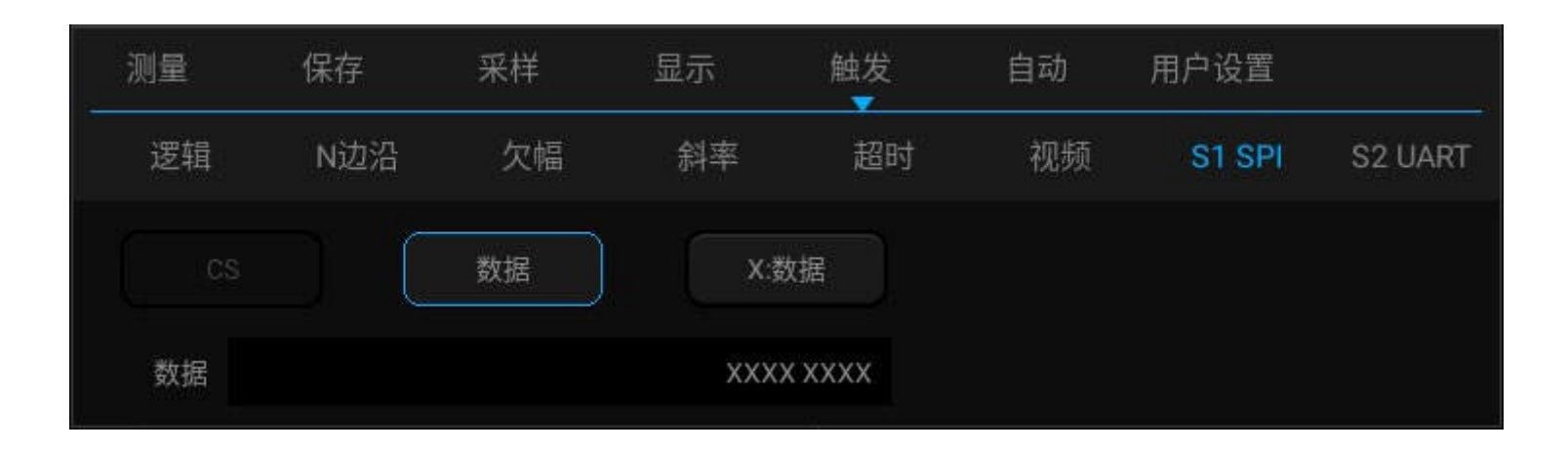

图12-19 SPI 触发方式配置菜单

操作方法与配置要匹配的 CAN 帧 ID 相同,这里不再赘述。

说明:根据总线解码设定的数据字节长度,指定该字节长度内相关 bit 的值,数据总线上的相应 bit 与指定值匹配时实现触发。

● SPI 串行总线

被测信号 Ch1 通道接 CLK, Ch2 通道接 DATA, 总线空闲状态为高电平, 时钟上升沿采样; 数据字 长为 4bit: CS 片选关闭: 触发方式匹配 "数据" 为 0001, 请按以下步骤操作:

(1) 轻点 S1 打开解码通道,向左轻扫 S1 打开总线配置菜单;

- (2) 选择总线类型为" SPI", 点选时钟为" Ch1"上升沿, 数据为 " Ch2"高电平, 数据字长为 " $4$ bit":
- (3) 打开触发设置菜单,触摸屏上点按数据,使用虚拟软键盘设置要匹配的数据为" 0001";
- (4) 依据信号幅值调节 2 个通道阈值电平; SPI 触发图形界面见图 12-20:

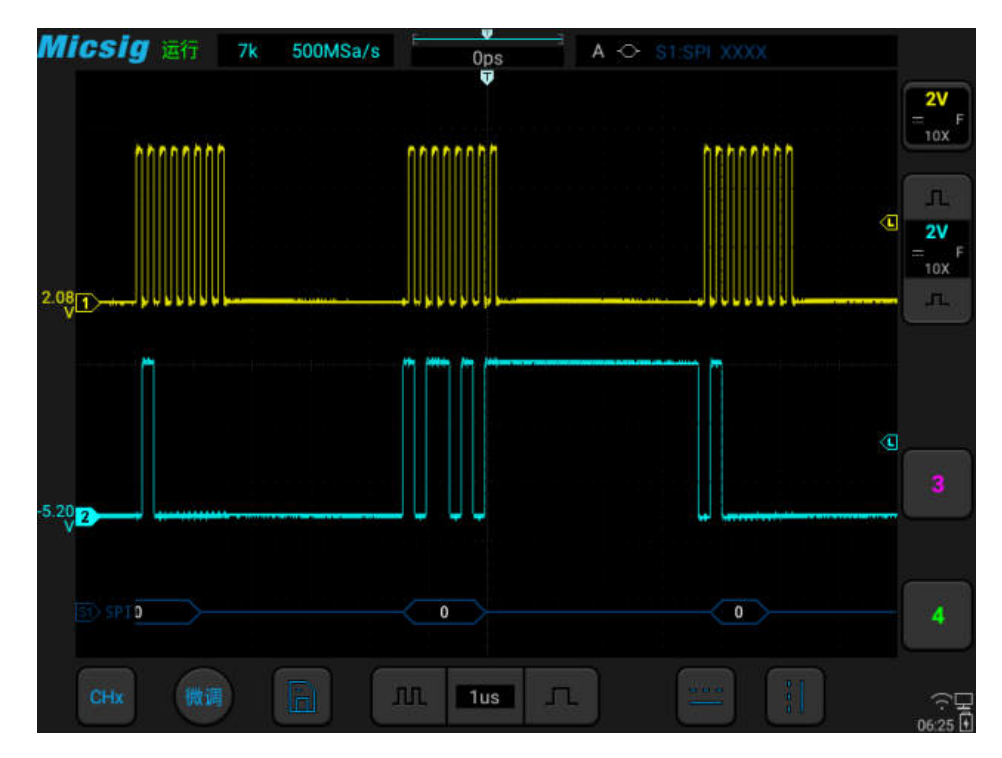

图12-20 SPI 图形界面

#### SPI 解码数据包说明:

(1) 解码数据包显示总线活动时的实时数据内容。

- (2) 解码数据以十六进制显示。
- (3) 数据显示颜色为白色。
- (4) 出现" ?"时需要调节时基,才能查看解码结果。

|                | S1&S2   | S <sub>2</sub> |                | S1 SPI     |    |
|----------------|---------|----------------|----------------|------------|----|
|                | 触发      | 数据             |                | 时间         | Ch |
|                | Yes     |                | F <sub>2</sub> | 03s880.49  | 51 |
|                | Yes     |                | F3             | 03s880.50  | 51 |
| Ref            | Yes     |                | F4             | 03s880.50  | 51 |
|                | Yes     |                | F <sub>5</sub> | 03s880.51  | S1 |
|                | Yes     |                | F6             | 03s880.51  | S1 |
|                | Yes     |                | F7             | 03s880.52  | 51 |
|                | Yes     |                | 02             | 03s880.53  | 51 |
|                | Yes     |                | 40             | 03s880.53  | S1 |
|                | Yes     |                | 08             | 03s880.53  | S1 |
|                | Yes     |                | CO.            | 03\$895.62 | 51 |
| 2.76V<br>2.56V | Yes     |                | 02             | 03s895.66  | 51 |
|                | Yes     |                | OF             | 03s895.66  | S1 |
|                | Yes     |                | 80             | 03s895.66  | 51 |
|                | S<br>清零 |                | 02             | 03s895.67  | 51 |
|                | rdS     |                | 28             | 03s895.67  | 51 |
|                |         |                |                |            |    |
|                | n,<br>л | ЛЛ.            | H              | 微调         |    |

图12-21 SPI 文本界面

#### SPI 文本界面说明, 见图 12-21:

- (1) "Ch":总线通道。
- (2) "时间":上一帧发送完成到当前帧发送完成的时间间隔。
- (3) "数据":根据数据字长的设定,显示解码的数据,如:数据字长为 8bit,则数据栏只显示 一个字节;数据字长为 16bit, 数据栏显示 2 个字节; 数据字长为 24bit, 显示 3 个字节; 数据字 长为 32bit, 显示 4 个字节。
- (4) "触发": "Yes" 表示该帧符合触发条件。
- 注: "一帧"是指按设定的"数据字长"衡量,满足 1 个数据字长的码流。

## **12.5 I2C** 总线触发与解码

为正确解码 I2C 总线数据并使触发稳定,需进行总线配置、触发方式配置、触发电平调节。

#### ● 总线配置

向左轻扫 。 , 对开总线配置菜单, 总线配置包括: 串行时钟( SCL)和串行数据( SDA)对应 通道的设置。见图 12-22:

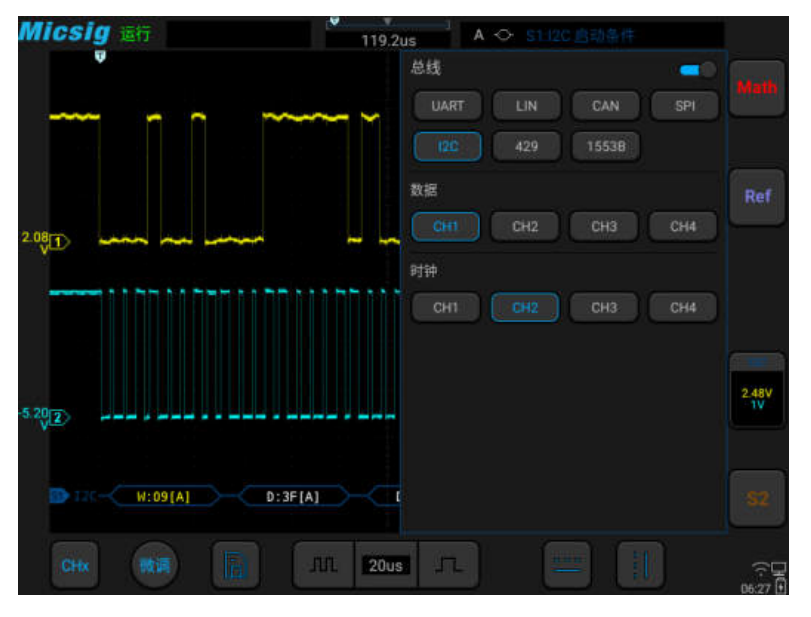

图12-22 I2C 总线配置菜单

#### 说明: 设置好 SCL 或者 SDA 通道时, 系统会自动设置另一通道。

#### ● 触发方式

打开触发配置菜单,选择合适的触发类型;当选择 I2C 总线触发时,在屏幕上点选触发类型和关系, 见图 12-23:

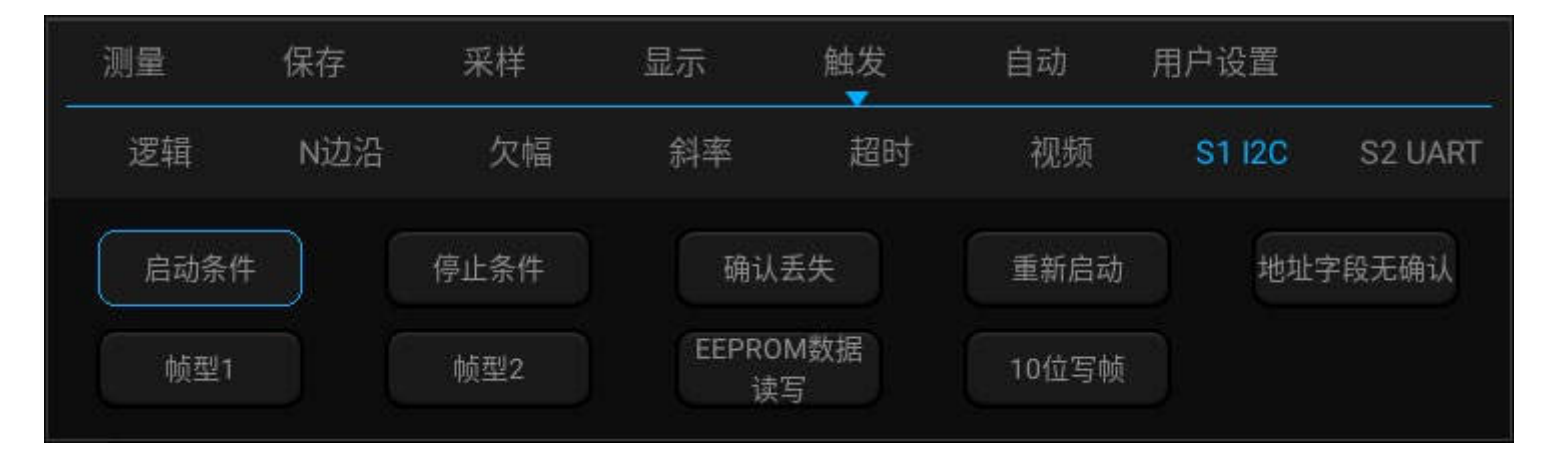

图12-23 I2C 触发方式配置菜单

触发方式菜单说明:

a)启动条件 — SCL 为高, SDA 出现下降沿时触发(含重新启动)。

b)停止条件 — SCL 为高, SDA 出现上升沿时触发。

- c)确认丢失 总线确认位为高时触发。
- d) 重新启动 在停止条件之前出现新的启动条件时触发。
- e)地址字段无确认 在设定地址字段的确认位无效时触发(忽略 W/R 位), 选中触发数据中的"地
	- 址",使用弹出的虚拟软键盘上进行修改。
- f)帧型 1 开始 + 地址 7 + 读取/写入 + 确认 + 数据;如果帧型中的所有位都匹配,则在第 17 个 时钟边沿上 7 位寻址模式中的读/写帧上触发。
	- 帧型 1 操作方法:选中地址/数据后面的数值,触摸屏上点按地址/数据后面的数值, 在弹出的虚 拟软键盘上进行修改。
- g)帧型 2 开始 + 地址 7 + 读取/写入 + 确认 + 数据 1 + 确认 + 数据 2;如果帧型中的所有位 都匹配,则在第 26 个时钟边沿上 7 位寻址模式中的读/写帧上触发。 配置帧型 2 的操作方法同 帧型 1,这里不再赘述。
- h) EEPROM 数据读取 当总线上出现含有 EEPROM 的控制字节值 1010xxx 的读操作且确认位正确 时,捕获读取的数据,如果捕获数据与设定数据符合设定的关系条件时,在数据字节后确认位的时 钟边沿上触发。选中" EEPROM 数据读取" 后, 点选关系中的" =" " >" " <" " ≠", 设

置方式与地址字段无确认相同。

i)10 位写帧 - 如果码型中的所有位都匹配,则在第 26 个时钟边沿的 10

位写帧上触发。

触发方式为"启动条件", SCL 接 Ch2 通道, SDA 接 Ch1 通道; 请按以下步骤操作:

- (1) 轻点 S1 打开解码通道,再次点击 S1 打开总线配置菜单;
- (2) 选择总线类型为"I2C",打开总线设置菜单,点选时钟 SCL 为 Ch2 通道;
- (3) 打开触发方式配置菜单,在触摸屏上点选 "启动条件";
- (4) 依据信号幅值设置 2 个通道的阈值电平; I2C 触发图形界面见图 12-24:

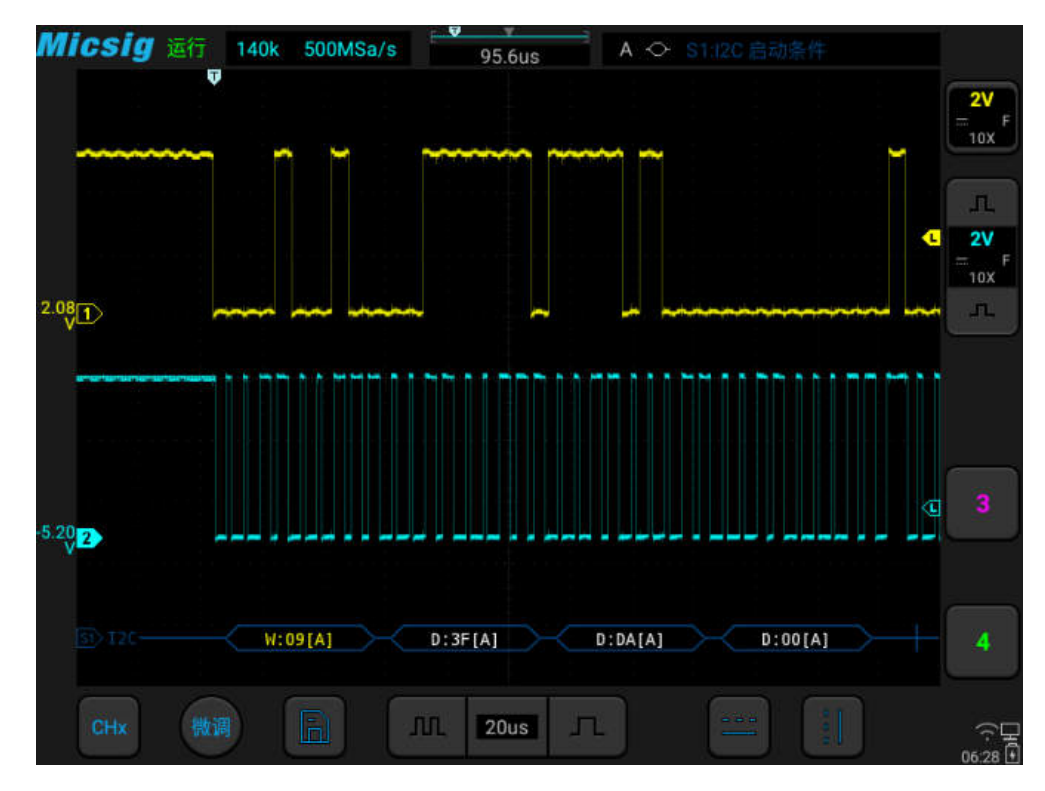

#### 图12-24 I2C 图形界面

#### I2C 解码数据包说明:

- (1) 解码数据包显示总线活动时的实时数据内容。
- (2) 解码数据以十六进制显示。
- (3) 地址内容显示: 读地址为绿色, 写地址为黄色, 数据为白色。"W"表示写操作, "R"表示 读操作, " D"表示解码数据, " ~A"表示无确认位。

#### (4) 出现" ?"时需要调节时基,才能查看解码结果。

| Math  |     |         | S1&S2       | S <sub>2</sub>                   |            | S1.I2C    |                |  |
|-------|-----|---------|-------------|----------------------------------|------------|-----------|----------------|--|
|       | 重启  | 触发      | 确认          | 数据                               | 地址         | 时间        | Ch             |  |
|       |     | Yes     |             |                                  | W50        | 02s045.61 | 51             |  |
|       | Yes | Yes     | $\mathbf x$ | 66 67 68 69 6A 6B 6C 6D 6E 6F 70 | <b>R50</b> | 02s045.78 | S1             |  |
| Ref   |     | Yes     |             |                                  | W09        | 02s060.54 | S1             |  |
|       |     | Yes     |             |                                  | W09        | 02s060.76 | S1             |  |
|       |     | Yes     | ×           |                                  | <b>R09</b> | 02s060.88 | 51             |  |
|       |     | Yes     |             |                                  | W50        | 02s061.05 | S1             |  |
|       | Yes | Yes     | $\mathbf x$ | 73 74 75 76 77 78 79 7A 7B 7C 7D | <b>R50</b> | 02s061.22 | S1             |  |
|       |     | Yes     |             |                                  | W09        | 02s075.99 | S <sub>1</sub> |  |
|       |     | Yes     |             |                                  | WD9        | 02s076.21 | S1             |  |
|       |     | Yes     | X           |                                  | <b>R09</b> | 02s076.32 | S1             |  |
| 2.48V |     | Yes     |             |                                  | W50        | 02s076.50 | S1             |  |
|       | Yes | Yes     | ×           | 80 81 82 83 84 85 86 87 88 89 8A | <b>R50</b> | 02s076.66 | S1             |  |
|       |     | Yes     |             |                                  | W09        | 02s091.42 | S1             |  |
|       |     | 清零      |             |                                  | WD9        | 02s091.65 | S1             |  |
|       |     | $T = 2$ | X           |                                  | <b>R09</b> | 02s091.76 | S1             |  |

图12-25 I2C 文本界面

#### I2C 文本界面说明, 见图 12-25:

- (1) "Ch":总线通道。
- (2) "时间":显示上次读写操作完成与本次读写操作完成的时间间隔。
- (3) "地址": 地址栏中"R"代表读操作, "W"代表写操作。
- (4) "数据":数据栏中内容为一次读写操作发送的数据。
- (5) "确认":确认栏中"X"表示确认位丢失。
- (6) "触发":"Yes"表示符合触发条件。
- (7) "重启":"Yes"表示符合重启条件。

#### **12.6 ARINC429** 总线触发与解码

为正确解码 ARINC429 总线数据并使触发稳定,需进行总线配置、触发方式配置、触发电平调节。

#### ● 总线配置

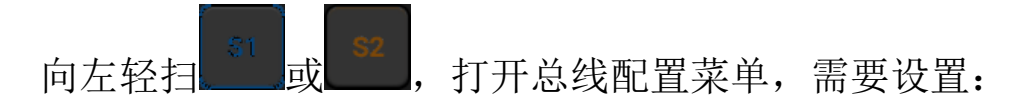

数据源— 选择 ARINC 429 信号的通道。

字格式— 选择 ARINC 429 解码模式。

总线显示— 指定 ARINC 429 解码数据的格式。

波特率— 指定 ARINC 429 信号的速度。

**Micsig** 

如图 12-26 所示:

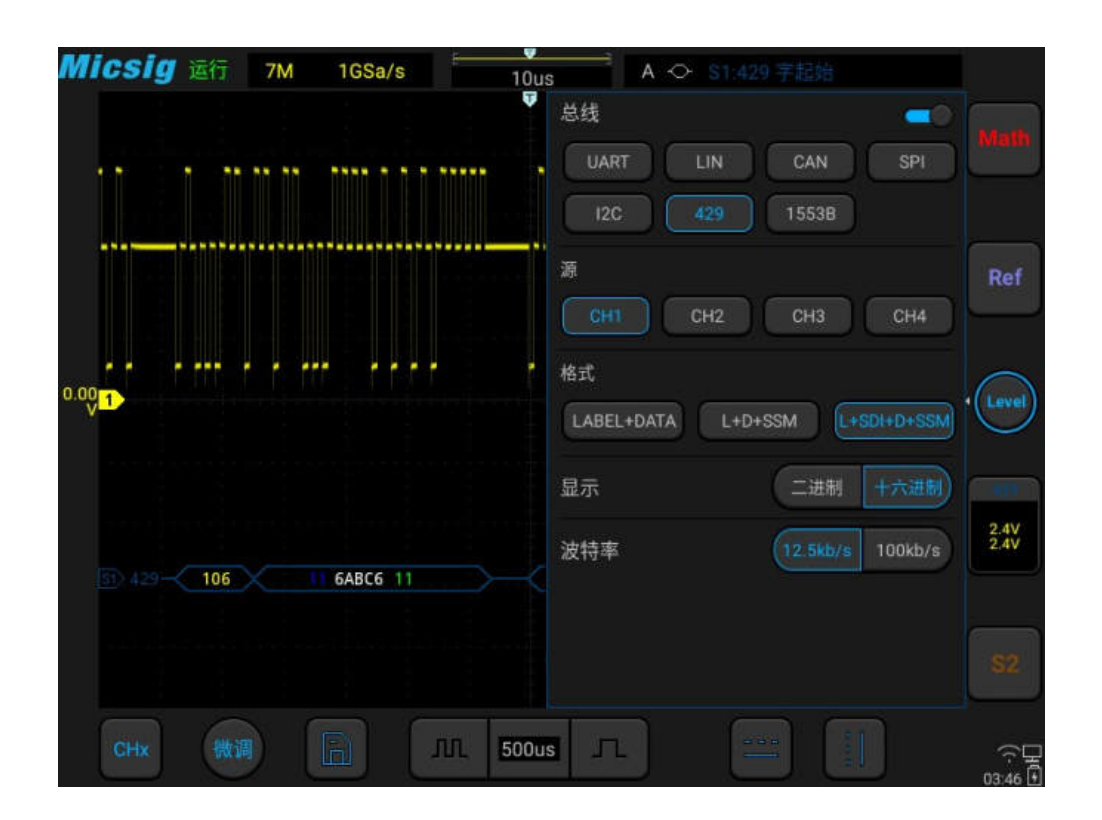

图12-26 ARINC429 总线配置菜单

● 触发方式

打开触发配置菜单,选择合适的触发类型;当选择 ARINC429 总线触发时,在屏幕上点选触发类型和 关系,见图 12-27:

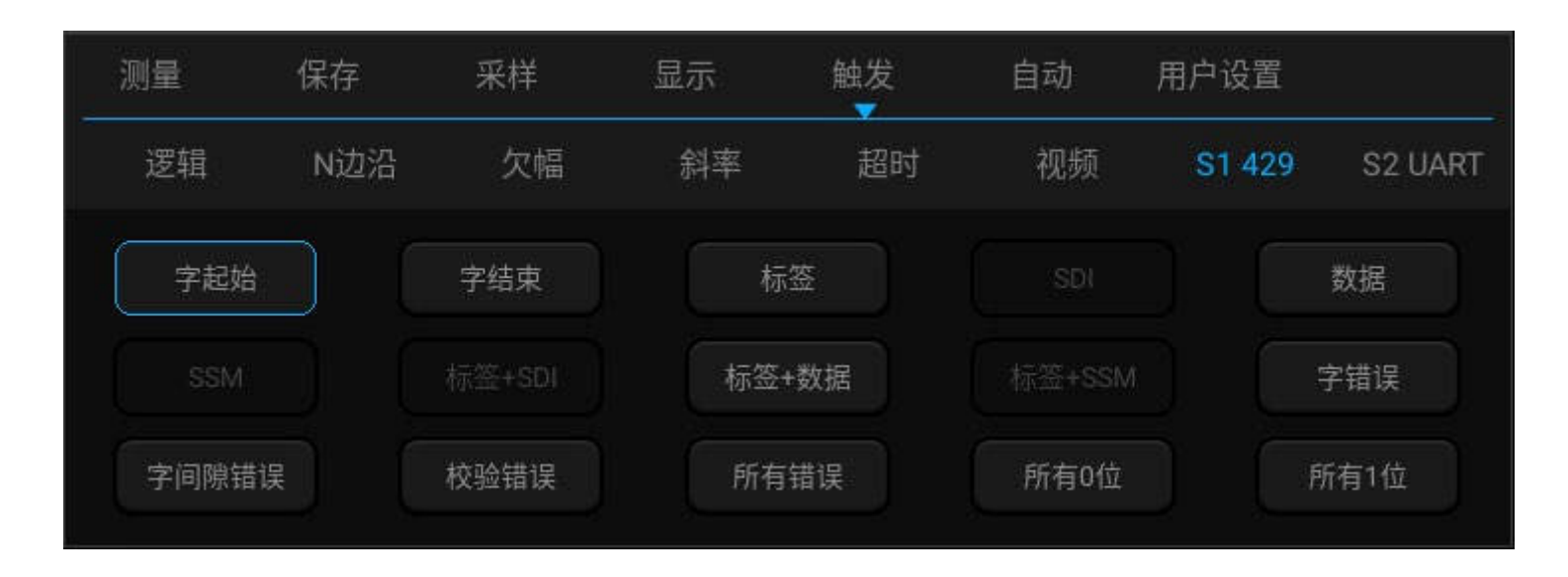

图12-27 ARINC429 触发方式配置菜单

如果使用 LABEL (标签)、SDI (源识别符)、DATA 或 SSM (符号/状态标志)触发,选定触发方式后, 使用弹出的虚拟键盘进行修改,输入数值,在虚拟软键盘上点按" Enter" ,完成设置。

触发配置菜单说明:

a)字开始:在字开始处触发。

b)字停止:在字停止处触发。

c)LABEL:标签,在出现指定的标签值时触发。

d)SDI:源识别符,在指定的源终端上触发。

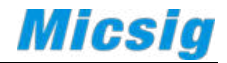

e)DATA:在指定的数据上触发。

- f)SSM:符号/状态标志,在指定的符号状态矩阵上触发。
- g)LABEL+SDI :在指定的标签和指定源终端上触发。
- h)LABEL+DATA: 在指定的标签和指定数据上触发。
- i)LABEL+SSM:在指定的标签和指定的符号状态矩阵上触发。
- j)字错误-在出现字错误时触发。
- k)字间隙错误:再出现间隙错误时触发。
- l)校验错误:在出现校验错误时触发。
- m)所有错误:在出现以上任意错误时触发。
- n) 所有 0 位: 在出现具有零 值的任意位时触发。
- o)所有 1 位-:在出现具有 1 值的任意位时触发。

#### ● ARINC 429 串行解码

被测信号源为 CH1,解码格式 LABEL+DATA,显示为十六进制,波特率 12.5kb/s,触发方式为 LABEL, 按如下操作:

(1) 轻点 S1 打开解码通道,再次点击 S1 打开总线配置菜单;

选择总线类型为" 429", 源"CH1", 解码格式"LABEL+DATA",显示"十 六进制",波特率, 12.5kb/s.

(2) 打开触发设置菜单, 选择触发类型为总线触发, S1-ARINC429, 触发方式为 LABEL,通过虚拟按 键输入 LABEL 为"106"。

依据信号幅值调节调节 高触发阈值 平和 低触发阈值电平; ARINC429 触发图形界面见图 12-28:

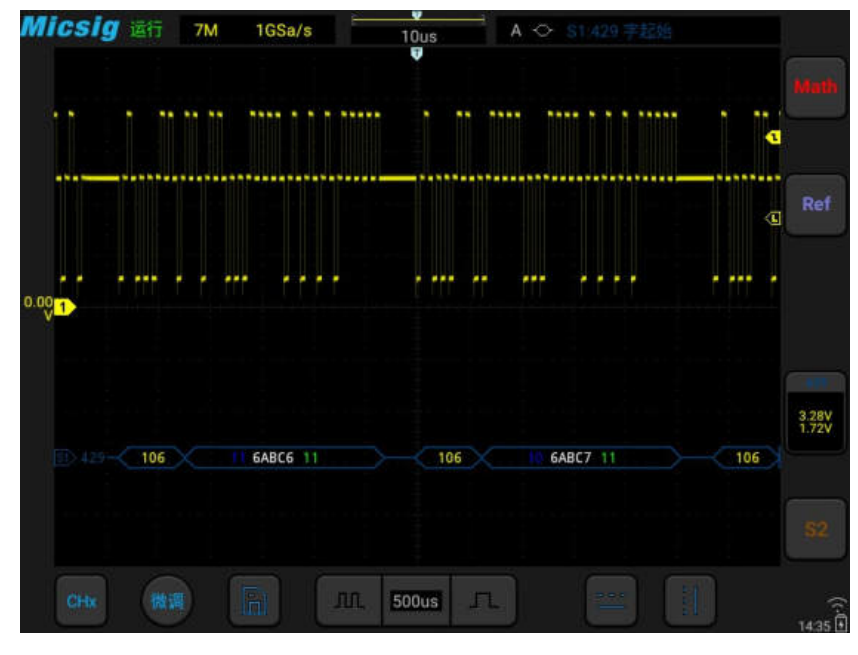

图12-28 ARINC429 图形界面

#### ARINC429 解码数据包说明:

(1) 数据包共 32 位, 数据格式  $8^{\circ}1$  (标号位, 高位在前) +9 $^{\circ}10$  (SD) +11 $^{\circ}29$  (数据位, 低位在 前)+30~31(符号状态位)+32(校验位)

- (2) 标签(8 位)- 以八进制显示:黄色
- (3) SDI(2 位)- 以二进制显示:蓝色
- (4) 数据 (19 位)- 以所选进制显示:白,若奇偶校验错误则为红
- (5) SSM (2 位)- 以二进制显示:绿色

| S1:429         |               |     |     | S <sub>2</sub>       | S1&S2            |           |
|----------------|---------------|-----|-----|----------------------|------------------|-----------|
| Ch             | 时间            | 标签  | SDI | 数据                   | <b>SSM</b><br>错误 | 触发        |
| S <sub>1</sub> | 04s706.88     | 106 | 11  | 06 AB C3             | 00               | Yes       |
| 51             | 04s709.74     | 106 | 00  | 06 AB C4             | 01               | Yes       |
| S1             | 04s712.61     | 106 | 00  | 06 AB C5             | 10               | Yes       |
| S1             | 04s715.48     | 106 | 44  | 06 AB C6             | 11               | Yes       |
| S <sub>1</sub> | 04s718.34     | 106 | 10  | 06 AB C7             | 11               | Yes       |
| S <sub>1</sub> | 04s721.21     | 106 | 01  | 06 AB C8             | 11               | Yes       |
| S1             | 04s724.08     | 106 | 00  | 06 AB C9             | 11               | Yes       |
| S1             | 04s726.94     | 072 | 11  | 05 80 84             | 00               | Yes       |
| 51             | 04s730.12     | 144 |     |                      | Fm               | Yes       |
| S1             | 04s732.98     | 310 | 01  |                      | Fm               | Yes       |
| \$1            | 04s735.84     | 133 |     |                      | Frn              | Yes       |
| 51             | 04s738.70     | 377 | 10  | 03 23 45             | 11<br>Par        | Yes       |
| 51             | 04s741.57     | 143 |     |                      | Fm               | Yes       |
| S1             | 04s742.43     | 143 | 11  |                      | 清零               | S         |
| S1             | 04s744.74     | 130 | 00  | 05 3A 6C             | 11<br>111.111    | $\neg$ dS |
|                | 字数:0000001444 |     |     | 错误:0000000506(35.0%) |                  |           |

图12-29 ARINC429 文本界面

## ARINC429 文本界面说明, 见图 12-29:

- (1) "Ch":总线通道。
- (2) "时间":显示上次读写操作完成与本次读写操作完成的时间间隔。
- (3) "LABLE":标签,信息标示符,以八进制显示。
- (4) "SDI": 源/目标标识符, 以二进制显示(不单独区分时, 显示XX)。
- (5) "数据":传输信息的内容,以所选进制显示。
- (6) "SSM":符号/状态矩阵,以二进制显示(不单独区分时,显示XX)。
- (7) "错误":显示帧错误类型(校验错误Par、帧错误Frm)。
- (8) "触发":"Yes"表示符合触发条件。

## **12.7 1553B** 总线触发与解码

为正确解码 1553B 总线数据并使触发稳定,需进行总线配置、触发方式配置、触发电平调节。

#### ● 总线配置

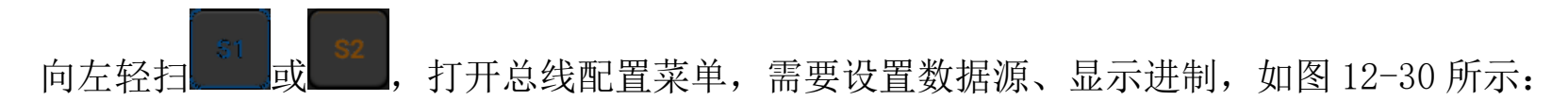

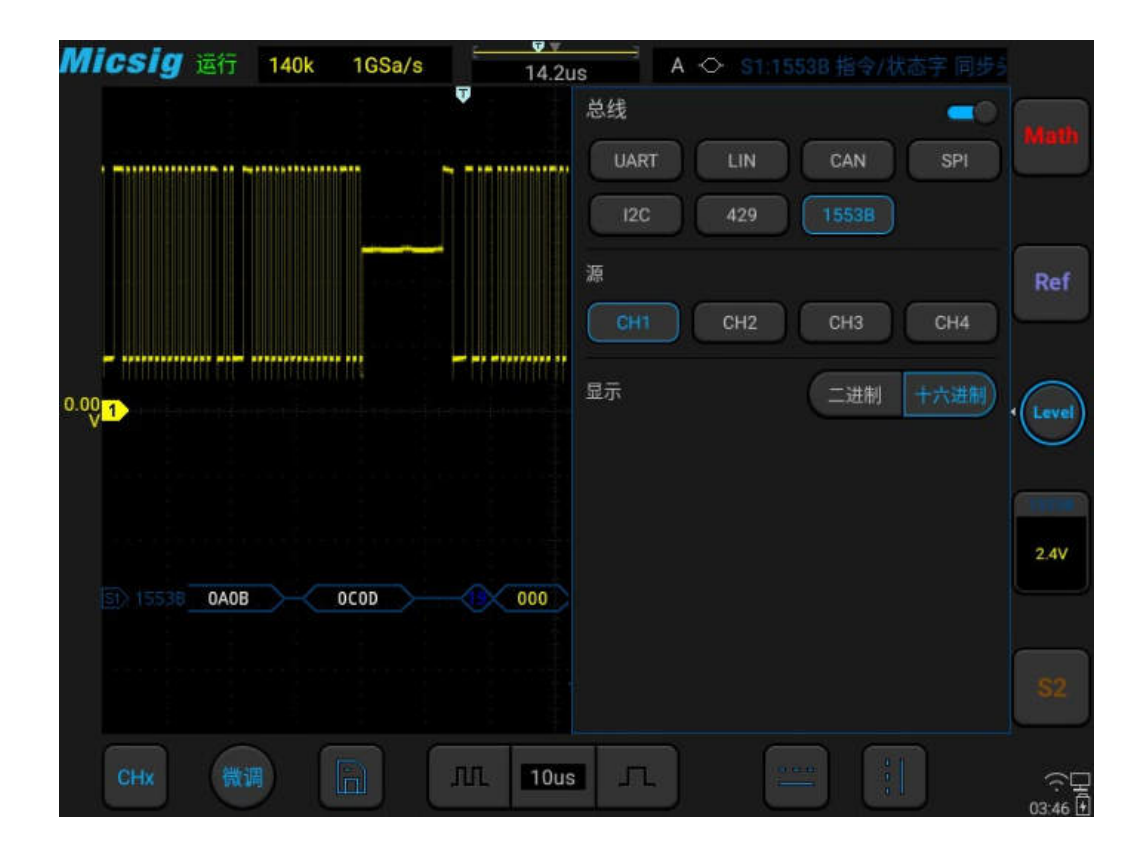

图12-30 1553B 总线配置菜单

### ● 触发方式

打开触发配置菜单,选择合适的触发类型;当选择触发类型为 1553B 总线触发时,在屏幕上点选触 发类型,见图 12-31:

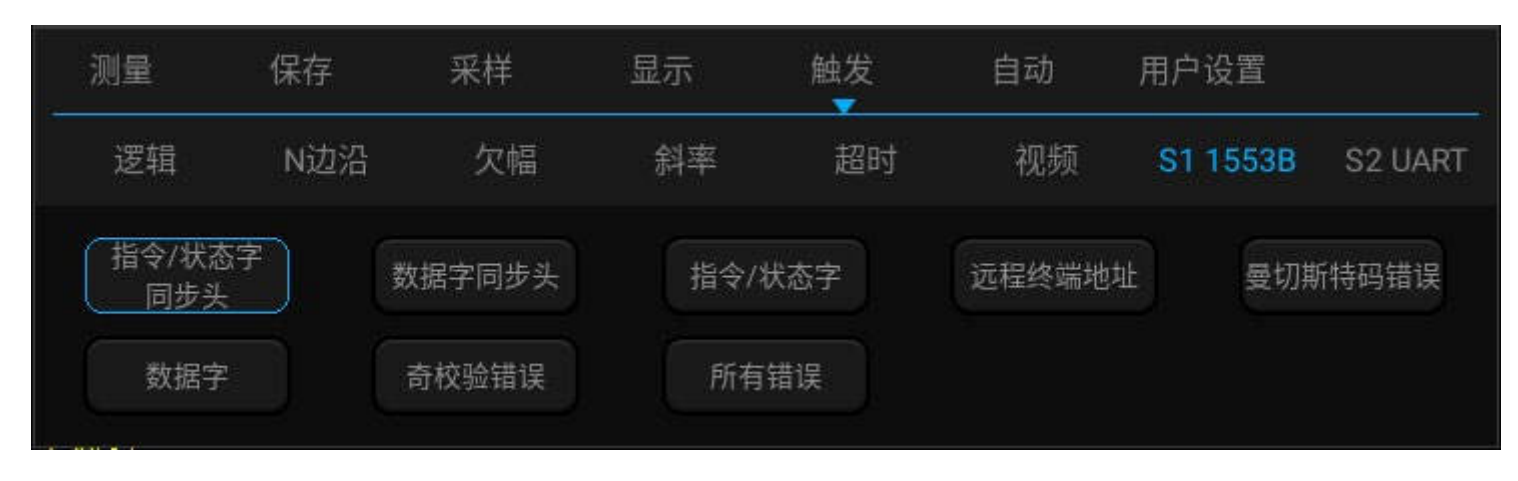

图12-31 1553B 触发方式配置菜单

触发配置菜单说明:

- a) 指令/状态字同步头:在指令 / 状态字的开始处触发 (在有效的 C/S 同步脉冲结束时)。
- b) 数据字同步头:在数据字的开始处触发 (在有效的数据同步脉冲结束时)。
- c) 指令/状态字:在检测到指定指令/状态字时触发。
- d) 远程终端地址:在命令 / 状态字的 RTA 与指定的值匹配时触发。

如果选择此选项, RTA 软键将变为可用,使您可以选择要在其上触发的十六进制远程终端地址 值。如果选择 0xXX (无关),示波器将在任何 RTA 上触发。

e) 曼彻斯特编码错误:在检测到曼彻斯特编码错误时触发。

- f) 数据字:在检测到指定数据字时触发。
- g) 奇校验错误: 在奇校验位对于字中的数据不正确时触发。
- h) 所有错误: 在检验到错误时就触发。

#### **● 1553B 串行解码**

被测信号源为 CH1, 总线显示为十六进制, 波特率 12.5kb/s, 触发方式为数据字同步头, 按如下操 作:

- (1) 轻点 S1 打开解码通道,再次点击 S1 打开总线配置菜单;
- (2) 选择总线类型为" 1553B",源"CH1", 显示"十六进制"。
- (3) 打开触发设置菜单,选择触发类型为总线触发,1553B,触发方式为"数据字同步头"。 依据信号幅值调节通道阈值电平。1553B 触发图形界面见图 12-32:

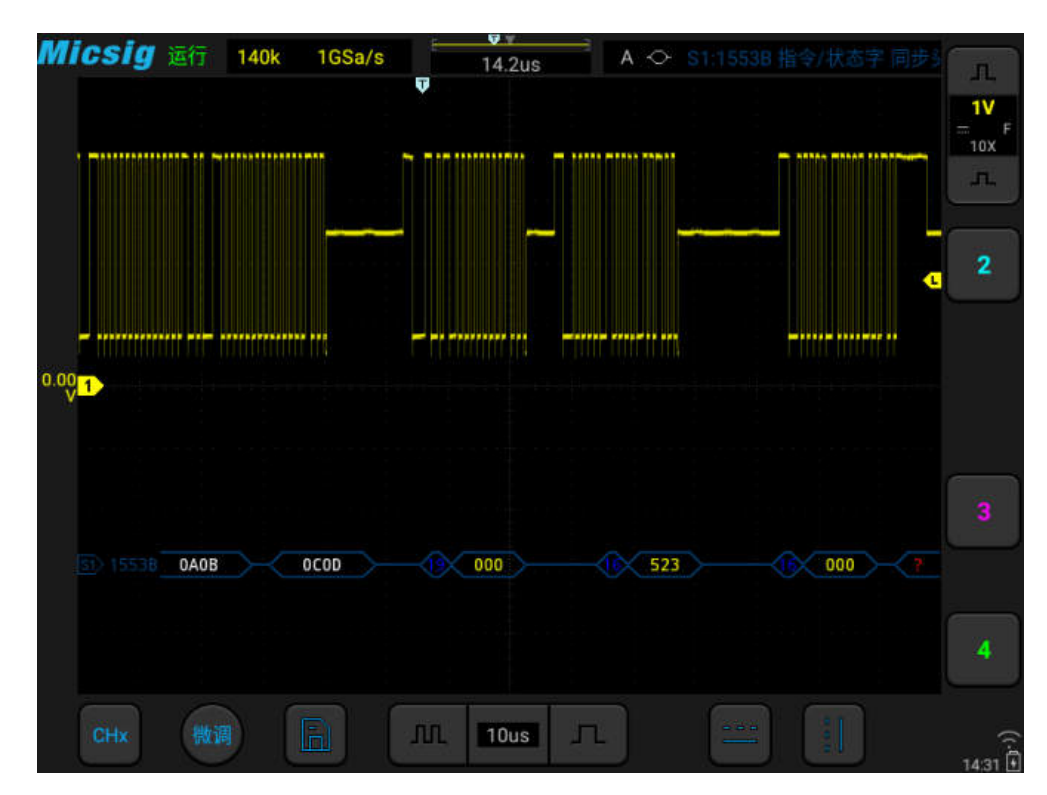

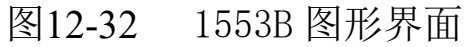

#### 1553B 解码数据包说明:

- (1) 远程终端地址 (5 位数据):蓝色
- (2) 命令 / 状态字的其余 11 位的值:黄色
- (3) 已解码的数据:白色
- (4) 如果命令 / 状态或数据字具有奇偶校验错误,则其已解码文本以红色(而不是绿色或白

色)显示。

(5) 同步错误与字 "SYNC" 一起显示。

|              | S1&S2   |     |    | S <sub>2</sub> | S1:1553B |      |           |                |  |
|--------------|---------|-----|----|----------------|----------|------|-----------|----------------|--|
|              |         |     |    |                |          |      |           |                |  |
|              | 错误      | 触发  | 数据 |                | 远程地址     | 类型   | 时间        | Ch             |  |
|              | M-ch    | Yes |    |                | N/A      |      | 03s586.35 | S1             |  |
|              | Par     |     |    | 23 45          | N/A      | Data | 03s586.35 | S1             |  |
| Ref          | M-ch    | Yes |    |                | N/A      |      | 03s586.38 | S1             |  |
|              | M-ch    |     |    |                | N/A      |      | 03s586.38 | S1             |  |
|              | $M$ -ch | Yes |    |                | 1F       |      | 03s586.40 | 51             |  |
|              |         | Yes |    | 00 67          | 19       | C/S  | 03s586.94 | S <sub>1</sub> |  |
|              |         |     |    | 00 01          | N/A      | Data | 03s586.96 | 51             |  |
|              |         |     |    | 02 03          | N/A      | Data | 03s586.98 | S1             |  |
|              |         |     |    | 04 05          | N/A      | Data | 03s587.00 | S1             |  |
|              |         |     |    | 06 07          | N/A      | Data | 03s587.02 | <b>S1</b>      |  |
| <b>1.72V</b> |         |     |    | 08 09          | N/A      | Data | 03s587.04 | S1             |  |
|              |         |     |    | OA OB          | N/A      | Data | 03s587.06 | S1             |  |
|              |         |     |    | OC OD          | N/A      | Data | 03s587.08 | S1             |  |
|              |         | 清零  |    | 00 00          | 19       | C/S  | 03s587.10 | S1             |  |
|              |         | 102 |    | 05 23          | 16       | C/S  | 03s587.13 | S1             |  |
|              |         |     |    |                |          |      |           |                |  |
|              |         |     |    |                |          |      |           |                |  |

图12-33 1553B 文本界面

#### 1553B 文本界面说明, 见图 12-33:

- (1) "Ch":总线通道。
- (2) "时间":显示上次读写操作完成与本次读写操作完成的时间间隔。
- (3) "类型": 帧类型(数据帧DATA, 指令/状态帧C/S,其他N/A)。
- (4) "RAdr": 远程终端地址, 以所选进制显示(无内容显示N/A)。
- (5) "数据":传输信息的内容,以所选进制显示。
- (6) "触发": "Yes"表示符合触发条件。
- (7) "错误":显示帧错误类型(奇偶校验错误 Par、曼彻斯特码错误 M-ch)。

# 第十三章 主页功能

这一章包含了示波器的主页的功能,介绍了主页中各图标的功能及其设置方法。建议您详细阅读本 章, 以便了解 Smart 示波器的主页功能。

- 示波器
- 应用商店
- 设置
- 文件管理器
- 计算器
- 浏览器
- 图库
- 日历
- 时钟
- 电子工具
- 关机

● ES 文件游览器

下图为示波器的主页显示内容,左右滑动可显示其余应用。见图 13-1。

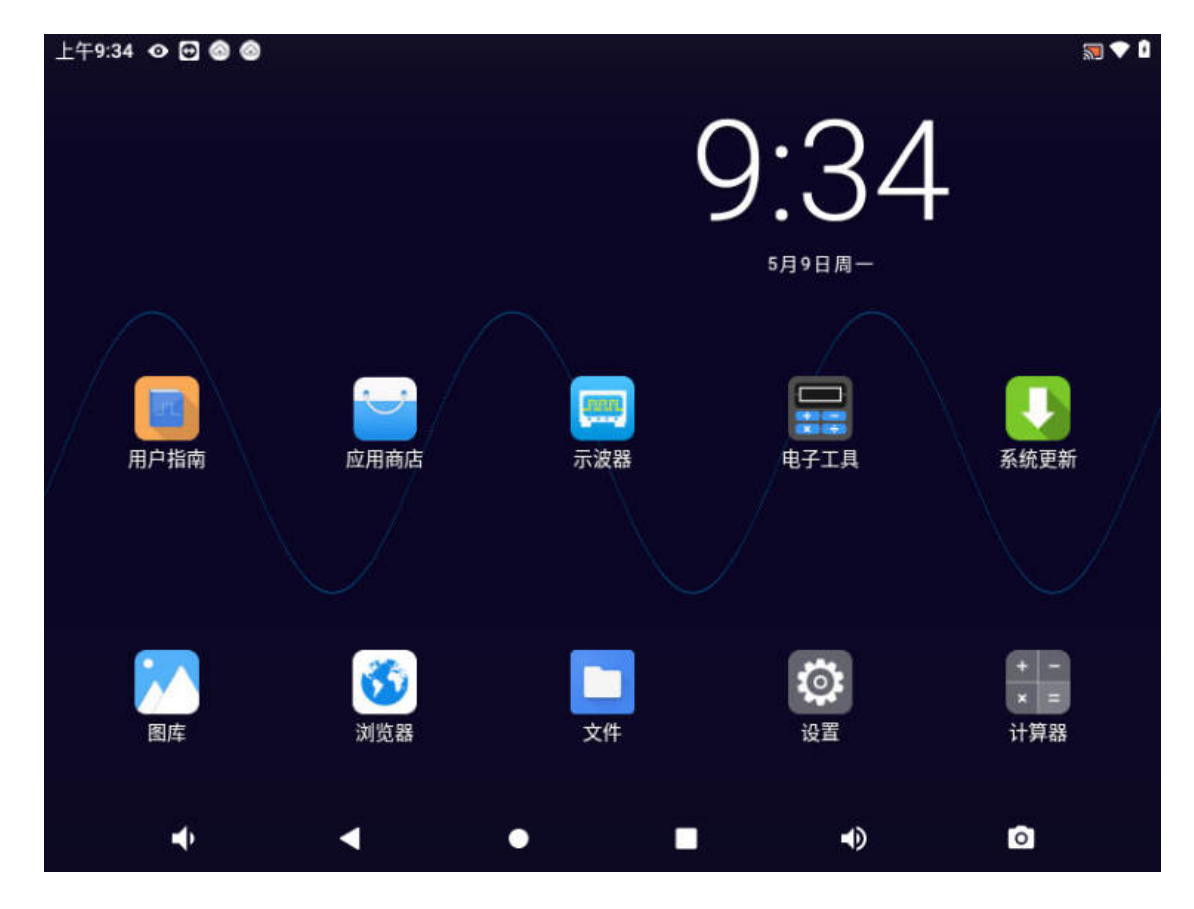

图13-1 主页界面

## **13.1** 示波器(见第 **2~12** 章)

## **13.2** 应用商店

在主页轻点应用商店图标,进入应用商店界面,见图 13-2。应用商店内容包括网络、本地、U 盘、 关于。
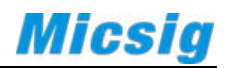

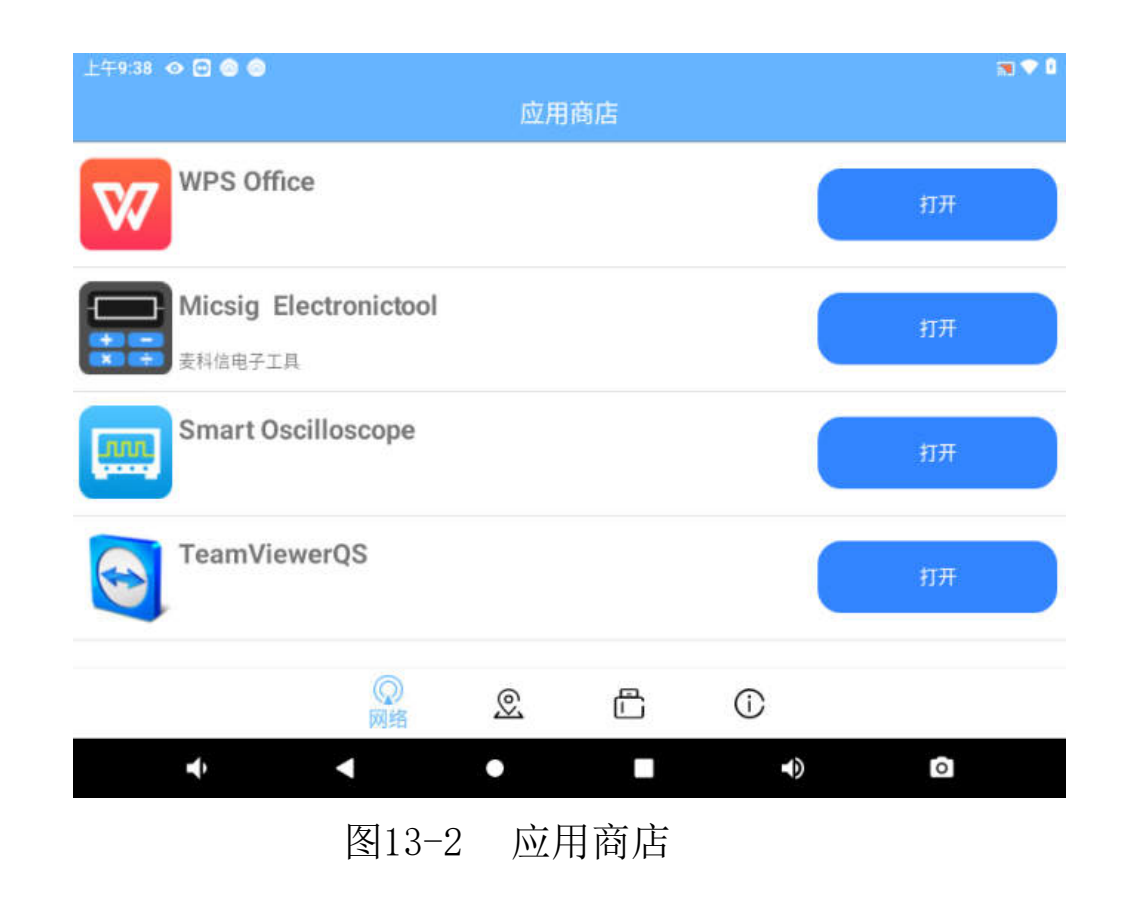

# 网络

轻点"网络",打开应用列表。

轻点应用图标,可以查看当前应用的版本号以及应用介绍等详细信息,并且轻点下方蓝色打开选项 可以打开或安装当前应用。

轻点应用列表右方蓝色选项,可以打开以及安装相应的应用。

#### 本地

本地显示已下载安装的应用。当本地没有已下载的应用安装包文件,界面会显示"本地目录下无可 用 apk 文件"。

#### **U** 盘

U 盘界面会显示 U 盘中可打开的应用。

当未插入 U 盘时, 界面显示"未安装 U 盘"。

当已插入 U 盘, 且 U 盘内无可安装 apk 文件。界面显示"U 盘目录下无可用 apk 文件"。

### 关于

在"关于"界面,可以查看设备型号、带宽、序列号、版本信息、出厂日期,已安装选件的信息, 打开虚拟键盘,输入许可证可以安装打开对应的选件功能。

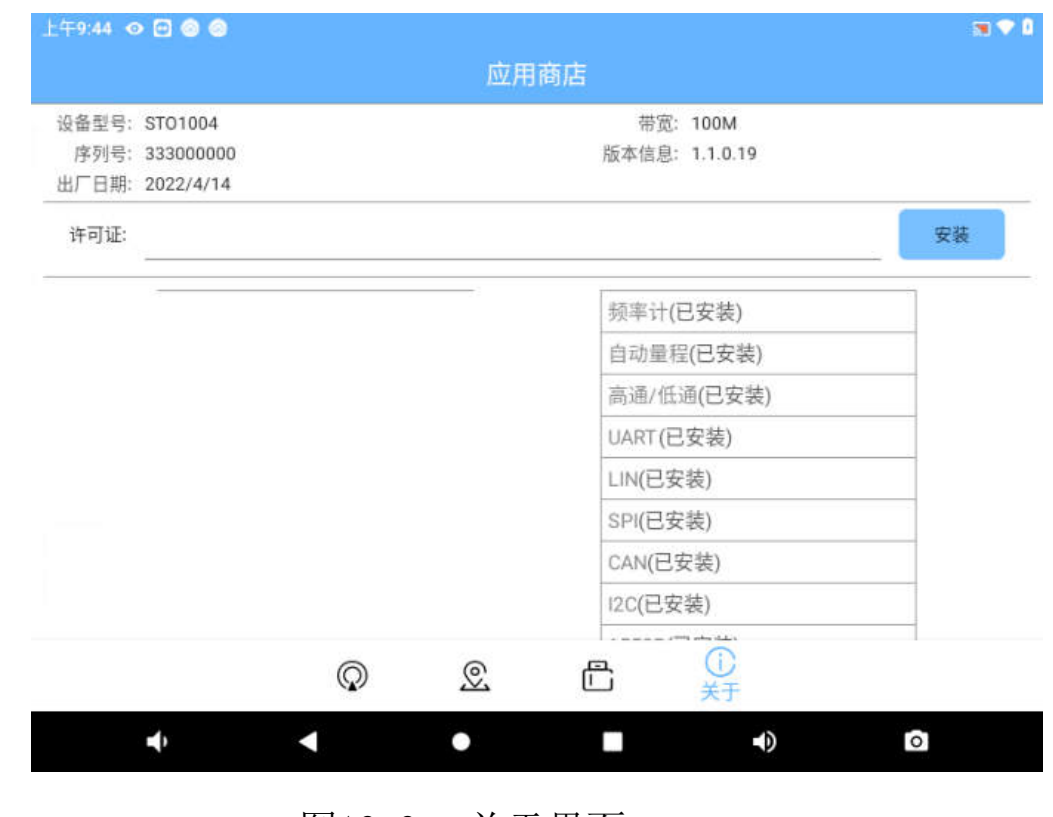

图13-3 关于界面

可安装的选件有: UART、LIN、SPI、CAN、I2C、1553B、429 等串行解码(参考12章 串行总线 触发与解码)。

# **13.3** 设置

在主页界面轻点设置应用,进入系统设置界面。设置界面中可设置内容包括网络和互联网、显示、 声音、存储、系统、关于示波器。见图 13-4。

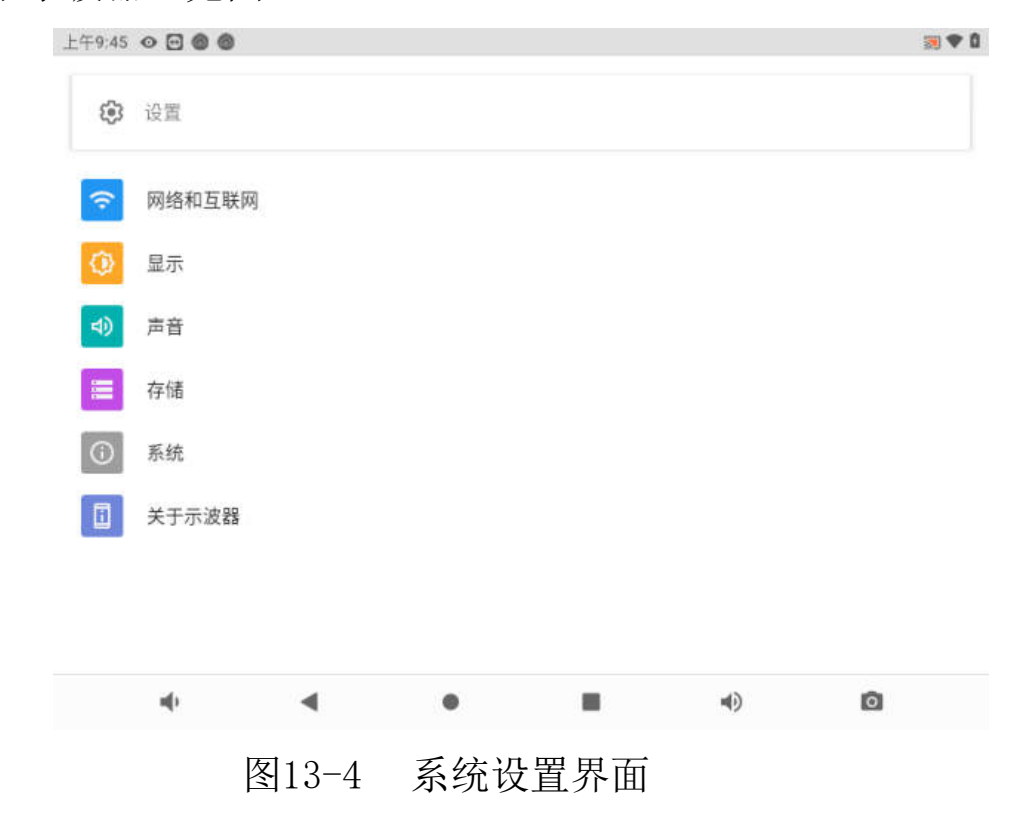

# WLAN 连接

轻点网络和互联网图标,进入 WLAN 设置界面,见图 13-5。

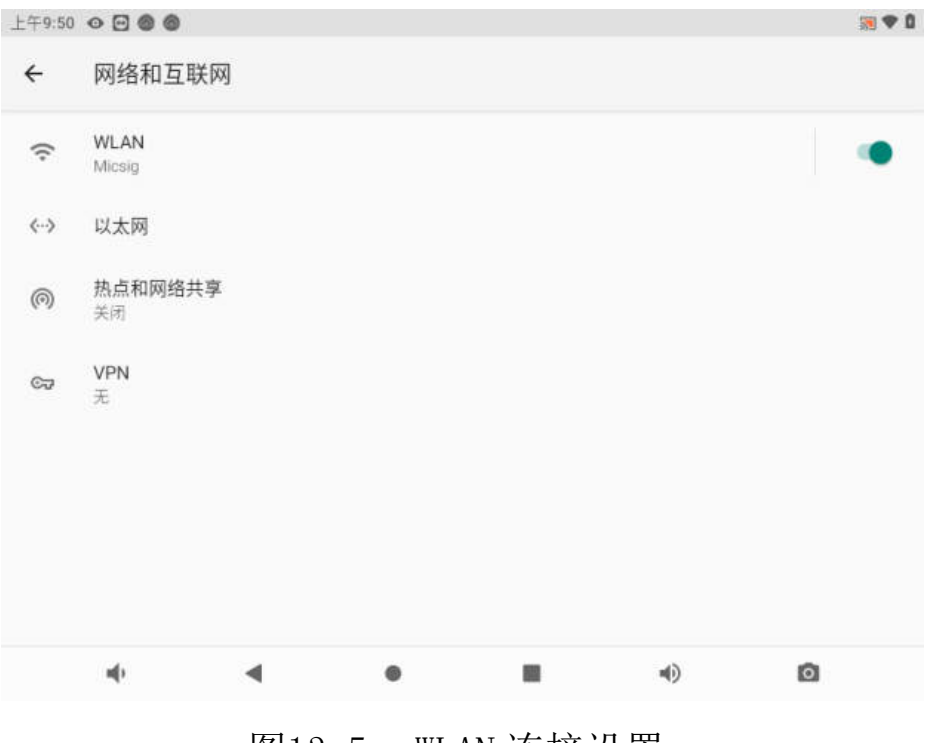

图13-5 WLAN 连接设置

轻点开启/关闭栏,打开 WLAN 功能。示波器自动扫描周边的无线网络,并按列表显示周边无线网络 名称。

轻点需要连接的无线网络,弹出密码输入框。使用虚拟键盘输入密码,示波器接入无线网络。 网络链接后,点击该网络右侧设置齿轮,可查看该网络的 MAC 地址、IP 地址、网关、DNS 等详细信 息。

#### 热点和网络共享

#### 轻点网络和互联网 ->热点和网络共享,进入 WLAN 热点设置界面。

轻点"WLAN 热点"进入打开热点,可使用虚拟键盘输入网络名称和密码进行设置,如图 13-6。其他 设备可以通过链接示波器热点共享示波器文件(WLAN 热点默认 IP 为: 192.168.243.155)。

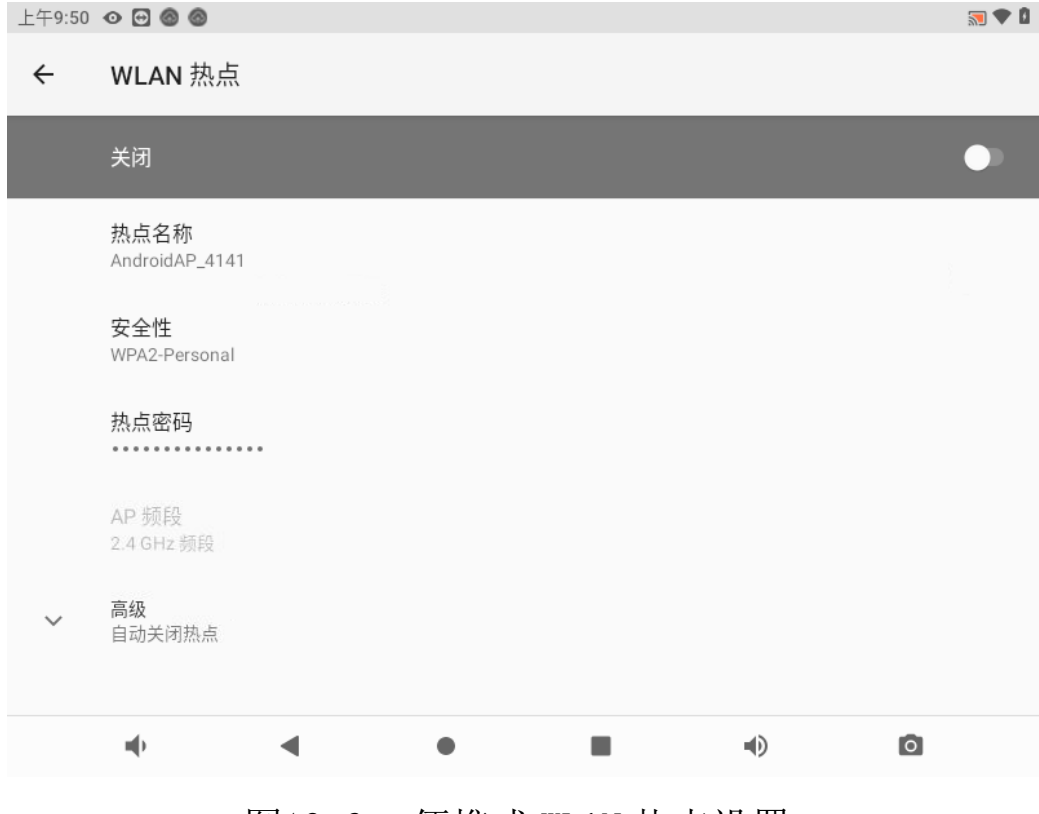

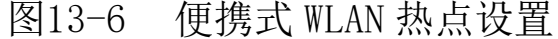

#### 显示

轻点显示图标,可对示波器进行亮度、深色主题、壁纸、字体大小和显示大小的设置。

亮度:可拖动进度条设置屏幕显示的亮度。

深色主题:打开关闭深色主题。

壁纸: 设置屏幕壁纸。

字体大小:更改系统显示字体的大小。

显示大小:缩小或放大屏幕上的内容。屏幕上部分应用的位置可能会随之变动。

#### 声音

轻点"声音"图标,在声音部分可拖动进度条更改媒体音量,闹钟音量和通知音量。点击默认通知 提示音或默认闹钟提示音后可上下拖动选择铃声,然后点击确定。

#### 存储

 轻点存储,进入存储空间查看界面,可以查看总容量,可用空间的大小,以及应用(应用数据和媒 体内容),图片、视频,音频(音乐、铃声、播客等),下载内容,缓存数据,其他等所占用的内存大小。 当插入 U 盘时,USB 存储器会显示总容量和可用空间的内存大小,同时可以进行卸载 SD 卡和格式化 SD 卡等设置。

#### 语言和输入法

轻点系统 ->语言和输入法,进入语言和输入法设置界面。

轻点语言,再轻点+添加语言可增加系统语言,长按目标语言拖动到第一列可设置为系统语言。 轻点屏幕键盘可进入屏幕键盘设置,系统内置 Android 键盘和 Gboard 两种键盘,轻点对应键盘可进 行相关设置。轻点+管理屏幕键盘可对其中一个键盘进行关闭。

系统支持连接实体键盘,轻点实体键盘进行相关设置。

高级设置中,包含拼写检查工具、自动填充服务、个人字典以及指针速度调节。

#### 日期和时间

轻点系统 ->日期和时间,进入日期和时间设置界面。

使用网络提供的时间:开启后将使用网络提供的时间作为系统时间。开启此项后将不能手动设置日 期和时间。

设置日期:手动设置系统日期。

设置时间:手动设置系统时间。

选择时区:手动设置时区。

使用 24 小时制:开启后系统时间将使用 24 小时制,关闭则 12 小时制。

#### 关于示波器

 在"关于示波器"界面,可以查看设备名称、法律信息、型号、Android 版本、版本号等信息。 接受联网更新:关闭后将无法进行系统更新、app 更新、开机界面更新、用户指南更新。

### **13.4** 文件管理器

通过文件管理应用可以快速访问和管理存储在设备中的各种文件。

在主页界面轻点文件应用图标,可进入文件管理器界面。

最近:显示最近曾打开过的文件

分类:按文件分类查阅文件,提供图片、视频、音频、文档、下载等类型。

本地: 按传统文件夹列表方式, 杳看示波器中存储的内容。当插入 U 盘时, 还可以通过外部存储访问 U 盘中的内容。

要对文件进行操作,只需长按单个文件进行选择,已经选择的文件会有蓝色的√,此时可以单击其余文 件一同选择。若要进行全部选择,可以轻点屏幕右上方的:图标选择全选。勾选文件时,点击屏幕右上方 的:图标,可以进行复制、移动、压缩、重命名等操作。点击右上角垃圾箱图标进行删除。

244

# **13.5** 计算器

在主页轻点计算器图标,打开计算器应用。

计算器可进行简单的加减乘除计算以及科学计算。

# **13.6** 浏览器

在主页界面轻点浏览器图标,进入浏览器界面,在网络良好的情况下可实现上网功能,见图 13-7。

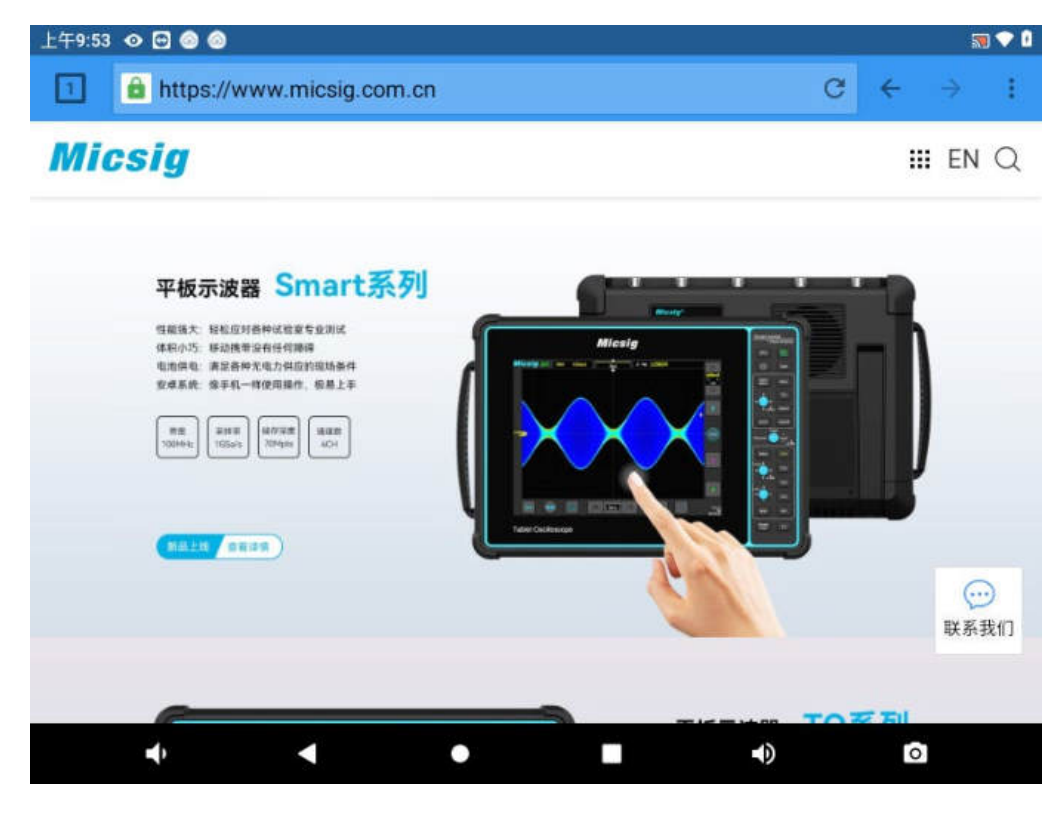

图13-7 浏览器界面

# **13.7** 图库

在主页界面轻点图库应用,可进入图片查看界面,见图 13-8。

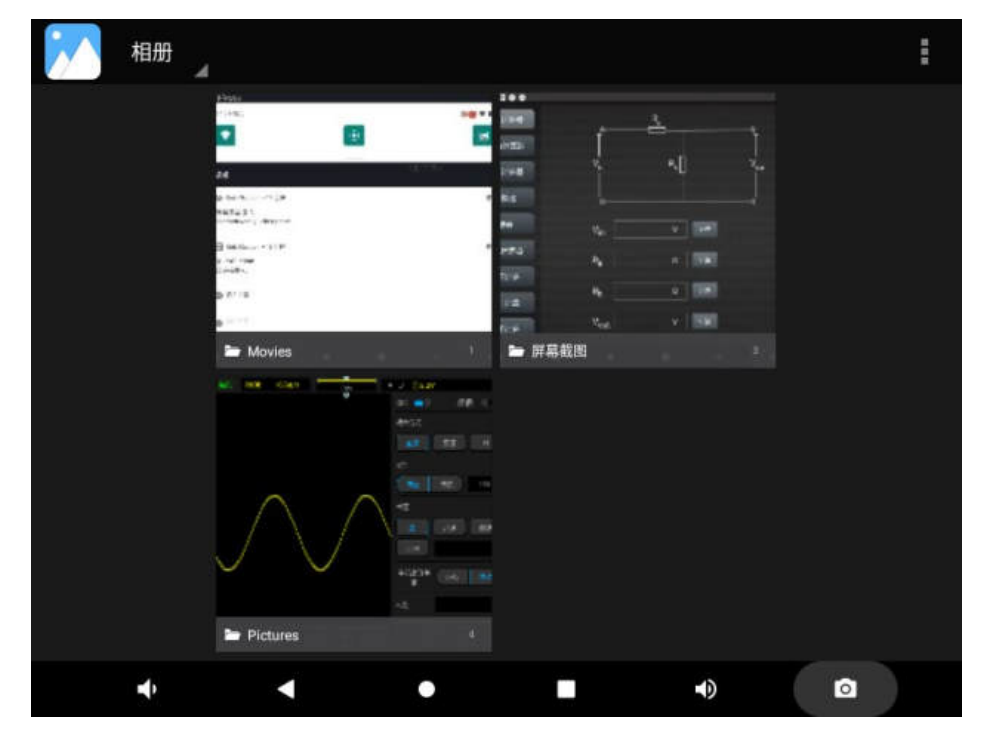

图13-8 图片查看界面

图库提供本地存储的照片/视频,可以进行图片/视频查看及图片编辑功能。

在图片查看界面,可根据左上角分类方式将图片视频以不同的类别归类显示在屏幕上,轻点可以查 看图片或视频。

查看图片时,单击即可将图片全屏显示。查看视频时,左右滑动屏幕选择需要播放的视频,需要单 击三角播放按钮,视频便会自动播放。若是需要暂停播放,可以轻点屏幕暂停。全屏显示时左右拖动图

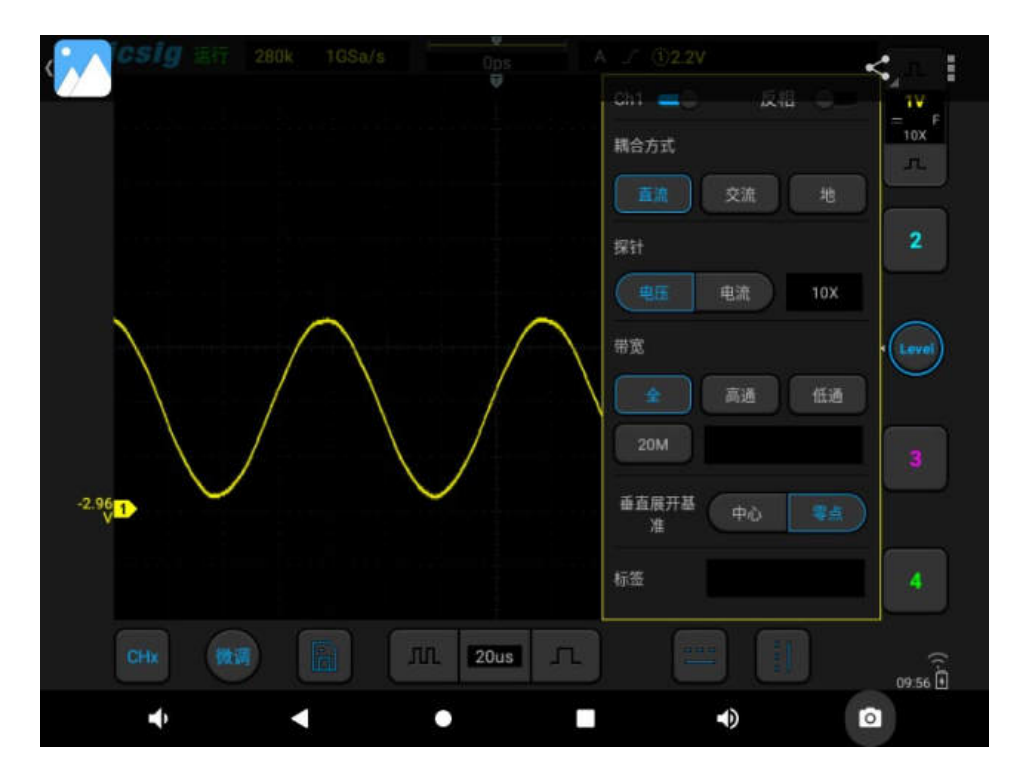

片,可查看上一张、下一张图片。轻点返回键可以退出全屏显示,见图 13-9。

图13-9 图片全屏查看界面

查看图片或视频时,长按可选中图片或视频,单击屏幕右上角的垃圾箱图标,可将图片或视频删除。 勾选文件时,点击屏幕右上方的:图标,可以进行编辑、旋转、剪裁等操作。

将 U 盘接入到示波器后, 若 U 盘中有图片或视频, 在图片杳看界面中会自动显示 U 盘中的图片或视 频。

# **13.8** 日历

轻点主页上日历应用图标,可进入到日历界面。 轻点屏幕右上方今天,可以直接定位到当天的日期。 轻点屏幕左上方日期,可以按日、周、月对日历展示样式进行调节。

# **13.9** 电子工具

电子工具提供了一系列方便的电子计算工具。

# **Micsig**

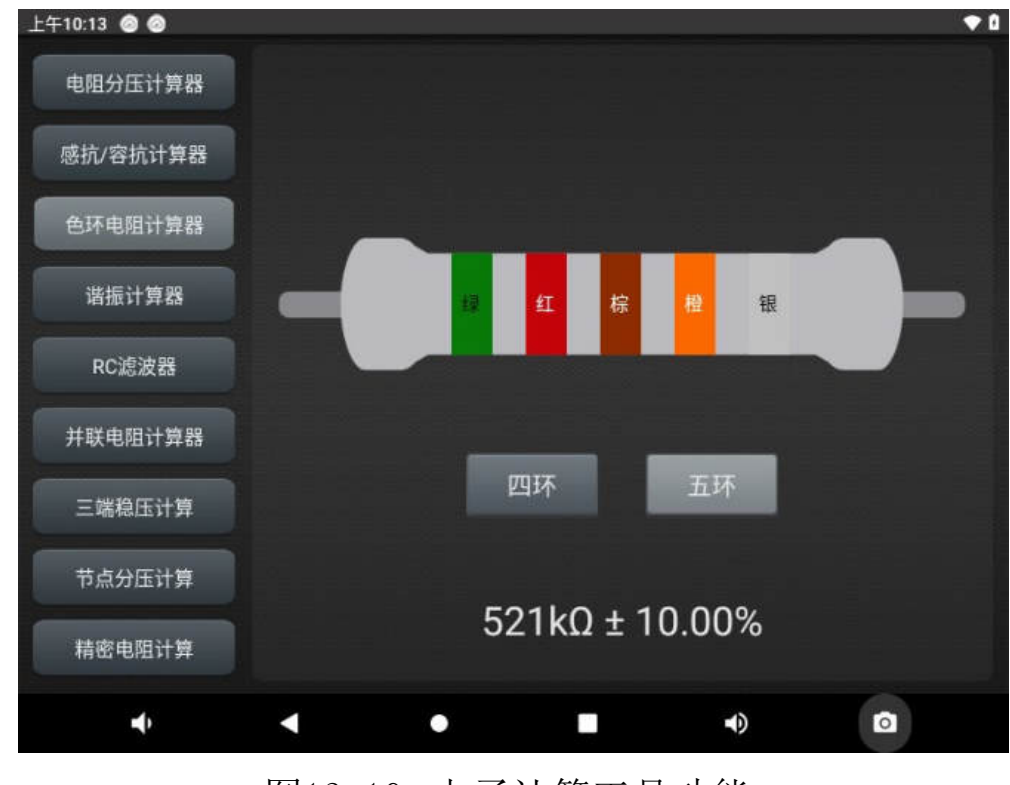

图13-10 电子计算工具功能

# **13.10** 时钟

在主页中轻点时间图标或者点击时钟应用图标,进入时钟设置界面,见图 13-11。

### 闹钟

添加闹钟:点击下方 "+" 按钮添加闹钟,并进行相关设置。

闹钟时间:拖动表盘中的红色圆点设置小时,再次拖动设置分钟。

重复:可选择周一到周日。

默认铃声: 洗择闹钟铃声, 支持本地铃声、系统铃声、静音。

标签:闹钟响时将显示在屏幕上。

删除闹钟:在列表中点击需要删除的闹钟,在闹钟编辑页面底部选择删除。

切换状态:点击闹钟后面的开关进行开启和关闭。

#### 世界时钟

添加地区:点击底部地球按钮,在列表中勾选需要添加的城市。

#### 定时器

添加定时器:输入时分秒,点击三角按钮开始倒计时。

暂停:点击"双矩形"图标暂停定时器。

#### 秒表

开始:点击"三角"始计时。

暂停:点击下方"双矩形"暂停秒表。

标记:点击右下方"一圈"按钮进行标记。

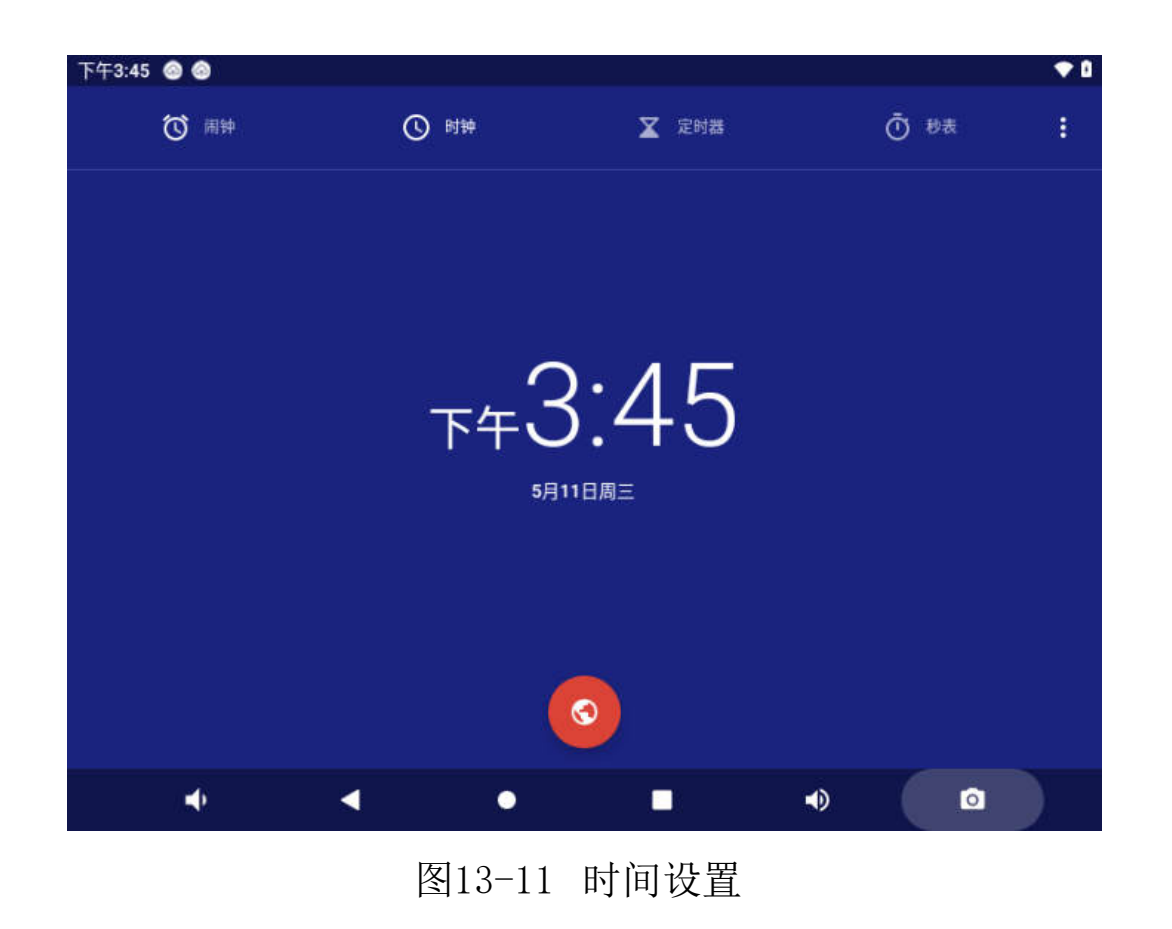

**13.11** 关机

长按电源键 , 将进入关机界面, 见图 13-12。关机界面包含 4 个选项: 关机、重启、待机、锁屏。

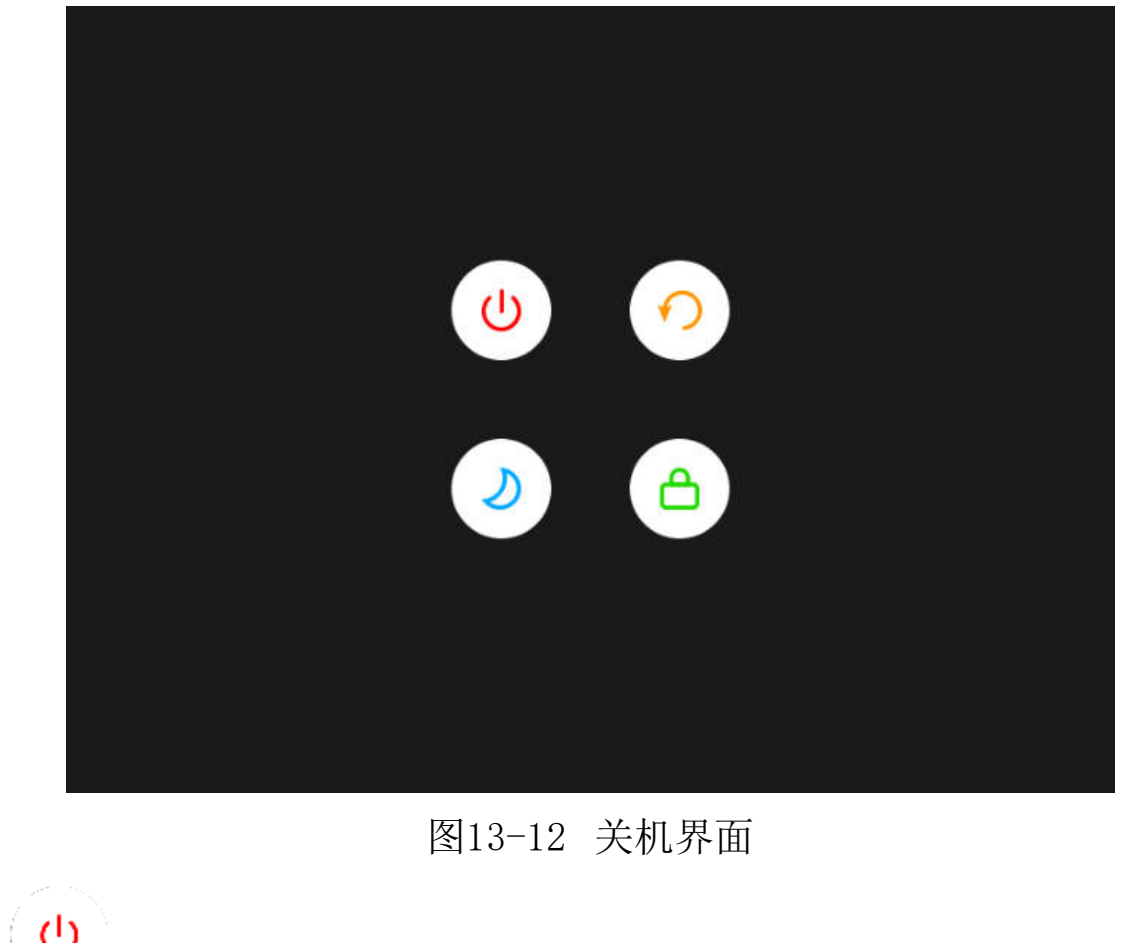

**关机:**点击 <mark>少</mark><br>关机:点击 发钮,示波器关机。 重启:点击 (O)<br>重启:点击 按钮,示波器重新启动。 待机:点击 。 按钮,示波器进入待机状态,重新按下电源键 ®激活。

# **锁屏**:点击 <mark>△</mark><br>按钮,示波器进入锁屏状态,重新进入关机界面可解锁。

# **13.12 ES** 文件游览器

我们可以利用 ES 文件游览器,实现示波器文件与电脑和智能手机的无线传输。

将示波器连接无线网络并和电脑/智能手机处于同一网段下,展开 ES 文件游览器右侧的"网络", 点击"从 PC 访问",再点击"打开"来获得 ftp 的地址和端口,如下图 ftp 地址为 192.168.2.129, 端 口为 3721, 访问方式为匿名。

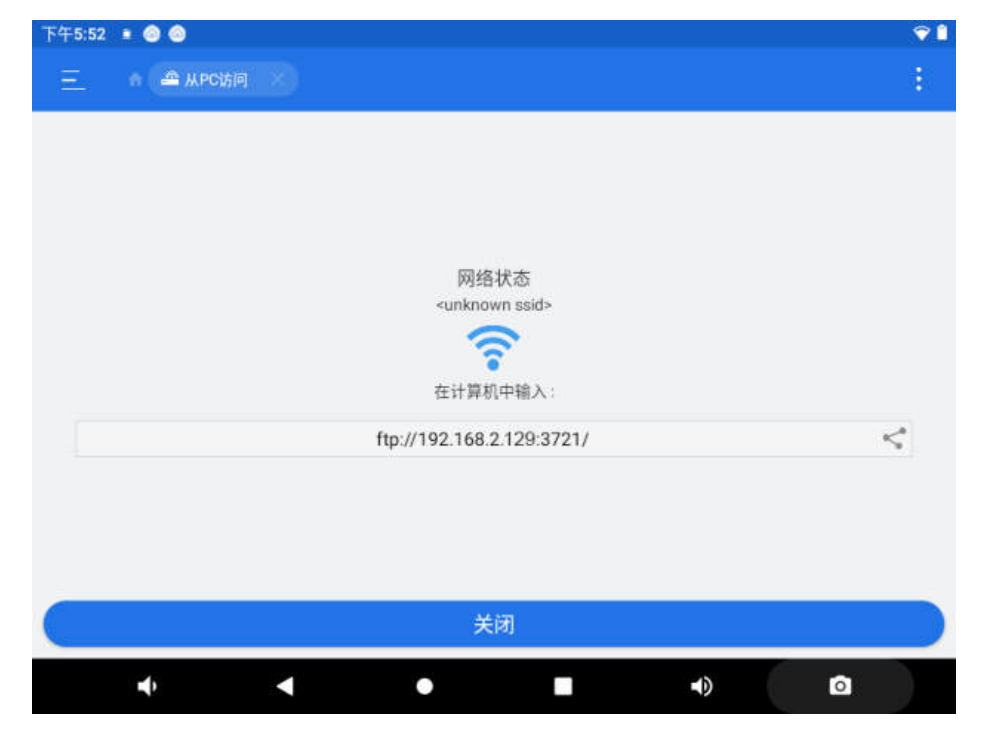

图13-13 ES 文件管理器

在电脑上通过 ftp 打开示波器文件:安装一个 ftp 客户端软件,这里以 FileZilla 为例。将电脑和 示波器处于同一网段下,新建一个站点,采用 FTP 文件传输协议,输入示波器 ES 文件游览器生成的主 机地址和端口号,登陆类型设为匿名连接即可。

# **Micsig**

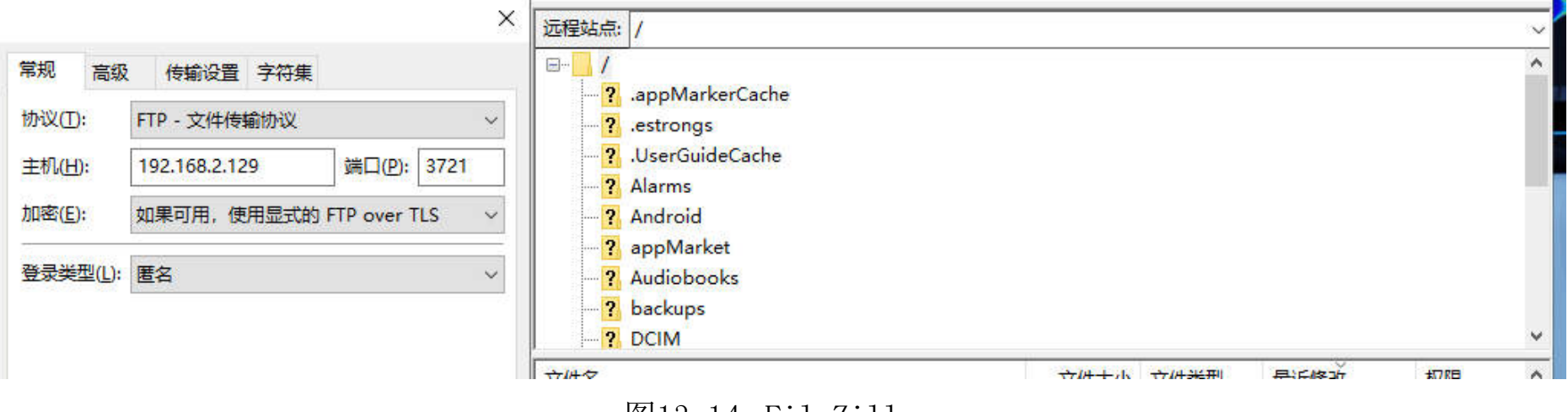

图13-14 FileZilla

在智能手机上通过 ftp 打开示波器文件: 安装一个 ftp 客户端软件, 这里以 ES 文件游览器 app 为 例。将智能手机和示波器处于同一网段下,新建一个 FTP,输入示波器 ES 文件游览器生成的 URL 地址和 端口号,无需填写账号密码连接即可。

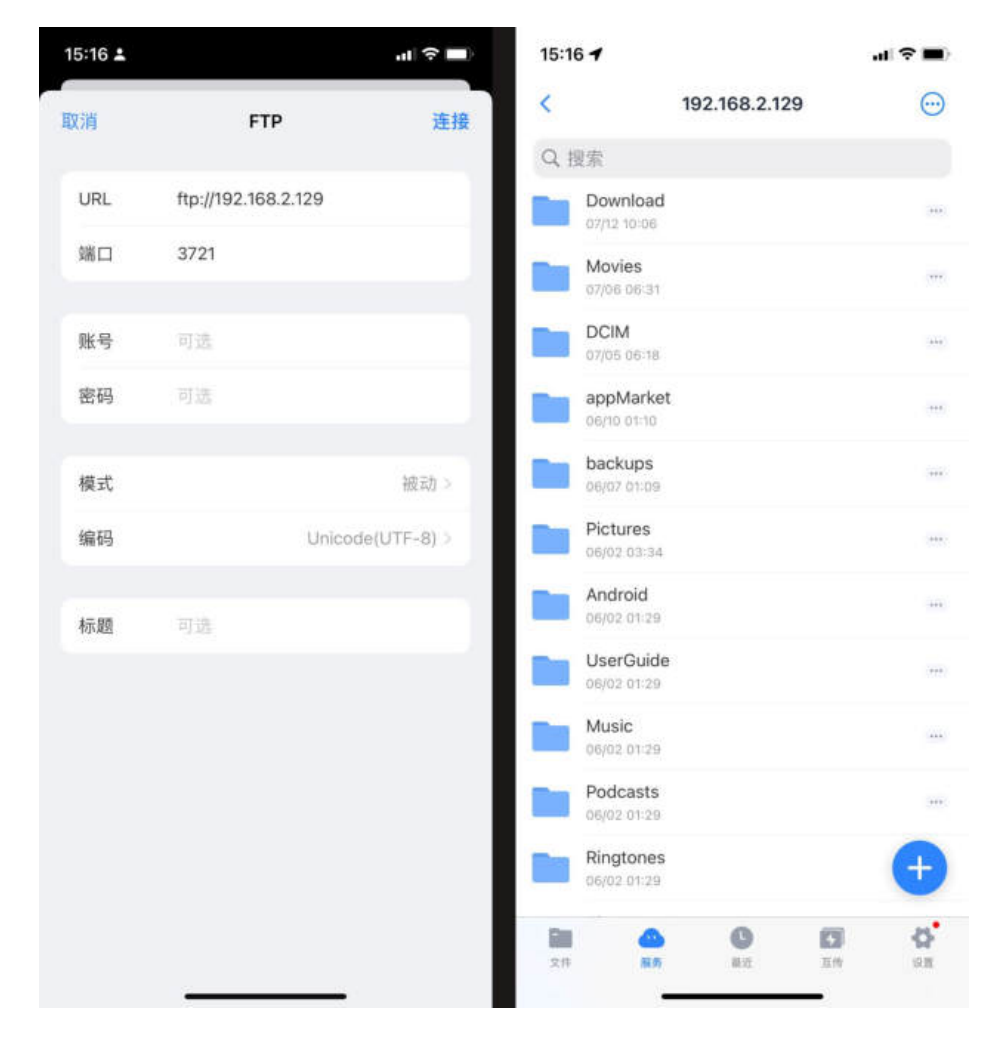

图13-15 手机端 ftp 客户端

# 第十四章 远程控制

这一章主要包含了上位机、手机 APP 以及 SCPI 命令, 以便了解 Smart 示波器的远程控制功能。

- 上位机
- 手机 APP
- SCPI 命令

# **14.1** 上位机

使用上位机软件对仪器进行控制,您需要先安装 NI 驱动,并下载安装 RemoteDisplay 软件。

#### **14.1.1** 上位机软件的安装

# 提示:上位机软件仅支持 **win7** 以上系统,计算机上需要先安装 **NI-VISA** 驱动。

上位机可从麦科信官网技术支持处下载:http://www.micsig.com.cn **(**下载内容含有上位机安装包和配套 **NI-VISA** 驱动)

在麦科信官网下载上位机软件,打开 RemoteDisplaySetup.exe 文件,完成软件安装。

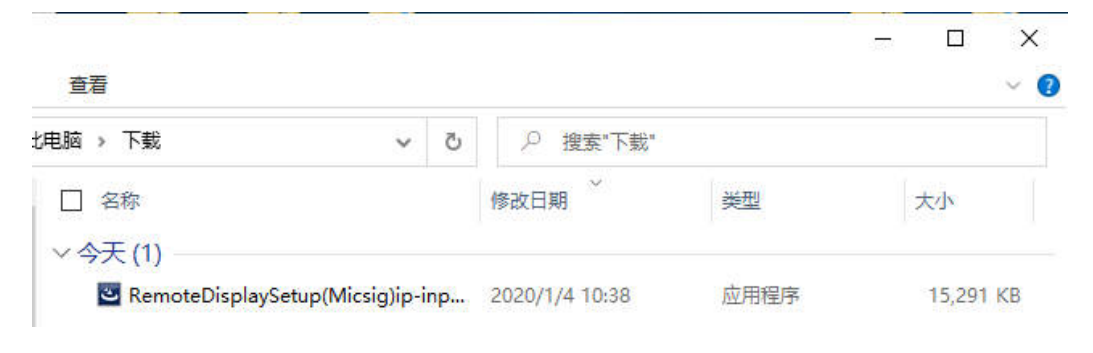

图14-1 RemoteDisplay 软件

### **14.1.2** 上位机的连接

**USB** 连接:通过 USB 数据线连接电脑和示波器的 USB Device 接口,电脑识别 USB 之后,打开上位

机,设置连接方式为 USB Net Usel, 右下角设备信息显示框内显示设备信息,表示已经找到示 波器设备,点击后会连接到所选择的示波器。

WIFI 连接: 在示波器的设置→WLAN 菜单下, 选择和电脑上相同的 WIFI 并连接, 保证电脑和示波

器处于同一网段,打开上位机,设置连接方式为 Net [Net ]USB, 右下角设备信息显示框内显示

设备信息,表示已经找到示波器设备,点击后会连接到所选择的示波器。

输入 **IP** 连接:在连接网络的情况下,直接在右下角示波器设备信息显示框内输入需要连接的示波器

设备 IP, 再点击示波器连接状态按键, 上位机会连接到所输入的 IP 对应的示波器设备。

#### **14.1.3** 主界面介绍

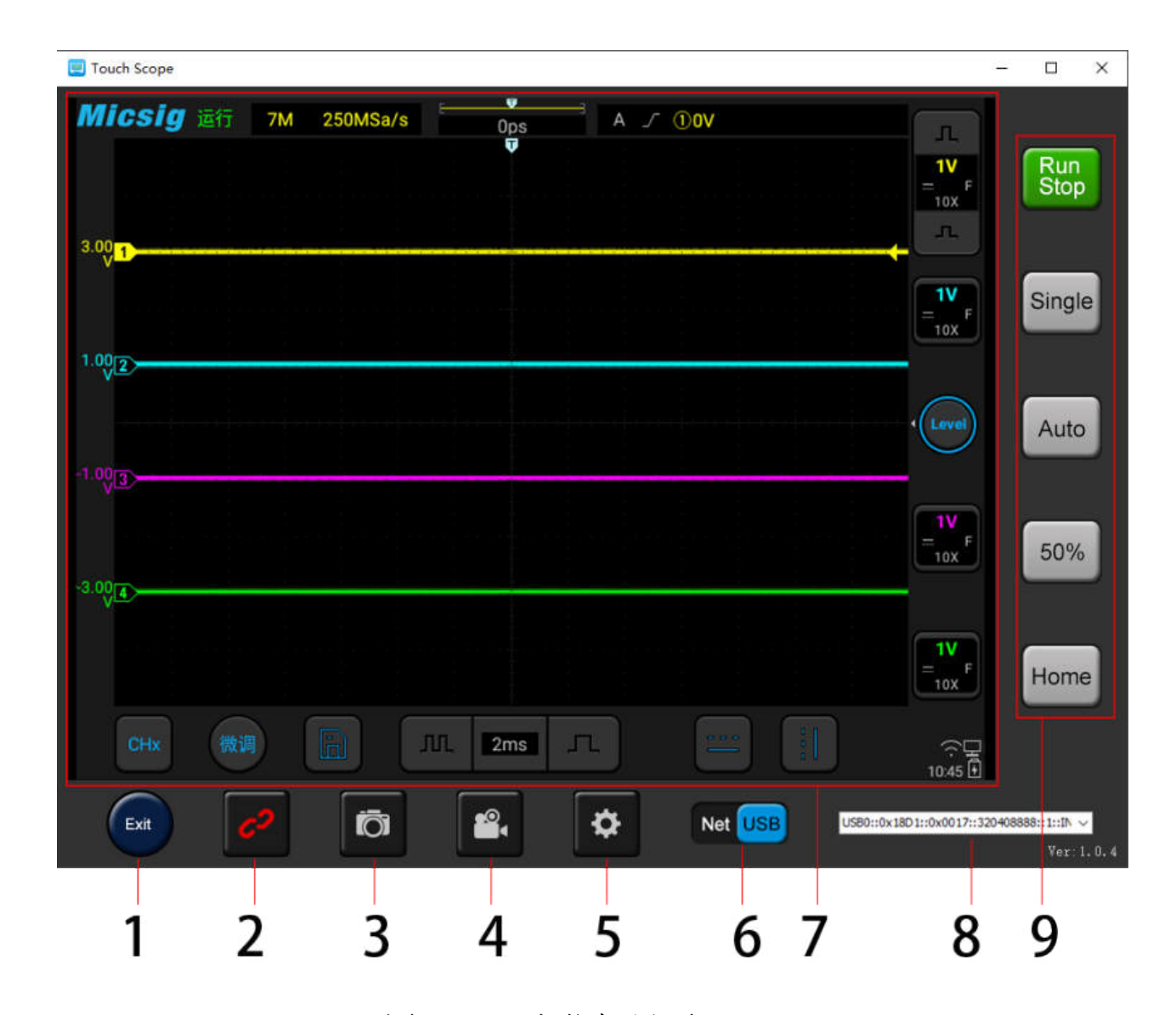

图14-2 上位机界面

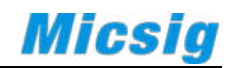

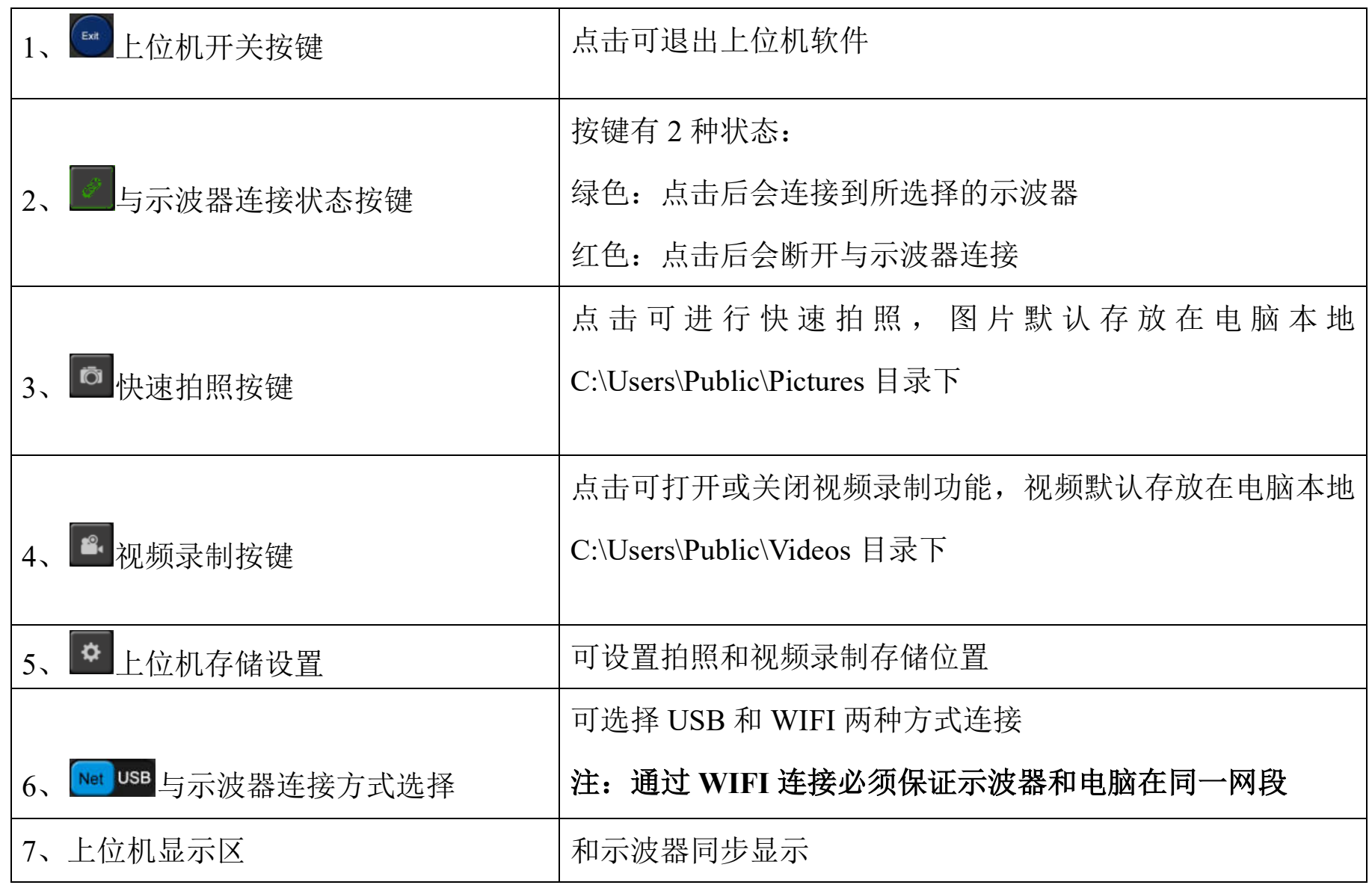

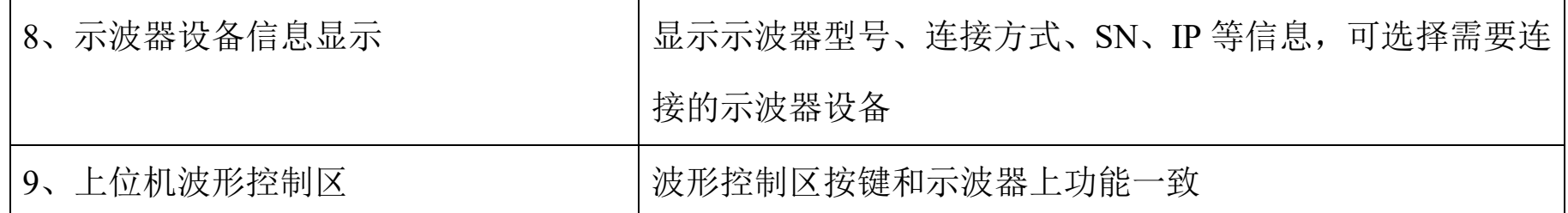

### **14.1.4** 操作界面介绍

上位机和示波器为同步显示,波形操作方式及菜单的打开和关闭方式与示波器上一致;鼠标左键 和单指操作方式一致,可以进行滑动、点击、拖动等操作;上位机和示波器操作最大的区别为滚轮 操作,可以通过滚轮移动波形、光标、调节触发电平、调节水平时基。

### **14.1.5** 图片、视频的存储和查看

### 图片和视频的存储设置:

打开上位机存储设置<sup>。</sup>,设置图片和视频的存储位置,如下图:

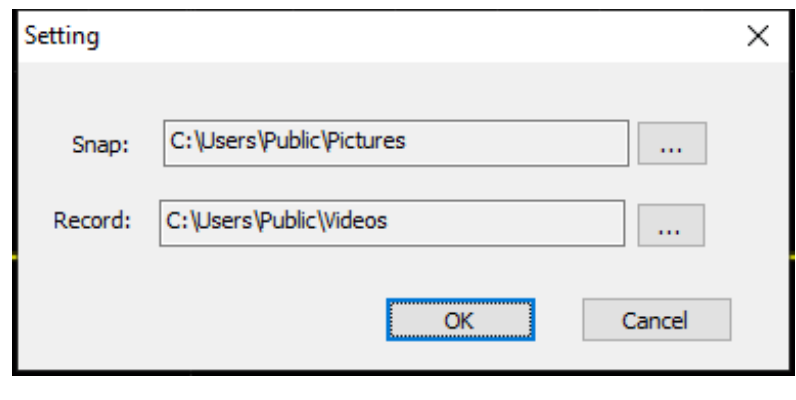

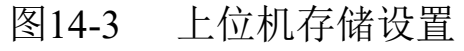

图片默认存放在电脑本地 C:\Users\Public\Pictures 目录下, 我们也可以根据自己的需求将存储 的位置设置为自己定义的目录下,例如我们将图片存放在 E 盘下我们自定义的一个叫"mini photo" 的目录下;我们再用同样的方式设置视频的存储位置,然后点击 OK 即可。

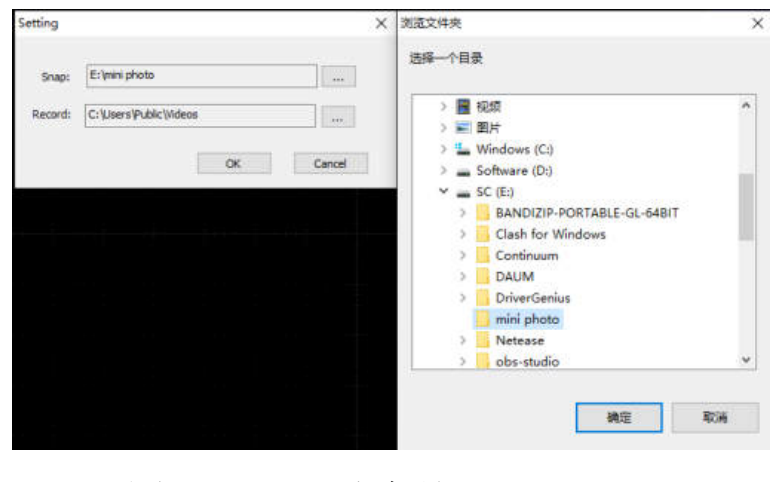

#### 图片和视频的查看:

打开图片(视频)存储目录可查看上位机存储的图片(视频)。

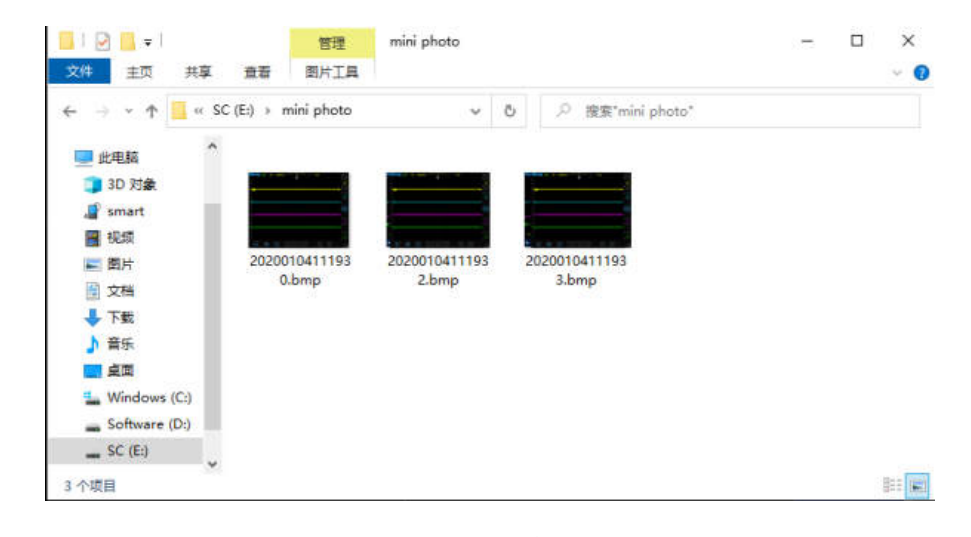

图14-5 图片查看

# **14.2** 手机 **APP**

麦科信 Smart 系列示波器支持(安卓/iOS)系统手机远程控制,安卓系统 apk 安装包可前往麦科信官网 下载,iOS 系统可前往苹果手机应用商城搜索 Tablet Oscilloscope 或者 Micsig 下载,当 APP 连接成功后, 即可使用设备控制示波器并实时显示示波器界面。

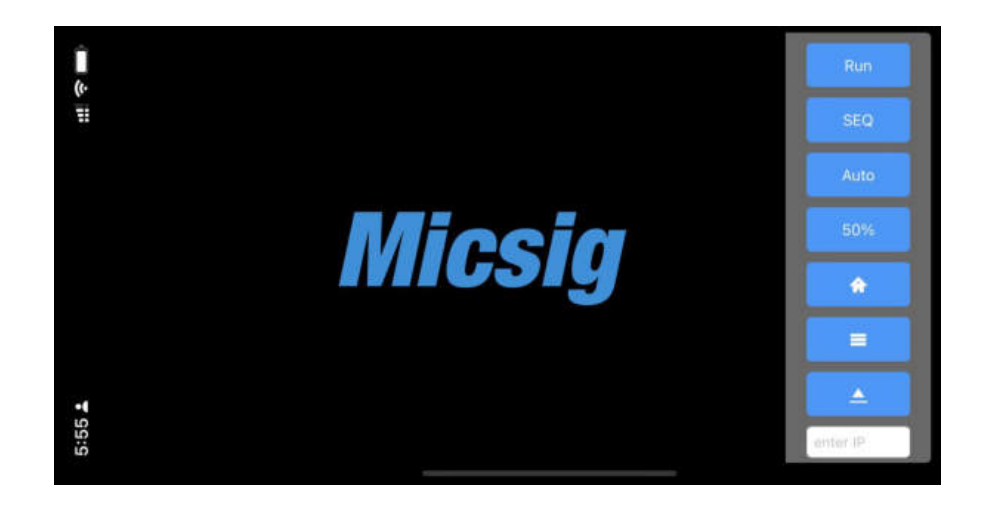

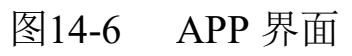

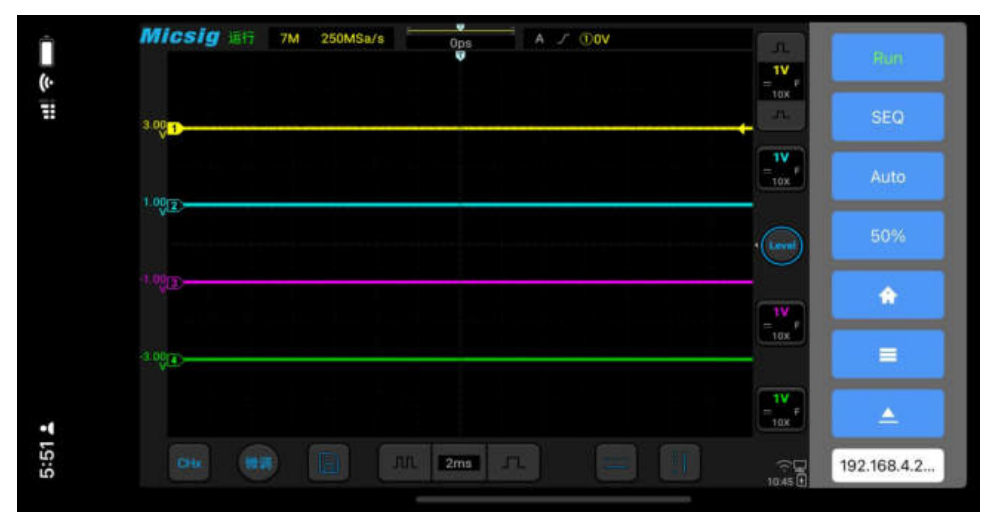

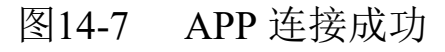

APP 连接方式有两种:

1、使用示波器便携式热点:使用手机连接示波器的热点,在屏幕右下角的 IP 框输入示波器的 IP 192.168.45.1 即可连接成功进行控制;

2、手机与示波器连接在同一个路由器的网段下: 在示波器上杳看示波器的 IP 地址, 在手机右下角输入 示波器的 IP 地址,可连接成功;

推荐使用第一种连接方式。

# **14.3 SCPI** 命令

麦科信 Smart 系列示波器支持通过 USB 接口、LAN 接口或 Wi-Fi 与计算机进行通信从而实现远程控制。 远程控制基于 SCPI(Standard Commands for Programmable Instruments)命令集实现。有关命令和编程 的详细说明请参考本系列产品的《麦科信平板示波器 STO 系列 SCPI 命令说明书》。

# 第十五章 更新与升级功能

这一章介绍了软件更新及增加选件功能的方法。建议您详细阅读本章,以便了解 Smart 示波器的升 级功能。

- 软件更新
- 增加选件功能

# **15.1** 软件更新

Micsig 经常为它的产品发布软件更新。要对您的示波器进行软件更新,你可以打开示波器 WIFI 进行联 网,轻点系统更新应用,如果有更新示波器会自动在线下载最新安装程序,下载完毕后点击更新即可。

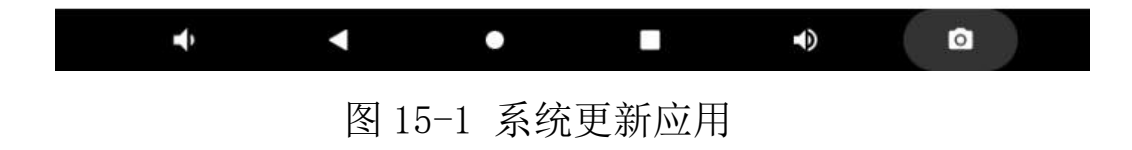

△ 注意: 安装更新时请注意保持示波器电量为 50%以上或者将示波器与适配器相连, 防止电量不足更 新造成示波器异常。

要查看目前安装的软件和固件,可轻点"主页"中的"应用商店"软件,在"关于"界面中显示示 波器的软件和固件信息,请参考 13.2 应用商店。

# **15.2** 增加选件功能

轻点"主页"中的"应用商店"软件,在"关于"界面中显示已安装和未安装的解码选件功能,请 参考 13.2 应用商店。

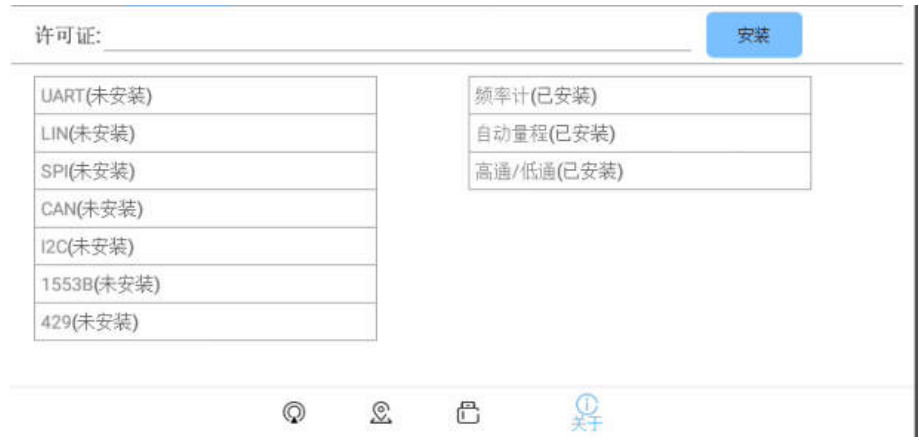

图 15-2 未安装解码功能

如果您需要选件功能服务,请联系 Micsig 获取许可证,在许可证栏处输入安装选件功能。

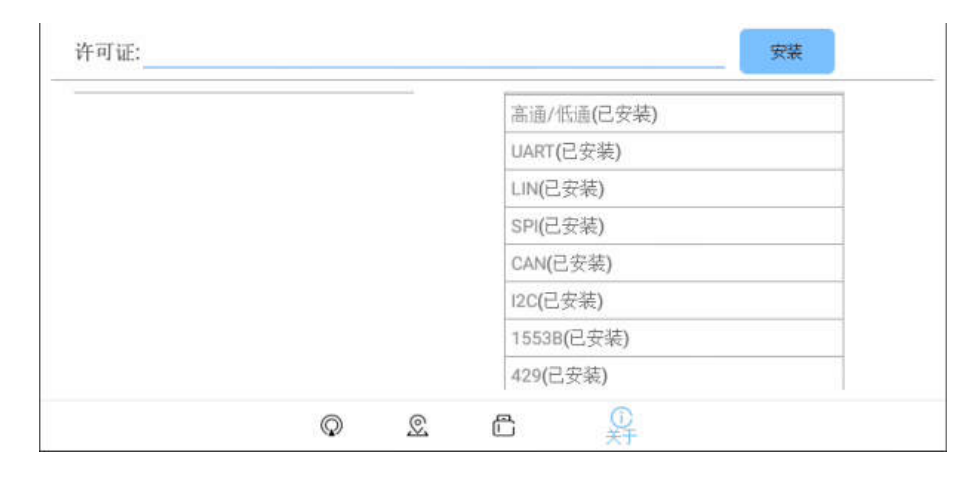

图 15-3 已安装解码功能
# 第十六章 参考

这一章包含了示波器适用的测量类别以及支持工作的污染度环境级别。建议您详细阅读本章,以便 了解 Smart 示波器的使用条件。

- 测量类别
- 污染度

### **16.1** 测量类别

#### 示波器测量类别

Smart 示波器主要用于测量类别 I 中的测量。

#### 测量类别定义

测量类别 I 是在没有直接连接到主电源的电路上进行的测量。例如,对没有从主电源引出的电路, 特别是受保护(内部)主电源引出的电路进行测量。在后一种情况下,瞬间电压是可变的;因此,用户 应知道设备的瞬间耐受能力。

测量类别 II 是对直接连到低压设备的电路进行的测量。例如,对家用电器、便携式工具和类似的 设备进行测量。

测量类别 III 是在建筑设备中进行的测量。例如,对固定设备中的配电板、断路器、线路(包括 电缆、母线、接线盒、开关、插座)以及工业用途的设备和某些其他设备进行的测量,例如,永久连接 到固定设备的固定电机。

测量类别 IV 是对低压设备的电源进行的测量。例如,电表和对主要过流保护设备及脉冲控制设备 进行的测量。

## 瞬间耐受能力

模拟输入的最大输入电压

I 类 300Vrms,400Vpk。

## **16.2** 污染度

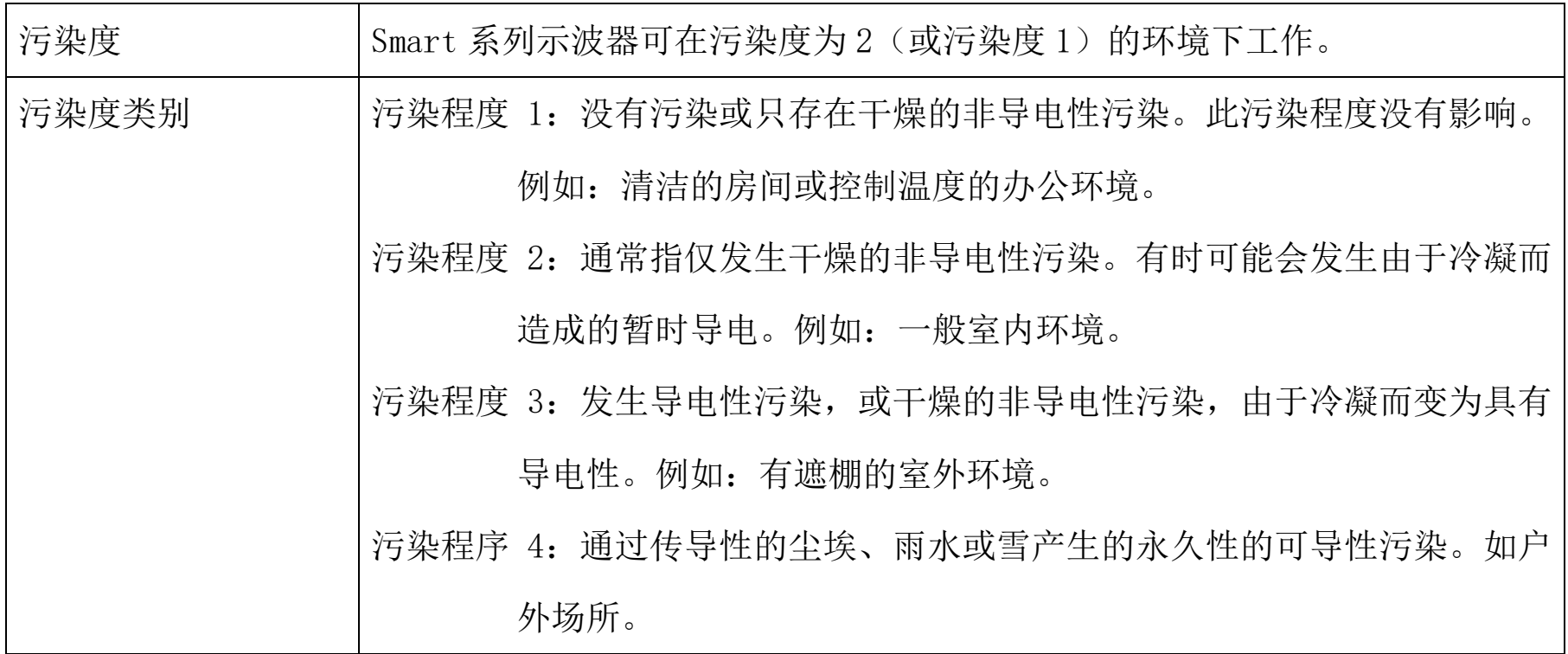

## 第十七章 故障处理

- 1. 如果按下电源键示波器仍然黑屏,没有任何显示,请按下列步骤处理:
	- 检查电源接头是否接好,供电电源是否正常;
	- 电源软键是否按压到位,如果使用电池,确定电池是否有电;
	- 检查示波器侧面电源开机锁是否处于 ON 状态;
	- 如果仍然无法正常使用本产品,请与 Micsig 联系,让我们为您服务。
- 2. 连接信号源后,屏幕中并未出现采集的信号波形,请按下列步骤处理:
	- 检查探头是否正确连接在 BNC 插座上;
	- 检查探头是否正确连接在信号源上;
	- 检查触发类型选择是否选择正确;
	- 检查触发条件是否设置正确;
	- 检杳信号源是否工作正常:
	- 检查使用的通道是否打开;
	- 检杳垂直刻度系数是否设置正确:
- 检查仪器是否处于单序列等待触发状态;
- 轻点 <sup>Run</sup> 键, 重新采集信号。
- 3. 测量电压幅度比实际值大 10 倍或小 10 倍:
	- 检查通道设置的衰减系数是否与实际使用的探头衰减比例相符。
- 4. 有波形显示,但不能稳定下来:
	- 检查触发类型菜单中的信号源项是否与实际使用的信号通道相符;
	- 检查触发类型项:一般的信号可以使用边沿触发方式,视频信号应使用视频触发方式。只有使用正 确的触发方式,波形才能稳定显示;
	- 检查信号源噪声,可设置触发耦合方式为高频抑制或低频抑制,以滤除干扰的高频或低频噪声。

#### 5. 有波形显示,但波形与输入波形不一致:

检查通道菜单中的耦合方式设置是否正确。

# 6. 轻点 $\frac{\text{Run}}{\text{Stop}}$ 键无任何显示:

 检查触发模式是否为"正常",并且检查触发电平是否超出波形范围,将触发电平居中设置并且设 置触发模式为"自动"。

确认是否在图片全屏显示状态,若是,退出图上显示。

#### 7. 设置平均采样次数,显示速度变慢:

- 如果平均次数在 32 次以上,一般速度会变慢,这属于正常现象。
- 可以减少平均次数。

### 8. 波形显示呈梯状:

- 此现象正常,可能水平时基档位过低,增大水平时基以提高水平分辨率,可以改善显示;
- 可能显示类型为"线",采样点间的连线,可能造成波形阶梯状显示。将显示类型设置为"点"显 示方式,即可解决。

#### 9. 波形显示出现残影:

- 此现象正常,可能余辉时间设置过长,波形余辉显示出现的残影;
- 可能是采样方式设置为包络采样,修改采样方式为正常波形可正常显示。

#### 10. 测量时测量值显示为-----:

 此现象正常,通道波形显示超出波形显示区域时测量值显示为-----,调节通道的垂直灵敏度或通道 的垂直位置,测量值显示正确;

- 此现象正常,波形显示区域内无整周期波形时,测量值可能显示为-----,调节时基,测量值显示正 确;
- **此现象正常, FFT 波形的测量值显示为-----。**

### 11. 载入参考时不能选择 CSV 文件:

- 不支持 CSV 文件载入参考通道。
- 12. 示波器使用过程中轻点按键无提示音:
	- 检查设置中的音量设置是否正确。

### 13. 示波器背光亮度低:

检查设置中的背光设置是否正确。

### 14. 移动波形时波形突变:

● 检查时是否在图片全屏显示状态。

### 15. 自动时关闭通道:

此现象正常,检查自动设置菜单是否打开了自动打开通道功能,以及门限电平的设置。

### 16. 轻点功能键时无反应:

检查时是否在图片全屏显示状态。

# 第十八章 服务与支持

服务承诺: Micsig 保证出厂的产品均按国家标准或企业标准生产和检验,不合格的产品决不出厂,对 所售出的产品均提供一流的售后服务。产品自发货之日起,保修期为三年,对所售零配件和产品修理与维 护的保修期为三个月,保修服务细则请阅读《有限保修及服务范围》章节。终身提供产品修理与维护服务, Micsig 依据工业产品售后服务有关规定和企业自身的承受能力郑重承诺如下:

修理承诺: Micsig 对用户返回修理(保修或维修)的产品,均使用原厂配件,对返修产品的调试、检 验标准和产品出厂前一致。非产品缺陷,由于客观原因造成的产品性能下降 Micsig 具有告之义务,不承 诺其它义务。

服务时限承诺: Micsig 自接到用户返回修理的产品后 2 个工作日内答复修理时间, 对于维修的产品同 时答复预修理费用,自答复确认后一般故障修理周期 5 个工作日,特殊故障修理周期不超过 10 个工作日。

### 联系我们

深圳麦科信科技有限公司

- 地址:深圳市宝安区西乡街道南昌社区航城大道华丰国际机器人产业园 A 栋一楼
- 电话:0755-88600880
- 网址: www.micsig.com.cn
- 邮箱:sales@micsig.com
- 邮编:518000

# 附录

### 附录 A: 示波器的维护与保养

### 一般保养

### 请勿把仪器存储或放置在液晶显示器会长时间受到直接日照的地方。

注意:请勿让喷雾剂、液体和溶剂沾到仪器或探头上,以免损坏仪器或探头。

### 清洁示波器

根据操作情况经常对仪器和探头进行检查。按照下列步骤清洁仪器外表面:

- 请用质地柔软的布擦拭仪器和探头外部的浮尘。清洁触摸屏时,注意不要划伤触摸屏。
- 用潮湿不滴水的软布擦拭仪器,请注意断开电源,可使用柔和的清洁剂和清水擦洗。请勿使用任 何腐蚀性的化学清洗剂,以免损坏仪器或探头。
- 请用质地柔软的刷子清洁通风孔,保持通风孔畅通。请勿使用任何腐蚀性的化学清洗剂, 以免对 示波器的主板造成损坏。
- 如果风扇需要清理,请找售后的维修人员进行清洁,避免造成示波器的损坏。

### 警告

在重新通电使用前,请确认仪器已经干透,避免因水分造成电气短路甚至人身伤害。

#### 存放示波器

在长期存放示波器之前,需要给锂电池充电。

### 电池充电

交货时,锂电池可能并未进行充电,要使电池电量充足,必须充电 6 小时(充电时为了节约充电 时间建议关闭示波器)。使用电池供电时,屏幕右下角会显示电池电量指示符以说明电量的使用情况。 注意:为避免充电时电池过热,环境温度不得超过技术规格中给定的允许值。

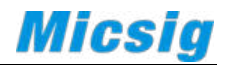

## 附录 B: 附件

### 标准配件

1) 10X 标准探头 4 只或 2 只(含接地帽、接地鳄鱼夹、校准橡胶插头)

- 2) 电源适配器(12V DC、4A)
- 3) 电源线
- 4) Smart 校准证书
- 5) Smart 装箱清单

### 选购配件

- 1) 示波器手提箱/包
- 2) 电池
- 3) 高压探头

本说明书如有改变,恕不另行通知。

本说明书的内容被认为是正确的,若用户发现有错误、遗漏等,请与 Micsig 联系。

本公司不承担由于用户错误操作所引起的事故和危害。

本说明书的版权归 Micsig 公司所有,任何单位或个人未经 Micsig 公司授权,不得复制、拷贝、摘录,Micsig 公司保留对以上行为的追诉权。

## **X-ON Electronics**

Largest Supplier of Electrical and Electronic Components

*Click to view similar products for* [Hand-held Oscilloscopes](https://www.xonelec.com/category/test-measurement/oscilloscopes/hand-held-oscilloscopes) *category:*

*Click to view products by* [Micsig](https://www.xonelec.com/manufacturer/micsig) *manufacturer:* 

Other Similar products are found below :

[5818](https://www.xonelec.com/mpn/pomona/5818) [2516](https://www.xonelec.com/mpn/abbatron/2516) [5825](https://www.xonelec.com/mpn/pomona/5825) [6004](https://www.xonelec.com/mpn/pomona/6004) [190-102/AM](https://www.xonelec.com/mpn/fluke/190102am) [HDS2202S](https://www.xonelec.com/mpn/owon/hds2202s) [TO1154D](https://www.xonelec.com/mpn/hantek/to1154d) [HDS3101M-N](https://www.xonelec.com/mpn/owon/hds3101mn) [HDS2102](https://www.xonelec.com/mpn/owon/hds2102) [UTD1025CL](https://www.xonelec.com/mpn/unit/utd1025cl) [6074BC](https://www.xonelec.com/mpn/hantek/6074bc) [TO1254D](https://www.xonelec.com/mpn/hantek/to1254d) [6022BE](https://www.xonelec.com/mpn/hantek/6022be) [6022BL](https://www.xonelec.com/mpn/hantek/6022bl) [2C42](https://www.xonelec.com/mpn/hantek/2c42) [TO1112C](https://www.xonelec.com/mpn/hantek/to1112c) [DS4104](https://www.xonelec.com/mpn/owon/ds4104) [HDS3102M-N](https://www.xonelec.com/mpn/owon/hds3102mn) [HDS2102S](https://www.xonelec.com/mpn/owon/hds2102s) [1008C](https://www.xonelec.com/mpn/hantek/1008c) [VICTOR 270S](https://www.xonelec.com/mpn/doubleking/victor270s) [DS1102Z-E](https://www.xonelec.com/mpn/rigol/ds1102ze) [DS1202Z-E](https://www.xonelec.com/mpn/rigol/ds1202ze) [STO1004](https://www.xonelec.com/mpn/micsig/sto1004) [2511](https://www.xonelec.com/mpn/bkprecision/2511) [109060021](https://www.xonelec.com/mpn/seeedstudio/109060021)